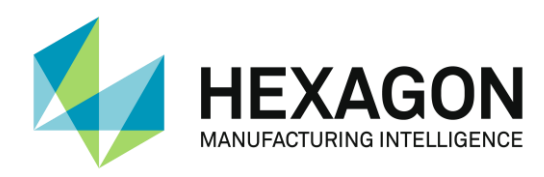

# RDS DATA COLLECTOR BENUTZERHANDBUCH

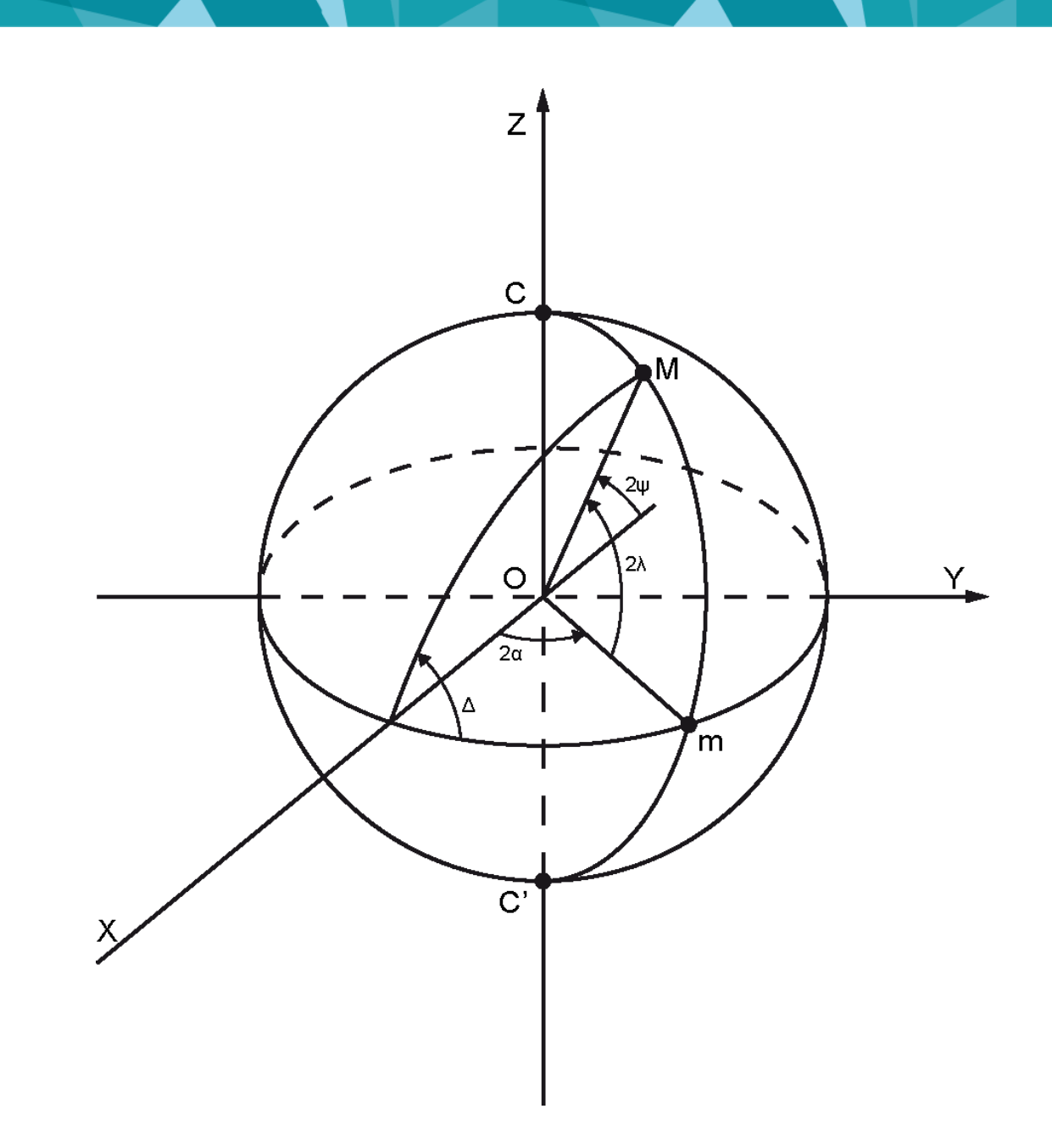

Version 4.1.0

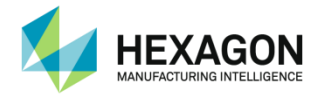

# RDS Data Collector Benutzerhandbuch

[HexagonMI.com](http://www.hexagonmetrology.com/)

Hexagon Manufacturing Intelligence Division ROMER Z.A. des Bois Blanche F-41800 MONTOIRE-sur-le Loir Frankreich Tel.: +33 254 86 40 40 [ROMERfr.service@hexagonmetrology.com](mailto:romerfr.service@hexagonmetrology.com)

Hexagon Manufacturing Intelligence Inc. 3536 Seagate Way Oceanside, CA 96056 USA Tel.: +1 760 994 1401 [techsupport@ROMER.com](mailto:techsupport@romer.com)

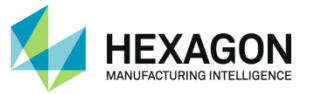

## **EINFÜHRUNG**

<span id="page-2-0"></span>Vielen Dank, dass Sie sich für ein HEXAGON-Produkt entschieden haben. Lesen Sie bitte vor der Inbetriebnahme Ihres neuen HEXAGON® 3D-Messarms sorgfältig diese Hinweise.

Hier finden Sie eine Anleitung, wie Sie Ihre Software optimal verwenden können.

Informationen zu anderen Geräten oder Optionen, die in diesem Handbuch nicht beschrieben werden, erhalten Sie in den weiteren vollständigen Benutzerhandbüchern (RDS-Handbuch, Software-Handbuch, Optionen usw.).

Weitere Informationen erhalten Sie bei Ihrem Hexagon Manufacturing Intelligence-Vertriebspartner.

#### **MARKENRECHTLICHER HINWEIS**

**ROMER**® ist ein registriertes Warenzeichen von HEXAGON AB in den USA und anderen ausgewählten Ländern.

**ROMER ABSOLUTE ARM**™ ist ein Warenzeichen von HEXAGON AB.

#### **WICHTIGER HINWEIS**

Die in diesem Dokument enthaltenen Informationen können ohne Ankündigung geändert werden und stellen für HEXAGON AB keinerlei Verpflichtung dar. Die in diesem Benutzerhandbuch beschriebene Software wird im Rahmen eines Lizenzvertrags bereitgestellt und darf nur gemäß den in diesem Lizenzvertrag enthaltenen Bedingungen verwendet werden. Kein Teil dieses Handbuchs darf zu keinem Zweck ohne offizielle Zustimmung durch Hexagon AB in irgendeiner Form oder auf irgendeine Art, elektronisch oder mechanisch oder mittels Fotokopie oder Aufzeichnung, reproduziert oder übermittelt werden.

#### **HAFTUNGSAUSSCHLUSS**

Durch jegliche nicht autorisierte Veränderung, Reparatur oder nicht bestimmungsgemäße Verwendung des Hexagon-Systems erlischt automatisch die Herstellergarantie. Der Hersteller haftet nicht für Schäden an Software oder Hardware infolge der nicht autorisierten Handhabung oder Verwendung dieser Materialien. Weitere Informationen über Garantie, Reparaturen, technische Unterstützung, aktuelle Updates und Preise erhalten Sie bei Ihrem Hexagon Manufacturing Intelligence-Vertriebspartner.

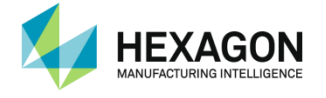

## **Aufbau von Sicherheitshinweisen**

<span id="page-3-0"></span>Dieses Benutzerhandbuch enthält verschiedene Arten von Sicherheits- und Anwendungshinweisen. Die Unterschiede zwischen diesen Hinweisen sind nachstehend beschrieben:

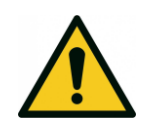

### **WARNUNG**

⁄!\

*"Warnung" deutet auf eine gefährliche Situation hin, die – wenn sie nicht vermieden wird – schwere Personenschäden oder den Tod zur Folge haben kann.*

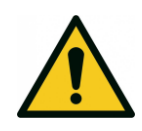

### **/!\ VORSICHT**

*"Vorsicht" deutet in Kombination mit dem dreieckigen Warnsymbol auf eine gefährliche Situation hin, die – wenn sie nicht vermieden wird – geringe bis mittelschwere Personenschäden zur Folge haben kann.*

#### **HINWEIS**

*"Hinweis" kennzeichnet Anwendungshinweise mit nützlichen, jedoch nicht kritischen Informationen zur Bedienung des HEXAGON-Systems oder seiner Komponenten. Die in einem Hinweis enthaltenen Informationen sind nicht sicherheitsrelevant.* 

*Die Nichtbeachtung eines solchen Hinweises kann jedoch zu Schäden am HEXAGON-System oder ungenauen Messungen führen.*

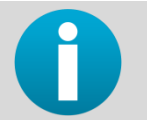

*Das Informationssymbol kennzeichnet Tipps oder Verweise auf ein anderes Benutzerhandbuch.* 

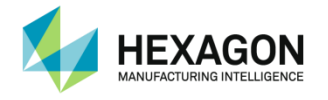

## **Symbole**

<span id="page-4-0"></span>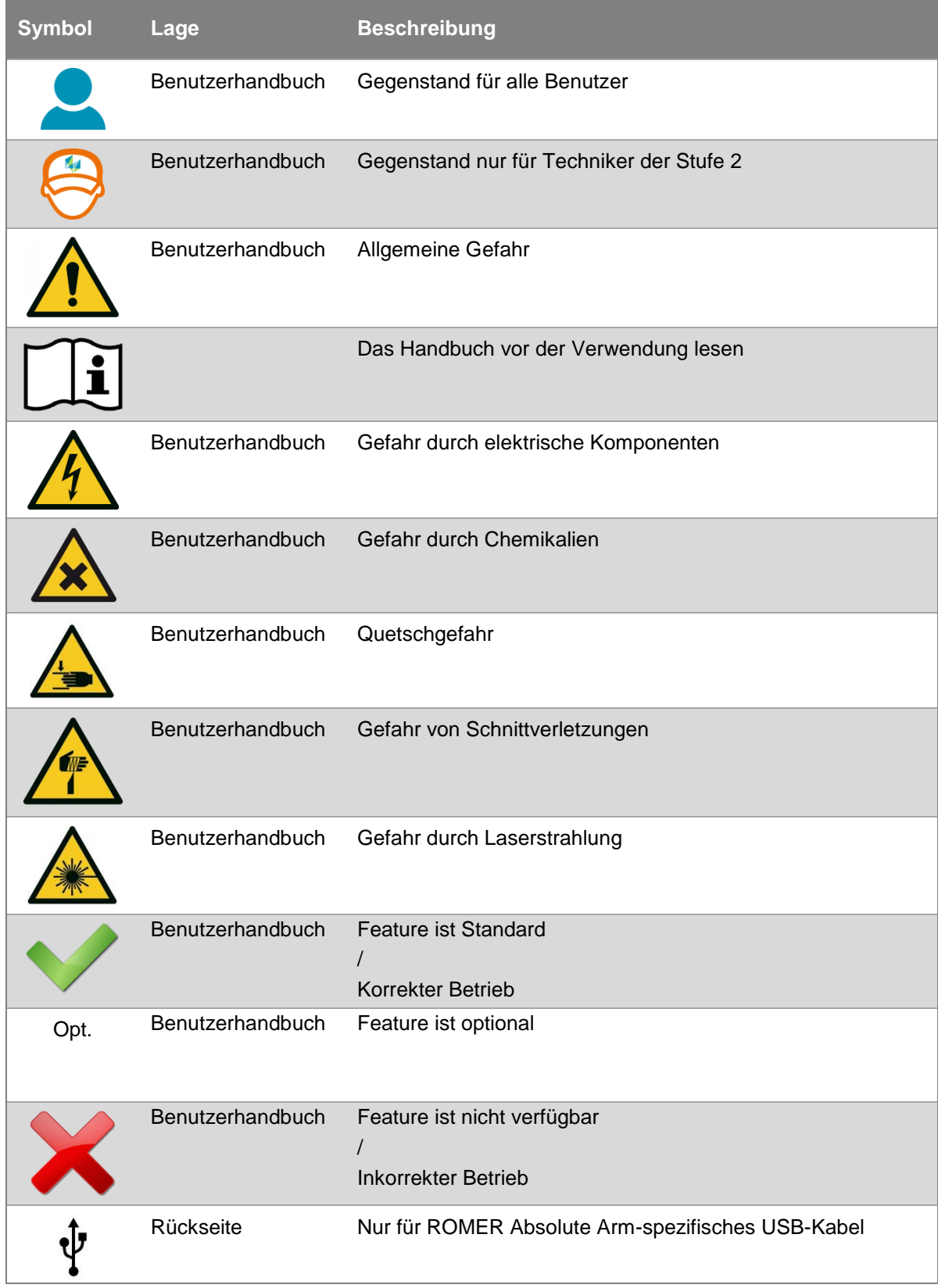

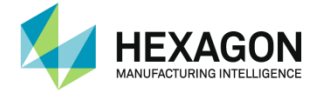

## **Wichtige Sicherheitshinweise**

<span id="page-5-0"></span>Diese Hinweise sollen Betreiber und Benutzer in die Lage versetzen, allfällige Gebrauchsgefahren rechtzeitig zu erkennen, d. h. möglichst im Voraus zu vermeiden.

Der Betreiber stellt sicher, dass alle Benutzer diese Hinweise verstehen und befolgen.

Der Benutzer des ROMER-3D-Messarms muss alle im Anhang enthaltenen Hinweise zu den Themen mechanische und elektrische Sicherheit, Batterie, sachgemäße Verwendung und anderen sicherheitsrelevanten Aspekten vor dem Auspacken des Systems lesen.

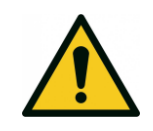

 **WARNUNG**

*Sachwidrige Verwendung kann zu Personenschäden, Gerätefehlern und Sachschäden führen. Der Betreiber informiert den Benutzer über Gebrauchsgefahren im Zusammenhang mit dem Produkt und schützende Gegenmaßnahmen. Das Produkt darf erst dann in Betrieb genommen werden, wenn der Benutzer instruiert ist.*

#### Verantwortungsbereiche

#### **Hersteller des Produkts**

Hexagon Metrology Division ROMER, F-41800 Montoire-sur-le-Loir, Frankreich, nachstehend ROMER, ist verantwortlich für die vollständige und sicherheitstechnisch einwandfreie Lieferung des Produkts inklusive Benutzerhandbuch und Originalzubehör.

#### **Hersteller von Fremdanbieterzubehör**

Hersteller von Fremdanbieterzubehör für das Produkt sind verantwortlich für die Entwicklung, Umsetzung und Kommunikation von Sicherheitskonzepten für ihre Produkte und das Funktionieren dieser Konzepte in Kombination mit dem Produkt von HEXAGON.

#### **Betreiber**

Für den Betreiber gelten folgende Pflichten:

- Er versteht die Sicherheitshinweise auf dem Produkt und die Anweisungen im Benutzerhandbuch.
- Er kennt die ortsüblichen betrieblichen Sicherheits- und Unfallverhütungsvorschriften.
- Er benachrichtigt HEXAGON MANUFACTURING INTELLIGENCE, sobald am Produkt und in dessen Anwendung Sicherheitsmängel auftreten.
- Er stellt sicher, dass nationale Gesetze, Bestimmungen und Voraussetzungen für den Betrieb von Funksendern eingehalten werden.

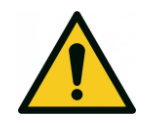

#### **WARNUNG**

*Der Betreiber ist verantwortlich für die bestimmungsgemäße Verwendung des Produkts. den Einsatz seiner Mitarbeiter, deren Instruktion und die Betriebssicherheit des Produkts,*

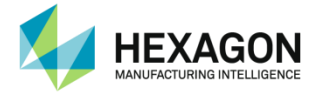

## **INHALT**

<span id="page-6-0"></span>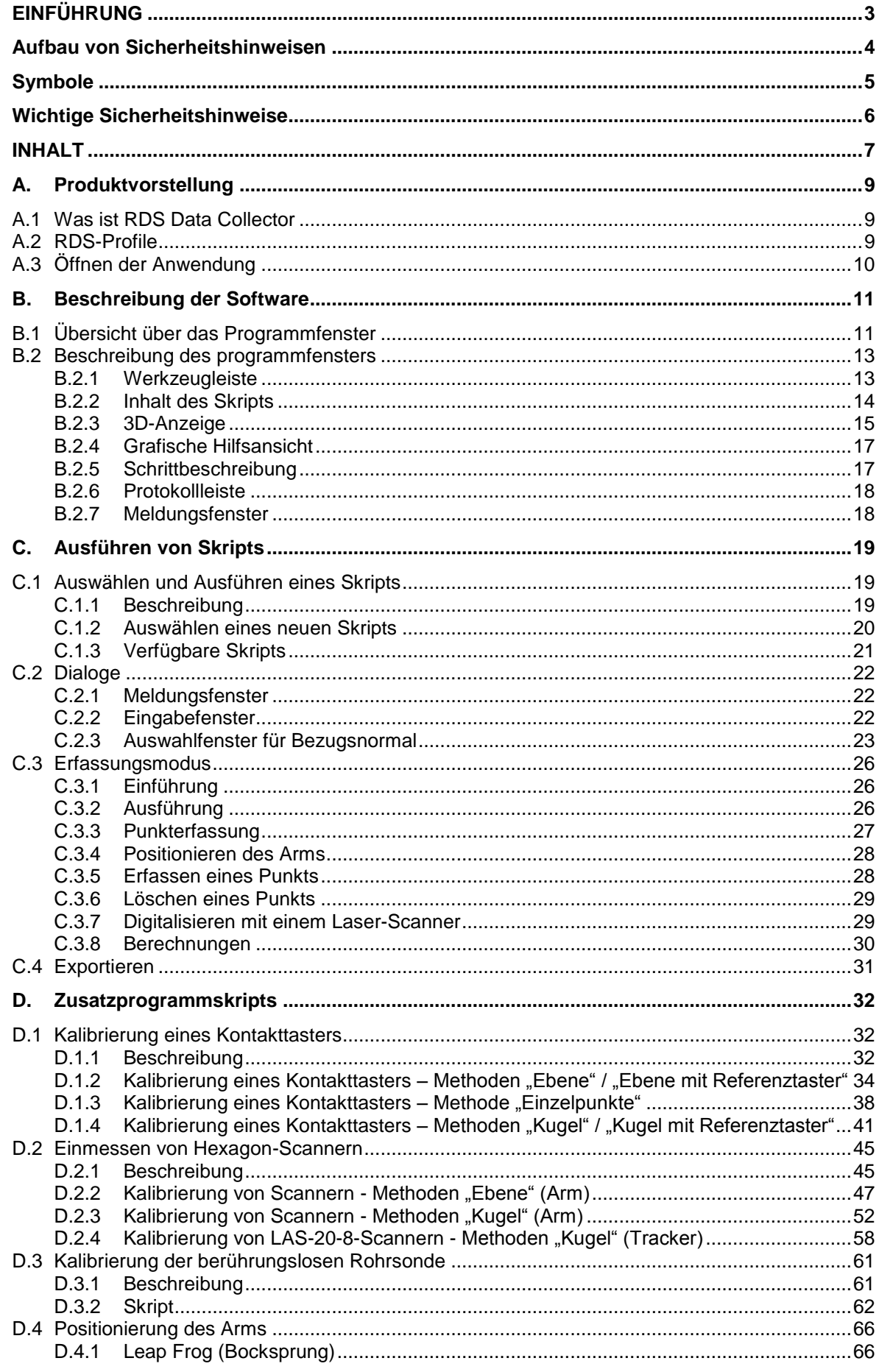

### Produktvorstellung

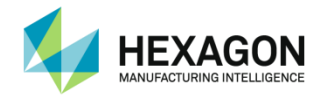

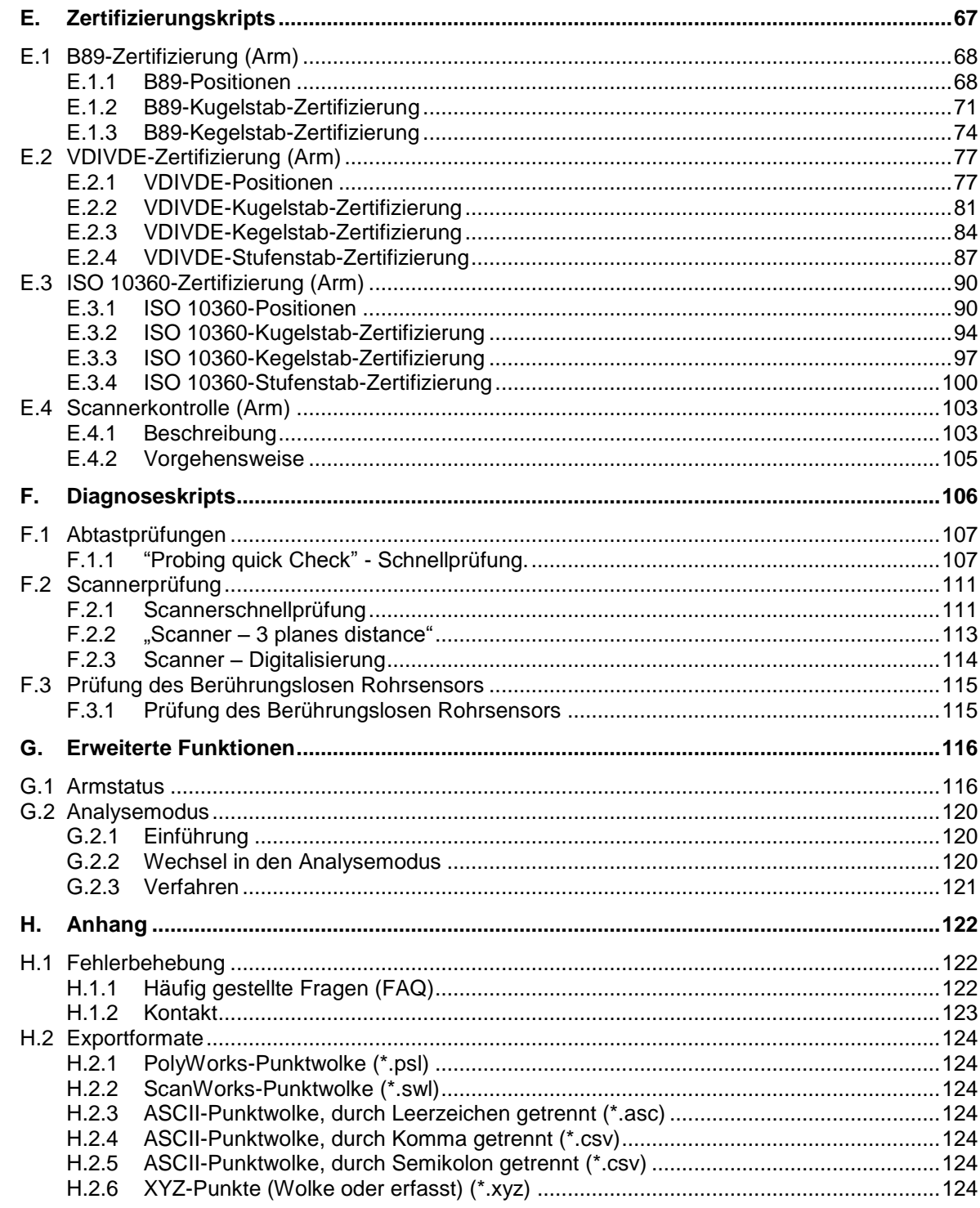

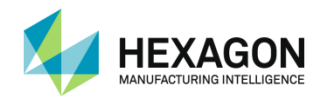

## <span id="page-8-0"></span>**A. PRODUKTVORSTELLUNG**

## **A.1 Was ist RDS Data Collector**

<span id="page-8-1"></span>Die RDS Data Collector-Software ist Teil von RDS Service zur Unterstützung der Arbeit mit Multi Gages und ROMER-Armen (Absolute Arm, Cimcore CA7, Infinite).

Es ist das Programm, das zur Verwaltung der Wartung dieser Messsysteme eingesetzt wird. Die Hauptfunktionen der Software sind Kalibrierung, Verifizierung, Zertifizierung und Diagnose. Diese Vorgänge werden in Form von Skriptabläufen abgewickelt.

## **A.2 RDS-Profile**

<span id="page-8-2"></span>Die Verfügbarkeit von Funktionen im RDS Data Collector ist vom gewählten RDS-Profil (siehe RDS-Benutzerhandbuch) abhängig.

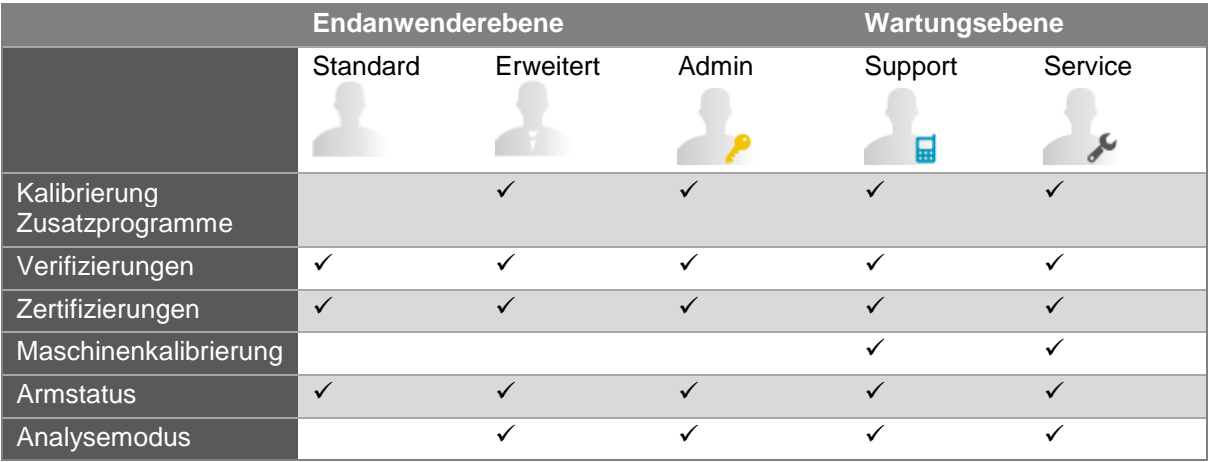

Das vorliegende Benutzerhandbuch beschäftigt sich nur mit der Endanwenderebene. Informationen zur Wartungsebene sind im RDS-Wartungshandbuch enthalten.

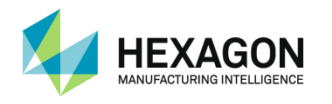

## **A.3 Öffnen der Anwendung**

<span id="page-9-0"></span>RDS Service muss aktiv und der Arm verbunden sein. In der Taskleiste muss ein kleiner grüner Pfeil angezeigt werden.

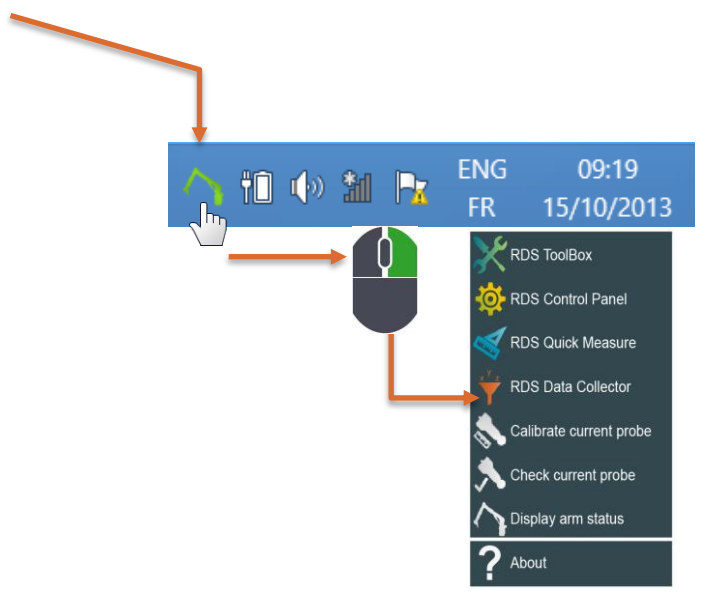

RDS Data Collector kann vom Windows-Startmenü aus ausgeführt werden.

Wird der Armstatus "Not connected" angezeigt, System bitte wie im RDS Service-Benutzerhandbuch beschrieben verbinden.

RDS Data Collector starten. Nach einigen Sekunden wird die Skriptauswahl angezeigt.

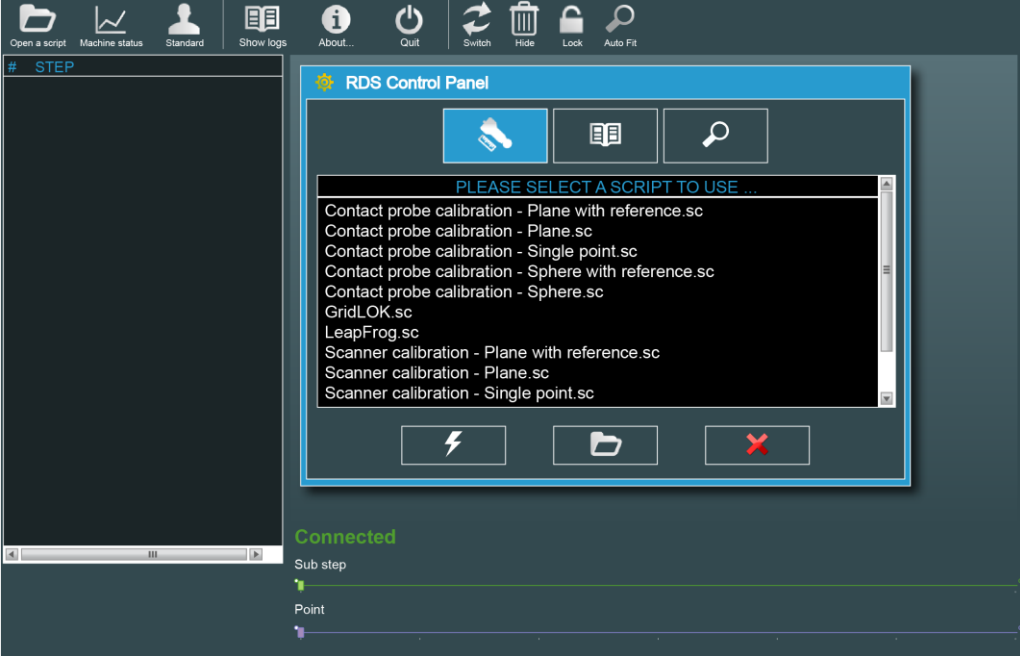

*Abb. 1: Öffnen von RDS Data Collector*

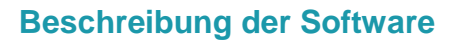

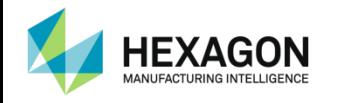

## <span id="page-10-0"></span>**B. BESCHREIBUNG DER SOFTWARE**

## **B.1 Übersicht über das Programmfenster**

<span id="page-10-1"></span>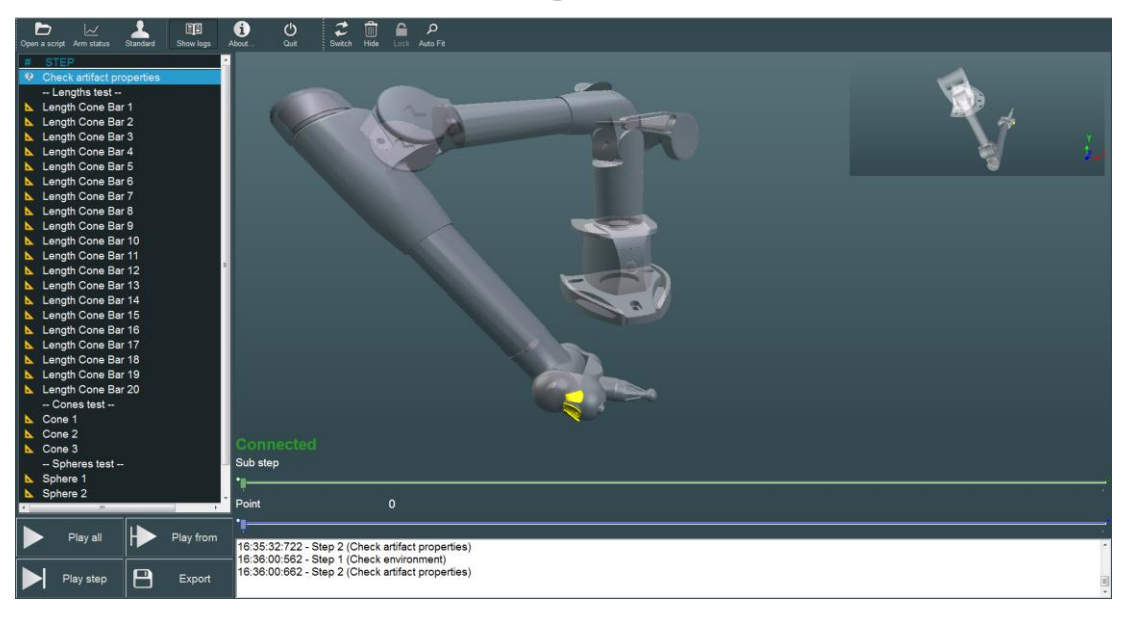

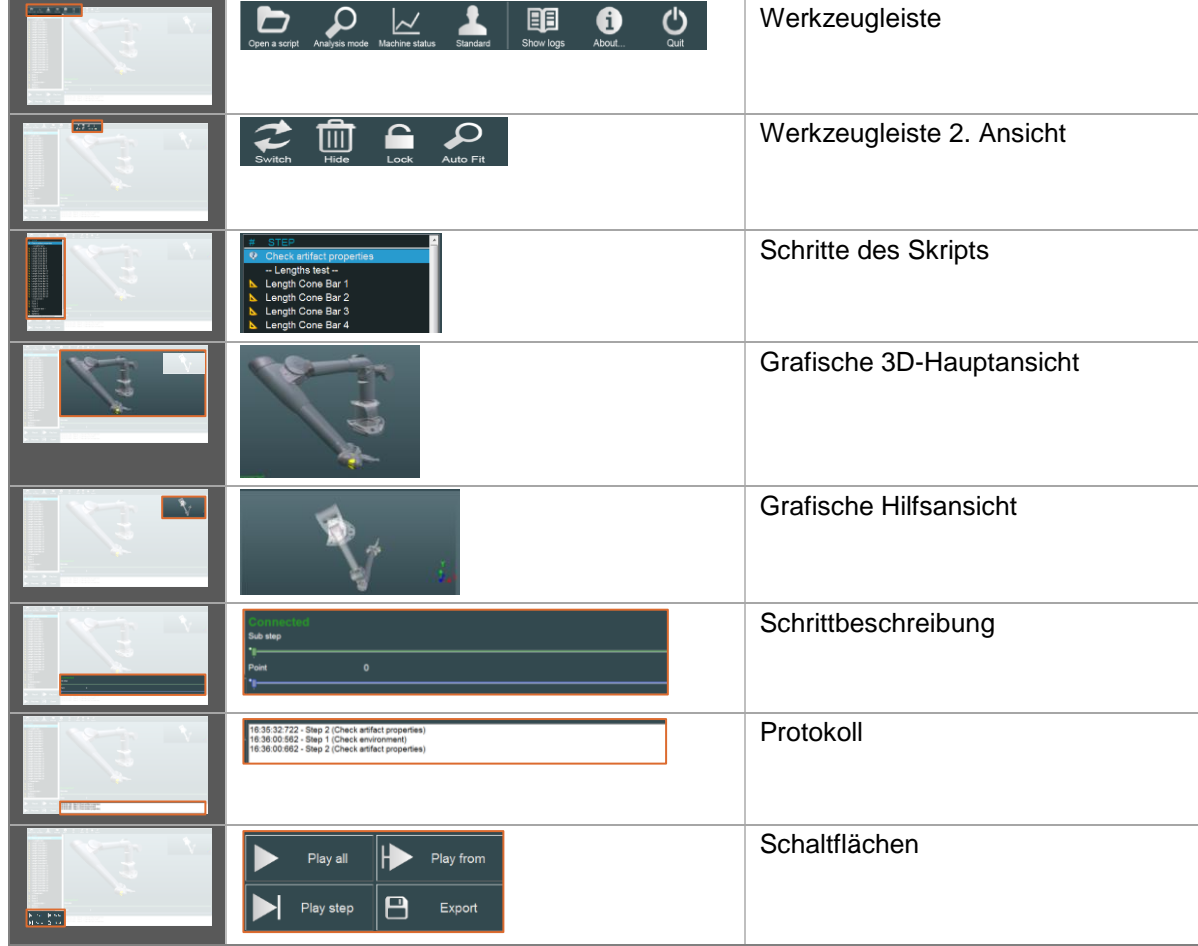

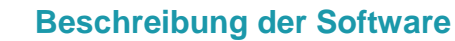

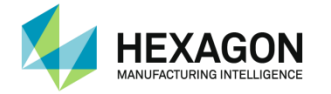

Für jeden Vorgang muss ein Skript ausgeführt werden, das sich in Schritte und Unterschritte unterteilt.

Schritte können aus folgenden Elementen bestehen:

- **•** Punktmessungen
- **Berechnungsprozesse**
- **•** Hinweise
- Warnungen
- **•** Informationen
- **•** Dialoge zur Eingabe von Werten

Skripts können komplett, Schritt für Schritt oder beginnend bei einem bestimmten Schritt ausgeführt werden.

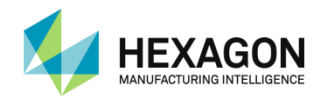

## **B.2 Beschreibung des programmfensters**

<span id="page-12-0"></span>Das Fenster ist in 4 Bereiche unterteilt:

### **B.2.1 Werkzeugleiste**

<span id="page-12-1"></span>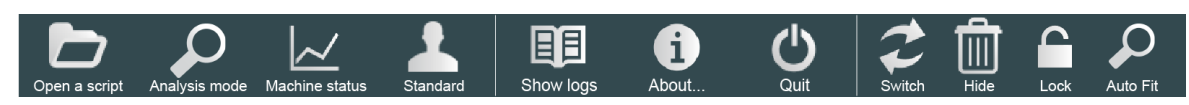

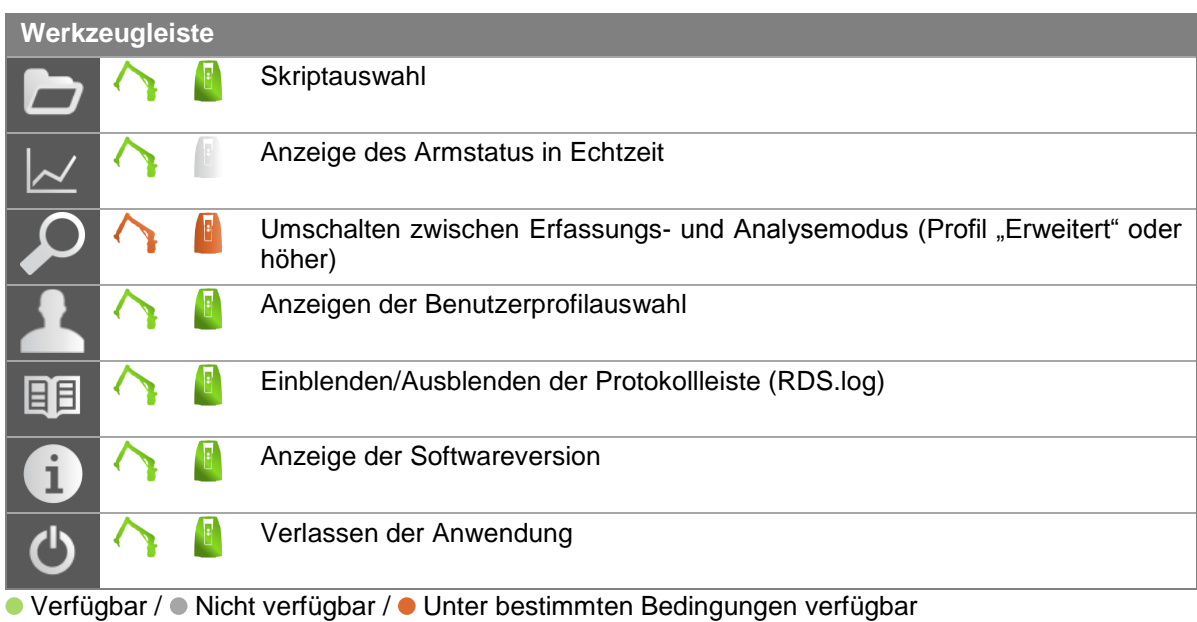

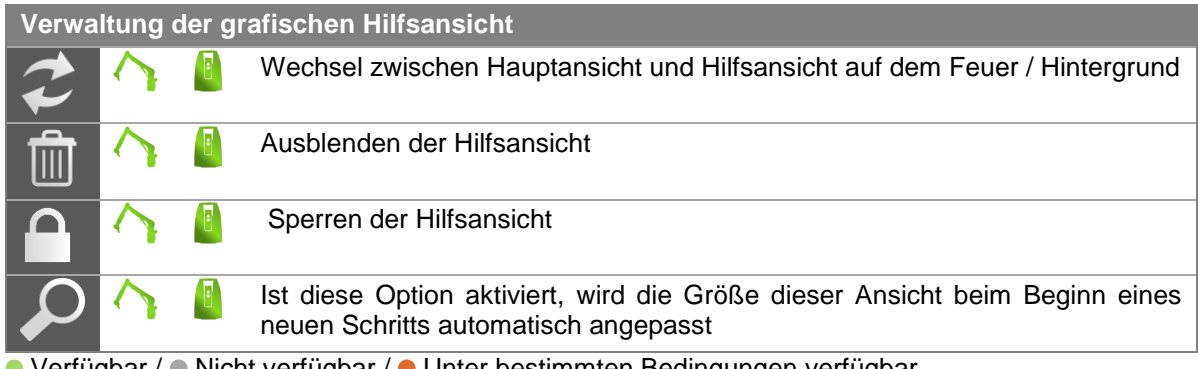

● Verfügbar / ● Nicht verfügbar / ● Unter bestimmten Bedingungen verfügbar

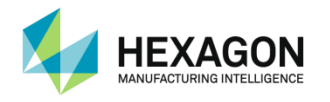

### **B.2.2 Inhalt des Skripts**

<span id="page-13-0"></span>Die Liste links im Programmfenster zeigt den Namen des ausgewählten Skripts und alle darin enthaltenen Schritte an.

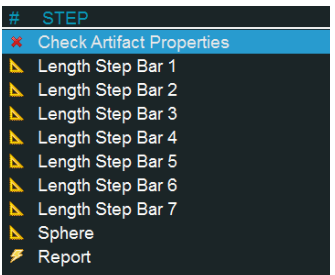

- Während der Ausführung des Skripts werden neben den Schritten farbige Symbole angezeigt:
- Kein Symbol: Information
- **C** Sprechblase mit Fragezeichen: Eingabe von Werten
- Gelbes Zeichendreieck: Messung
- Gelber Blitz: Ergebnis
- $\sqrt{x}$  Wurzelzeichen: Berechnung
- **Blauer Pfeil: aktueller Schritt**
- Stift: Schritt wird erneut ausgeführt
- Grünes Häkchen: Schritt korrekt durchgeführt
- Rotes X: Fehler während der Ausführung des Schritts oder Schritt abgebrochen
- Kontextschaltflächen bieten Optionen zur Ausführung von Skripts:
- Alles abspielen: Jeder Schritt wird der Reihe nach ausgeführt.
- Abspielen ab: Die Ausführung beginnt bei dem vom Benutzer ausgewählten Schritt.
- Schritt abspielen: Nur der ausgewählte Schritt wird ausgeführt.
- Exportieren : Messpunkte und -wolken werden in verschiedene verfügbare Dateiformate exportiert.

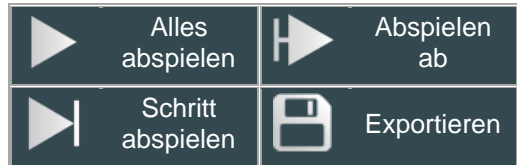

Während ein Skript ausgeführt wird, erscheint automatisch die Schaltfläche "Stoppen".

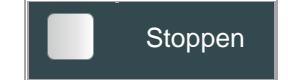

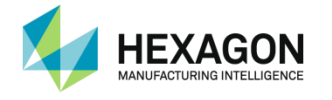

### **B.2.3 3D-Anzeige**

<span id="page-14-0"></span>Ein großer Bereich des Fensters ist für die 3D-Anzeige vorgesehen. Die 3D-Anzeige dient verschiedenen Zwecken:

- Im Erfassungsmodus
- Echtzeit-Darstellung des verbundenen Arms
- Unterstützung des Benutzers bei der Erfassung von Punkten durch die Anzeige einer Armreferenz und optional des Bezugsnormals (z. B. Kugelstab)
- **Im Analysemodus (nur Wartungsebenen)**
- Grafische Anzeige der Erfassung der Punkte
- Abgleich erfasster Punkte mit Referenzpositionen

Beim Ausführen eines Skripts zeigt die Kamera automatisch die optimale Ansicht.

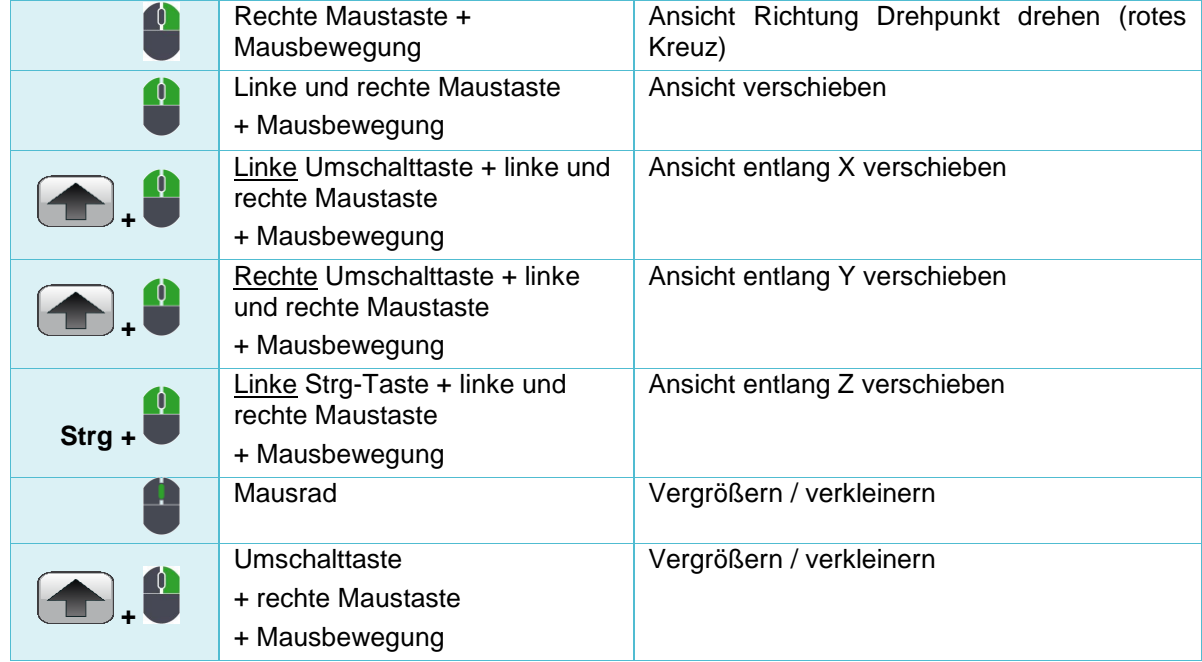

Steuerung der Ansicht

Als Hilfe für die Kamerabedienung wird im Mittelpunkt des Bildschirms ein rotes Kreuz angezeigt, wenn die Ansicht gedreht oder verschoben wird.

Das Kreuz repräsentiert den Drehpunkt der Ansicht. Drehungen erfolgen anhand dieses Punkts.

Zum Ändern des Drehmittelpunks Ansicht verschieben und den gewünschten Drehmittelpunkt in den Mittelpunkt des Bildschirms bewegen.

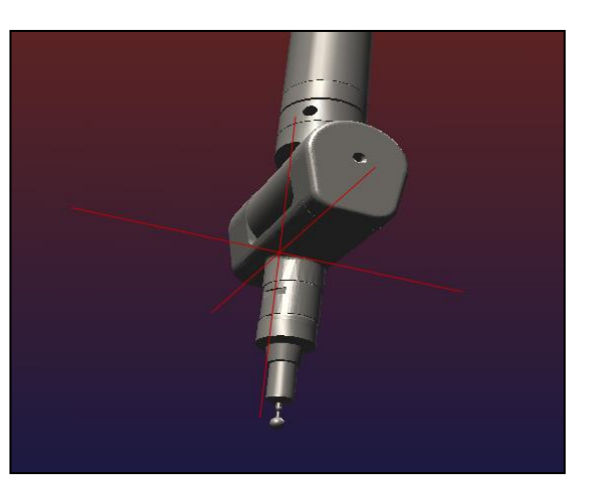

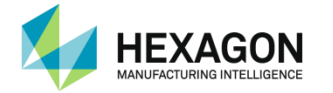

#### Die Ansicht kann auch mit Hilfe der Tastatur gesteuert werden:

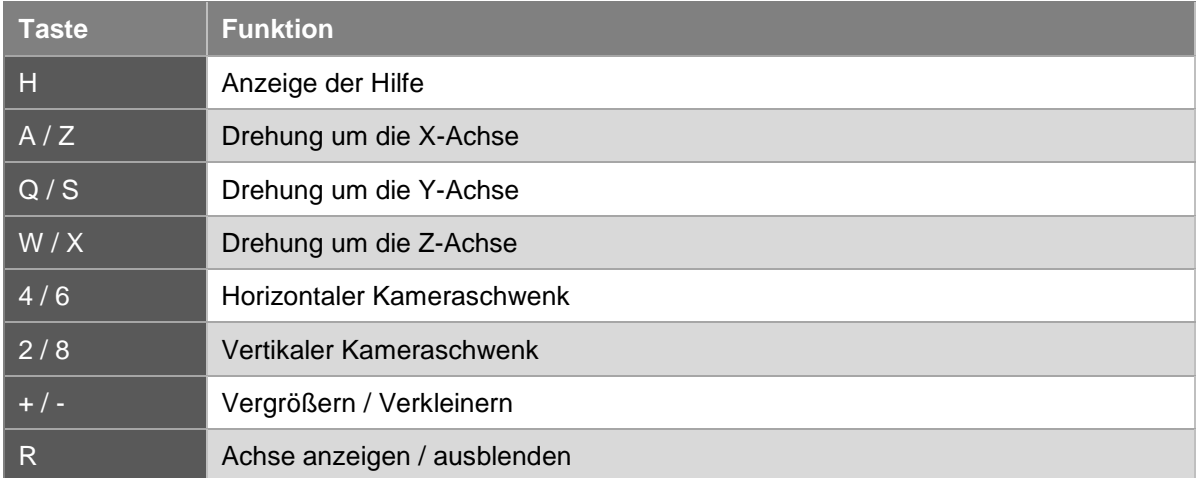

Für den Arm sind unterschiedliche Renderings möglich:

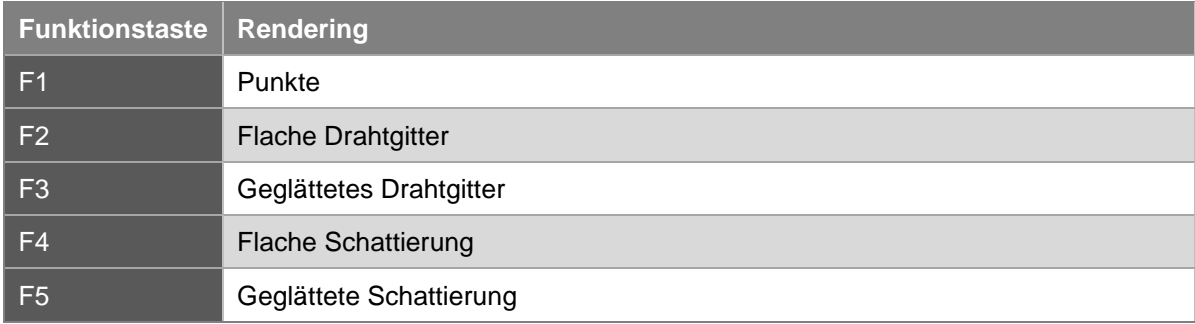

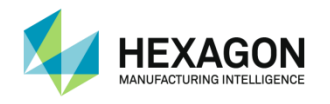

### **B.2.4 Grafische Hilfsansicht**

<span id="page-16-0"></span>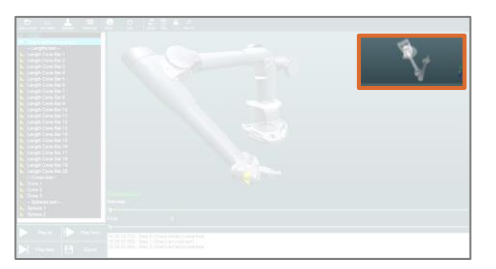

Eine 2. grafische Ansicht wird angezeigt, um den Benutzer bei der Messung an der Zielposition zu unterstützen.

Diese Ansicht wechselt automatisch in den Vordergrund, wenn sich der Taster der Zielposition nähert.

Die Umschaltung kann auch manuell erfolgen. Die Ausrichtung lässt sich sperren.

Die Hilfsansicht wird bei Skripts zur Kalibrierung des Arms und zum Einmessen von Scannern automatisch aktiviert.

Bei Kalibrierskripts wird das Kalibrierszenario von oben angezeigt.

<span id="page-16-1"></span>Bei Skripts zum Einmessen von Scannern werden der Laser und die Scanlinien angezeigt (siehe Kapitel [D.2](#page-44-0) Hexagon-Scanner).

#### **B.2.5 Schrittbeschreibung**

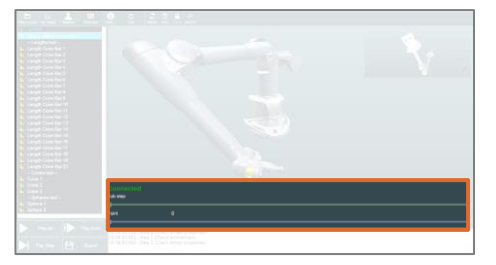

Im unteren Teil des Bildschirms befindet sich ein Bereich mit Informationen zur Ausführung des aktuellen Schritts.

Bei einem Punkterfassungsvorgang wird dort z. B. Folgendes angezeigt:

- Index des aktuellen Unterschritts samt Beschreibung
- Index des aktuellen Punkts im Vergleich zu den benötigten Punkten
- Statusinformationen zum Arm

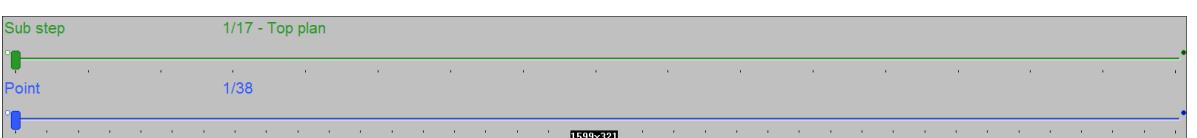

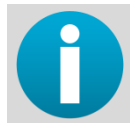

*Beim Scrollen im Unterschritt werden die wichtigen Vorgänge des aktuellen Schritts angezeigt. Beim Scrollen im Punkt wird die Anzahl ALLER Punkte für den Schritt angezeigt, nicht nur für den aktuellen Unterschritt.*

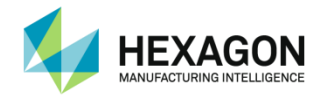

#### **B.2.6 Protokollleiste**

<span id="page-17-0"></span>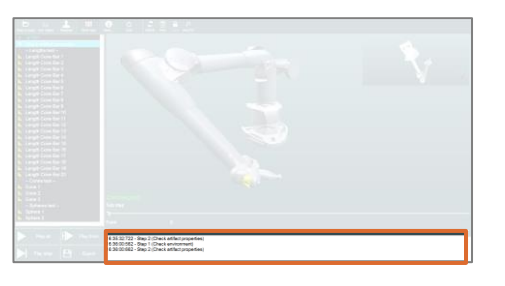

16:53:14:130 - Step 2 (Check Artifact Properties)<br>16:53:24:317 - Step 1 (Check environment)<br>16:53:24:331 - Step 2 (Length)

Hier wird das Ereignisprotokoll für RDS Data Collector angezeigt: jede Aktion, jeder Fehler usw. wird in der Protokolldatei (RDS.log) vermerkt.

Dieser Bereich kann mit folgender Schaltfläche auf der oberen Werkzeugleiste ein- oder ausgeblendet werden:

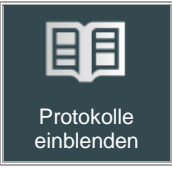

### **B.2.7 Meldungsfenster**

<span id="page-17-1"></span>Es handelt sich um einen einfachen Infodialog. Er enthält Details zur Ausführung der Schritte.

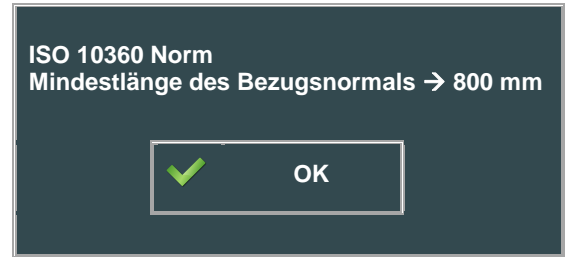

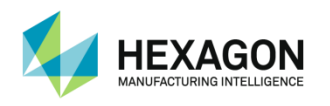

## <span id="page-18-0"></span>**C. AUSFÜHREN VON SKRIPTS**

## <span id="page-18-1"></span>**C.1 Auswählen und Ausführen eines Skripts**

### **C.1.1 Beschreibung**

<span id="page-18-2"></span>Beim Öffnen der Anwendung wird automatisch die Skriptauswahl angezeigt.

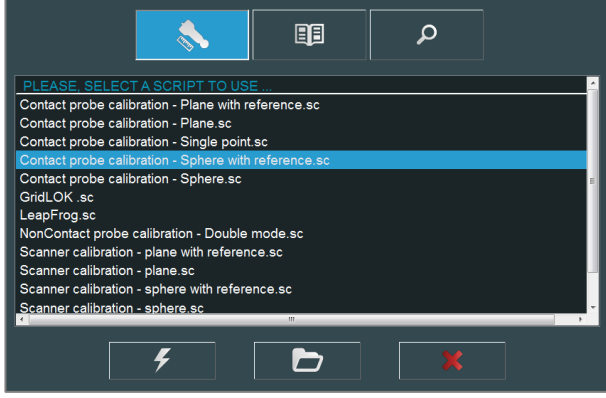

Die Skripts sind nach Kategorien geordnet:

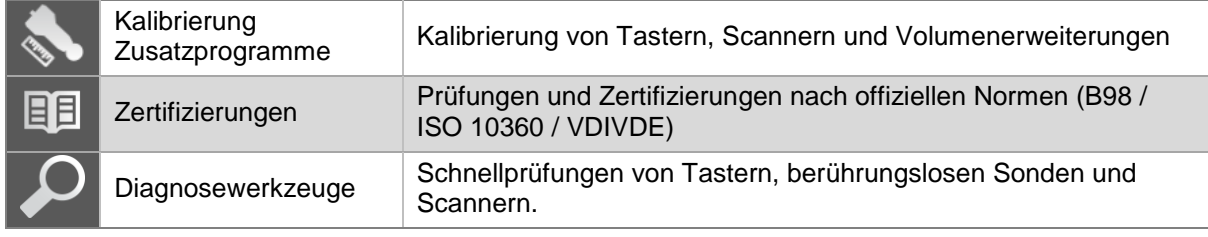

Kategorie und Skript wählen und auf "Öffnen!" klicken.

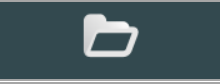

Das Programmfenster erscheint wie unten gezeigt, das Skript ist bereit zu abspielen.

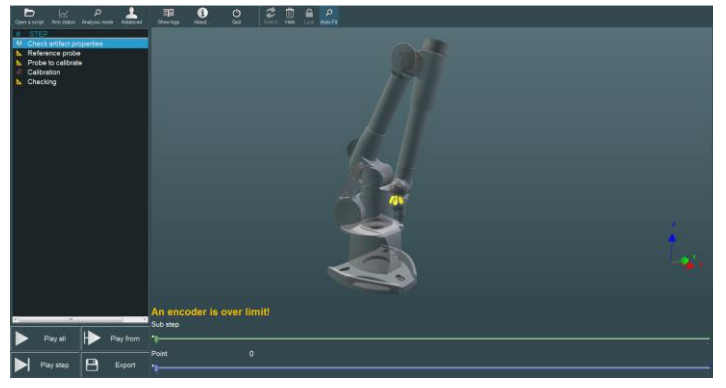

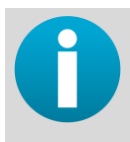

*Das Skript kann direkt nach der Auswahl abgespielt werden. Dies kann entweder über das Betätigen der Schaltfläche "Ausführen" anstelle von "Öffnen" erfolgen oder durch einen Doppelklick auf das Skript.* 

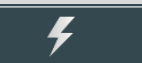

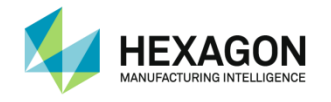

### **C.1.2 Auswählen eines neuen Skripts**

<span id="page-19-0"></span>Zum erneuten Anzeigen der Skriptauswahl auf die Schaltfläche "Skript öffnen" in der oberen Werkzeugleiste klicken.

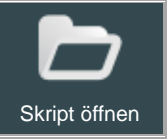

Auf "Alles abspielen" klicken. Das Skript startet und der 1. Schritt wird hervorgehoben.

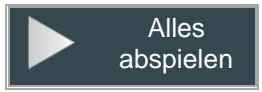

*Wird ein Skript bereits ausgeführt wenn "Skript öffnen" betätigt wird, fordert RDS Data Collector den Benutzer auf zu bestätigen, dass das Skript gestoppt werden soll.*

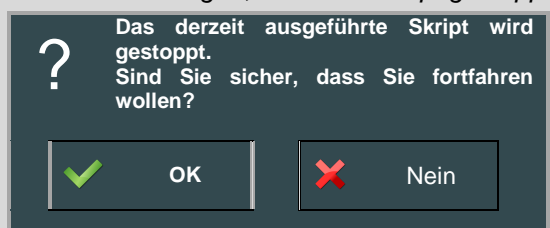

*RDS Data Collector speichert Kalibrier und Verifikationsdaten im Kalibrierordner. Enthält dieser Ordner bei der Ausführung eines Skripts bereits Daten, wird die folgende Meldung angezeigt (nur Kalibrierinstallation):* 

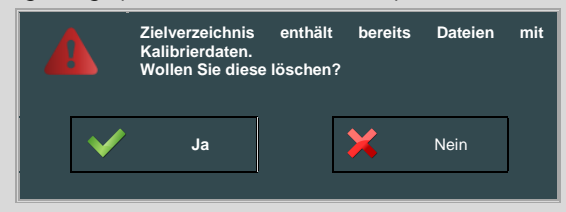

*"Ja" betätigen, wenn die vorhandenen Daten gelöscht werden können, "Nein" betätigen, wenn sie noch benötigt werden (wenn das Skript Dateien erstellt, die bereits vorhanden sind, werden die vorhandenen Dateien der Reihe nach überschrieben). Es wird eine Bestätigungsmeldung angezeigt:*

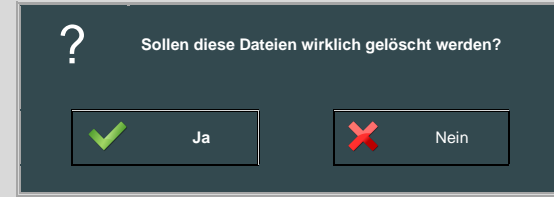

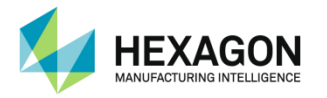

## **C.1.3 Verfügbare Skripts**

<span id="page-20-0"></span>Je nach System- und Zubehörtyp sind verschiedene Arten von Skripts verfügbar:

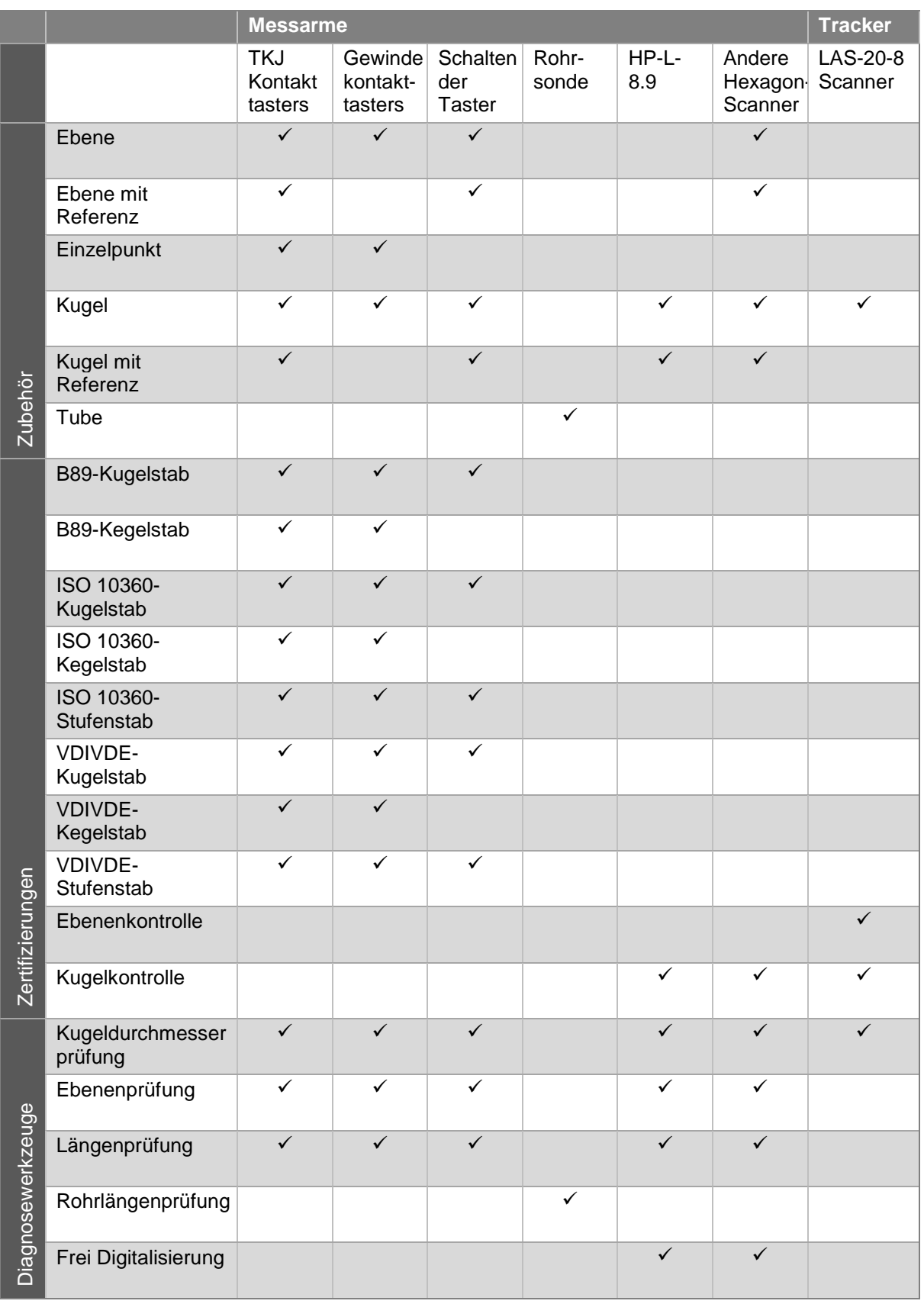

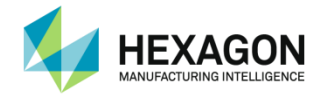

## **C.2 Dialoge**

<span id="page-21-0"></span>Während ein Skript ausgeführt wird, können verschiedene Dialoge angezeigt werden:

Dialoge können mit Hilfe der Maus oder durch langes Drücken auf die Tasten am Arm (ca. 1 Sekunde) bestätigt bzw. abgebrochen werden.

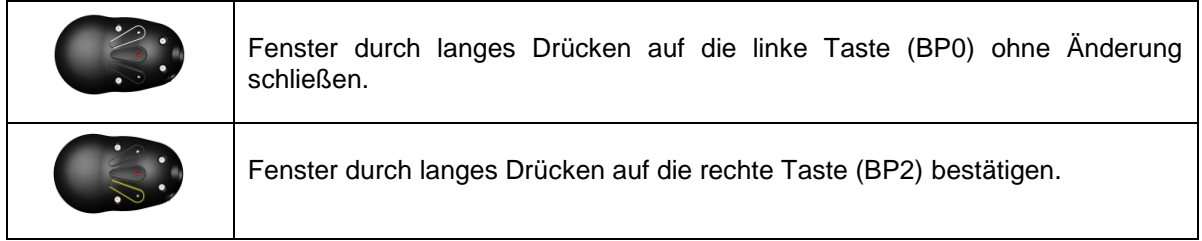

### **C.2.1 Meldungsfenster**

<span id="page-21-1"></span>Meldungsfenster enthalten Informationen oder Empfehlungen für den Benutzer.

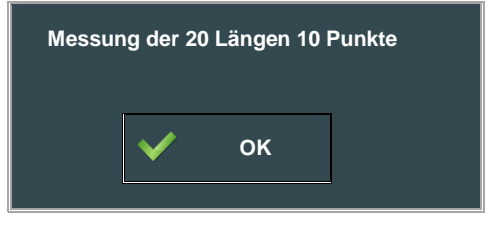

### **C.2.2 Eingabefenster**

<span id="page-21-2"></span>Je nachdem, welches Bezugsnormal vom Skript verwendet wird, muss der Benutzer einige Werte eingeben. Im Beispiel unten muss der Benutzer die tatsächliche Länge des Kalibrierstabs eingeben. Diese Werte werden in der Kalibrierdatei gespeichert.

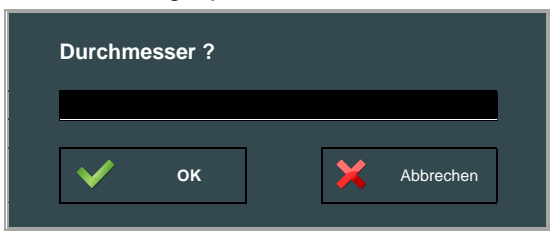

Durch das Anklicken von "Abbrechen" wird die Ausführung des Skripts abgebrochen.

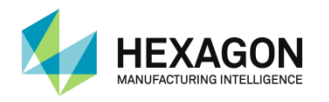

#### **C.2.3 Auswahlfenster für Bezugsnormal**

<span id="page-22-0"></span>Bei der Ausführung eines Zertifizierungs- oder Kalibrierungsskripts können die Werte von Bezugsnormalen auf dem Computer gespeichert werden. Ein Dialog zur Auswahl des geeigneten Bezugsnormals und zur Änderung der Werte wird angezeigt.

In diesem Dialog kann das Bezugsnormal aus einer Dropdownliste ausgewählt werden. Diese Liste enthält alle gespeicherten Bezugsnormale, die dem ausgewählten Skripttyp entsprechen ("Cone bar" zur Kalibrierung oder Zertifizierung mit einem Kegelstab, "Ball bar" zur Zertifizierung mit einem Kugelstab usw.).

#### Auswählen eines Bezugsnormals

Gewünschtes Bezugsnormal aus der Liste auswählen und Werte überprüfen / anpassen.

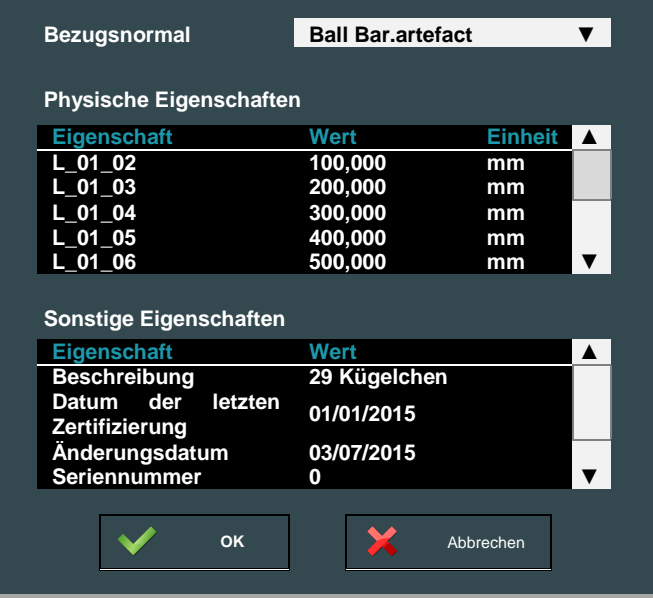

*Standardmäßig ist für jede Art von Bezugsnormal ein speicherbarer Eintrag vorhanden: "Cone Bar – Default.artefact" "Step Bar – Default.artefact" "Ball Bar – Default.artefact" "TBar – Default.artefact"*

*Alle anderen Bezugsnormale ("Cone Bar.artefact", "Step Bar.artefact", "Sphere Bar.artefact") sind nur temporär und werden bei jeder Ausführung eines Skripts überschrieben.*

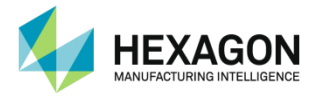

#### **Anzahl der verwendeten Längen**

Die üblichen Bezugsnormale erlauben die Eingabe von bis zu 30 Distanzen. Selbst wenn für eine Zertifizierung nur 5 Längen benötigt werden, können alle 30 Längen eingegeben werden. RDS verwendet dann automatisch die richtigen Längen.

#### Beispiel:

Der Stufenstab unten besteht aus 20 Stufen. Für eine VDEVDI-Zertifizierung sind jedoch (gemäß den Empfehlungen laut Norm) nur 6 erforderlich. Der Benutzer beschließt, die Stufen 0, 2, 5, 8, 12 und 16 zu verwenden.

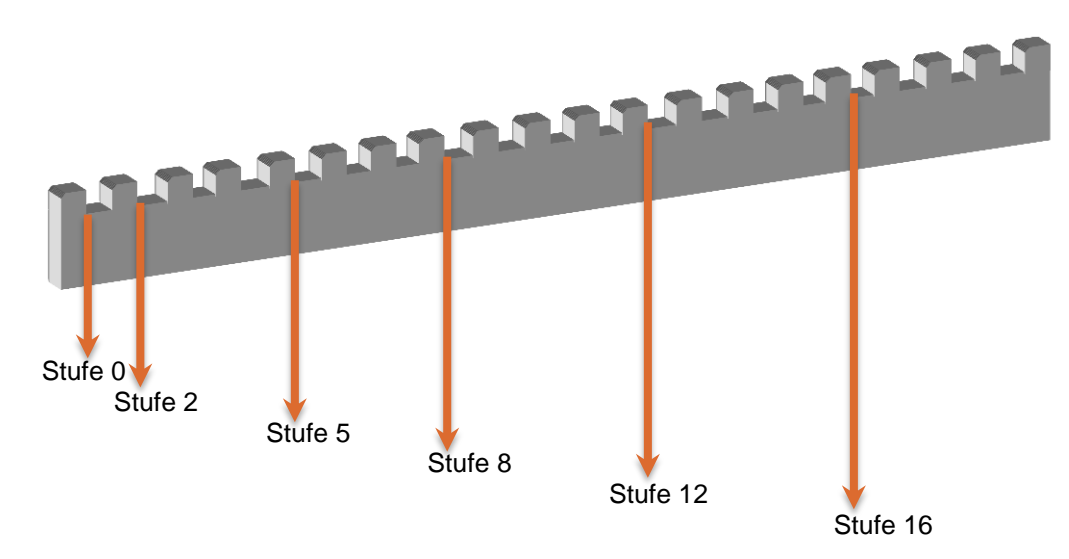

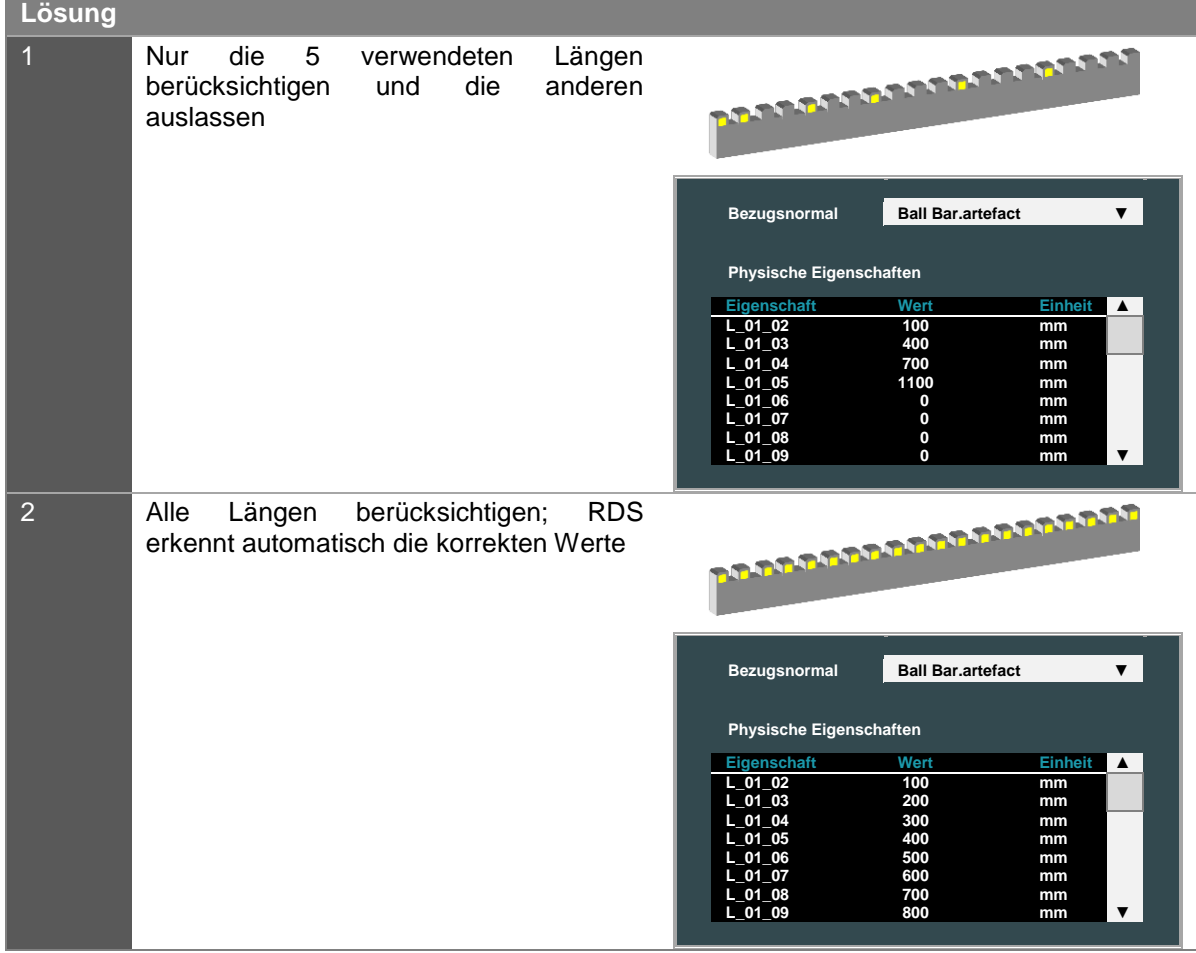

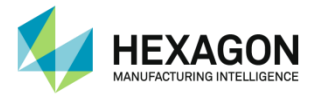

- **Erstellen und Speichern eines neuen Bezugsnormals**
- 1. Entsprechendes Skript ausführen, um die richtige Art von Bezugsnormal zu erhalten.
- 2. In der Dropdownliste zur Auswahl des Bezugsnormals das temporäre Bezugsnormal ("Cone Bar.artefact", "Step Bar.artefact" oder "Sphere Bar.artefact") auswählen.

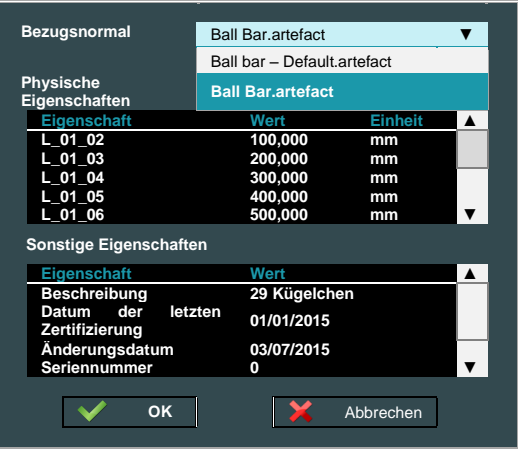

3. Die tatsächlichen Längen eingeben.

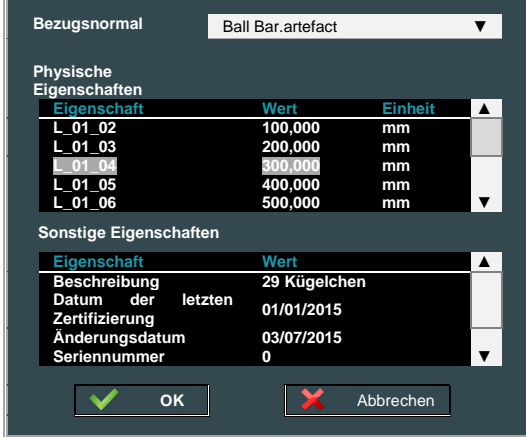

- 4. Auf "OK" klicken.
- 5. Ordner mit den Bezugsnormalen öffnen (C:\Users\Public\Documents\ROMER\RDS\Artefacts\) und das ausgewählte Bezugsnormal unter einem neuen Namen speichern (dazu eine Kopie der Datei erstellen und die Kopie umbenennen).

Der neue Name muss die Art des Bezugsnormals ("cone", "step" oder "sphere") enthalten. Beispiel: "Hexagon Step Bar N1.artefact"

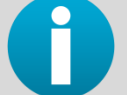

*Die ursprüngliche temporäre Datei des Bezugsnormals ("Cone Bar.artefact", "Step Bar.artefact" oder "Sphere Bar.artefact") immer aufbewahren.* 

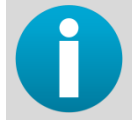

*Jedes Standardbezugsnormal besteht aus 30 Längen (31 Punkte): Für weitere Längen wenden Sie sich an Ihren Vertriebspartner.*

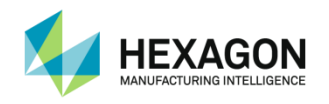

## <span id="page-25-0"></span>**C.3 Erfassungsmodus**

## **C.3.1 Einführung**

<span id="page-25-1"></span>Der Erfassungsmodus dient zur Erstellung von Kalibrierdateien. Die vorhandenen Dateien werden aktualisiert, wenn in diesem Modus Punkte erfasst werden.

<span id="page-25-2"></span>Wenn auf der Kalibrierebene der Erfassungsmodus (Capturing Mode) aktiv ist, wird dies im Anwendungstitel angezeigt.

### **C.3.2 Ausführung**

Sobald ein Skript geöffnet ist, kann es komplett, Schritt für Schritt oder beginnend bei einem bestimmten Schritt ausgeführt werden.

Je nach Skriptinhalt können unterschiedliche Dinge geschehen.

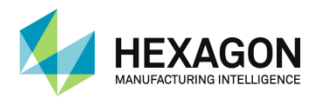

## **C.3.3 Punkterfassung**

<span id="page-26-0"></span>Die Punkterfassung ist der wichtigste Vorgang. Sie erlaubt die Erstellung von Kalibrierdateien, die zur Kalibrierung eines Systems oder Tasters oder zur Ausstellung eines Kalibrierungszertifikats usw. dienen.

In diesem Modus geschehen mehrere Dinge:

- Die Echtzeit-Darstellung des Arms wird aktiviert. Der Arm wird transparent-grau angezeigt.
- Wenn in den Skriptdateien Referenzwinkel gespeichert sind, wird ein Referenzarm angezeigt. Der blaue Arm zeigt die optimale Position zur Erfassung jedes Punkts an.

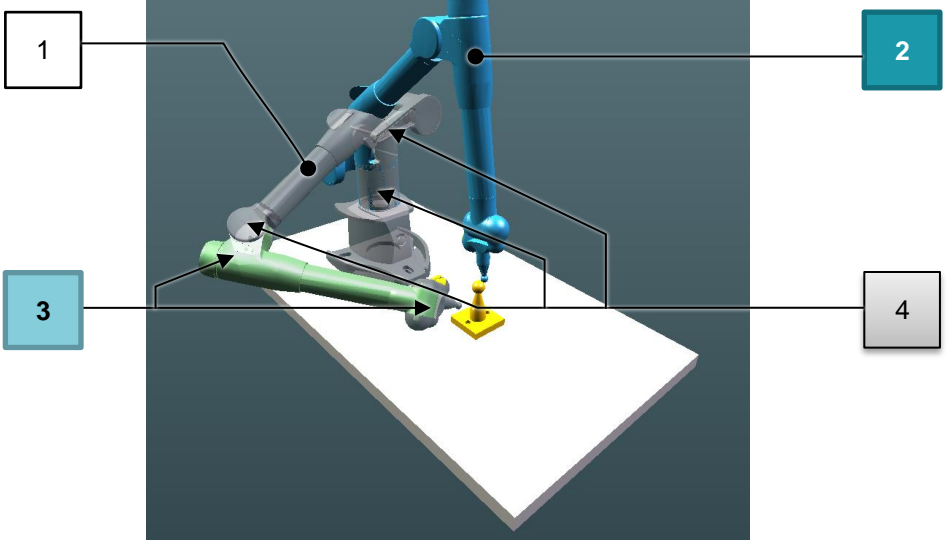

- 1. Echtzeitarm (Phantom)
- 2. Zu erreichende Position des Arms
- 3. Achsen im korrekten Winkel
- 4. Achsen nicht im korrekten Winkel
- Der Kontextbereich unten wurde aktualisiert und zeigt nun den Index des aktuellen Punkts und die Anzahl gewünschter Punkte an. In unserem Beispiel müssen wir 17 Punkte für diesen Unterschritt und weitere 36 Punkte zum Abschluss des Vorgangs erfassen.

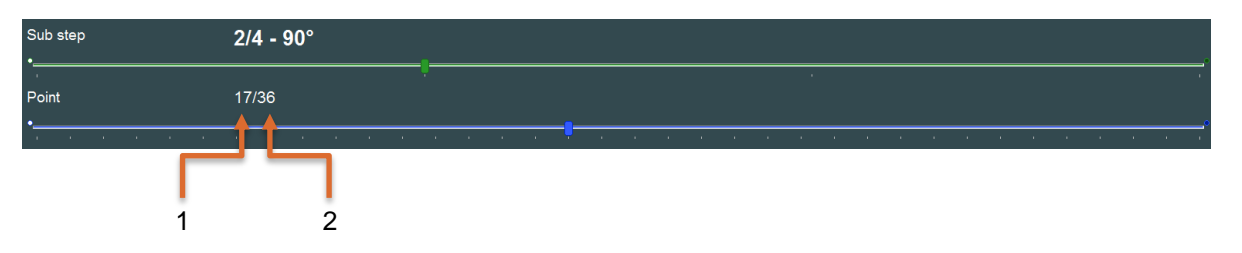

- 1. Index des aktuellen Punkts
- 2. Anzahl gewünschter Punkte

Die Punkterfassung wird automatisch beendet, sobald die Anzahl der gewünschten Punkte erreicht ist.

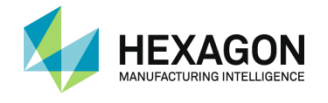

### **C.3.4 Positionieren des Arms**

<span id="page-27-0"></span>Ziel ist die Erfassung von Punkten anhand des blau dargestellten Arms. Zur Unterstützung des Benutzers wechselt die Echtzeitansicht des Arms je nach Position die Farbe. Eine korrekt positionierte Achse wird in Grün angezeigt, eine nicht korrekte in Grau.

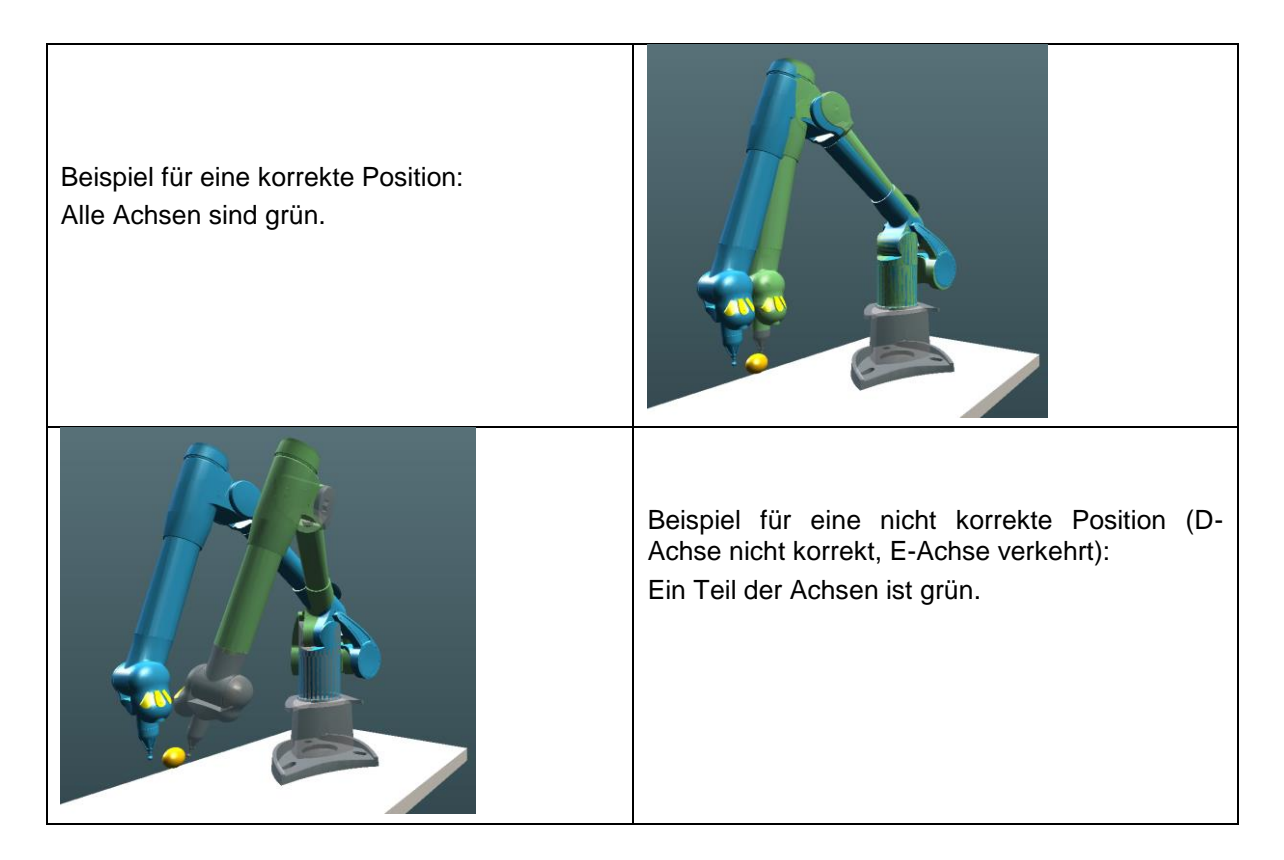

### **C.3.5 Erfassen eines Punkts**

<span id="page-27-1"></span>Zum Messen eines Punkts mittlere Taste (BP1) drücken. Im Kontextbereich wird der Index des aktuellen Punkts aktualisiert.

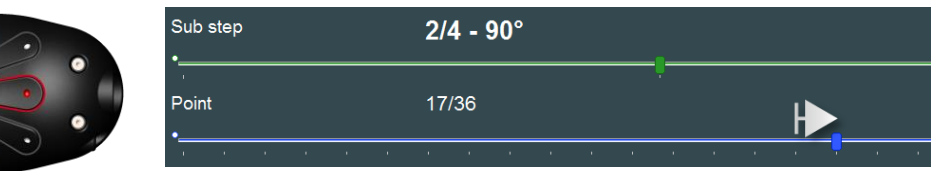

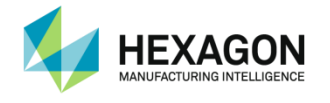

### **C.3.6 Löschen eines Punkts**

<span id="page-28-0"></span>Zum Löschen eines Punkts (z. B. zur Wiederholung der Messung), linke Taste am Arm (BP0) drücken.

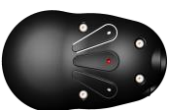

Mit Hilfe des Scrollbalkens unterhalb des 3D-Darstellungsbereichs kann direkt zu einem bereits gemessenen Punkt gewechselt werden.

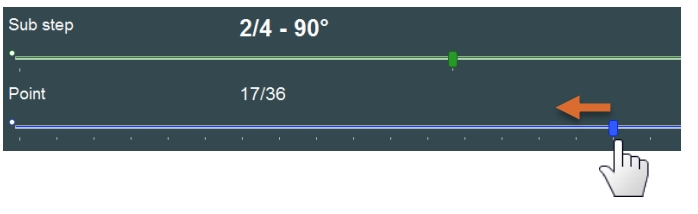

<span id="page-28-1"></span>Zum Löschen aller Punkte des aktuellen Schritts lange auf die linke Taste am Arm (BP0) drücken oder den Scrollbalken ganz zurück an den Anfang bewegen.

#### **C.3.7 Digitalisieren mit einem Laser-Scanner**

Zum Aufnehmen von Scanlinien mit Hexagon-Scannern je nach Einstellung in der Systemsteuerung die Haupttaste entweder gedrückt halten, um zu scannen, und diese loslassen, um das Scannen zu stoppen, oder einmal drücken, um zu scannen, und erneut drücken, um das Scannen zu stoppen. Vor der Validierung der Wolke können mehrere Durchläufe ausgeführt werden. Ein Scan kann so oft wie gewünscht gestartet und gestoppt sowie erneut gestartet und gestoppt werden.

Zum Validieren der Wolke die Schaltfläche "Weiter" oder die rechte Taste (BP2) am tragbaren Messarm betätigen.

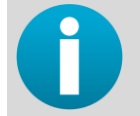

*Die Validierung kann erst dann erfolgen, wenn der Scan gestoppt wurde.*

#### Geführtes Scannen

Für Scanner-Kalibrierungen wird die Messung geführt, wobei ein Fenster den Benutzer bei der Platzierung des Lasers an der richtigen Position unterstützt.

Der Scan kann gestartet werden, unabhängig davon, ob der Laser bereits im Fenster ist oder nicht. Scanlinien werden jedoch erst dann aufgezeichnet, wenn sich der Laser im Fenster befindet.

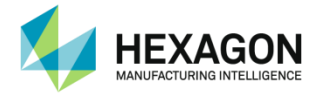

#### **C.3.8 Berechnungen**

<span id="page-29-0"></span>Während der Ausführung des Skripts werden einige Berechnungen durchgeführt und die Ergebnisse angezeigt. Zweck ist es, den Benutzer bei der Erzielung der bestmöglichen Kalibrierung zu unterstützen.

Die angezeigten Ergebnisse und deren Interpretation sind abhängig von der durchgeführten Berechnung (siehe Abschnitt über das entsprechende Skript). Nachstehend ein Beispiel für die Berechnung eines Kegels.

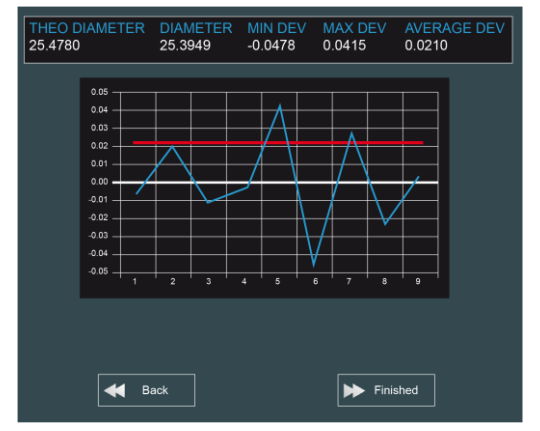

Bei diesem Schritt gibt es zwei Möglichkeiten:

#### Ergebnisse validieren

und die Ausführung des Skripts durch Klicken auf die Schaltfläche "Validieren" oder langes Drücken auf die mittlere Taste am Arm fortsetzen.

#### Ergebnisse ablehnen

und aktuellen Schritt durch Klicken auf "Schritt erneut ausführen" oder langes Drücken auf die rechte Taste am Arm neuerlich ausführen.

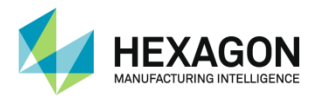

## **C.4 Exportieren**

<span id="page-30-0"></span>Nach Abschluss eines Skripts werden alle gemessenen Punkte (beim Tastieren) bzw. Wolken (beim Scannen) in RDS-Dateien gespeichert. Diese Dateien können in bestimmte Dateiformate exportiert werden, um sie später in andere Software importieren und dort öffnen zu können.

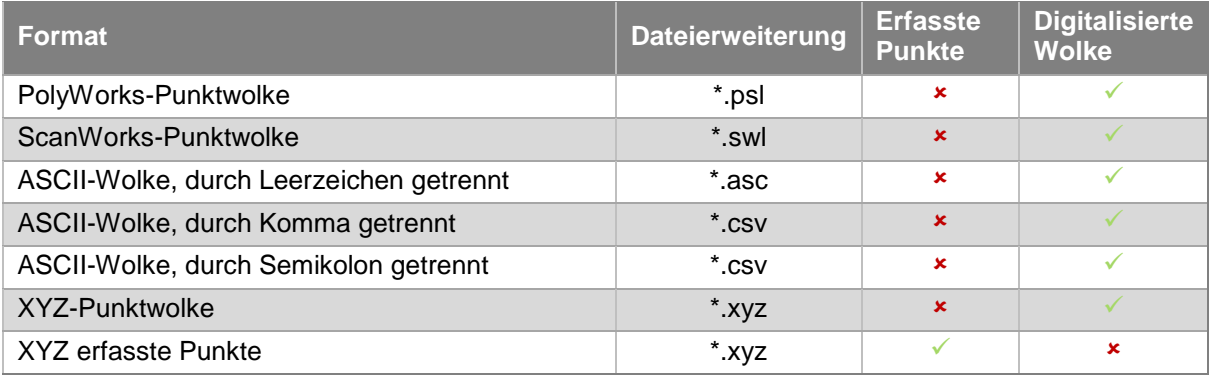

#### Verfahren

1. Zu exportierende Skriptschritte auswählen.

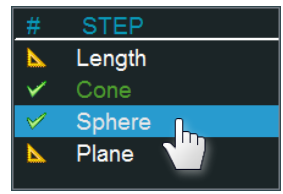

2. Auf die Schaltfläche "Exportieren" klicken.

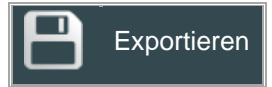

Das Exportfenster erscheint:

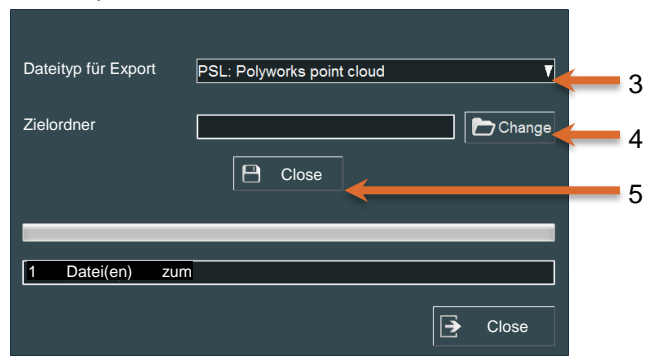

- 3. Dateityp für Export auswählen.
- 4. Zielordner auswählen.
- 5. Auf die Schaltfläche "Exportieren" klicken.
- 6. Sobald der Fortschrittsbalken durchgelaufen ist und die Meldung "Vorgang gelungen" erscheint, ist die Datei fertig.

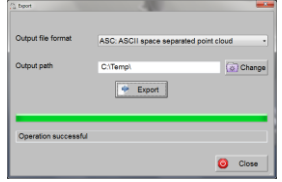

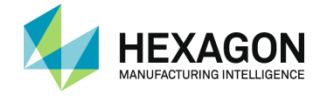

## **D. ZUSATZPROGRAMMSKRIPTS**

<span id="page-31-1"></span><span id="page-31-0"></span>Zusatzprogramme können die Kalibrierung eines Kontakttasters oder einer berührungslosen Rohrsonde (NCT), das Einmessen eines Scanners sowie Referenzskripts für Leap Frog oder LOKs sein.

## **D.1 Kalibrierung eines Kontakttasters**

### **D.1.1 Beschreibung**

#### <span id="page-31-2"></span>Kalibrierung eines Kontakttasters – Übersicht

Um präzise Messergebnisse zu erzielen, muss jeder Taster mit dem ROMER Absolute Arm, auf dem er verwendet wird, kalibriert werden. Jeder einzelne Kalibrierdatensatz wird im Speicher des Arms abgelegt. Der Absolute Arm überprüft seinen Datenspeicher bei jedem Tasterwechsel. Wenn der neue Taster noch nicht mit diesem Arm kalibriert wurde, wird der Benutzer zur Durchführung der nachstehend beschriebenen Tasterkalibrierung aufgefordert.

Wurde der angebrachte Taster bereits früher kalibriert, wählt RDS einfach den richtigen Kalibrierdatensatz aus.

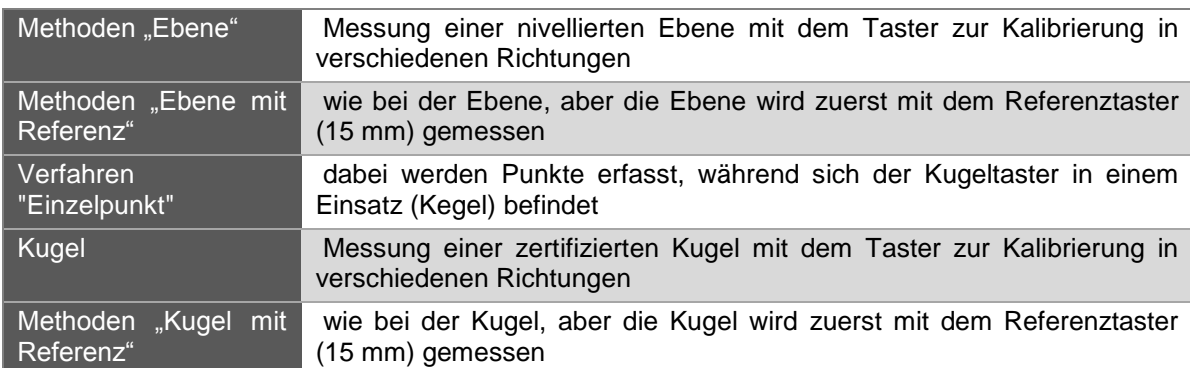

Kontakttaster können anhand mehrerer Verfahren kalibriert werden:

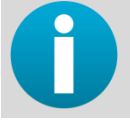

*Spezielle Offset-Taster sollten anhand des Verfahrens "Kugel mit Referenztaster" kalibriert werden.*

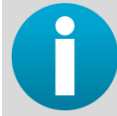

*Bei besonderen, kundenspezifischen Tastern kann ein eigenes Skript zur Tasterkalibrierung erstellt werden. Wenden Sie sich bitte an Ihren Vertriebspartner.*

#### **HINWEIS**

*Nach der Tasterkalibrierung sollte unbedingt eine Abtast-Schnellprüfung durchgeführt werden. Die sollte nach jeder Tasterkalibrierung erfolgen, da so die Güte der Kalibrierung validiert werden kann.*

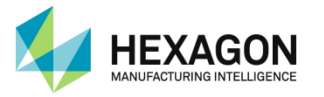

#### **Neuer Taster**

Beim Anschluss eines neuen Tasters an den Arm wird automatisch eine Meldung angezeigt, die zur Kalibrierung auffordert und die Wahl des gewünschten Kalibrierverfahrens erlaubt. Anschließend öffnet sich automatisch RDS Data Collector und der Kalibriervorgang beginnt.

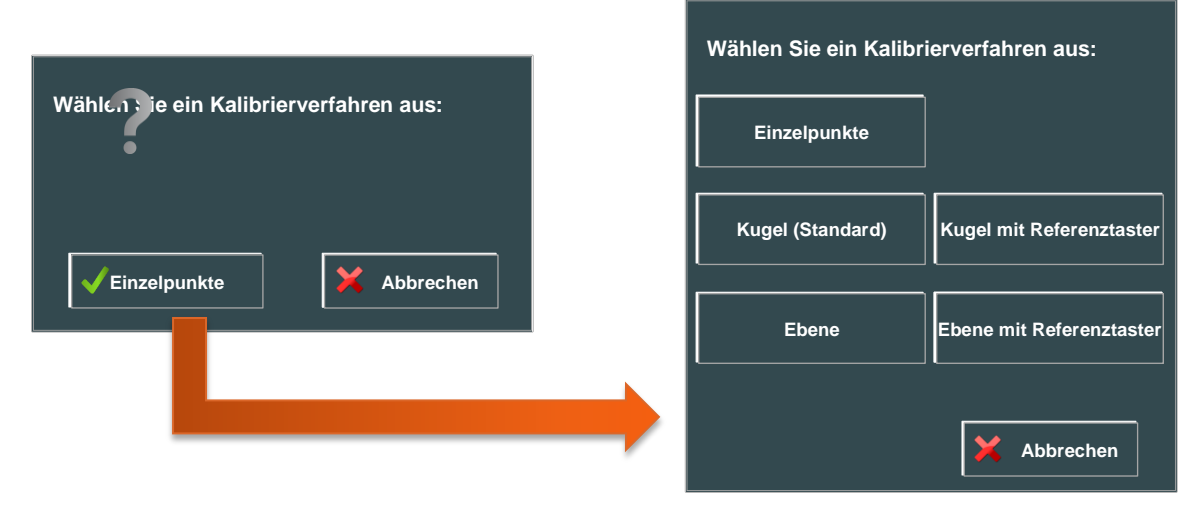

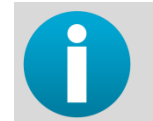

*Das Einzelpunktverfahren ist mit einem schaltenden Taster nicht möglich.*

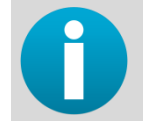

*Bei mangelnder Genauigkeit oder einem Wechsel des Sensors kann ein bereits kalibrierter Taster mit Hilfe des RDS Data Collector neu kalibriert werden.*

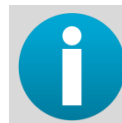

*Bei einer Änderung des Durchmessers des Tastelements muss der Durchmesser erst in der RDS-Systemsteuerung angepasst werden (siehe RDS Service-Benutzerhandbuch).*

#### Zugriff auf das Skript zur Tasterkalibrierung

Es gibt unterschiedliche Gründe und Möglichkeiten für den Zugriff auf die Tasterkalibrierung:

- *Der Taster ist neu*, sodass RDS automatisch eine Kalibrierung vorschlägt und die wählbaren Verfahren einblendet. Anschließend wird das Skript automatisch ausgeführt.
- *Der Taster wurde bereits kalibriert*, wurde jedoch beschädigt oder liefert schlechte Ergebnisse. Der Benutzer sollte das gewünschte Skript öffnen.
- *Das Tastelement wurde gewechselt* und der Durchmesser hat sich geändert. Der Benutzer sollte die RDS-Systemsteuerung öffnen, um den Durchmesser anzupassen, und anschließend das gewünschte Skript öffnen.
- Der Zugriff auf ein Skript kann direkt *über die Messsoftware erfolgen*, wenn Tasterkalibrierung gewählt wird.
- Der Zugriff auf ein Skript kann durch einen *Rechtsklick auf das RDS-Symbol* in der Windows-Taskleiste und die Auswahl von "Aktuellen Taster kalibrieren" erfolgen.
- Der Zugriff auf ein Skript kann über die RDS-Systemsteuerung und die Auswahl von "Jetzt kalibrieren" in der Registerkarte "Taster" erfolgen.

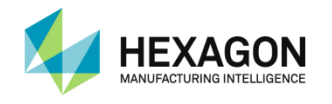

### <span id="page-33-0"></span>**D.1.2 Kalibrierung eines Kontakttasters - Methoden "Ebene" / "Ebene mit Referenztaster"**

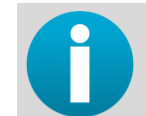

*Das Verfahren ist bei beiden Methoden identisch, nur dass die Methode "Ebene" keine Messung mit dem Referenztaster einschließt.*

#### Grundprinzip

Die Tasterkalibrierung besteht aus 3 Schritten und erfordert eine nivellierte Ebene (einige Quadratzentimeter):

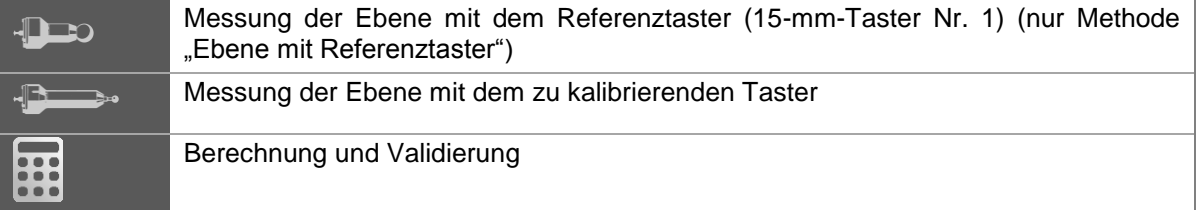

- Beginn des Verfahrens (Methoden "Ebene" und "Ebene mit Referenztaster") (Schritt 1)
- 1. Skript auswählen und dann ausführen.

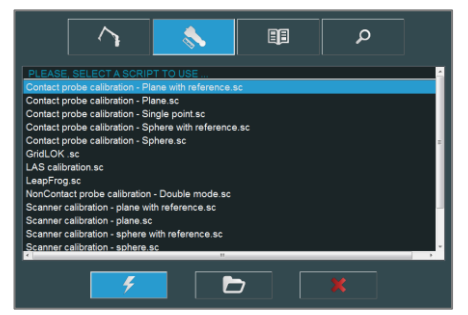

- 2. Das System führt den Benutzer durch die einzelnen Kalibrierungsschritte. Den Anweisungen in den Dialogen folgen.
- 3. Die Referenzebene sollte so positioniert werden, dass der Unterarm und die Dreh-Schwenk-Einheit gerade nach unten in den Mittelpunkt der Ebene zeigen, wie unten dargestellt.

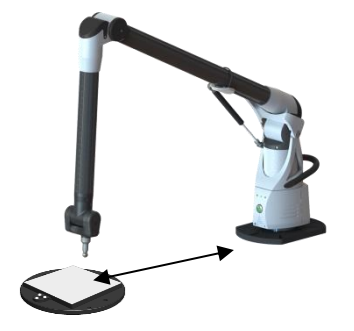

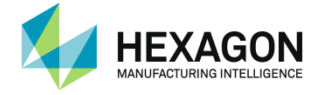

- **Messung mit Referenztaster (nur Methode "Ebene mit Referenztaster") (Schritt 2)**
- 4. Bei Aufforderung den 15-mm-Referenztaster aus Stahl anbringen. (Die Aufforderung wird automatisch bestätigt, sobald der Taster angebracht ist).

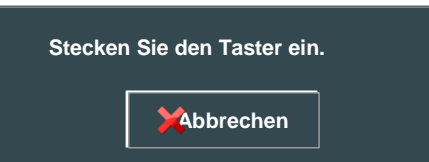

5. 3 Punkte eines gleichseitigen Dreiecks auf der Ebene messen. Die Grafik zeigt die Positionen der zu verwendenden Punkte.

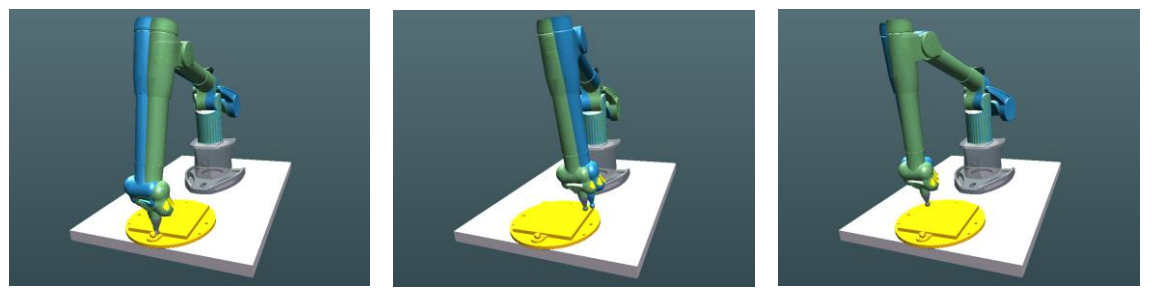

- Messung des zu kalibrierenden Tasters (Methoden "Ebene" und "Ebene mit Referenztaster") (Schritt 3)
- 6. Die folgende Meldung wird angezeigt.

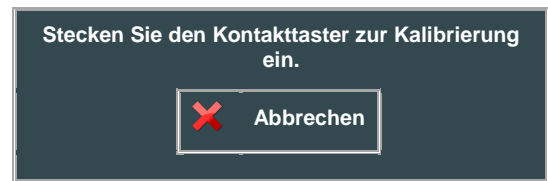

7. Wenn diese Meldung angezeigt wird, den Referenztaster entfernen und den zu kalibrierenden Taster anbringen. (Die Aufforderung wird automatisch bestätigt, sobald der Taster angebracht ist.)

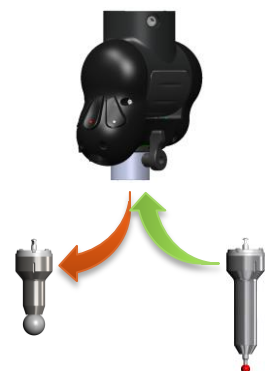

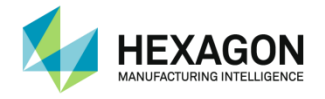

8. Jetzt muss das aus 3 Punkten bestehende Set 5-mal mit dem neuen Taster gemessen werden. Dabei die auf dem Bildschirm angezeigte Tasterausrichtung genau berücksichtigen (Tastenseite muss in Richtung der Grundplatte des Arms zeigen). Insgesamt sind 15 Punkte zu erfassen.

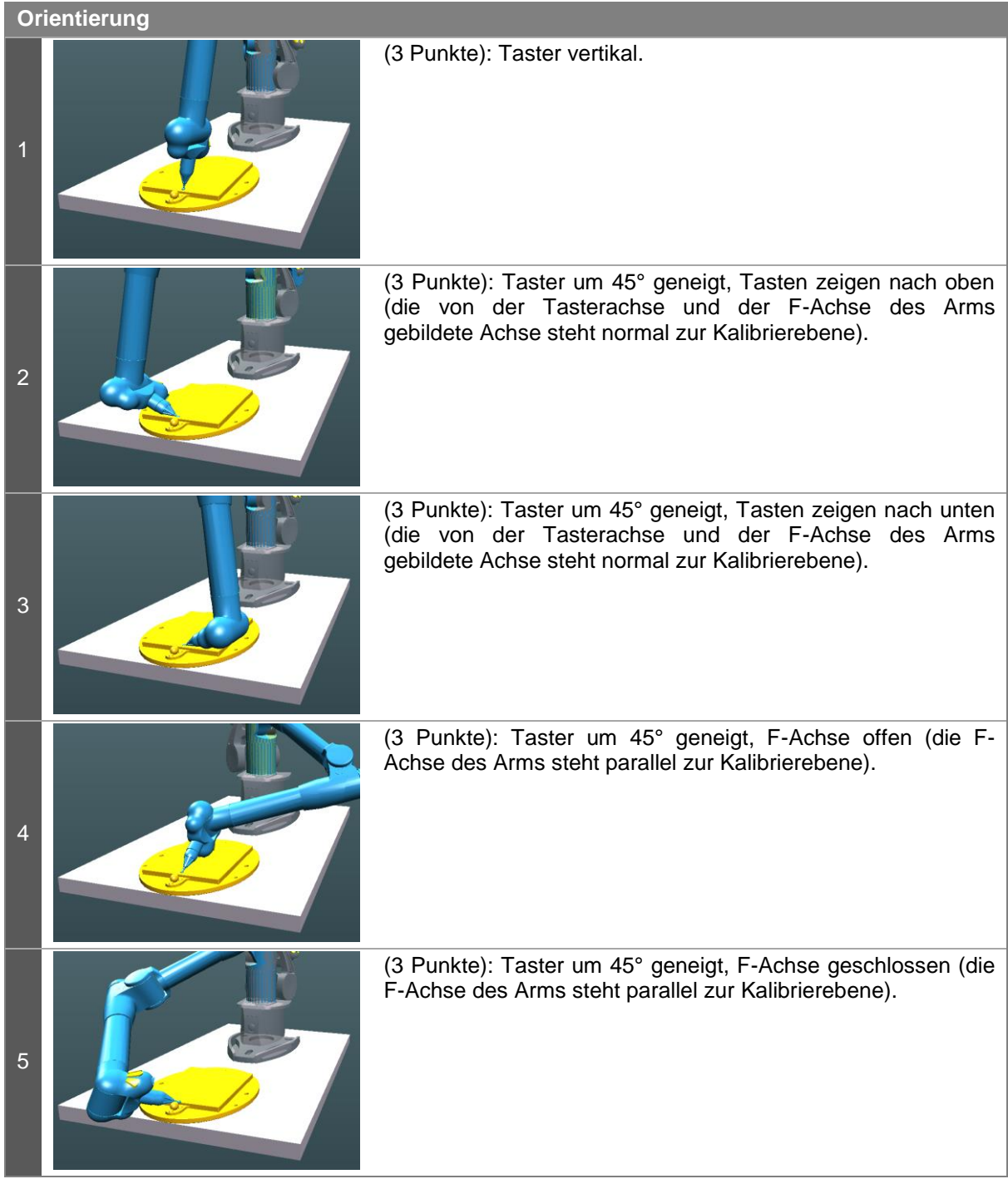

9. Sobald alle 36 Punkte gemessen sind, wird der Besteinpassungswert vor der Berechnung angezeigt.

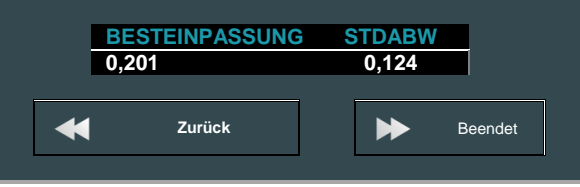
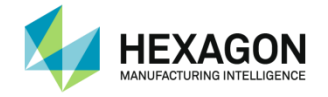

- 10. Ist das Ergebnis nicht zufriedenstellend (falsche Messung), zur erneuten Messung der Ebene auf die Schaltfläche "Zurück" klicken, andernfalls auf die Schaltfläche "Beendet" klicken, um die Berechnung durchzuführen.
- Berechnung (Schritt 4)
- 11. Die Berechnung wird durchgeführt. Anschließend wird der Restfehler angezeigt. Zum Speichern der neuen Kalibrierung auf "Ja" klicken, zum Verwerfen auf "Nein" klicken.

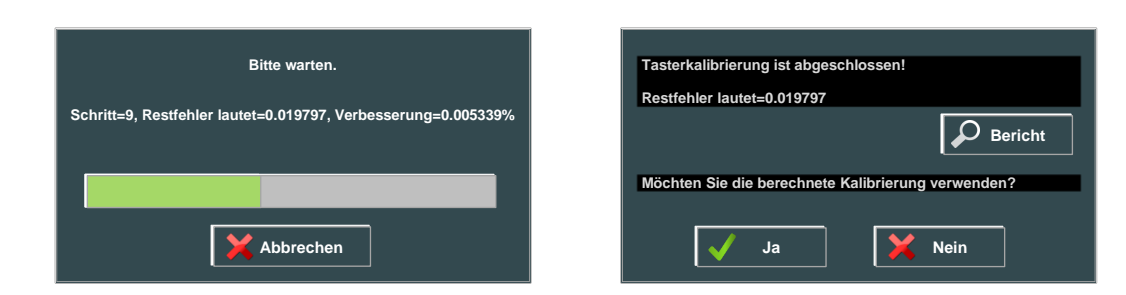

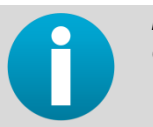

*Die Restabweichung für das Kalibrierverfahren "Ebene mit Referenztaster" entspricht der Standardabweichung zwischen allen Punkten und der Referenzebene.*

*Die Restabweichung für das Kalibrierverfahren "Ebene" (ohne Referenz) entspricht dem Besteinpassungswert zwischen allen Punkten und der nach der Methode der kleinsten Quadrate berechneten Ebene.*

*Liegt dieser Wert über 1.0, gilt der Taster als schlecht kalibriert.*

Beim Klicken auf "Ja" fordert RDS zur Eingabe eines Namens für den Taster auf und die Kalibrierdaten werden automatisch im Speicher des Arms abgelegt.

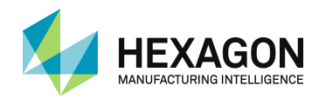

## **D.1.3** Kalibrierung eines Kontakttasters - Methode "Einzelpunkte"

### **Grundprinzip**

Bei diesem Verfahren wird ein Einsatz (Kegel oder Winkel) verwendet, in dem die Kugel des Tasters positioniert wird. Nun werden auf diese Art insgesamt 20 Punkte gemessen (Messung mit der Dreh-Schwenk-Einheit).

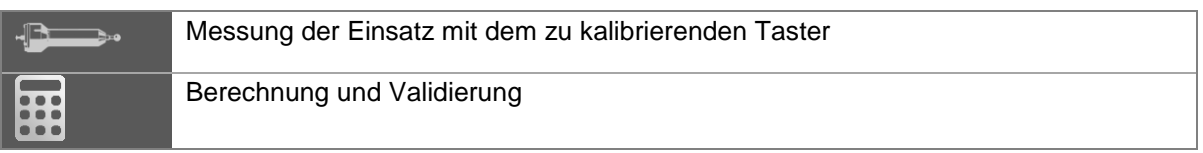

- Beginn des Verfahrens (Schritt 1)
- 1. Skript öffnen und alle Schritte ausführen.
- 2. Das System führt den Benutzer durch die einzelnen Kalibrierungsschritte. Den Anweisungen in den Dialogen folgen.
- 3. Der Referenzeinsatz sollte so positioniert werden, dass der Unterarm und die Dreh-Schwenk-Einheit gerade nach unten auf den Einsatz zeigen, wie unten dargestellt.

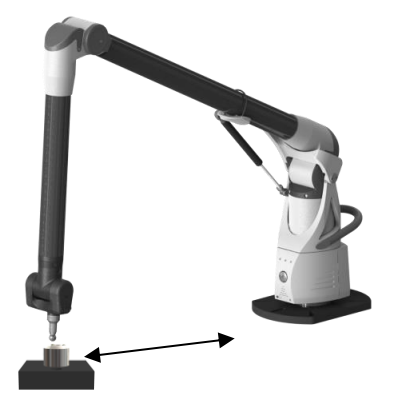

- Messung mit der Dreh-Schwenk-Einheit (Schritt 2)
- 4. Der Ellbogen befindet sich in vertikaler Position (12-Uhr-Stellung). 20 Punkte werden gemessen, wobei nur die E- und die F-Achse bewegt werden:
- 5 Punkte erfassen, wobei die Tasten nach links weisen und die F-Achse gedreht wird.

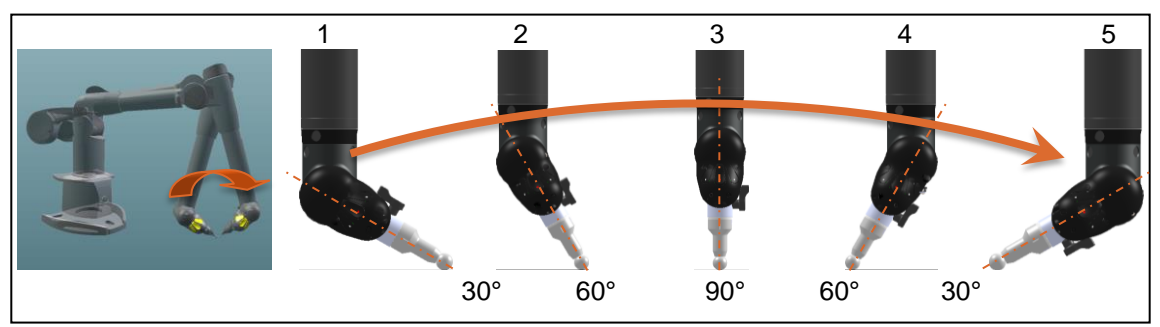

- Anschließend E-Achse um 90° neigen (die Tasten befinden sich gegenüber der Grundplatte).

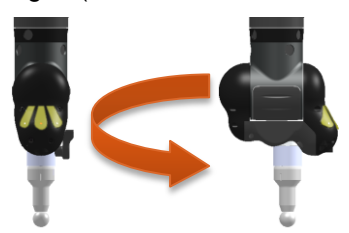

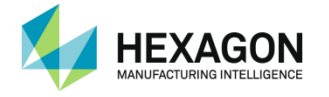

- 5 Punkte erfassen, wobei nur die F-Achse gedreht wird.

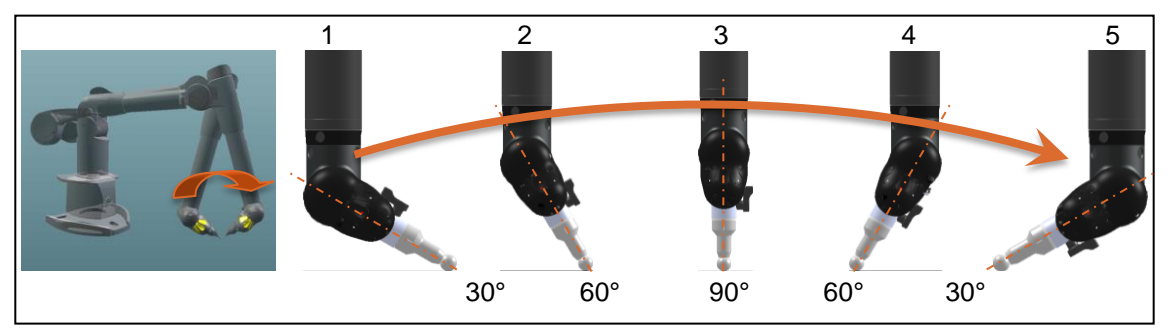

- E-Achse erneut um 90° neigen (die Tasten zeigen nach rechts).

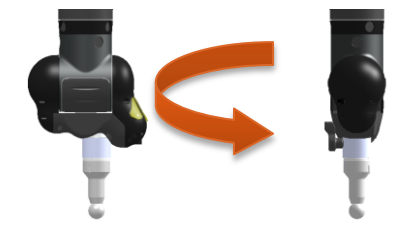

5 Punkte erfassen, wobei nur die F-Achse gedreht wird.

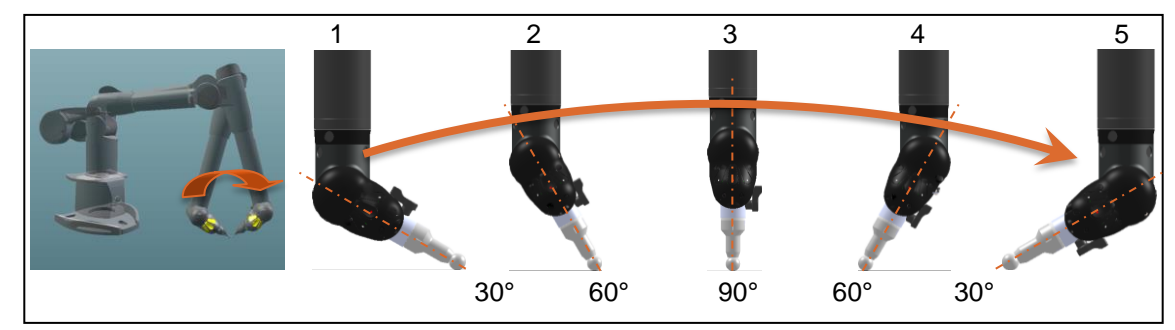

- E-Achse erneut um 90° drehen (die Tasten zeigen in Richtung Grundplatte).

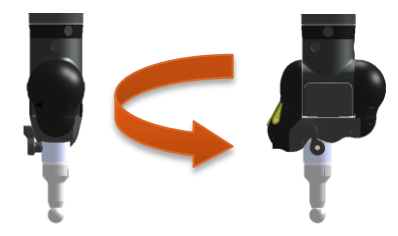

- 5 Punkte erfassen, wobei nur die F-Achse gedreht wird.

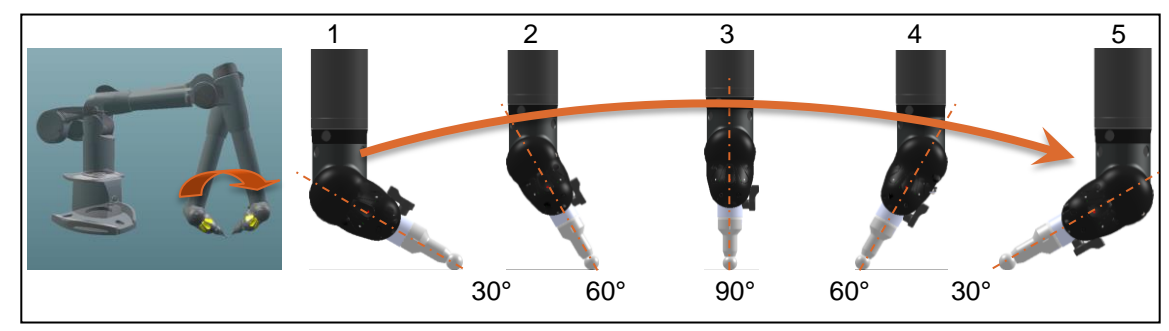

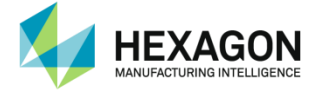

- **Fehler vor der Berechnung**
- 5. Sobald die 20 Punkte gemessen sind, werden die Fehler vor der Berechnung angezeigt.

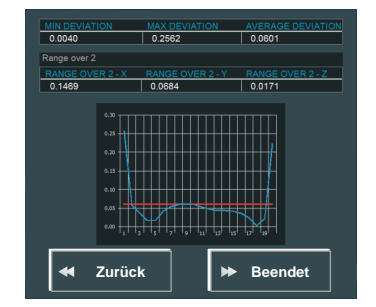

Bei den angezeigten Abweichungen handelt es sich um die Abweichungen zwischen jedem der 20 Punkte und dem mittleren Punkt.

- 6. Ist das Ergebnis nicht zufriedenstellend (falsche Messung), zum erneuten Messen der 20 Punkte auf die Schaltfläche "Zurück" klicken, andernfalls auf die Schaltfläche "Beenden" klicken, um die Berechnung durchzuführen.
- Berechnung (Schritt 3)
- 7. Die Berechnung wird durchgeführt. Anschließend wird der Restfehler angezeigt. Zum Speichern der neuen Kalibrierung auf "Ja" klicken, zum Verwerfen auf "Nein" klicken.

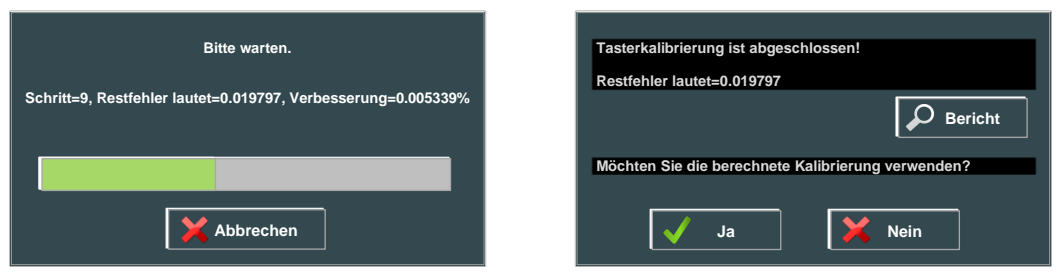

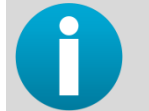

*Die Restabweichung entspricht dem Besteinpassungswert (= Maximalabweichung) zwischen allen Punkten und dem berechneten mittleren Punkt. Liegt dieser Wert über 1.0, gilt der Taster als schlecht kalibriert.*

8. Beim Klicken auf "Ja" fordert RDS zur Eingabe eines Namens für den Taster auf und die Kalibrierdaten werden automatisch im Speicher des Arms abgelegt.

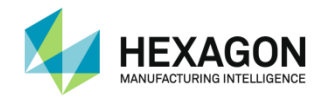

### **D.1.4 Kalibrierung eines Kontakttasters – Methoden "Kugel" / "Kugel mit Referenztaster"**

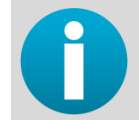

*Das Verfahren ist bei beiden Methoden identisch, nur dass die Methode "Kugel" keine Messung mit dem Referenztaster einschließt.*

### Grundprinzip

Die Tasterkalibrierung besteht aus 3 Schritten und erfordert die zertifizierte Referenzkugel (im Tragekoffer des Arms enthalten):

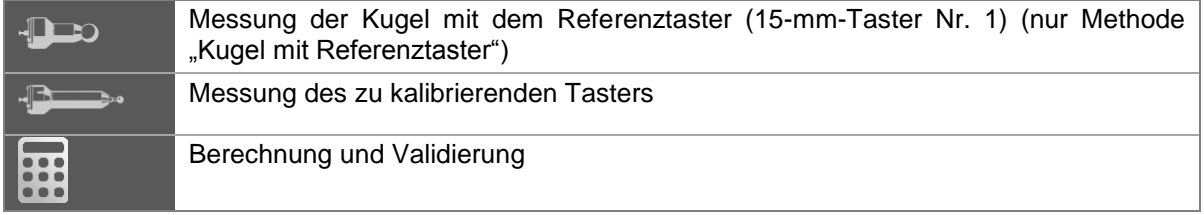

- Beginn des Verfahrens (Methoden "Kugel" und "Kugel mit Referenztaster") (Schritt 1)
- 1. Skript öffnen und alle Schritte ausführen.

Das System führt den Benutzer durch die einzelnen Kalibrierungsschritte. Den Anweisungen in den Dialogen folgen.

2. Die Referenzkugel sollte so positioniert werden, dass der Unterarm und die Dreh-Schwenk-Einheit gerade nach unten auf den Pol der Kugel zeigen, wie unten dargestellt.

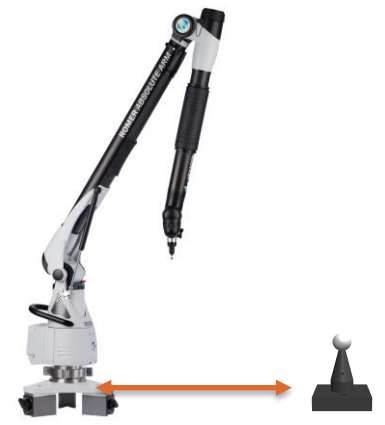

3. Im vorgesehenen Feld die Größe der Referenzkugel in Millimetern eingeben. Die Größe sollte auf der Kugel angegeben sein. Zum Fortfahren auf "OK" klicken.

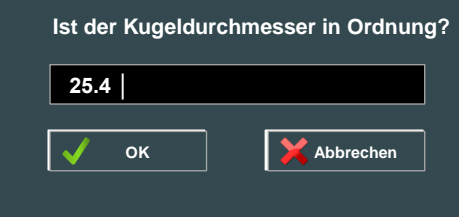

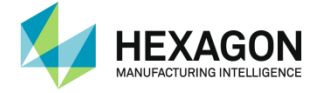

- **Messung mit Referenztaster (nur Methode "Kugel mit Referenztaster") (Schritt 2)**
- 4. Bei Aufforderung den 15-mm-Referenztaster aus Stahl anbringen. (Die Aufforderung wird automatisch bestätigt, sobald der Taster angebracht ist).

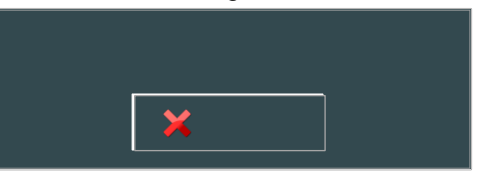

5. 9 Punkte auf der oberen Halbkugel des Bezugsnormals messen. Die Grafik zeigt die Positionen der zu verwendenden Punkte.

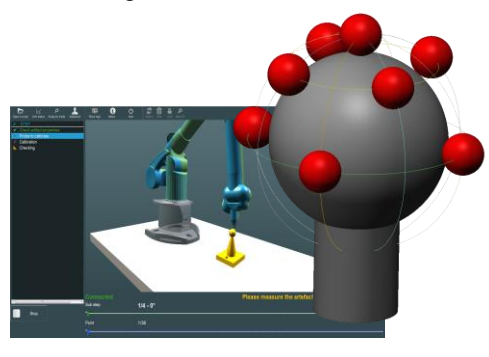

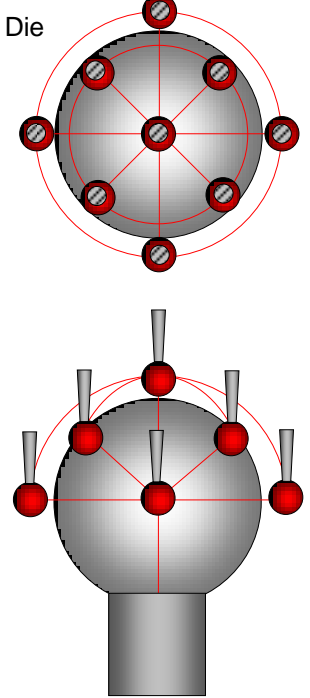

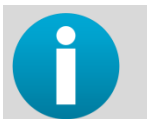

Korrekte Ausrichtung der Dreh-Schwenk-Einheit beachten: Die Seite der Dreh-Schwenk-Einheit, an der sich die Tasten befinden, sollte in Richtung der Grundplatte des Arms zeigen.

6. Nach der Erfassung von 9 Punkten wird die Abweichung der 9 Punkte angezeigt.

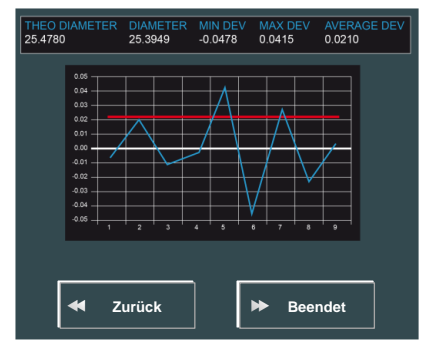

Zufällige Fehler, d. h. einige Messungen, die deutlich höher oder niedriger ausfallen als der Rest, können auf Erfassungsfehler zurückzuführen sein; wenn z. B. der Taster die Referenzkugel nicht berührt hat oder zu viel Druck auf den Tasterschaft ausgeübt wurde. Messung bitte wiederholen.

Systematische Fehler, d. h. Messungen, die durchweg zu hoch oder zu niedrig ausfallen, können darauf zurückzuführen sein, dass für die Größe der Referenzkugel ein falscher Wert eingetragen wurde. Tasterkalibrierung erneut starten und sicherstellen, dass der korrekte Kugeldurchmesser angegeben wurde.

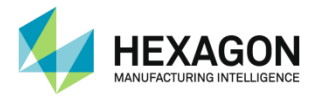

- **Messung des zu kalibrierenden Tasters (Methoden "Kugel" und "Kugel mit Referenztaster")** (Schritt 3)
- 7. Zum Fortsetzen auf "Validieren" klicken.
- 8. Wenn diese Meldung angezeigt wird, den Referenztaster entfernen und den zu kalibrierenden Taster anbringen. (Die Aufforderung wird automatisch bestätigt, sobald der Taster angebracht ist.)

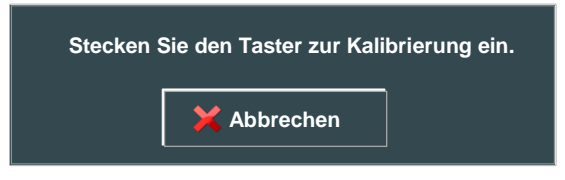

9. Jetzt muss das aus 9 Punkten bestehende Set 4-mal mit dem neuen Taster gemessen werden. Bei jedem Set wird die Dreh-Schwenk-Einheit um 90° gedreht. Dabei die auf dem Bildschirm angezeigte Ausrichtung der Dreh-Schwenk-Einheit genau berücksichtigen. Insgesamt sind 36 Punkte zu erfassen.

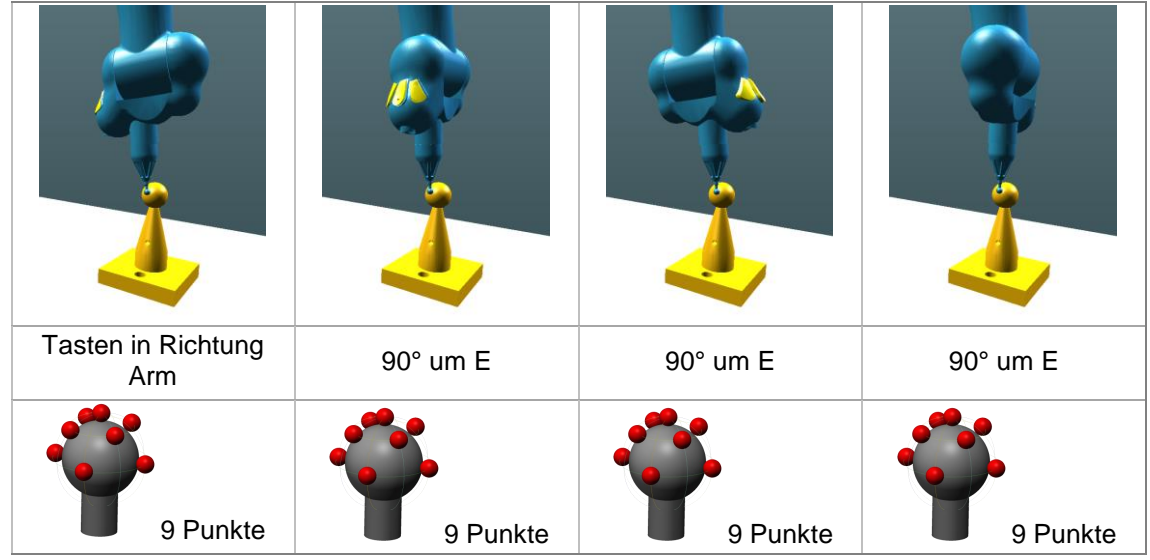

10. Sobald alle 36 Punkte gemessen sind, wird das Ergebnis angezeigt. Es gelten dieselben Regeln wie bei den Ergebnissen der Messung mit dem Referenztaster.

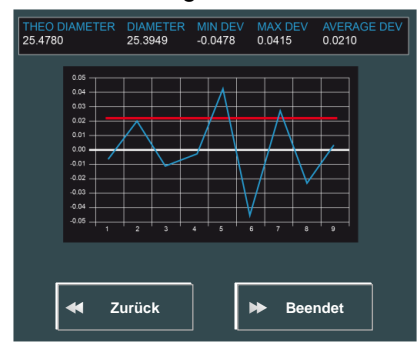

11. Ist das Ergebnis nicht zufriedenstellend (falsche Messung), zum erneuten Messen der 36 Punkte auf die Schaltfläche "Zurück" klicken, andernfalls auf die Schaltfläche "Beenden" klicken, um die Berechnung durchzuführen.

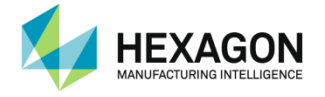

### Berechnung (Schritt 4)

Die Berechnung wird durchgeführt. Anschließend wird der Restfehler angezeigt. Zum Speichern der neuen Kalibrierung auf "Ja" klicken, zum Verwerfen auf "Nein" klicken.

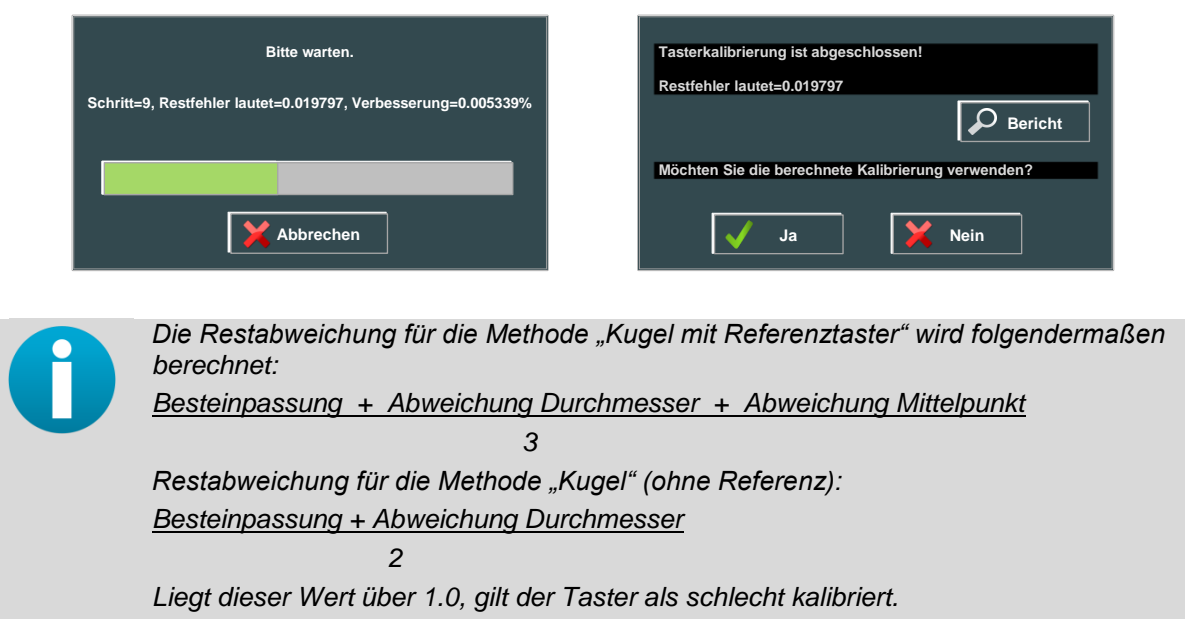

Beim Klicken auf "Ja" fordert RDS zur Eingabe eines Namens für den Taster auf und die Kalibrierdaten werden automatisch im Speicher des Arms abgelegt.

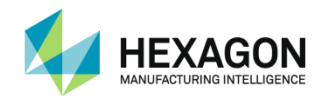

## **D.2 Einmessen von Hexagon-Scannern**

### **D.2.1 Beschreibung**

Sollen , HP-L-20.8, CMS108, HP-L-8.9, RSx (für Armen) und LAS-20-8 (für Tracker) -Scanner mit dem Maschine verwendet werden, ist eine Kalibrierung erforderlich. Dieser Vorgang muss durchgeführt werden, wenn der Arm neu kalibriert wurde, wenn ein neuer Scanner am Maschine angebracht wird oder wenn der Scanner selbst neu kalibriert wurde.

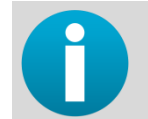

*Informationen zu Fremdanbieterscannern enthält die jeweilige Dokumentation.*

### Neuer Scanner

Wird ein neuer Scanner am Arm angebracht und verbunden, erkennt RDS, dass ein neuer Scanner angeschlossen wurde und stellt einige Fragen:

- Typ des Tasters: Wenn RDS einen neuen Taster erkennt, wird der Typ erfragt: HP-L-20.8, CMS108, RS1, 2 oder 3 oder anderer Scannertyp.
- Bei einem Scanner von Hexagon schlägt RDS vor, diesen anhand der verschiedenen verfügbaren Methoden zu kalibrieren:
	- Ebene
	- Ebene mit Referenztaster (Messung der Referenzebene mit dem Referenztaster)
	- Kugel
	- Kugel mit Referenztaster (Messung der Referenzkugel mit dem Referenztaster)

#### Grafische Ansicht

In der grafischen Ansicht wird dargestellt, welche Ausrichtung und Position der Scanner erreichen muss. Nähert sich der Scanner der Zielposition, wechselt RDS zwischen der Hauptansicht und der grafischen Scanneransicht und stellt den zu scannenden Bereich sowie die Scanlinien detailliert dar.

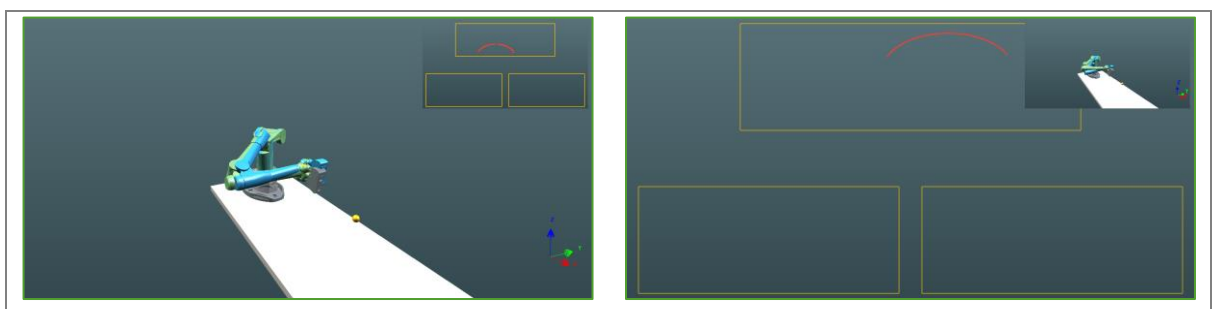

Fokus auf der Hauptansicht: RDS zeigt, wie der Arm ausgerichtet werden muss.

RDS erkennt Scanlinien und schaltet auf die Scanneransicht um.

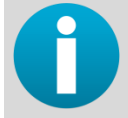

*Es ist möglich, von Hand umzuschalten und den Fokus auf der Scanneransicht zu festzuhalten. Siehe Kapitel "Beschreibung des Programmfensters".*

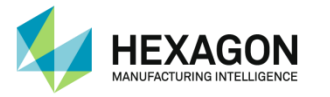

Scanlinien innerhalb des Zielbereichs erfassen

Für optimale Kalibrierungsergebnisse muss die Kalibrierreferenzdigitalisierung einen ausreichend großen Bereich abdecken. RDS gewährleistet diese Anforderung, indem es Kalibrierungsbereiche definiert, die in der grafischen Ansicht als Rechtecke dargestellt werden.

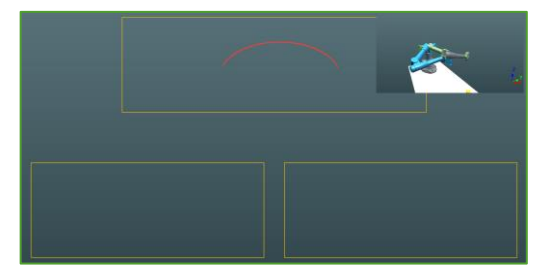

 Während der Digitalisierung erkennt RDS die Scanlinien innerhalb der Zielrechtecke (grün hervorgehoben) und zeigt dem Benutzer den Prozentsatz des bisher abgedeckten Zielbereichs an.

Sobald ein Zielrechteck abgeschlossen ist, wird es grün dargestellt.

*Im folgenden Beispiel wurde das "obere" Ziel bereits ausreichend digitalisiert (grün ausgefüllt). Nun erfasst der Scanner Scanlinien im rechten "unteren" Ziel, in dem bisher jedoch noch nicht ausreichend Linien erfasst wurden, um es validieren zu können.*

*Es wurden bislang nur 47 % des erforderlichen Bereichs erreicht. Der Benutzer kann noch nicht fortfahren.*

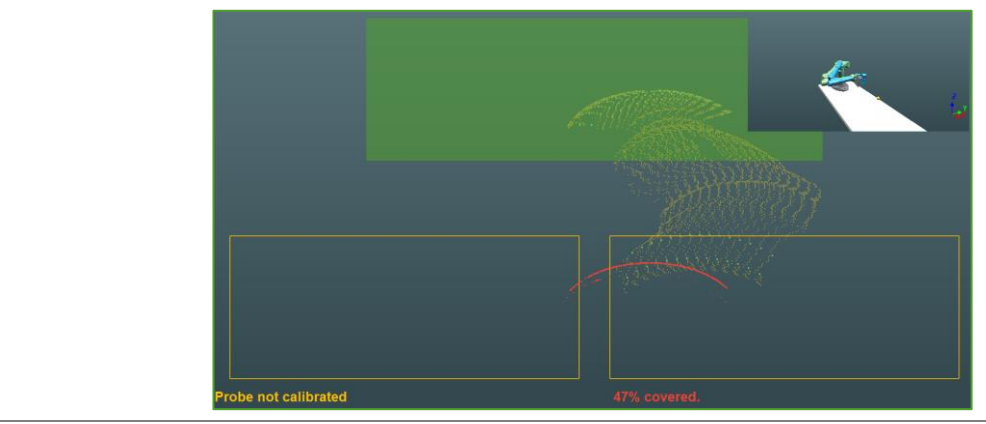

 Sobald alle Zielrechtecke abgeschlossen sind (= grün), ist die Erfassung ausreichend. RDS stoppt die Erfassung automatisch und fordert den Benutzer auf, den Scanner zu stoppen, um mit dem nächsten Schritt der Kalibrierung fortzufahren.

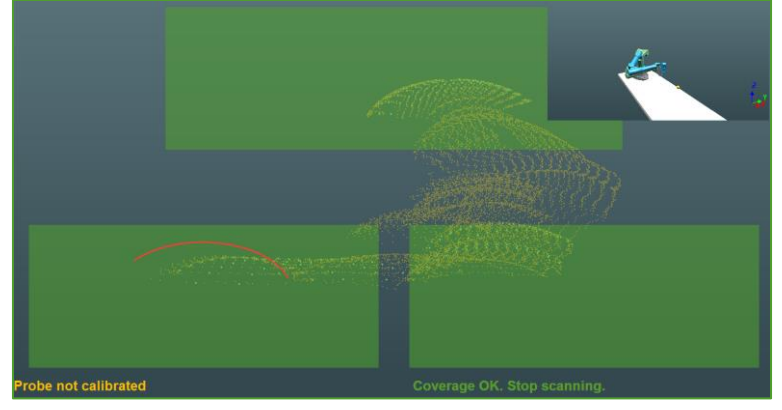

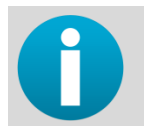

*Beim Leica-Scanner muss keine Taste betätigt werden. Sobald die Erfassung ausreichend ist, stoppt RDS die Erfassung und springt zum nächsten Schritt der Kalibrierung.*

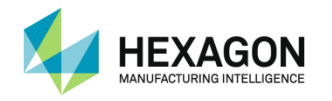

## **D.2.2 Kalibrierung von Scannern - Methoden "Ebene" (Arm)**

Bei diesem Verfahren wird ein Bezugsnormal (Referenzebene) mit dem Referenztaster gemessen (nur beim Verfahren mit Referenztaster) und anschließend gescannt, wobei der Scanner um die Ebene herum bewegt wird. Dabei müssen 3 Scanlinien erfasst werden:

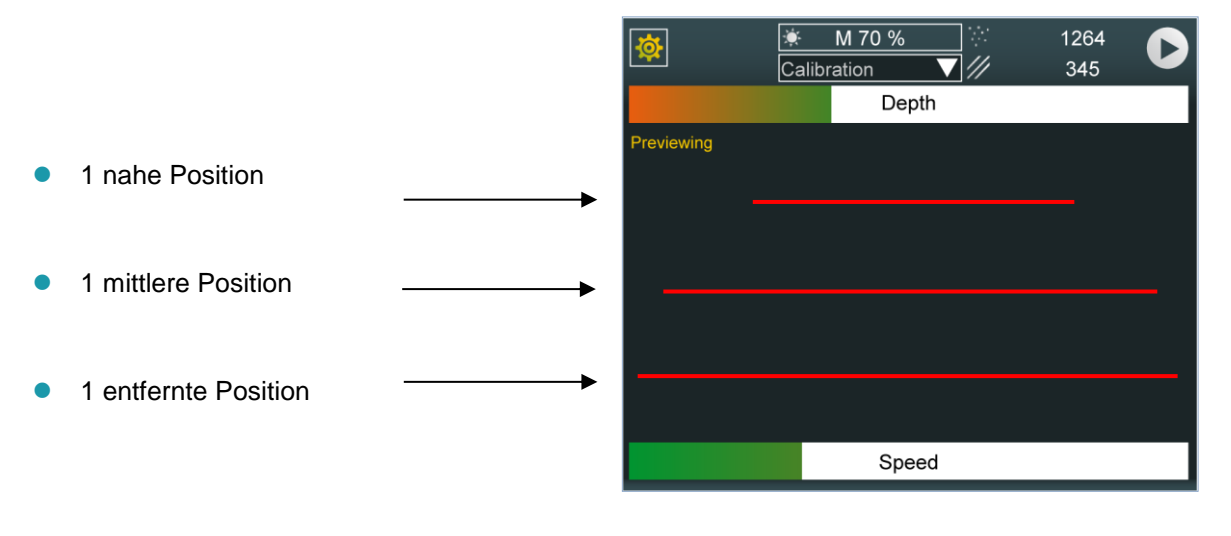

### **HINWEIS**

*Eine minderwertige Ebene kann zu einer unzulänglichen Kalibrierung führen.*

 $\triangleright$  Kein anderes Bezugsnormal als das mitgelieferte verwenden!

### Grundprinzip

Die Tasterkalibrierung besteht aus 3 Schritten und erfordert eine nivellierte Ebene (nicht mitgeliefert):

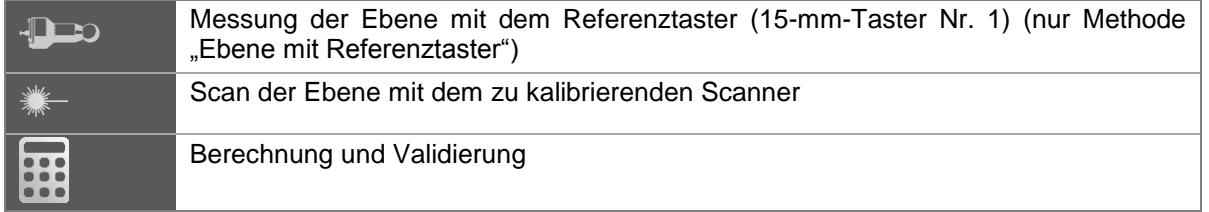

- Beginn des Verfahrens (Methoden "Ebene" und "Ebene mit Referenztaster") (Schritt 1)
- 1. Skript öffnen und alle Schritte ausführen. Das System führt den Benutzer durch die einzelnen Kalibrierungsschritte. Den Anweisungen in den Dialogen folgen.
- 2. Die Ebene sollte so positioniert werden, dass der Unterarm und die Dreh-Schwenk-Einheit gerade nach unten in den Mittelpunkt der Ebene zeigen, wie unten dargestellt.

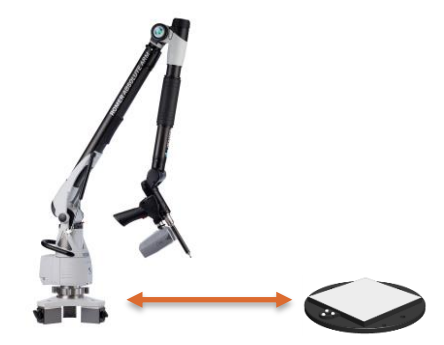

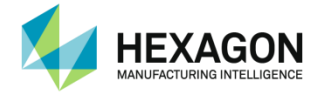

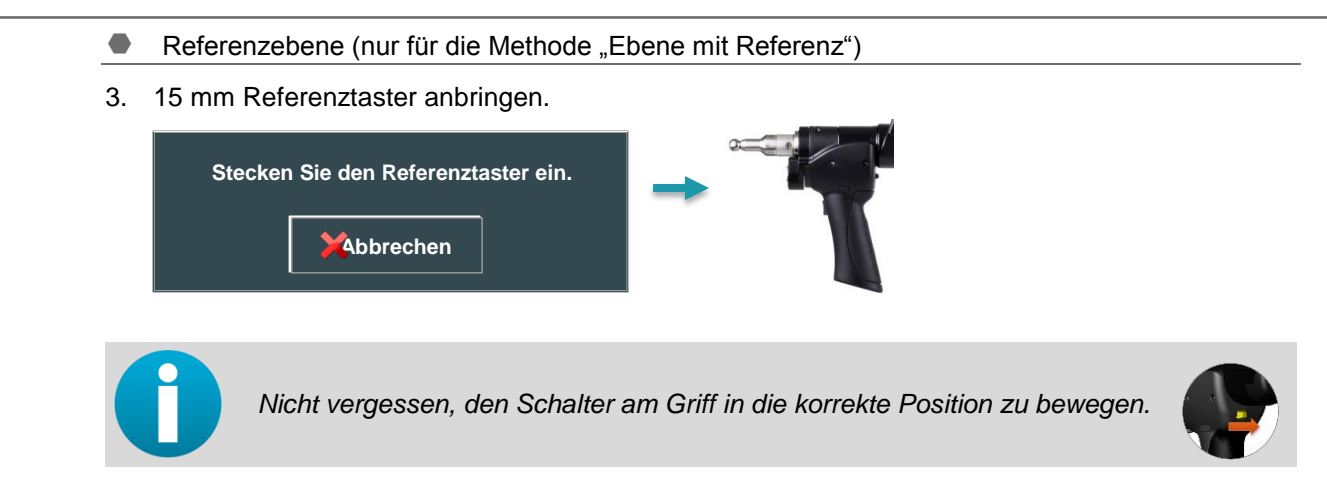

4. Mit dem 15-mm-Taster 5 Punkte auf der Ebene erfassen.

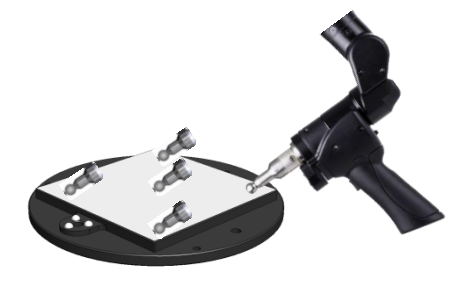

5. Ergebnisse der Messung der Referenzebene überprüfen und auf "Validieren" klicken.

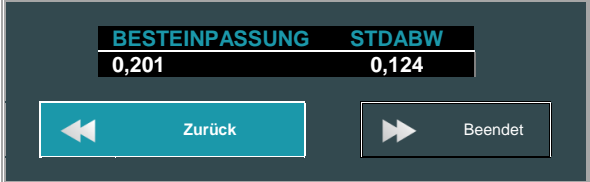

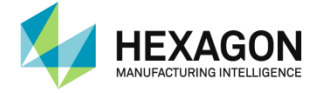

- **Verwenden des Scanners**
- 6. Einzumessenden Scanner anbringen bzw. Referenztaster einfach entfernen (für Absolute SI). Bei Armen mit 7 Achsen den Schalter in die richtige Position bringen.

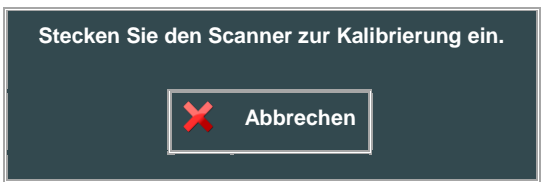

7. Warten, bis der Scanner bereit ist: RDS wählt automatisch ein Scanprofil zur Kalibrierung mit den passenden Einstellungen für die Scannerkalibrierkugel aus.

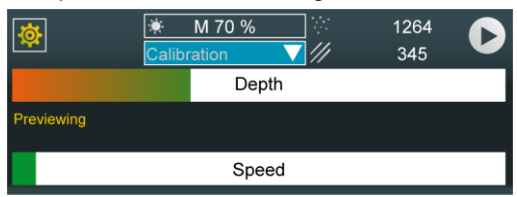

- **Erfassen von Scanlinien aus naher Position**
- 8. Scanner mit ca. 45° Neigung nahe an der Ebene positionieren.

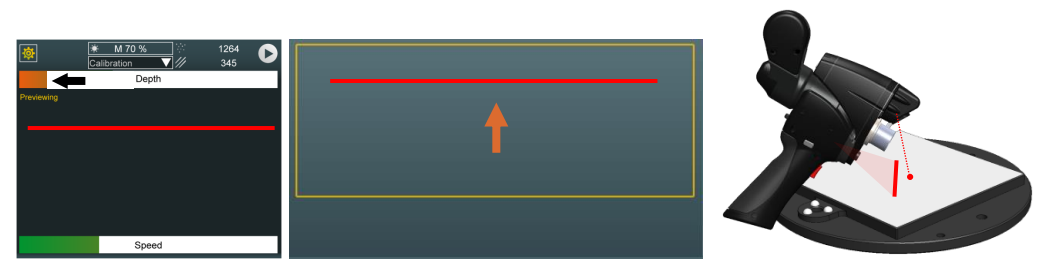

9. Mit der Erfassung der Scanlinien beginnen.

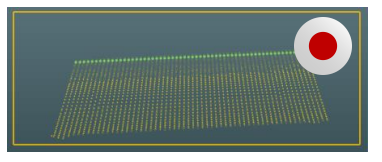

Scanner 360° um die Ebene drehen, nahe Position beibehalten.

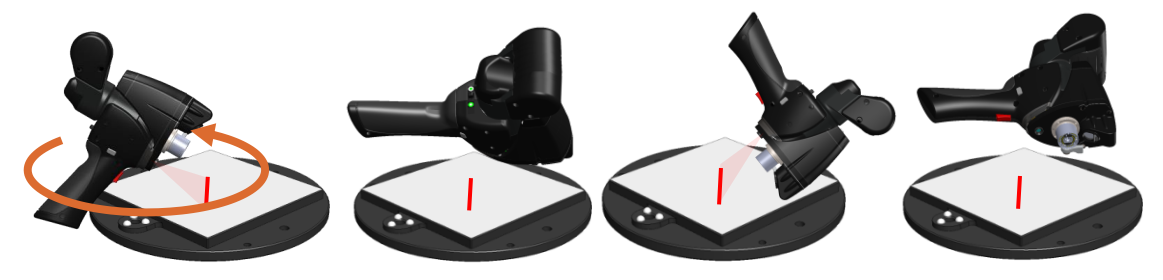

10. Erst wenn die Erfassung 100 % beträgt, die Erfassung von Scanlinien zur Validierung einstellen und mit dem nächsten Schritt fortfahren.

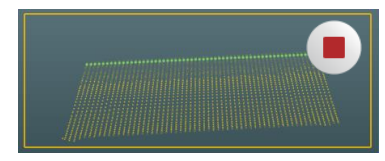

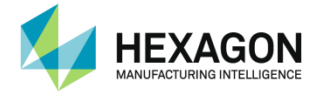

- **Erfassen von Scanlinien aus mittlerer Position**
- 11. Scanner mit ca. 45° Neigung in mittlerer Entfernung zur Ebene positionieren.

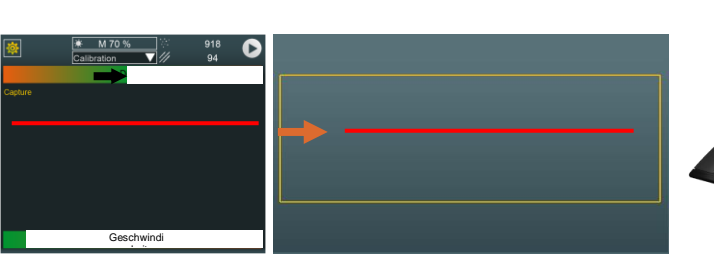

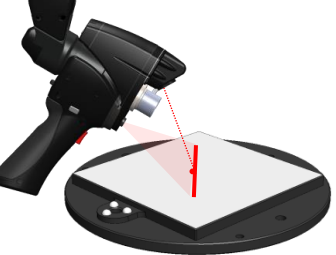

12. Mit der Erfassung der Scanlinien beginnen.

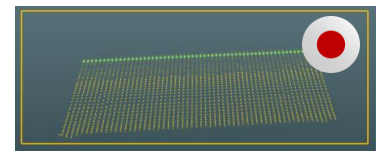

Scanner 360° um die Ebene drehen, mittlere Position beibehalten.

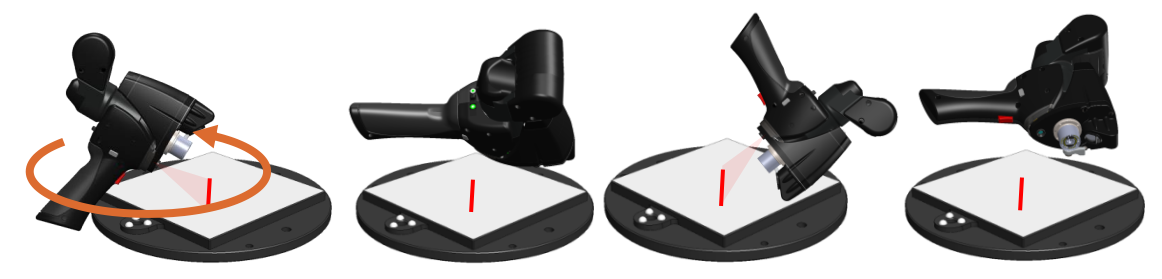

13. Erst wenn die Erfassung 100 % beträgt, die Erfassung von Scanlinien zur Validierung einstellen und mit dem nächsten Schritt fortfahren.

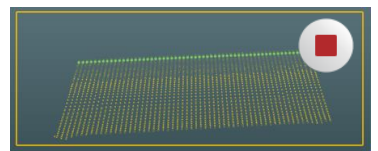

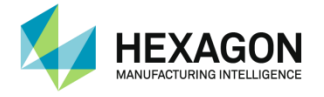

- **Erfassen von Scanlinien aus entfernter Position**
- 14. Scanner mit ca. 45° Neigung in größerer Entfernung von der Ebene positionieren.

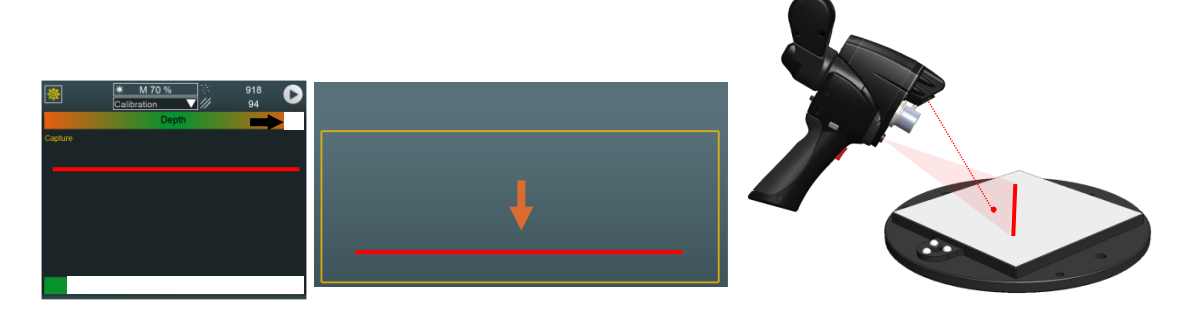

15. Mit der Erfassung der Scanlinien beginnen.

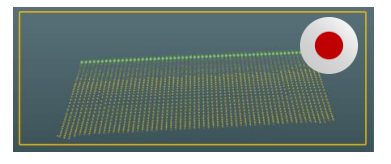

Scanner 360° um die Ebene drehen, mittlere Position beibehalten.

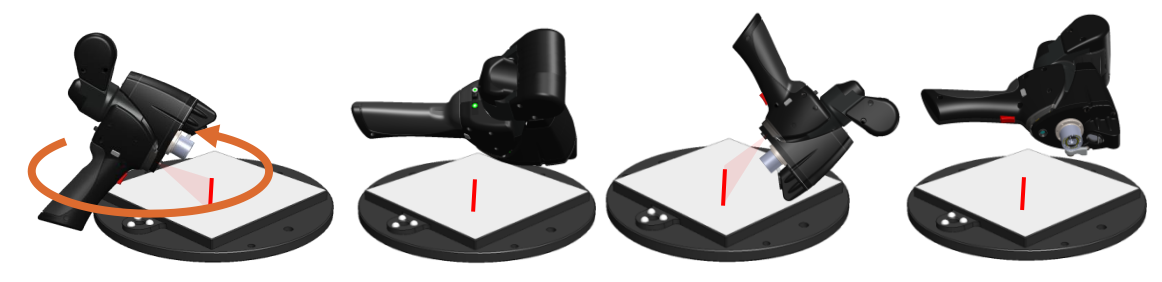

16. Erst wenn die Erfassung 100 % beträgt, die Erfassung von Scanlinien zur Validierung einstellen und mit dem nächsten Schritt fortfahren.

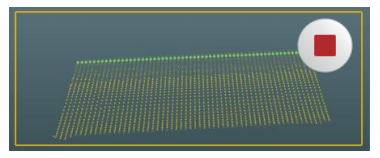

### **Berechnung**

Nach Abschluss aller Messungen beginnt die Berechnung automatisch. Am Ende der Berechnung auf "Ja" klicken.

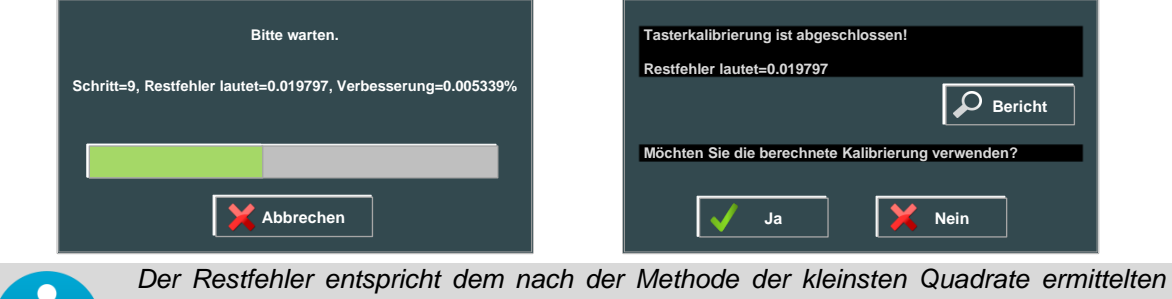

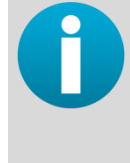

*Wert der Distanzen geteilt durch die Anzahl der Punkte des Datensatzes (um einen vergleichbaren Wert unabhängig von der Anzahl der Punkte zu haben). Die Berichtsdetails werden in der Datei "Probe Calibration Report.txt" unter C:\Users\Public\Documents\Romer\RDS\CalibData gespeichert.* 

*Für weitere Informationen wenden Sie sich bitte an Ihren Vertriebspartner.*

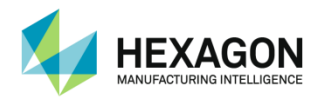

## **D.2.3 Kalibrierung von Scannern - Methoden "Kugel" (Arm)**

Bei diesen Methoden wird ein Bezugsnormal (Kugel) mit dem Referenztaster gemessen (nur beim Verfahren mit Referenztaster) und anschließend aus 5 Scannerpositionen gescannt. Dabei müssen 3 Scanlinien erfasst werden:

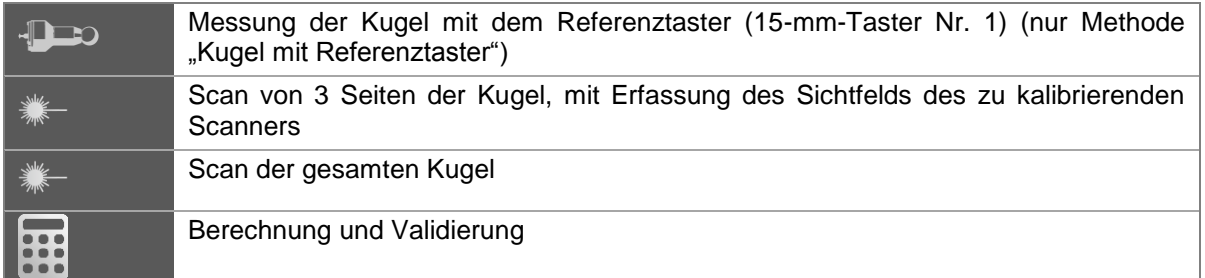

### Skript ausführen.

- 1. Skript in "Kalibrierung Zusatzprogramme" öffnen. Anschließend auf die Schaltfläche "Alles abspielen" klicken.
- **Eigenschaften des Bezugsnormals**
- 2. Die zu verwendende Referenzkugel sollte in einer Entfernung von 50% des Messvolumens des Arms positioniert werden.

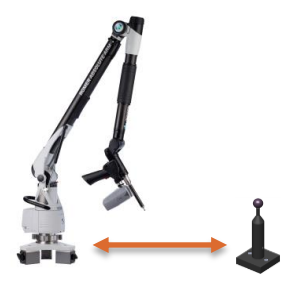

3. Bei Aufforderung Durchmesser eingeben.

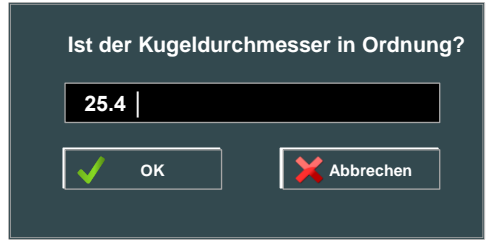

### **HINWEIS**

*Kein anderes Bezugsnormal als das mitgelieferte verwenden! Es ist für bestmögliche Ergebnisse optimiert.*

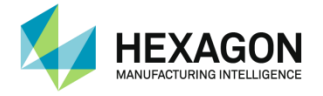

- **Referenzkugel**
- 4. 15 mm Referenztaster anbringen.

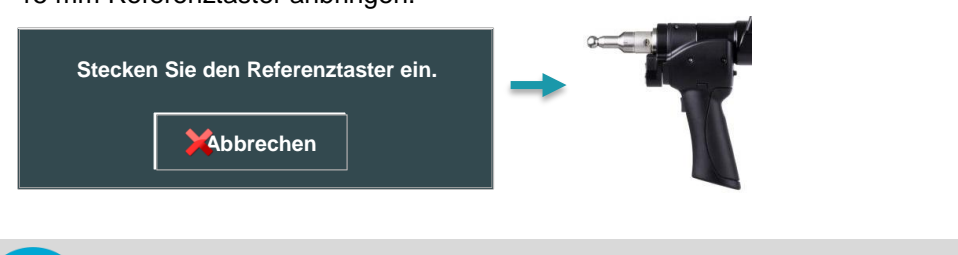

*Nicht vergessen, den Schalter am Griff in die korrekte Position zu bewegen.*

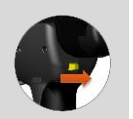

5. 9 Punkte auf der oberen Halbkugel des Bezugsnormals messen. Die Grafik zeigt die Positionen der zu verwendenden Punkte.

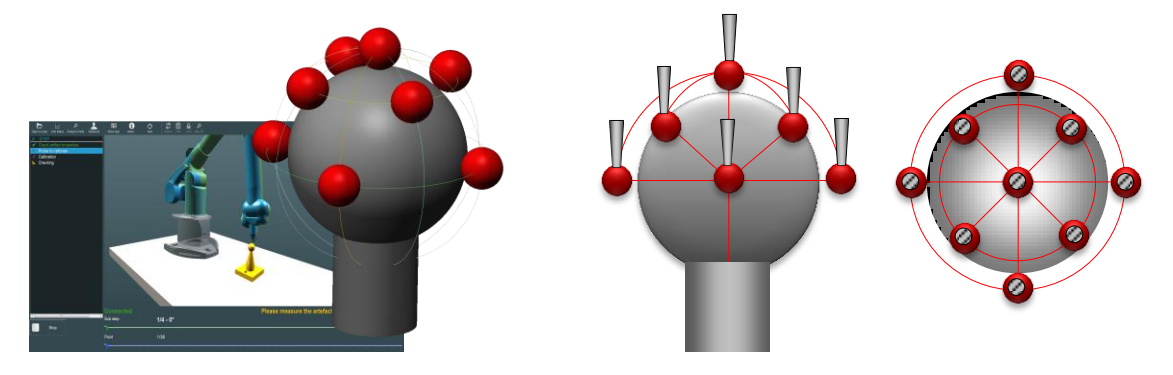

6. Ergebnisse der Messung der Referenzkugel überprüfen und auf "Validieren" klicken.

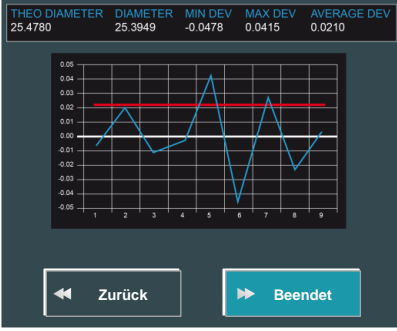

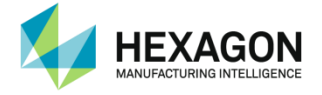

- **Verwenden des Scanners**
- 7. Zu kalibrierenden Scanner anbringen bzw. Referenztaster einfach entfernen (für Absolute SI).

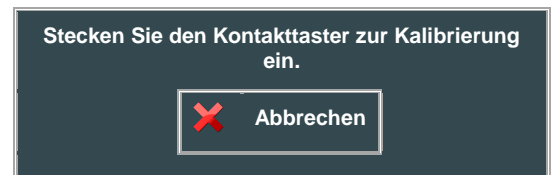

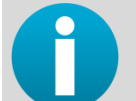

*Nicht vergessen, den Schalter am Griff in die korrekte Position zu bewegen.*

8. Warten, bis der Scanner bereit ist: RDS wählt automatisch ein Scanprofil zur Kalibrierung mit den passenden Einstellungen für die Scannerkalibrierkugel aus.

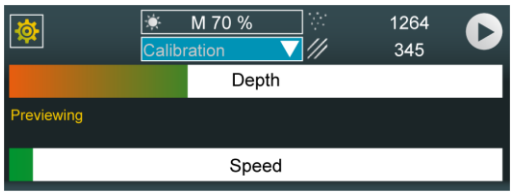

### **Feldmessung**

Für alle 3 Scannerausrichtungen die Kugel scannen, um die 3 Zielrechtecke abzudecken:

- 1 nahe Mittenposition (#1)
- 1 weiter Linksposition (#2)
- 1 weiter entfernte Rechtsposition (#3)

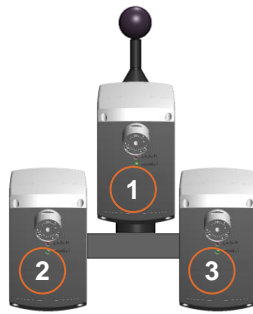

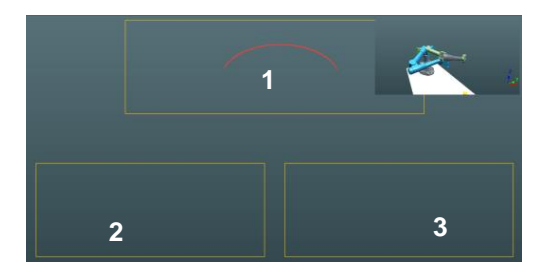

Die 3 Positionen der Dreh-Schwenk-Einheit: 3 Positionen, um jeweils 90° versetzt

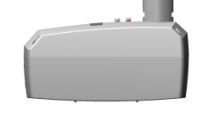

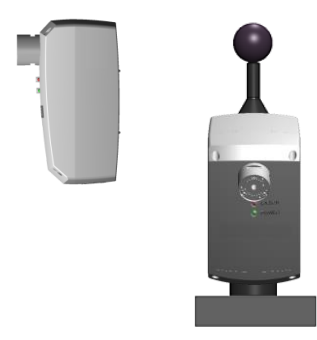

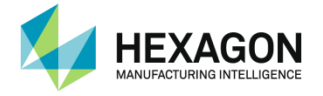

9. Scanner horizontal bei 0° positionieren und die 3 Scanlinien erfassen. Durch Drücken der rechten Taste validieren.

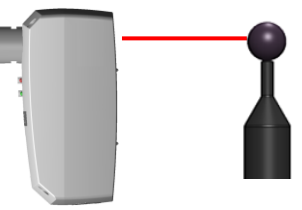

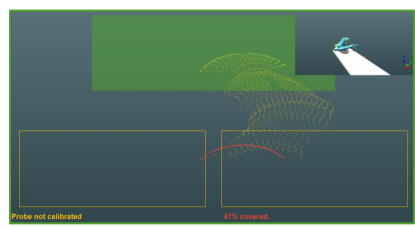

10. Scanner horizontal bei 90° positionieren und die 3 Scanlinien erfassen. Durch Drücken der rechten Taste validieren.

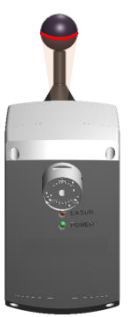

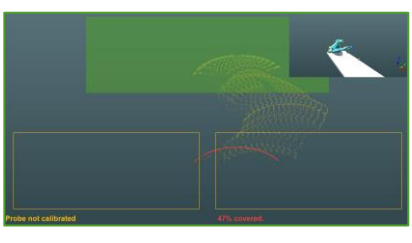

11. Scanner vertikal bei 0° positionieren und die 3 Scanlinien erfassen. Durch Drücken der rechten Taste validieren.

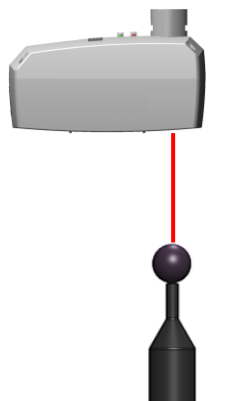

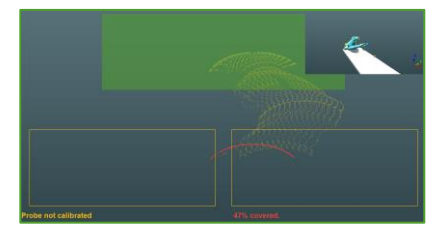

**Messung der globalen Kugel** 

Digitalisierung der gesamten Kugel mit dem Scanner: Wenigstens auf die 100%ige Erfassung warten, bevor die Digitalisierung gestoppt wird.

Jede Scanlinie durch Drücken auf BP2 validieren.

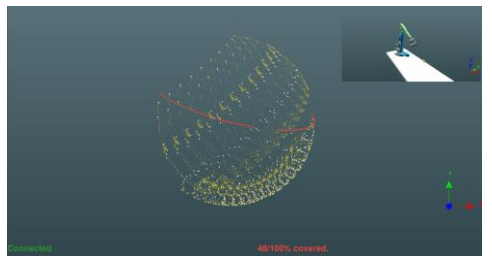

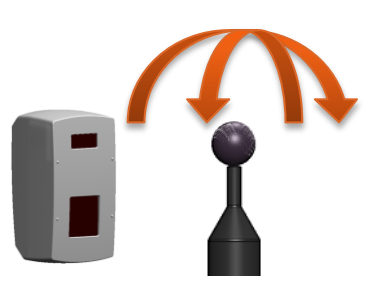

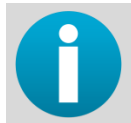

*Das Scannen kann auch nach Erreichen der vollständigen Erfassung fortgesetzt werden, um die Kalibrierungsqualität zu verbessern. Die Berechnung dauert in diesem Fall jedoch länger.*

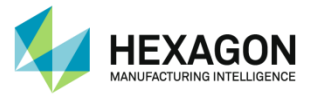

### Berechnung

Nach Abschluss aller Messungen beginnt die Berechnung automatisch. Am Ende der Berechnung auf "Ja" klicken.

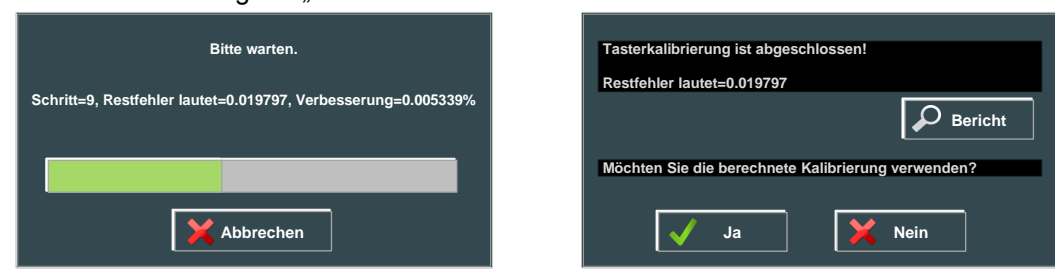

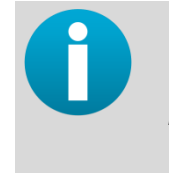

*Der Restfehler entspricht dem nach der Methode der kleinsten Quadrate ermittelten Wert der Distanzen geteilt durch die Anzahl der Punkte des Datensatzes (um einen vergleichbaren Wert unabhängig von der Anzahl der Punkte zu haben).*

*Die Berichtsdetails werden in der Datei "Probe Calibration Report.txt" unter C:\Users\Public\Documents\Romer\RDS\CalibData gespeichert.* 

*Für weitere Informationen wenden Sie sich bitte an Ihren Vertriebspartner.*

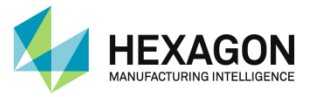

#### **Prüfung**

Nach der Validierung der Berechnung schlägt RDS vor, eine Kontrolle anhand der Referenzkugel vorzunehmen: Scanlinien über der Referenzkugel erfassen und mit der rechten Taste validieren oder auf "Weiter" clicken.

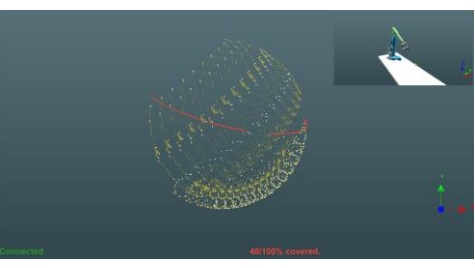

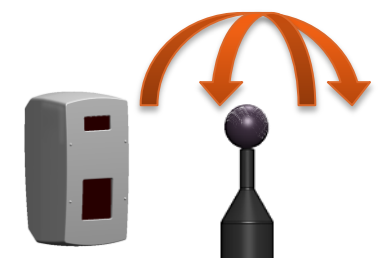

Die Abweichungen werden angezeigt:

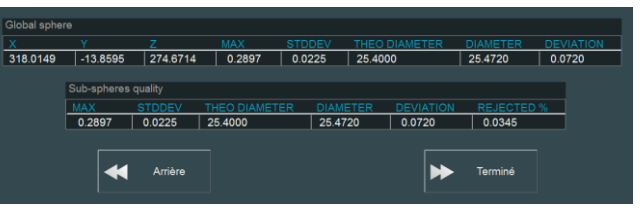

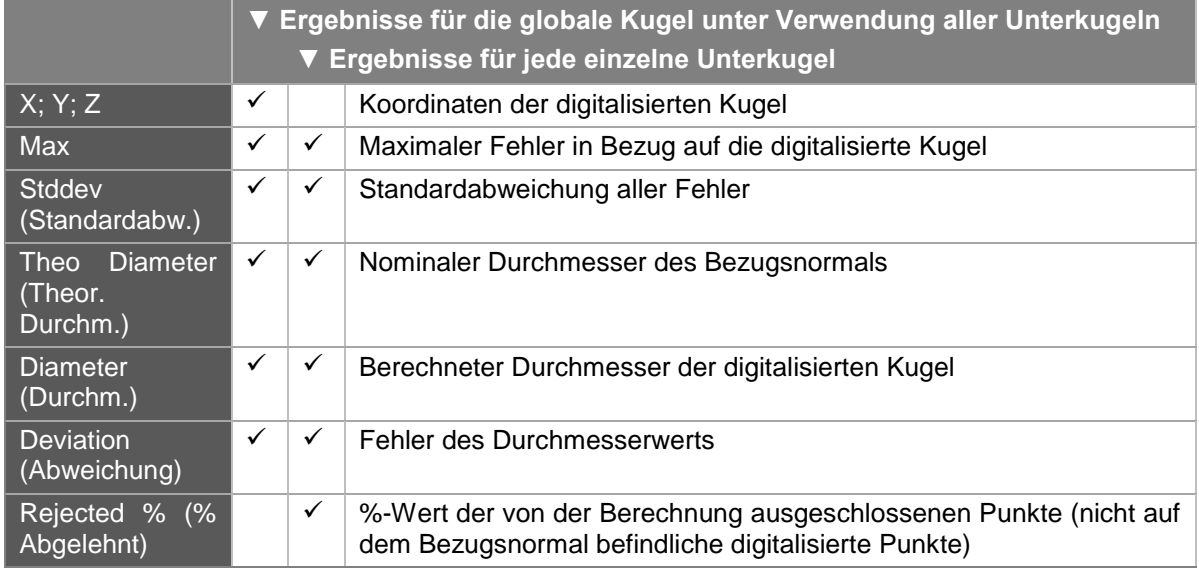

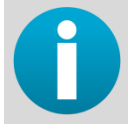

*Im vorliegenden Fall existiert nur eine Unterkugel. Unter diesen Umständen sind die globale Kugel und die Unterkugel identisch.*

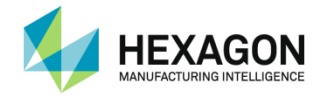

**D.2.4 Kalibrierung von LAS-20-8-Scannern - Methoden "Kugel" (Tracker)** 

Da der LAS-20-8 über mehrere Seiten verfügt, muss jede Seite unabhängig von den anderen kalibriert werden. Der Benutzer kann entscheiden, ob er nur eine Seite oder mehrere Seiten kalibrieren möchte. Im letzteren Fall muss das Kalibrierskript einmal für jede Seite abgespielt werden.

Sobald der Prozess mit einer Seite begonnen wurde, kann nur diese Seite zum Abschluss der Kalibrierung verwendet werden.

Die Kalibrierung besteht aus dem Scannen einer Kugel:

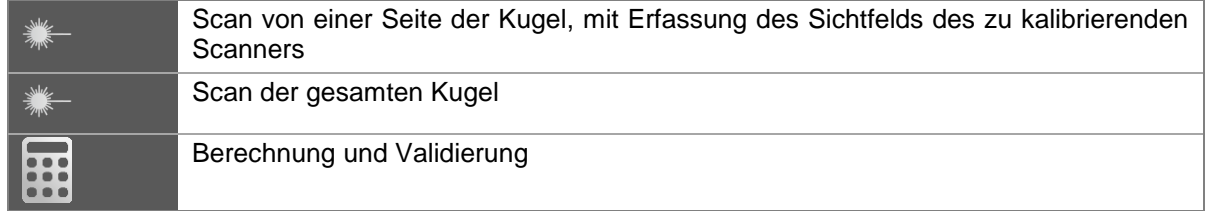

- Skript ausführen.
- 1. Skript aus "Kalibrierung Zusatzprogramme" auswählen und dann auf "Ausführen" drücken.

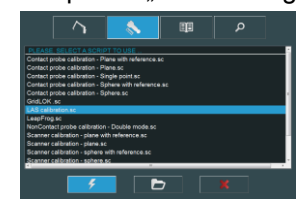

- **Eigenschaften des Artefact**
- 2. Die zu verwendende Referenzkugel sollte in einer korrekten Entfernung zum Tracker aufgestellt werden.

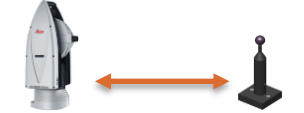

3. Bei Aufforderung Durchmesser eingeben.

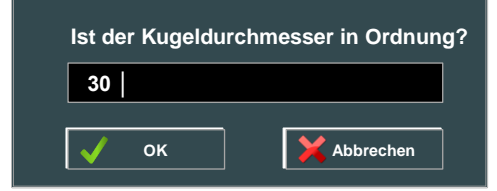

#### **HINWEIS**

*Kein anderes Bezugsnormal als das mitgelieferte verwenden! Es ist für bestmögliche Ergebnisse optimiert.*

- Verwenden des Scanners
- 4. Warten, bis der Scanner bereit ist: RDS wählt automatisch ein Scanprofil zur Kalibrierung mit den passenden Einstellungen für die Scannerkalibrierkugel aus.

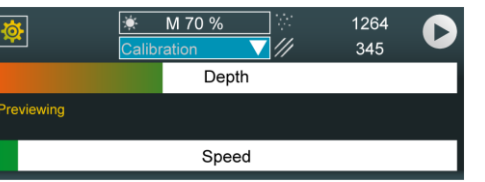

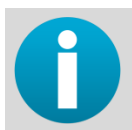

*Es kann jede Seite des Scanners verwendet werden. Sobald der Prozess jedoch mit einer Seite begonnen wurde, kann nur noch diese Seite verwendet werden.*

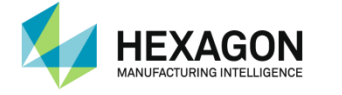

### **Feldmessung**

- 5. Aus der gleichen Scannerausrichtung die Kugel scannen, um die 3 Zielrechtecke abzudecken:
	- 1 nahe Mittenposition (#1)
	- 1 weiter Linksposition (#2)
	- 1 weiter entfernte Rechtsposition (#3)

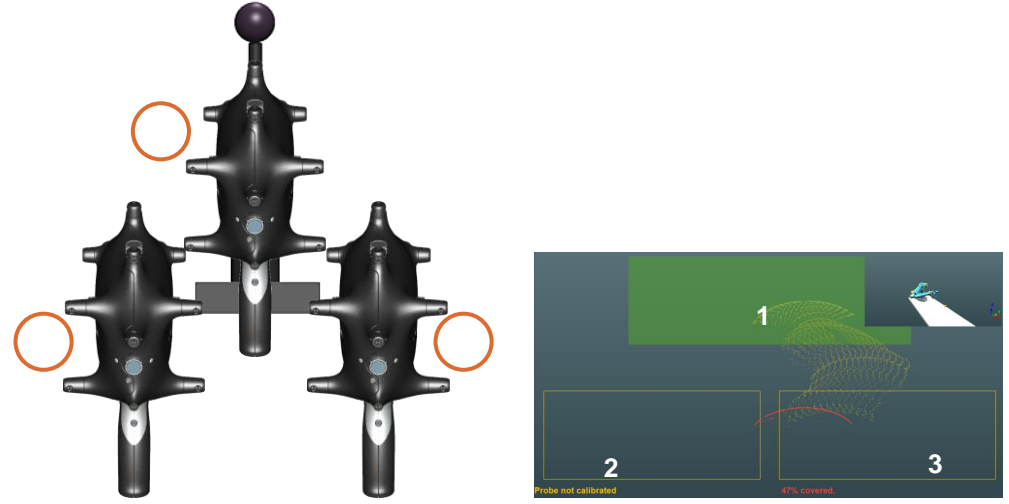

Sobald die Erfassung vollständig ist, auf "Weiter" drücken, um die Erfassung zu validieren.

### Messung der globalen Kugel

Digitalisierung der gesamten Kugel mit dem Scanner: Wenigstens auf die 100%ige Erfassung warten, bevor die Digitalisierung gestoppt wird.

Sobald die Erfassung vollständig ist, auf "Weiter" drücken, um die Erfassung zu validieren.

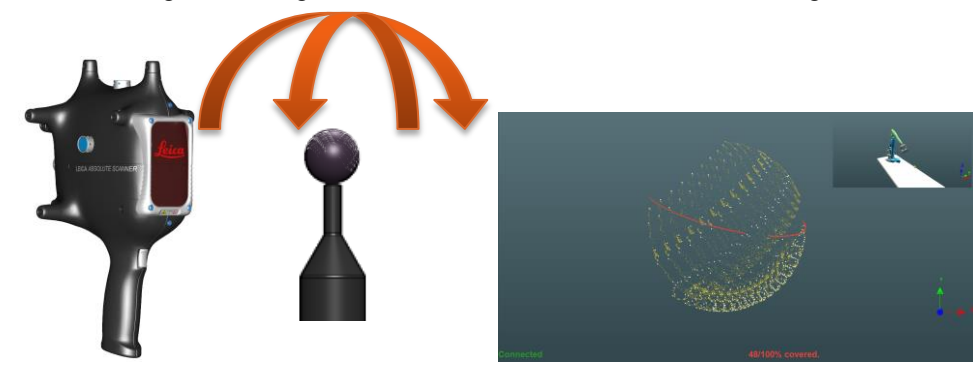

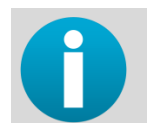

*Das Scannen kann auch nach Erreichen der vollständigen Erfassung fortgesetzt werden, um die Kalibrierungsqualität zu verbessern. Die Berechnung dauert in diesem Fall jedoch länger.*

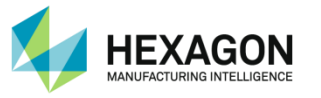

### Berechnung

Nach Abschluss aller Messungen beginnt die Berechnung automatisch.

Am Ende der Berechnung zeigt RDS den Status an.

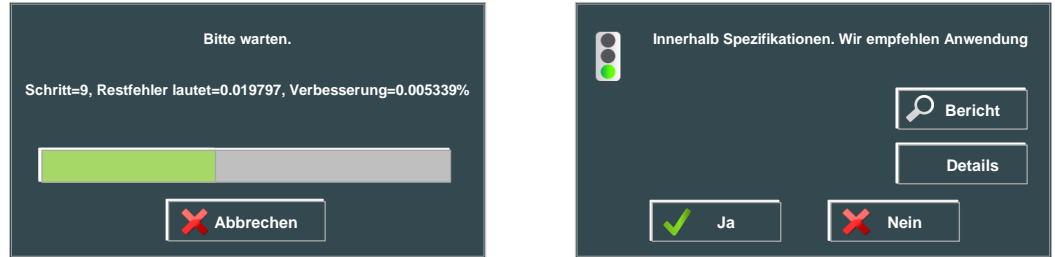

Die Schaltfläche "Details" zeigt die Abweichungsdaten vor und nach der Berechnung an.

Erscheint ein grünes Licht (= Ergebnis OK), kann die Kalibrierung validiert werden. Andernfalls die Kalibrierung erneut durchführen.

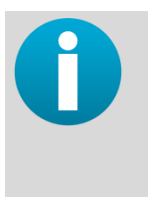

*Der Restfehler entspricht dem nach der Methode der kleinsten Quadrate ermittelten Wert der Distanzen geteilt durch die Anzahl der Punkte des Datensatzes (um einen vergleichbaren Wert unabhängig von der Anzahl der Punkte zu haben).*

*Die Berichtsdetails werden in der Datei "Probe Calibration Report.txt" unter C:\Users\Public\Documents\Romer\RDS\CalibData gespeichert.* 

*Für weitere Informationen wenden Sie sich bitte an Ihren Vertriebspartner.*

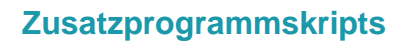

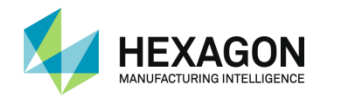

## **D.3 Kalibrierung der berührungslosen Rohrsonde**

Dieses Skript dient zur Kalibrierung einer berührungslosen Rohrsonde. Zu diesem Zweck ist ein Bezugsnormal erforderlich: ein T-Rohr mit einem speziellen Durchmesser.

### **D.3.1 Beschreibung**

Berührungslose Rohrsonden (NCT) werden mit Hilfe eines eigenen Bezugsnormals kalibriert.

Dabei handelt es sich um ein aus 2 Zylindern bestehendes, absolut gerades T mit konstantem, bekanntem Durchmesser, dessen Enden absolut rechtwinklig zur Achse des Zylinders stehen und dessen horizontale Länge bekannt ist.

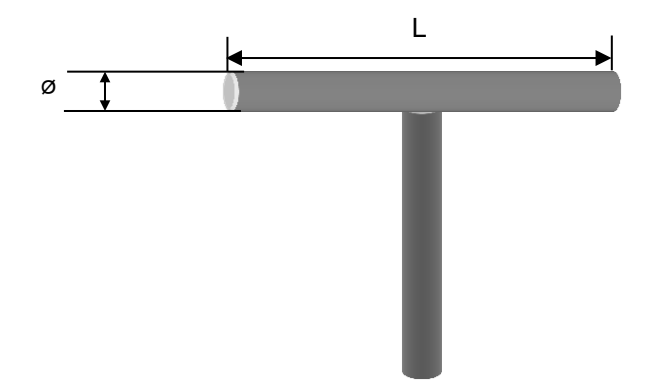

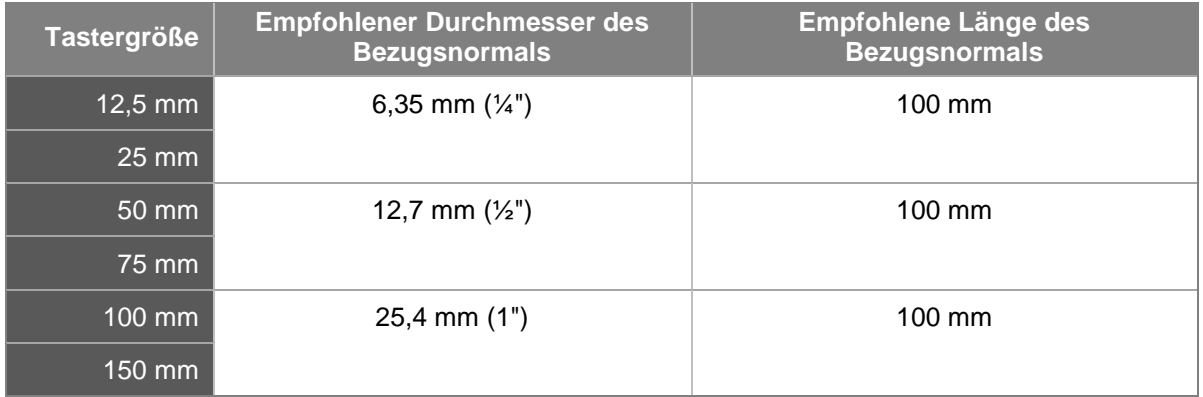

Zur Kalibrierung der berührungslosen Rohrsonde werden aus unterschiedlichen Sondenpositionen Punkte an verschiedenen Stellen und Enden des Bezugsnormals gemessen.

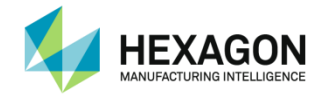

## **D.3.2 Skript**

Skript "Non-contact-Probe calibration" wählen und auf "Alles abspielen" klicken.

### Vorbereitung

Bezugsnormal vor dem Arm aufstellen und fixieren. Dabei muss sich die bekannte Länge des Rohrs in der horizontalen Position befinden.

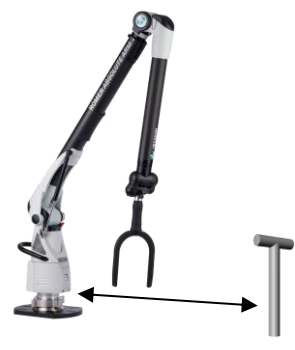

### Bezugsnormaleigenschaften (Schritt 1)

RDS fordert zur Auswahl des Bezugsnormals auf. Das korrekte Bezugsnormal auswählen, sofern es zuvor gespeichert wurde, bzw. Durchmesser und Länge eingeben. Anschließend auf "Auswählen" klicken.

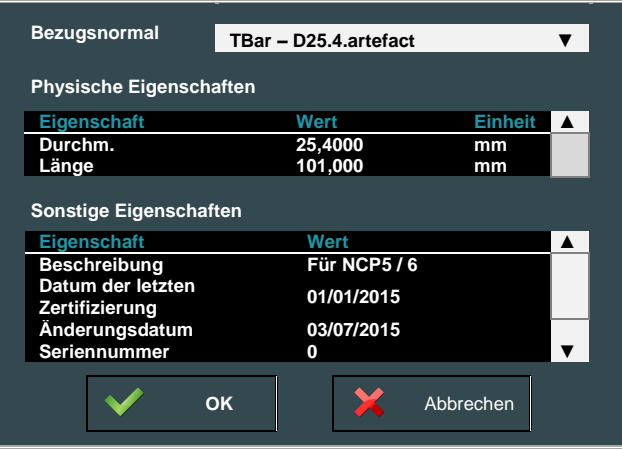

### Messung einer Geraden

Zur Messung einer Geraden müssen die beiden Strahlen der Sonde erst bei der Abwärts- und dann bei der Aufwärtsbewegung unterbrochen werden ("doppelte Genauigkeit").

Bei jeder Strahlunterbrechung bzw. -schließung ertönt ein akustisches Signal. Dies ist gleichbedeutend mit 8 Signaltönen (= 8 Ereignissen) pro Punkt.

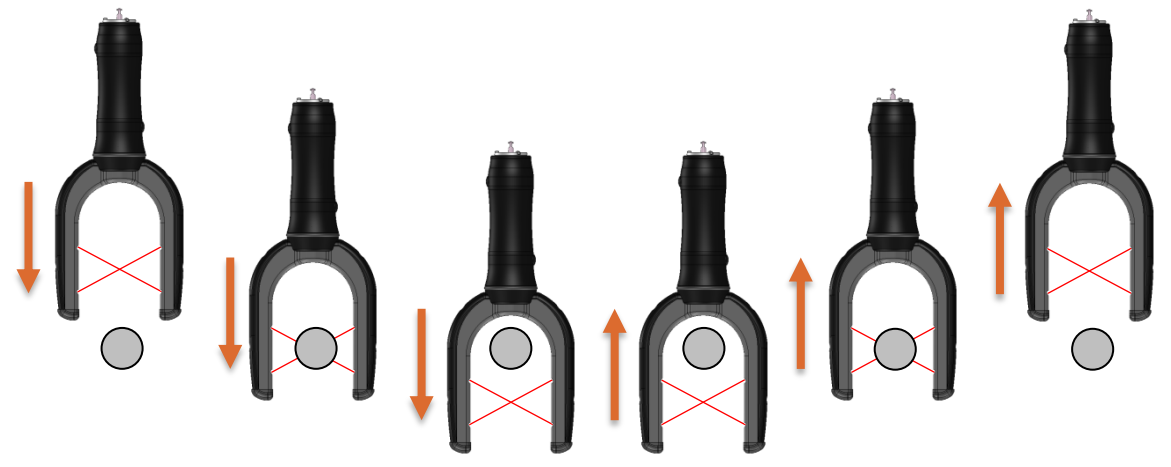

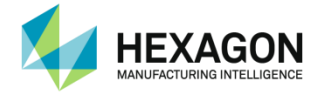

**Vertikale Rohrmessung – rechts** 

Erst einen Punkt (8 Signaltöne = 8 Schritte) von rechts am oberen Teil des vertikalen Rohrs messen, dann einen Punkt (8 Signaltöne = 8 Schritte) am unteren Teil. Sonde dabei so rechtwinklig wie möglich zum Rohr halten.

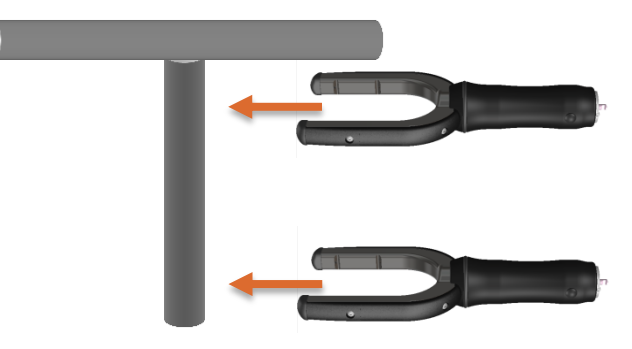

### ● Vertikale Rohrmessung – links

Erst einen Punkt (8 Signaltöne = 8 Schritte) von links am oberen Teil des vertikalen Rohrs messen (gegenüber von der vorherigen Messposition), dann einen Punkt (8 Signaltöne = 8 Schritte) am unteren Teil. Sonde dabei so rechtwinklig wie möglich zum Rohr halten.

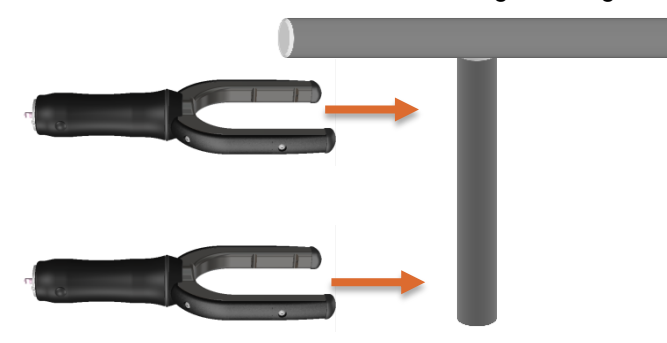

● Horizontale Rohrmessung – Taste innen

Erst einen Punkt (8 Signaltöne = 8 Schritte) am rechten Endbereich des horizontalen Rohrs messen, dann einen Punkt (8 Signaltöne = 8 Schritte) am linken Endbereich. Bei beiden Messungen muss sich die Taste INNEN befinden, d. h. Richtung Arm zeigen. Sonde dabei so rechtwinklig wie möglich zum Rohr halten.

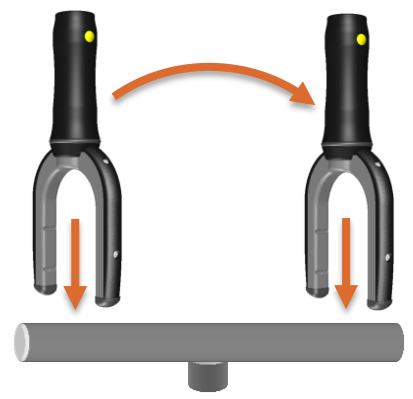

● Horizontale Rohrmessung – Taste außen

Erst einen Punkt (8 Signaltöne = 8 Schritte) am rechten Endbereich des horizontalen Rohrs messen, dann einen Punkt (8 Signaltöne = 8 Schritte) am linken Endbereich messen. Bei beiden Messungen muss sich die Taste AUSSEN, d. h. gegenüber vom Arm, befinden. Sonde dabei so rechtwinklig wie möglich zum Rohr halten.

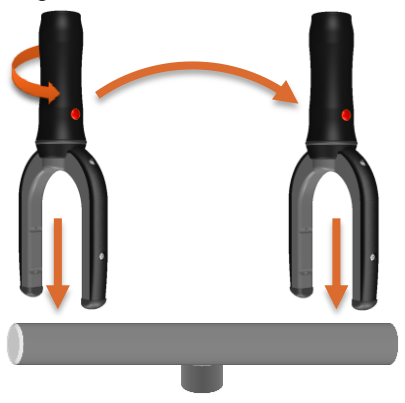

Messung des rechten Endpunkts des horizontalen Rohrs – Taste rechts

5-mal den RECHTEN Endpunkt des horizontalen Rohrs messen (je 4 Punkte), wobei sich die Taste auf der RECHTEN Seite befindet. Für die 5 Messungen unterschiedliche Winkel verwenden.

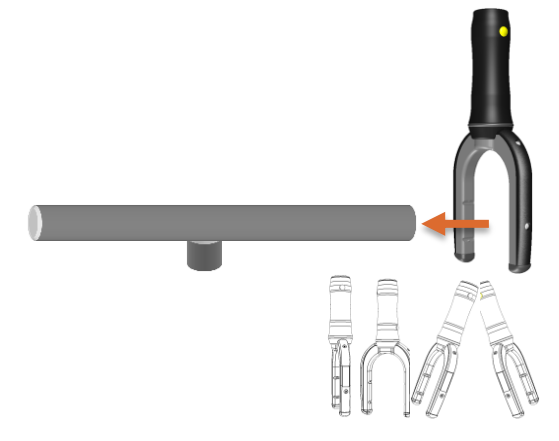

Messung des rechten Endpunkts des horizontalen Rohrs – Taste links

5-mal den RECHTEN Endpunkt des horizontalen Rohrs messen (je 4 Punkte), wobei sich die Taste auf der LINKEN Seite befindet. Für die 5 Messungen unterschiedliche Winkel verwenden.

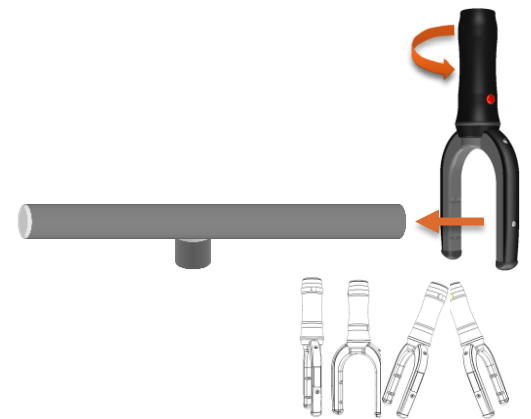

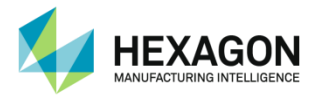

Messung des linken Endpunkts des horizontalen Rohrs – Taste rechts

5-mal den LINKEN Endpunkt des horizontalen Rohrs messen (je 4 Punkte), wobei sich die Taste auf der RECHTEN Seite befindet. Für die 5 Messungen unterschiedliche Winkel verwenden.

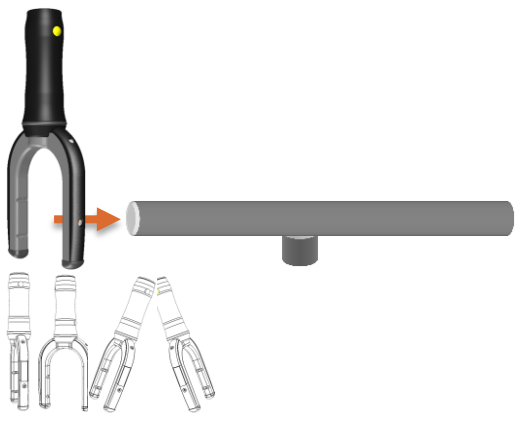

### Messung des linken Endpunkts des horizontalen Rohrs – Taste links

5-mal den LINKEN Endpunkt des horizontalen Rohrs messen, wobei sich die Taste auf der LINKEN Seite befindet. Für die 5 Messungen unterschiedliche Winkel verwenden.

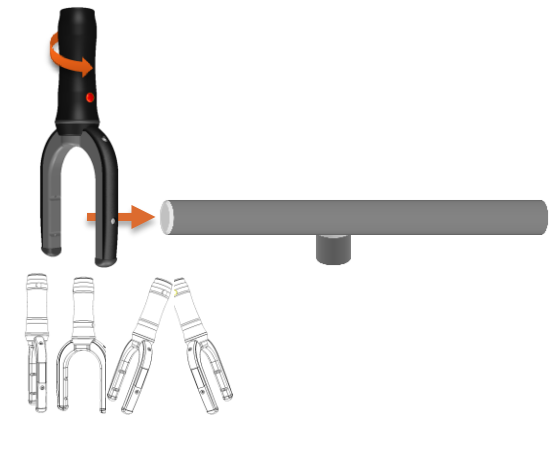

### **Berechnung**

Nach Abschluss aller Messungen beginnt die Berechnung automatisch. Am Ende der Berechnung die Details prüfen und auf "Ja" klicken.

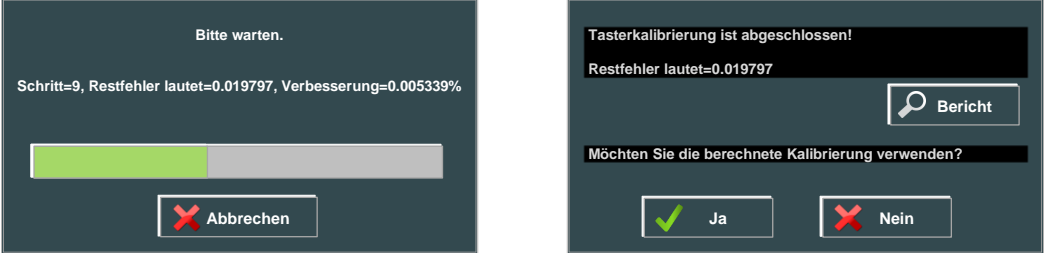

Namen für den Sensor eingeben und die nächsten beiden Meldungen bestätigen.

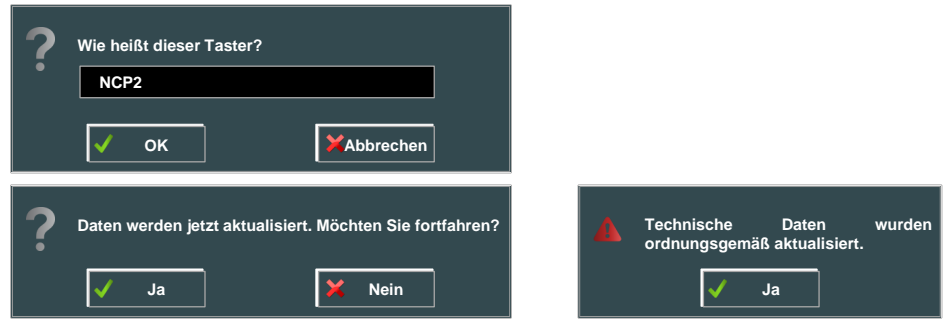

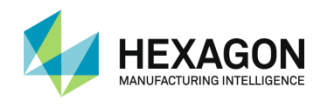

## **D.4 Positionierung des Arms**

## **D.4.1 Leap Frog (Bocksprung)**

RDS Service kann eine Leap Frog-Anwendung verwalten, die die Ausgangsposition des Arms speichert, wenn dieser bewegt wird.

Zur Erstellung einer neuen Leap Frog-Bewegung wird RDS Data Collector verwendet.

Weitere Informationen enthält das RDS Benutzerhandbuch.

Das Leap Frog-Skript besteht aus der Messung von 3 identischen Punkten vor und nach der Bewegung des Arms.

Im Ordner "Kalibrierung Zusatzprogramme" das Skript "Leap-Frog.sc" auswählen und auf die Schaltfläche "Alles abspielen" klicken.

### Erste Messung

Aus der ersten Position drei entfernte Punkte messen, die sich nicht in einer Linie befinden. Bei diesen Punkten muss es sich um exakte Punkte handeln (Kegel, Einsätze …)

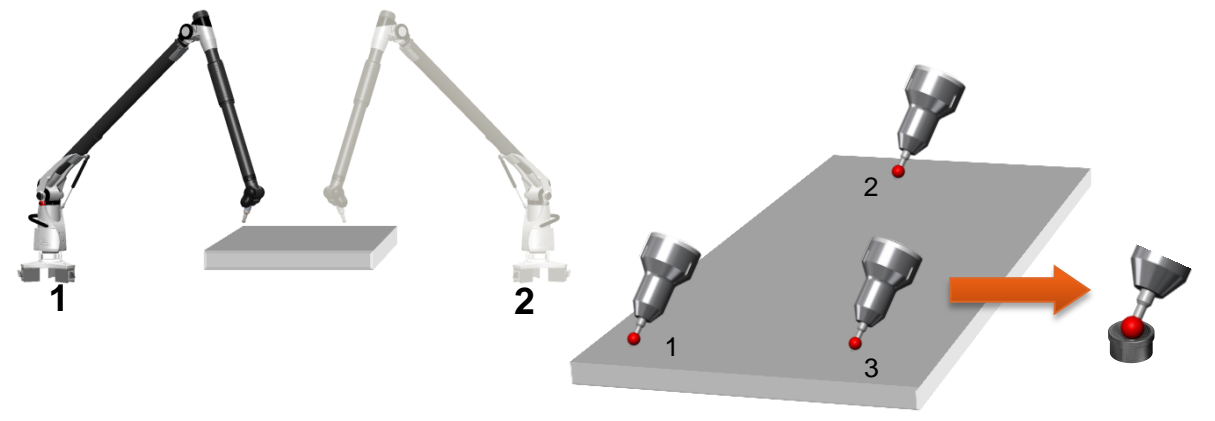

### Zweite Messung

Den Arm an die Zielposition bewegen und dieselben drei Punkte in derselben Reihenfolge aus der zweiten Position messen.

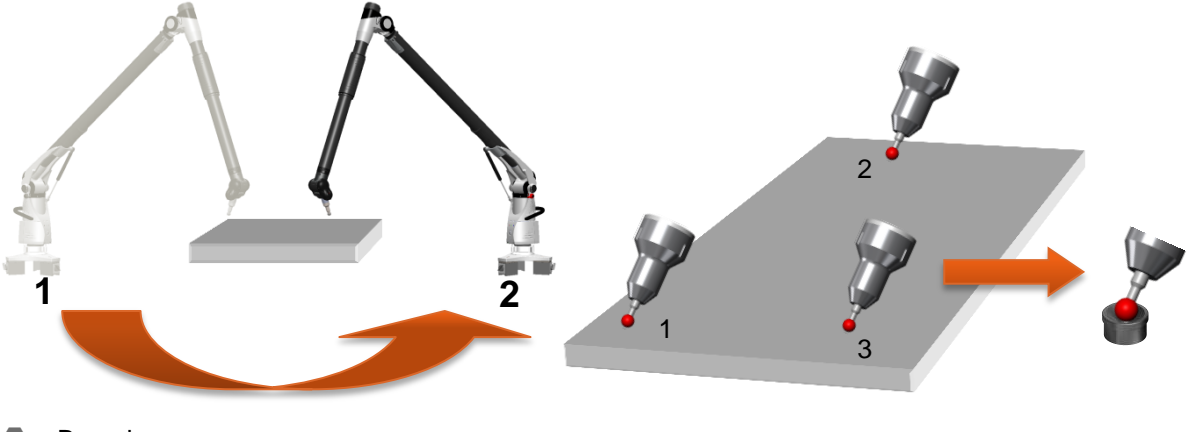

Berechnung

Nach der Erfassung des letzten Punkts berechnet RDS die Leap Frog-Matrix und fordert zur Eingabe des Namens und Typs des Leap Frogs auf (siehe RDS Benutzerhandbuch).

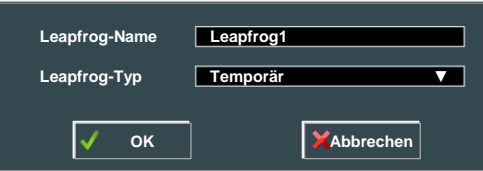

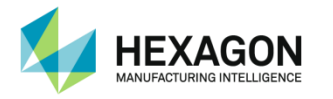

# **E. ZERTIFIZIERUNGSKRIPTS**

Verifikationsskripts dienen zur Systemprüfung bei der Zertifizierung oder wenn Zweifel an der Genauigkeit des Geräts bestehen.

Je nach Messsystem (B89 für Absolute Arm und ISO 10360 für Multi Gage) und Art des Kalibrierstabs werden unterschiedliche Skripts verwendet.

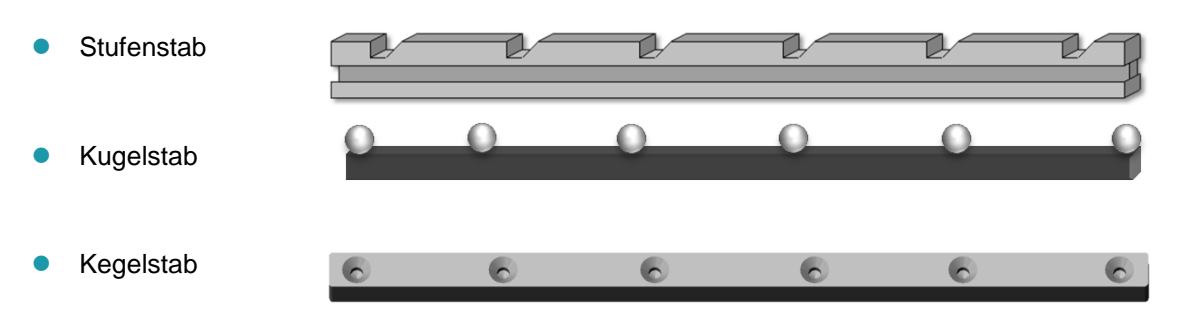

*B89* wird für Absolute Arme verwendet. Diese Skripts beziehen sich auf die Norm ASME B89.4.22- 2004 und sehen die Messung von 20 Längen (kurz oder lang, je nach Position) innerhalb des Messvolumens, 10 Punkten auf einem Kegel in 3 Positionen und die dreimalige Messung einer Kugel mit 9 Punkten vor.

Weitere Informationen entnehmen Sie bitte der Norm.

*ISO 10360* wird für Multi Gages verwendet. Diese Skripts beziehen sich auf die internationale Norm ISO 10360-2:2001 und sehen die Messung eines Bezugsnormals mit 5 Längen in 7 verschiedenen Positionen, je 3-mal, sowie einer Kugel mit 25 Punkten vor.

Weitere Informationen entnehmen Sie bitte der Norm.

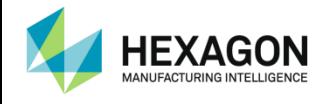

## **E.1 B89-Zertifizierung (Arm)**

## **E.1.1 B89-Positionen**

### Längenprüfung (volumetrische Leistungsprüfung)

**2 verschiedene Längen werden verwendet**

Kurz (zwischen 50 % und 75 % der radialen Länge des Arms)

Lang (zwischen 120 % und 150 % der radialen Länge des Arms)

**20 Messpositionen (nur je 1 Längenmessung, kurz oder lang, je nach Position)**

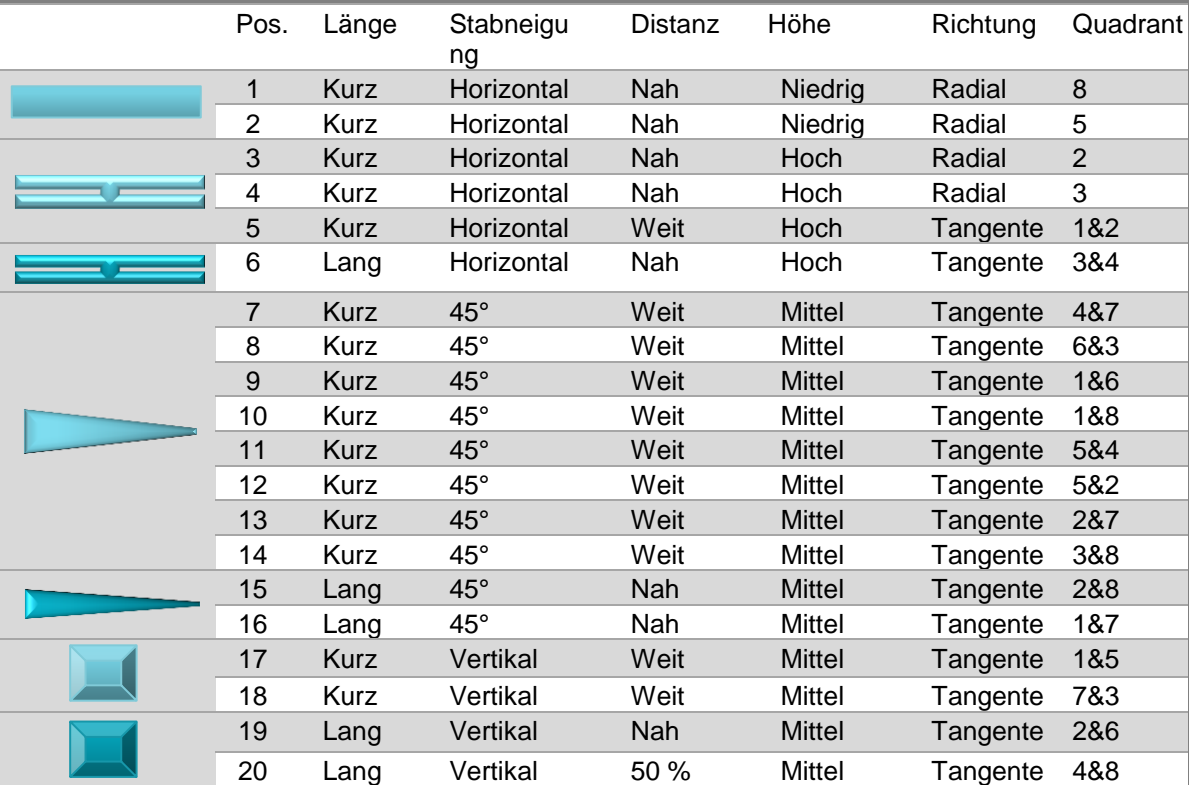

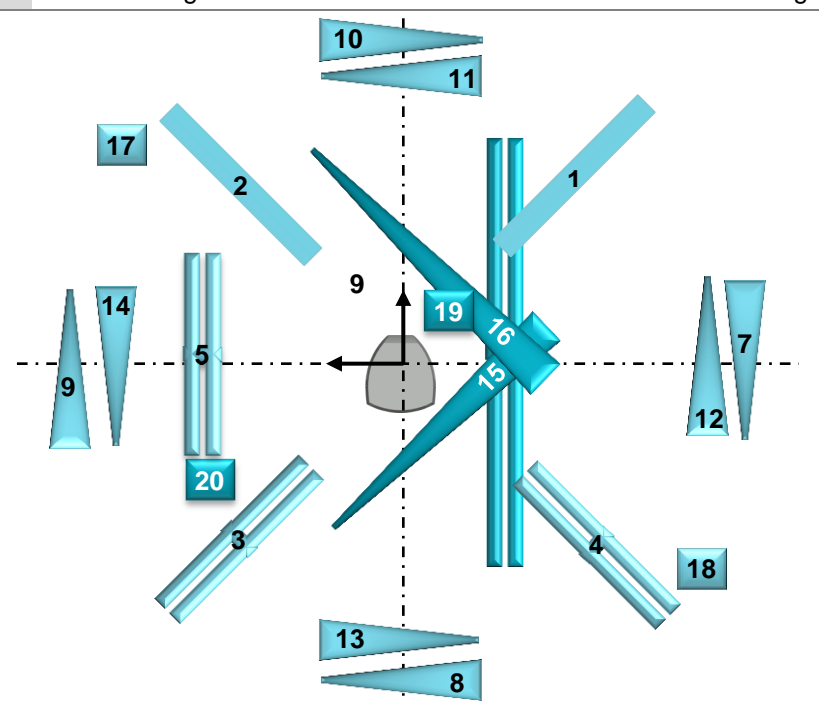

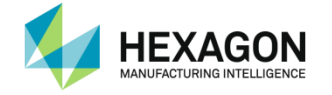

### **Zertifizierungskripts**

- Einzelpunktprüfung (Einzelpunkt-Winkelstellungsprüfung) (3-mal)
- Messung von Einzelpunkten auf einem Einsatz (Kegel)
- 3 Positionen
	- 20 % Vol. 0°-Drehung
	- 50 % Vol. 120°-Drehung
	- 80 % Vol. 240°-Drehung

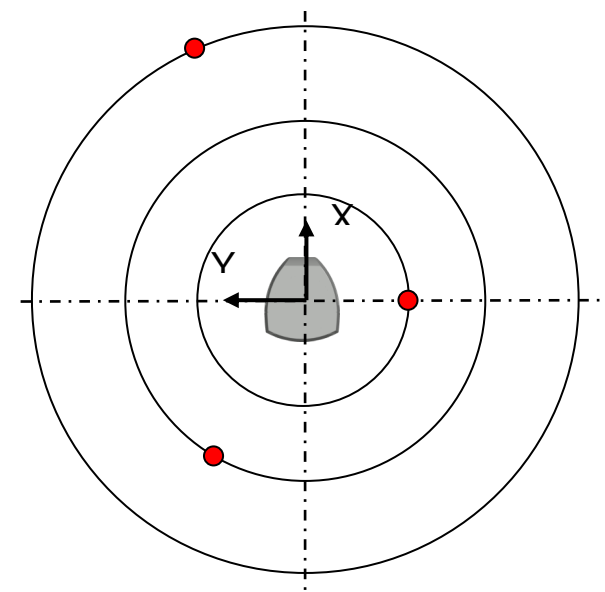

- 10 Punkte für jede Messung
	- $\checkmark$  Punkt 1: Ellbogen links unten
	- $\checkmark$  Punkt 2: Ellbogen links oben
	- $\checkmark$  Punkt 3: Ellbogen oben
	- $\checkmark$  Punkt 4: Ellbogen rechts oben
	- $\checkmark$  Punkt 5: Ellbogen rechts unten

 $\checkmark$  Punkt 6: Ellbogen links unten  $\checkmark$  Punkt 7: Ellbogen links oben  $\checkmark$  Punkt 8: Ellbogen oben Punkt 9: Ellbogen rechts oben  $\checkmark$  Punkt 10: Ellbogen rechts unten

Dreh-Schwenk-Einheit um 180° drehen und dieselben Positionen erfassen:

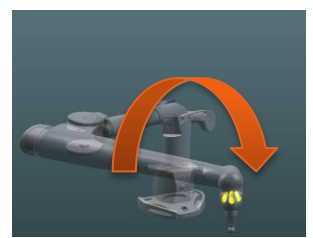

RDS Data collector Benutzerhandbuch V4.1.0 (05/04/2016) 69

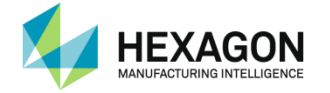

- Kugeldurchmesserprüfung (Effektivdurchmesser-Leistungsprüfung)
- Messung der Kugel 3-mal an derselben Stelle (50 % der Messkapazität)
	- 9 Punkte für jede Messung
		- 4 Punkte gleichmäßig auf dem Äquator verteilt
		- 4 Punkte auf 45° Breite, gleichmäßig verteilt, in einem Winkel von 45° zu den Äquatorpunkten
		- **0**1 Punkt an der Oberseite

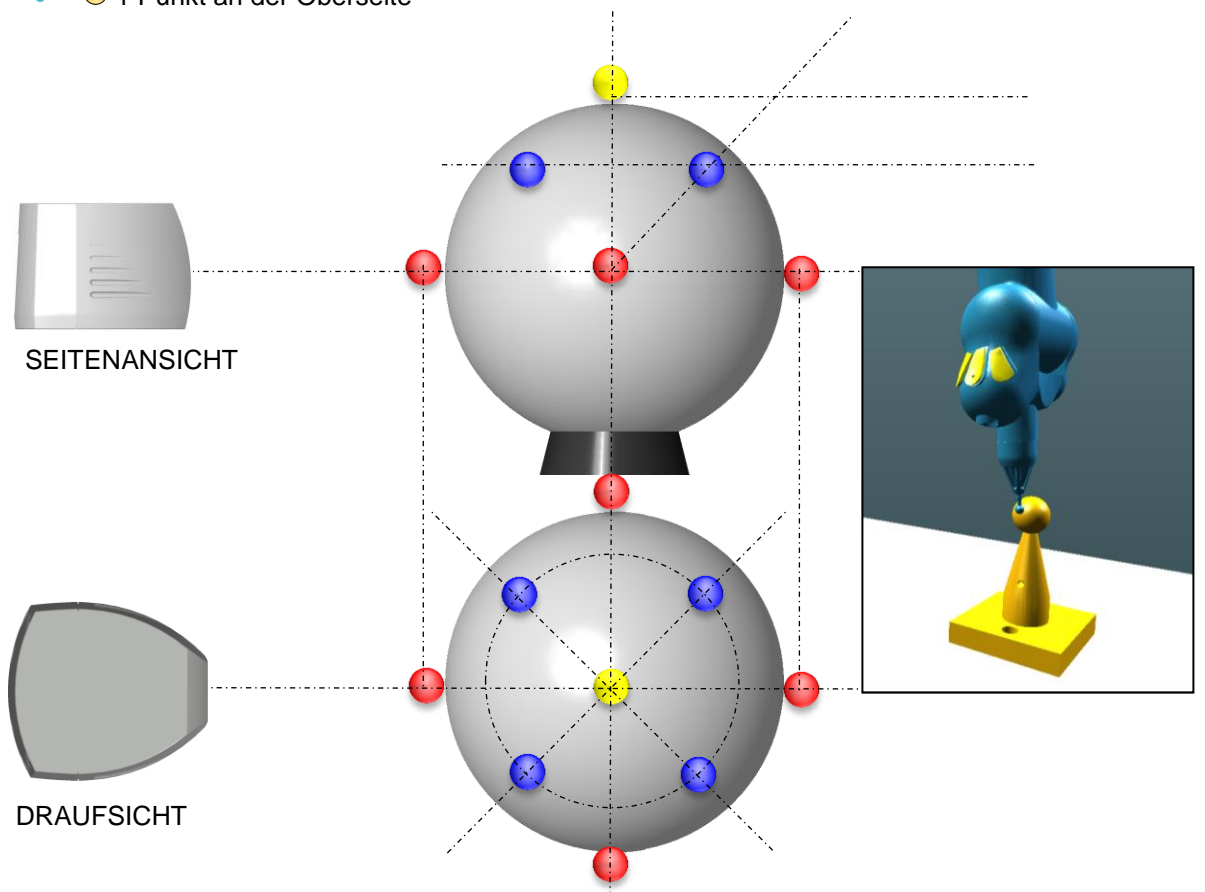

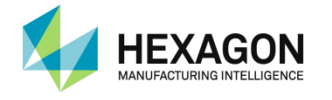

## **E.1.2 B89-Kugelstab-Zertifizierung**

Dieses Skript ist das Standardskript für B89 mit einem Kugelstab.

Schritt 1: Nominale Werte des Bezugsnormals

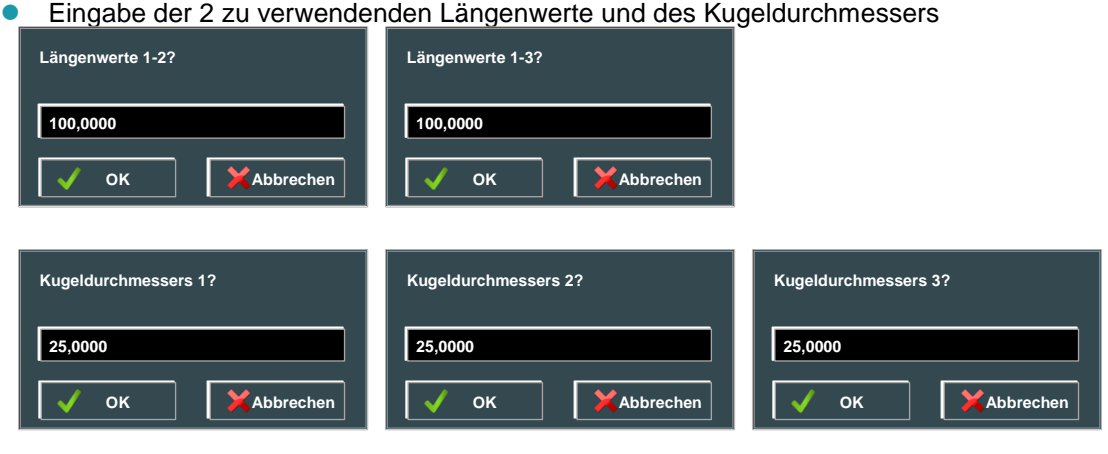

**Eingabe des Durchmessers der Prüfungskugel** 

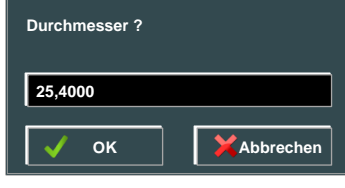

Schritt 2 bis 22: Volumetrische Leistungsprüfung

Messung der 20 Längen: jeweils die 2 Kugeln des Bezugsnormals mit 5 Punkten pro Kugel messen. Am Ende des Schritts zeigt RDS Data Collector die Abweichungen an.

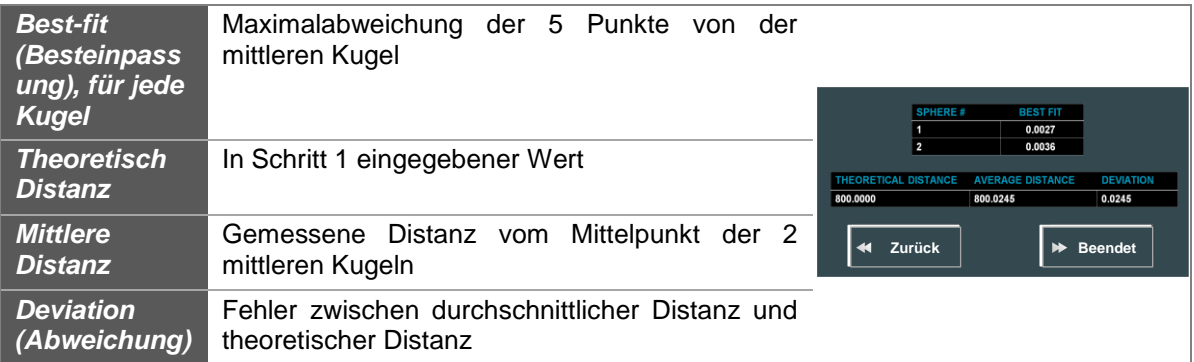

Zum Fortfahren auf die Schaltfläche "Beendet", zum Wiederholen, wenn ein Fehler vorliegt, auf "Hinten" klicken.

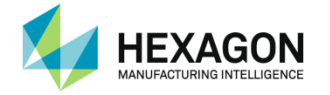

Schritt 23 bis 26: Einzelpunkt-Winkelstellungsprüfung

Die 10 Punkte auf dem Kegel 3-mal messen (3 verschiedene Positionen). Am Ende des Schritts zeigt RDS Data Collector die Abweichungen an.

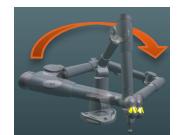

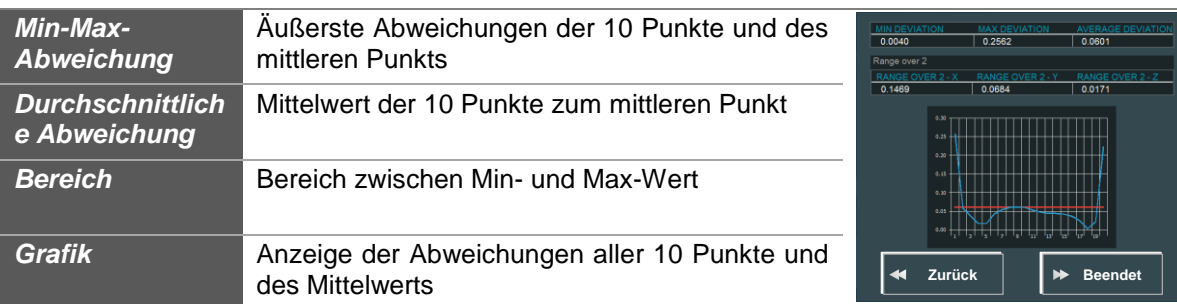

Zum Fortfahren auf die Schaltfläche "Beendet", zum Wiederholen, wenn ein Fehler vorliegt, auf "Hinten" klicken.

### Schritt 27 bis 30: Effektivdurchmesser-Leistungsprüfung

Messung der Kugel 3-mal an derselben Stelle, 9 Punkte pro Kugel. Am Ende des Schritts zeigt RDS Data Collector die Abweichungen an.

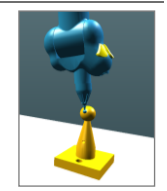

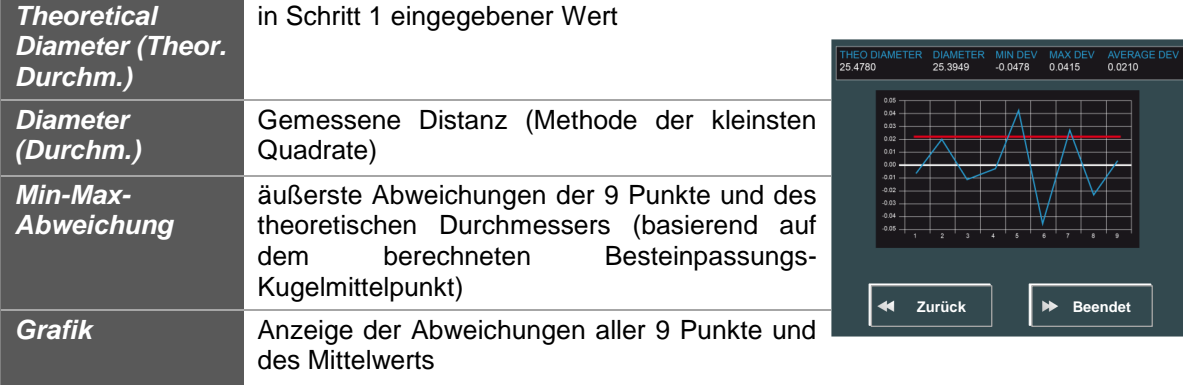

Zum Fortfahren auf die Schaltfläche "Beendet", zum Wiederholen, wenn ein Fehler vorliegt, auf "Hinten" klicken.

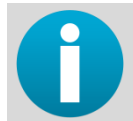

*Überprüfen, ob alle Ergebnisse den Spezifikationen des Messsystems entsprechen. Ist dies nicht der Fall, wenden Sie sich bitte an Ihr Kalibrierzentrum.*
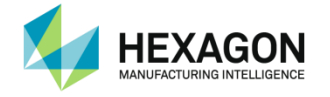

**Ende: Erstellung eines RDS Toolbox-Pakets** 

Sobald alle Schritte ausgeführt sind, fragt RDS, ob ein Paket für eine Hexagon-Datenbank erstellt werden soll (siehe RDS-Benutzerhandbuch).

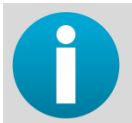

*Nach Abschluss der Längenprüfung wird im Kalibrierordner eine Ergebnisdatei erstellt: "B89 lengths report.txt"*

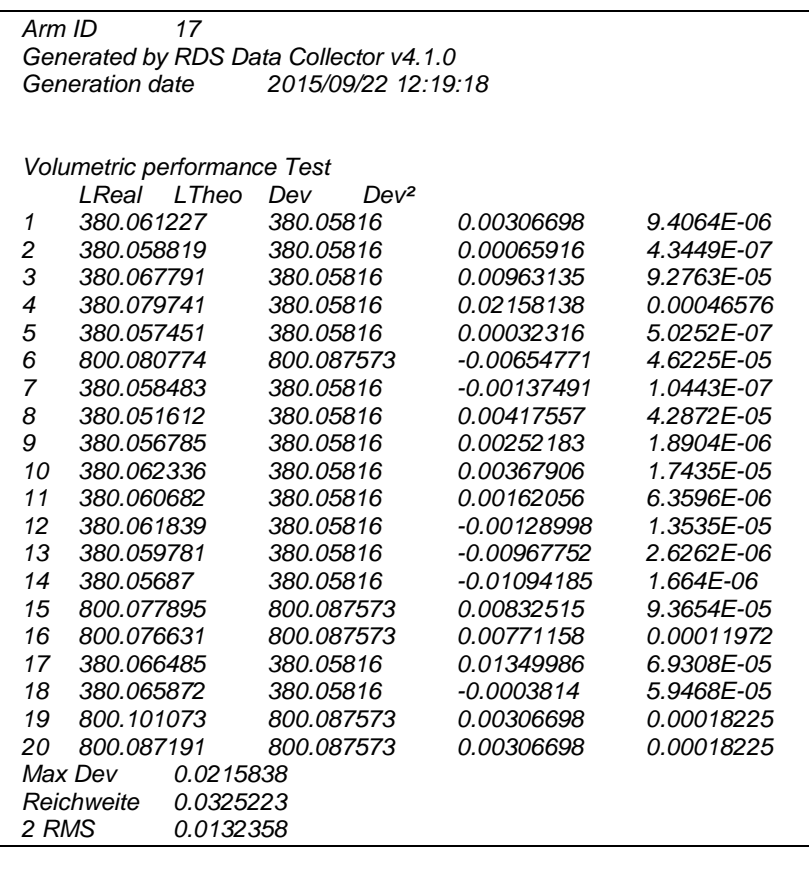

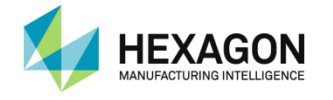

### **E.1.3 B89-Kegelstab-Zertifizierung**

Dieses Skript ist das Standardskript für B89 mit einem Kegelstab.

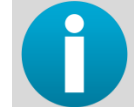

*Für Arme mit 7 Achsen das Skript "B89 Cone Bar – Sx" verwenden, anstelle des Skripts "B89 Cone Bar".*

#### Schritt 1: Nominale Werte des Bezugsnormals

Eingabe der 2 zu verwendenden Längenwerte und des Kugeldurchmessers

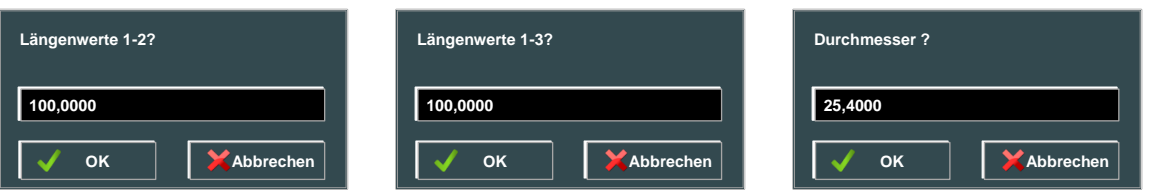

#### Schritt 2 bis 22: Volumetrische Leistungsprüfung

Messung der 20 Längen: jeweils die 2 Kegel des Bezugsnormals mit 5 Punkten pro Kegel messen. Am Ende des Schritts zeigt RDS Data Collector die Abweichungen an.

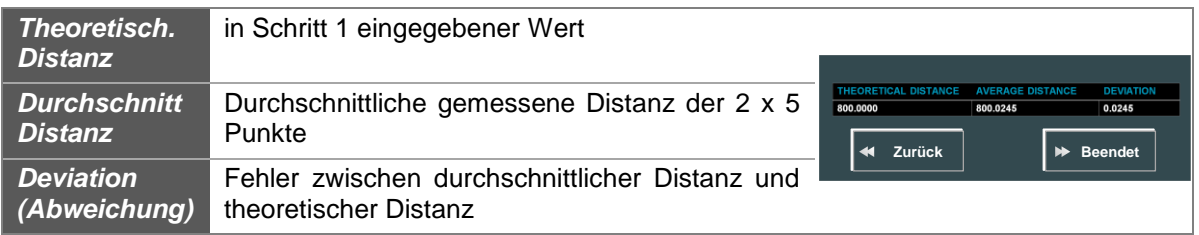

Zum Fortfahren auf die Schaltfläche "Beendet", zum Wiederholen, wenn ein Fehler vorliegt, auf "Hinten" klicken.

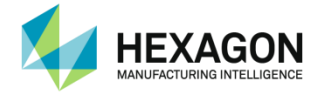

Schritt 23 bis 26: Einzelpunkt-Winkelstellungsprüfung

Die 10 Punkte auf dem Kegel 3-mal messen (3 verschiedene Positionen). Am Ende des Schritts zeigt RDS Data Collector die Abweichungen an.

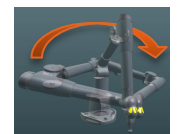

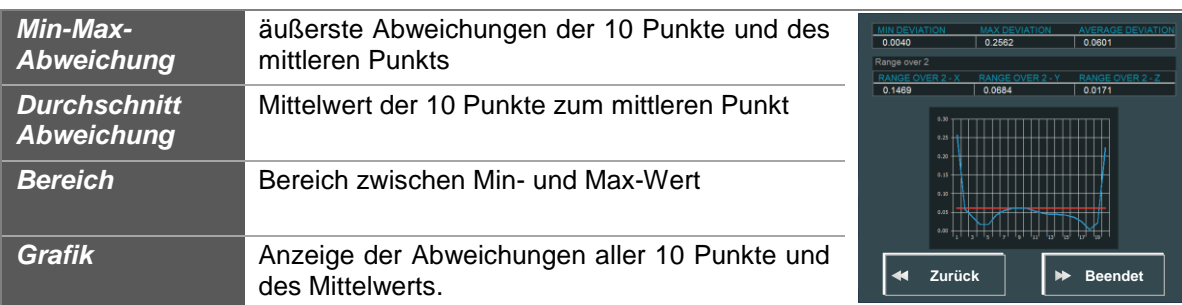

Zum Fortfahren auf die Schaltfläche "Beendet", zum Wiederholen, wenn ein Fehler vorliegt, auf "Hinten" klicken.

#### Schritt 27 bis 30: Effektivdurchmesser-Leistungsprüfung

Messung der Kugel 3-mal an derselben Stelle, 9 Punkte pro Kugel. Am Ende des Schritts zeigt RDS Data Collector die Abweichungen an.

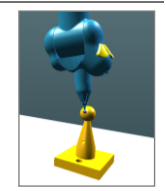

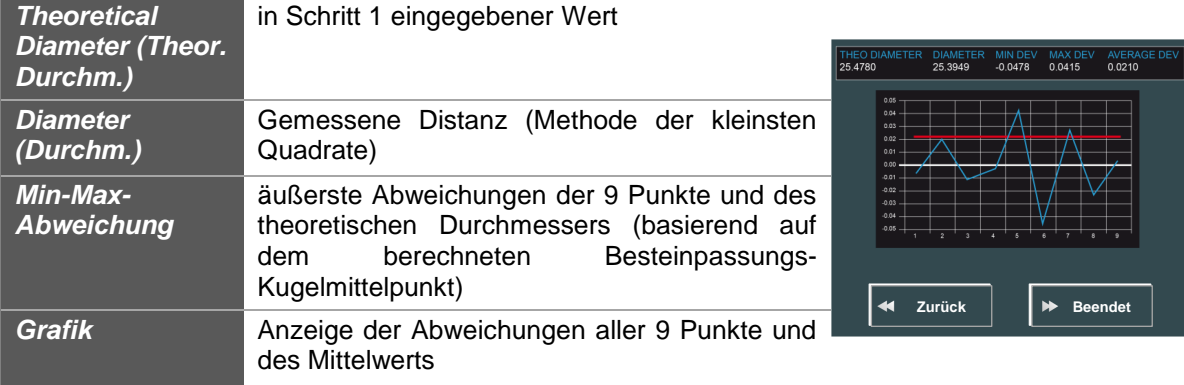

Zum Fortfahren auf die Schaltfläche "Beendet", zum Wiederholen, wenn ein Fehler vorliegt, auf "Hinten" klicken.

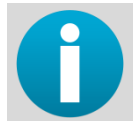

*Überprüfen, ob alle Ergebnisse den Spezifikationen des Messsystems entsprechen. Ist dies nicht der Fall, wenden Sie sich bitte an Ihr Kalibrierzentrum.*

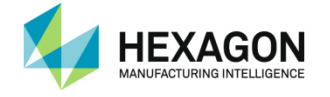

**Ende: Erstellung eines RDS Toolbox-Pakets** 

Sobald alle Schritte ausgeführt sind, fragt RDS, ob ein Paket für eine Hexagon-Datenbank erstellt werden soll (siehe RDS-Benutzerhandbuch).

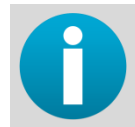

*Nach Abschluss der Längenprüfung wird im Kalibrierordner eine Ergebnisdatei erstellt: "B89 lengths report.txt"*

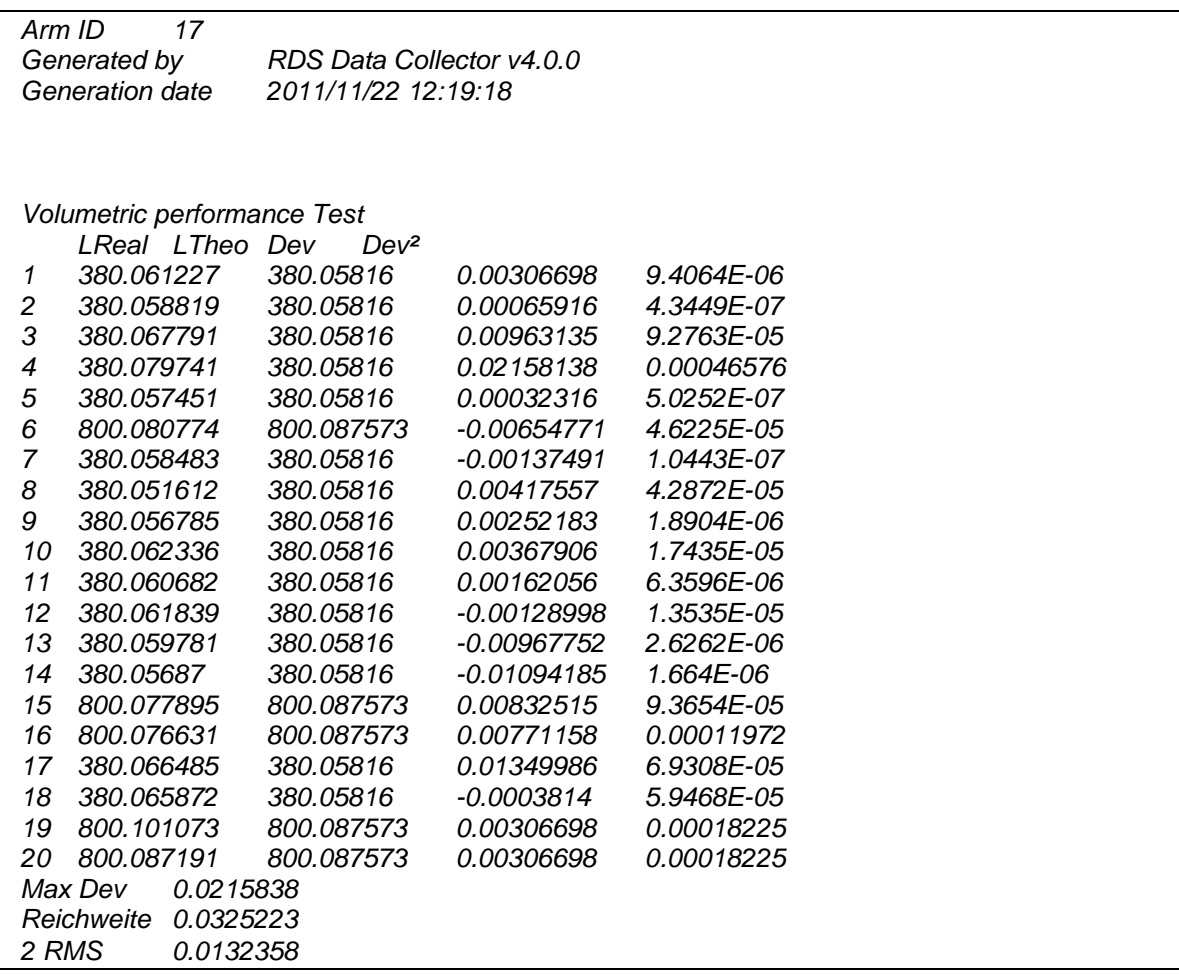

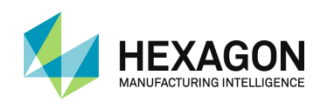

## **E.2 VDIVDE-Zertifizierung (Arm)**

## **E.2.1 VDIVDE-Positionen**

- Längenprüfung: Vorgaben
- 7 Positionen der Längenlehre
- 5 verschiedene Längen auf der Lehre
	- $\checkmark$  Größte Länge mindestens 66 % des nutzbaren Messbereichs
- $\checkmark$  Kleinste Länge weniger als 30 mm

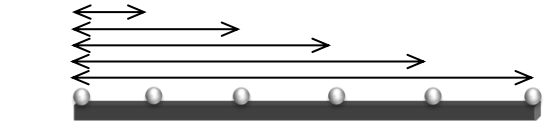

#### Für jede Position 3 Messungen der 5 Längen

- $\checkmark$  1. Messung: Punkt 0 Ellbogen links Punkt 1 Ellbogen rechts
- $\checkmark$  2. Messung: Punkt 0 Ellbogen rechts Punkt 1 Ellbogen links
- $\checkmark$  3. Messung: Punkt 0 Ellbogen links Punkt 1 Ellbogen links
- Erneute Messung: Bei höchstens 5 der 35 Längen darf sich einer der 3 Werte außerhalb der Spezifikationen befinden. Dies ist dann 10-mal neu zu messen. Alle 10 Messungen müssen innerhalb der Spezifikationen liegen.

#### Längenprüfung Bezugsnormalgröße

Je nach Armgröße muss die größte Länge mindestens 66 % des nutzbaren Messbereichs umfassen. Es gelten die folgenden Größen:

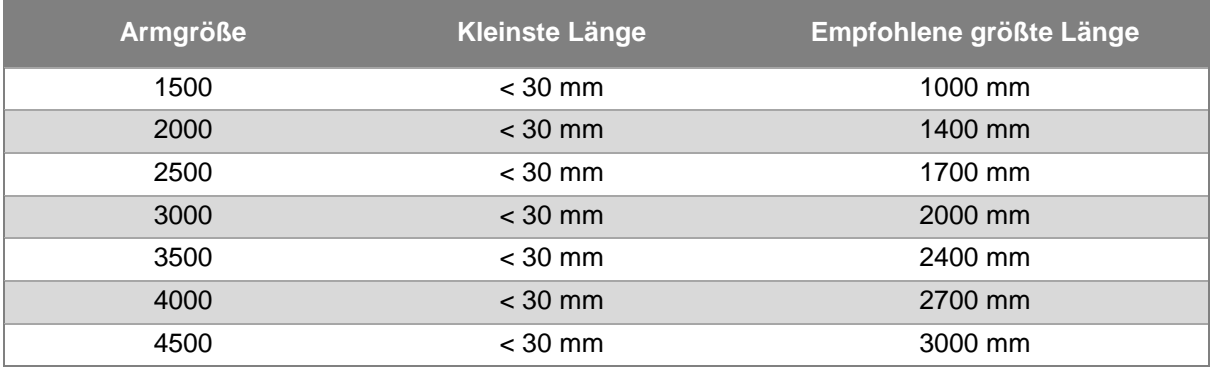

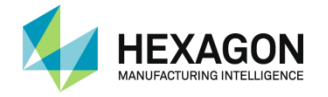

#### **Positionen der Lehre**

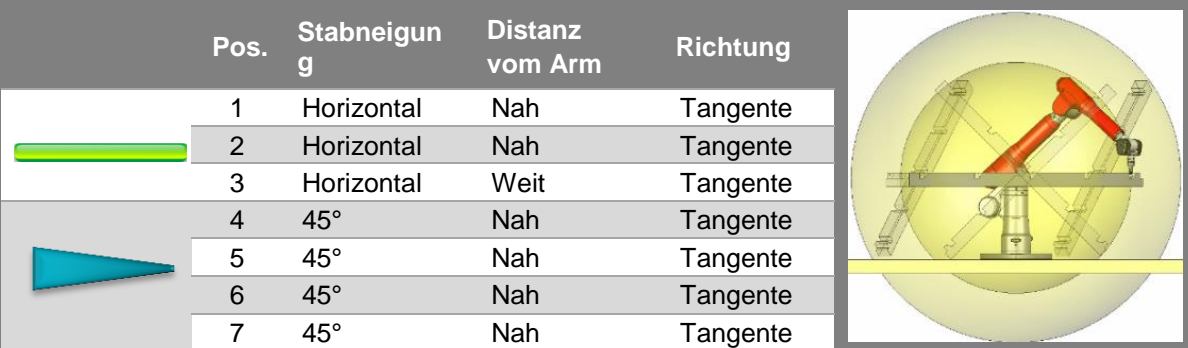

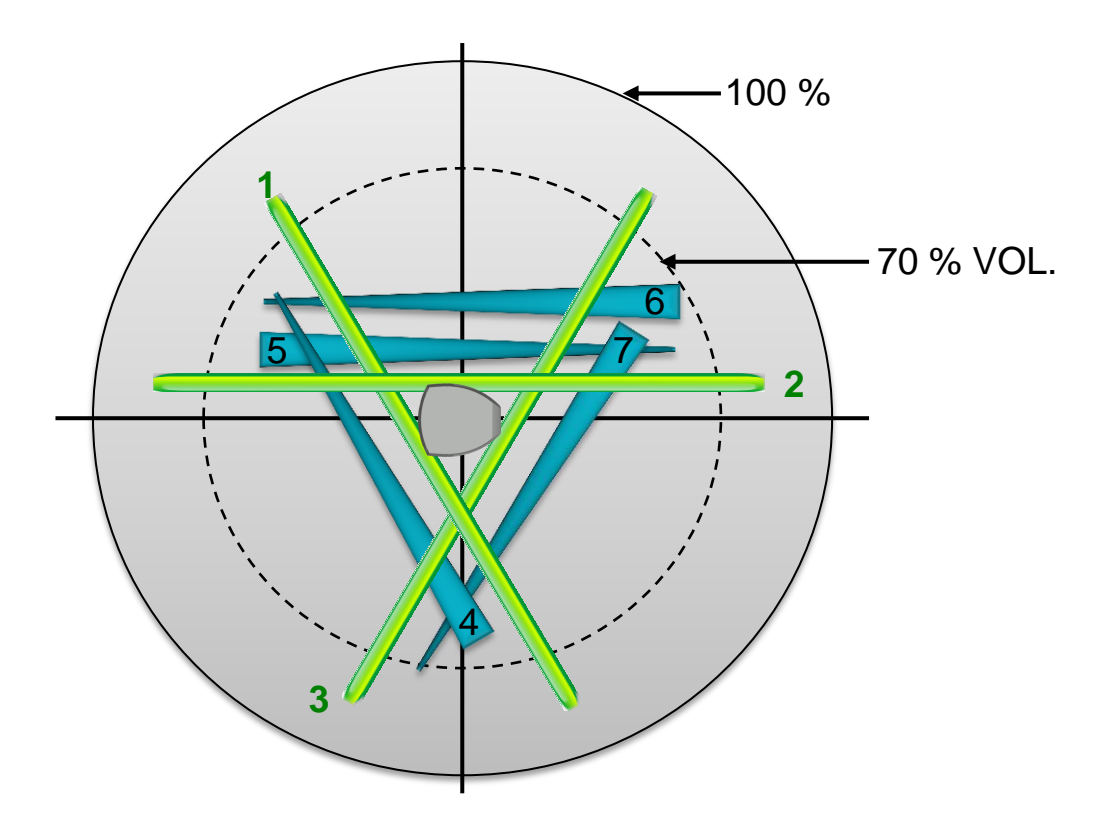

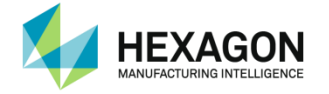

**Kugelprüfung** 

Kugeldurchmesser zwischen 10 und 50 mm

- **3 Positionen** 
	- 0° / 20 % Bereich / -20 % hoch
	- 120° / 50 % Bereich / 0 % hoch
	- 240° / 80 % Bereich / +50 % hoch

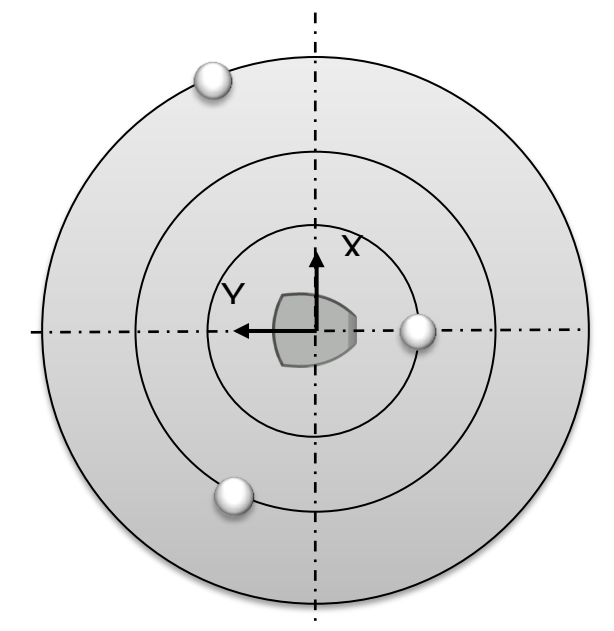

5 x 5 Punkte für jede Position mit 5 Tasterausrichtungen

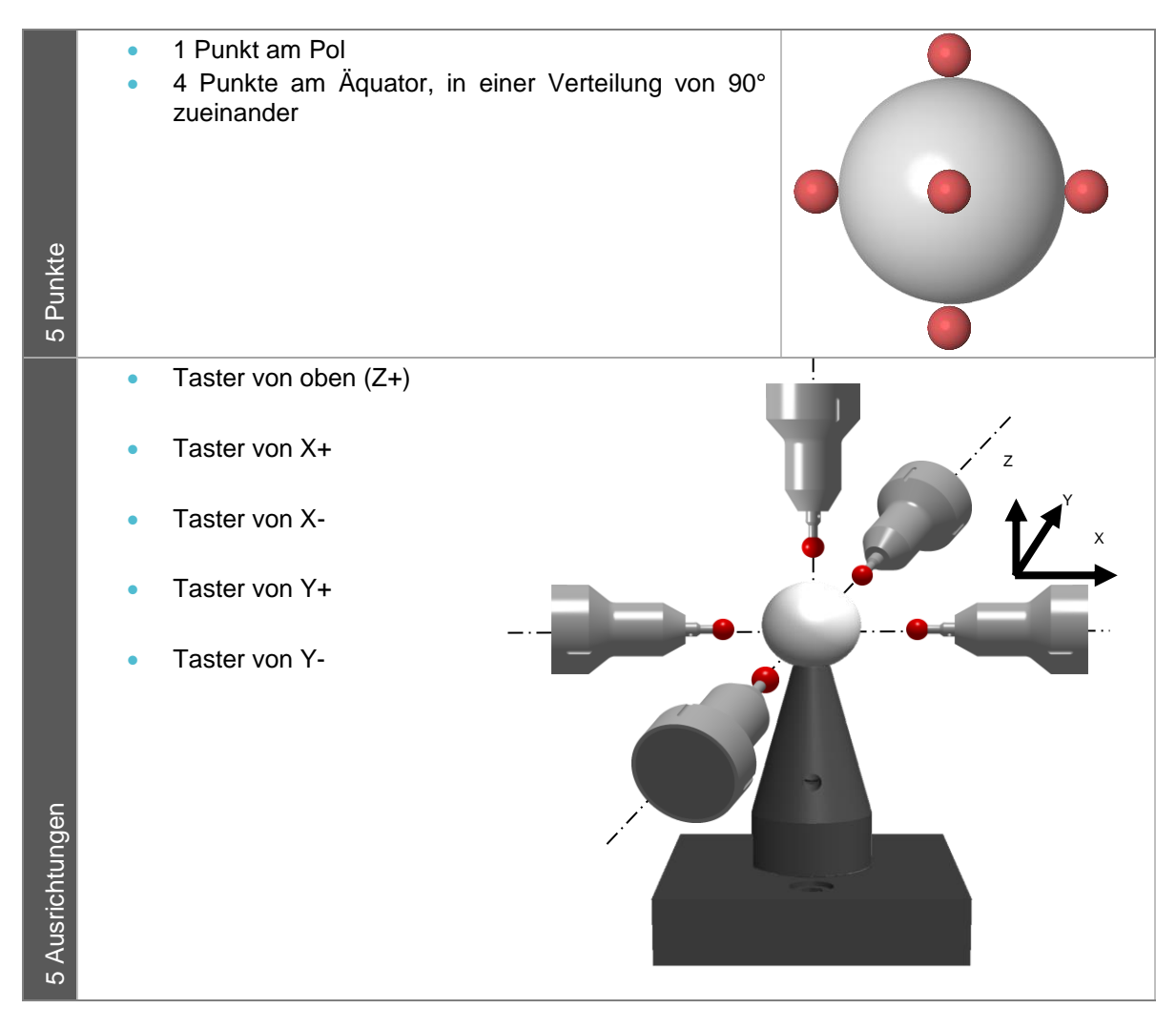

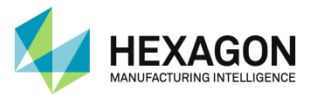

#### **Ergebnisse**

#### Am Ende des Vorgangs erstellt RDS einen Bericht mit den Ergebnissen.

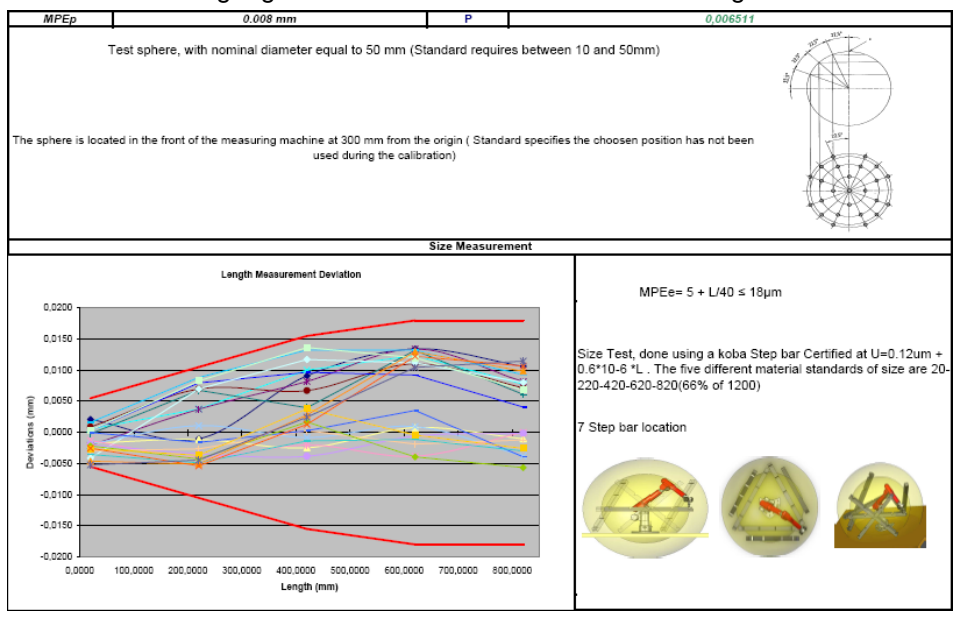

Dieser Bericht enthält Folgendes:

#### **Ergebnisse der Kugelprüfung:**

- MPEp (Maximum Permissible Error for Probing, dt. maximal zulässige Antastabweichung) und P (Antastwert): P muss niedriger als MPEp sein.
- Nominaler Kugeldurchmesser.

#### **Größenprüfung:**

- Grafik mit MPEe-Kurve (Maximum Permissible Error for Size, dt. maximal zulässige Größenabweichung) und allen E-Werten (Längenabweichungen): Alle Abweichungen müssen sich innerhalb der MPEe-Grafik befinden.
- MPEe-Definition und Eigenschaften des Bezugsnormals.

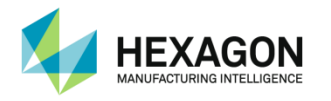

## **E.2.2 VDIVDE-Kugelstab-Zertifizierung**

Dieses Skript ist das Standardskript für VDIVDE mit einem Kugelstab.

#### Vorausgehender Schritt: Erinnerung

Wenn das Skript geöffnet oder "Alles abspielen" betätigt wird, erinnert RDS Data Collector den Benutzer an die Mindestlänge des Bezugsnormals, das entsprechend der Armgröße verwendet werden muss:

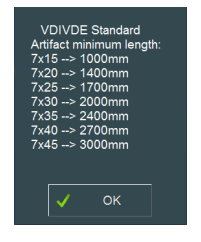

#### Schritt 1: Nominale Werte des Bezugsnormals

Bezugsnormal auswählen und/oder die 5 Distanzen und den Durchmesser der Kugel eingeben.

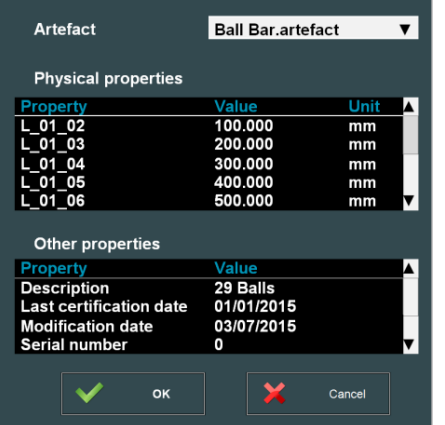

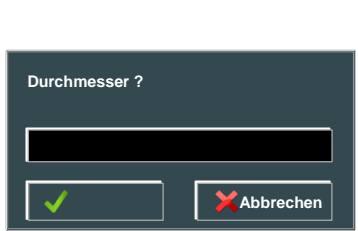

#### Schritt 2 bis 8: Größenprüfung

Messung der 7 Sets mit je 5 Längen: Die 6 Kugeln sind jeweils 3-mal zu messen (5 Punkte je Kugel):  $(18x5 = 90$  Punkte):

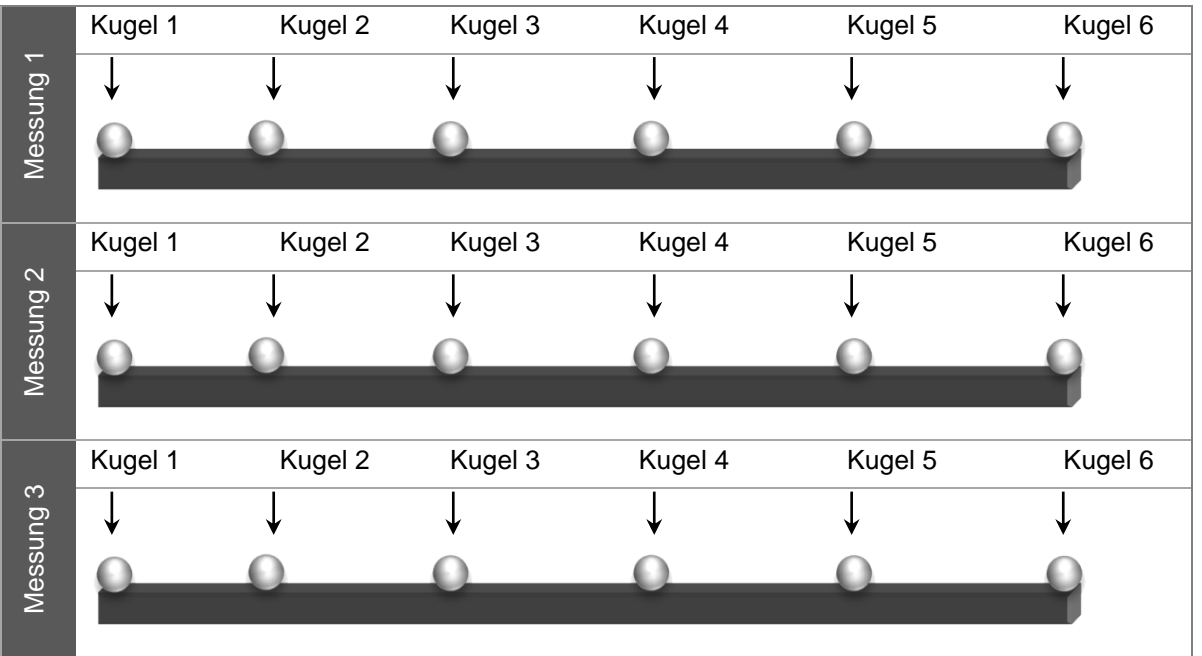

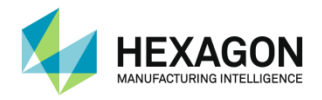

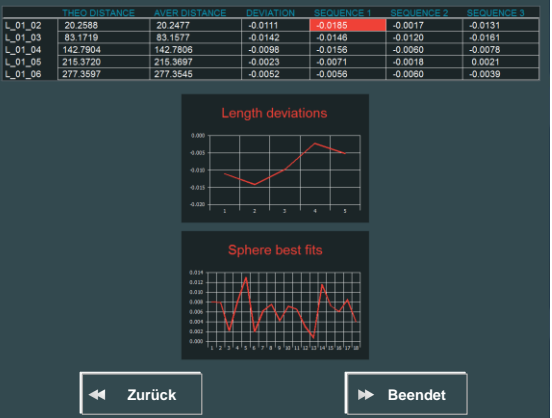

#### Am Ende jedes Schritts zeigt RDS Data Collector die Abweichungen an.

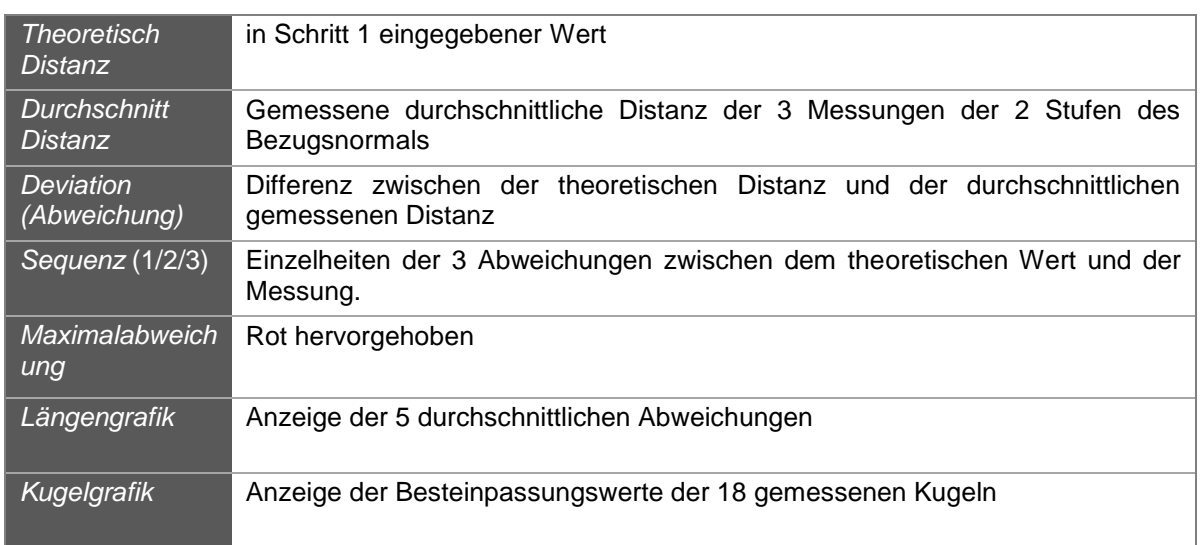

Zum Fortfahren auf die Schaltfläche "Beendet", zum Wiederholen, wenn ein Fehler vorliegt, auf "Hinten" klicken.

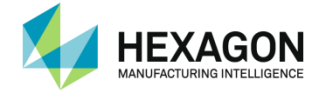

Schritt 9 bis 11: Messung der Kugel in den 3 Positionen mit den 5 x 5 vorgegebenen Punkten

Am Ende jedes Schritts zeigt RDS Data Collector die Abweichungen an.

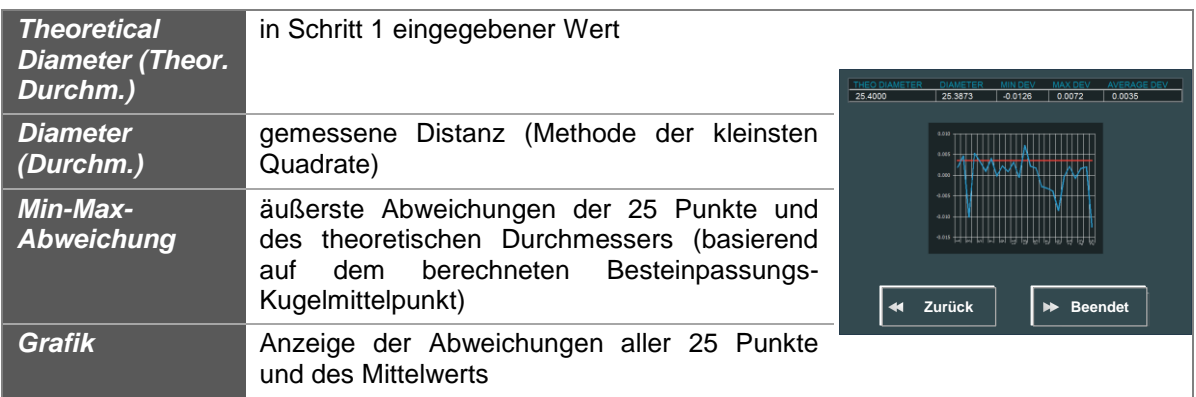

Zum Fortfahren auf die Schaltfläche "Beendet", zum Wiederholen, wenn ein Fehler vorliegt, auf "Hinten" klicken.

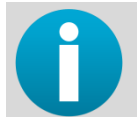

*Überprüfen, ob alle Ergebnisse den Spezifikationen des Messsystems entsprechen. Ist dies nicht der Fall, wenden Sie sich bitte an Ihr Kalibrierzentrum.*

#### Schritt 12 (Bericht): Erstellen eines Excel-Berichts

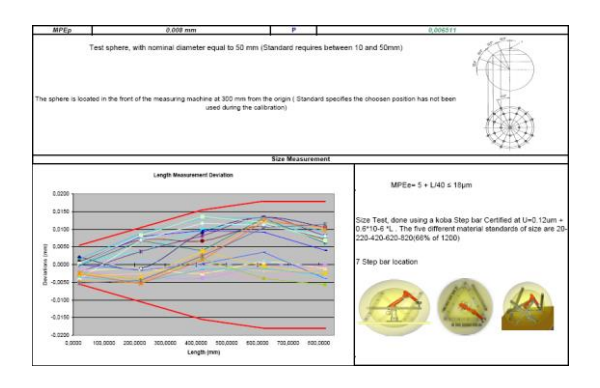

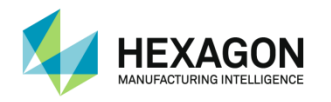

## **E.2.3 VDIVDE-Kegelstab-Zertifizierung**

Dieses Skript ist das Standardskript für VDIVDE mit einem Kegelstab.

**Worausgehender Schritt: Erinnerung** 

Wenn das Skript geöffnet oder "Alles abspielen" betätigt wird, erinnert RDS Data Collector den Benutzer an die Mindestlänge des Bezugsnormals, das entsprechend der Armgröße verwendet werden muss:

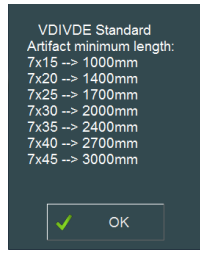

#### Schritt 1: Nominale Werte des Bezugsnormals

Bezugsnormal auswählen und/oder die 5 Distanzen und den Durchmesser der Kugel eingeben.

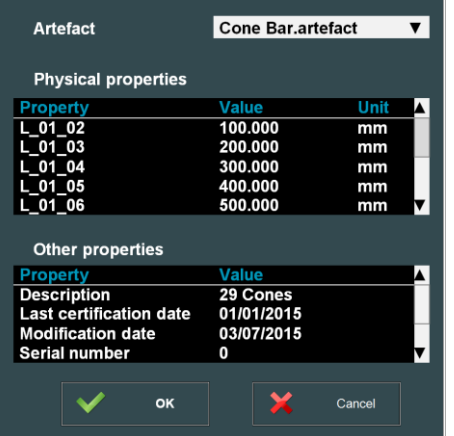

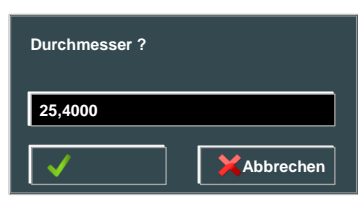

#### Schritt 2 bis 8: Größenprüfung

Messung der 7 Sets mit je 5 Längen: Die 6 Distanzen sind jeweils 3-mal zu messen (18 Punkte):

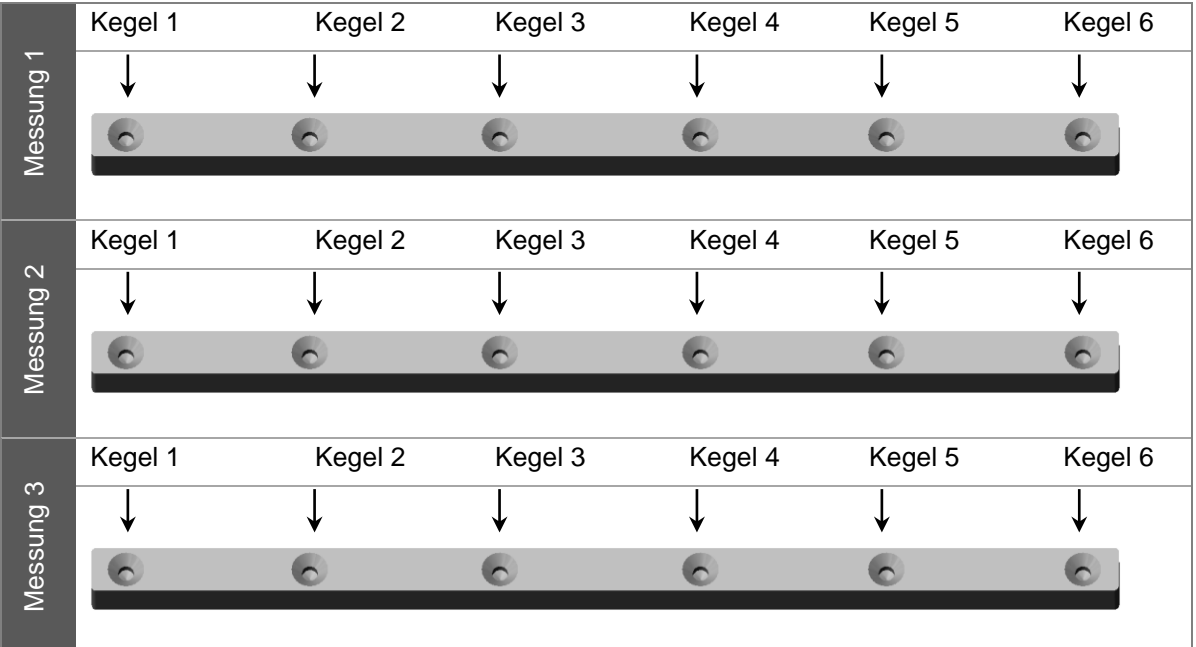

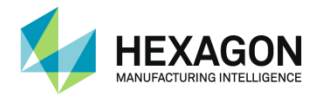

Am Ende des Schritts zeigt RDS Data Collector die Abweichungen an.

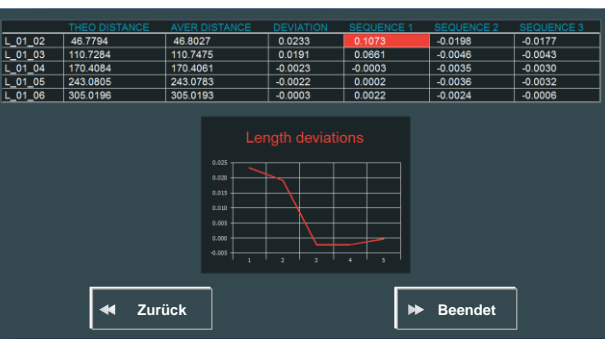

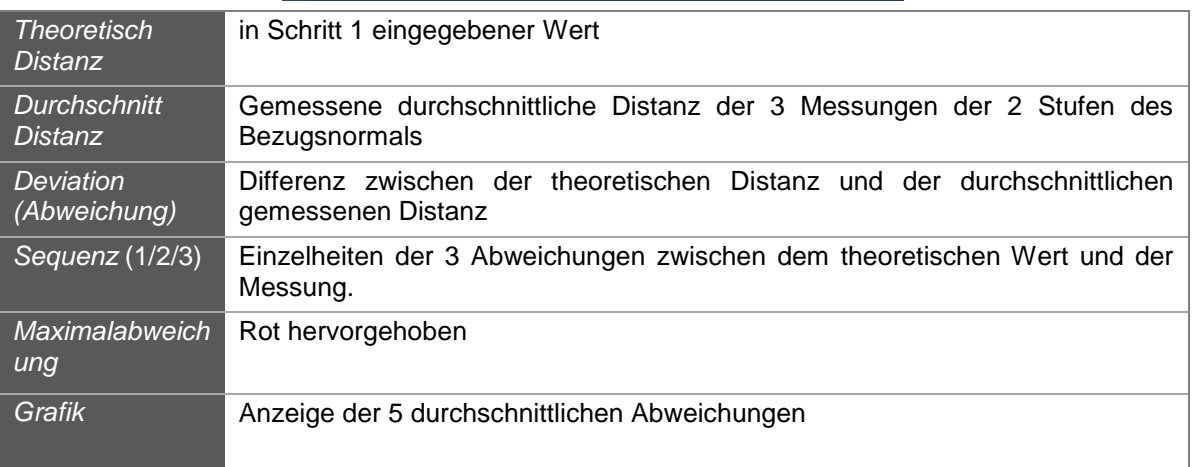

Zum Fortfahren auf die Schaltfläche "Beendet", zum Wiederholen, wenn ein Fehler vorliegt, auf "Hinten" klicken.

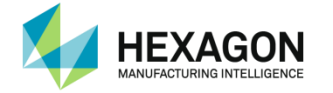

Schritt 9 bis 11: Messung der Kugel in den 3 Positionen mit den 5 x 5 vorgegebenen Punkten

Am Ende jedes Schritts zeigt RDS Data Collector die Abweichungen an.

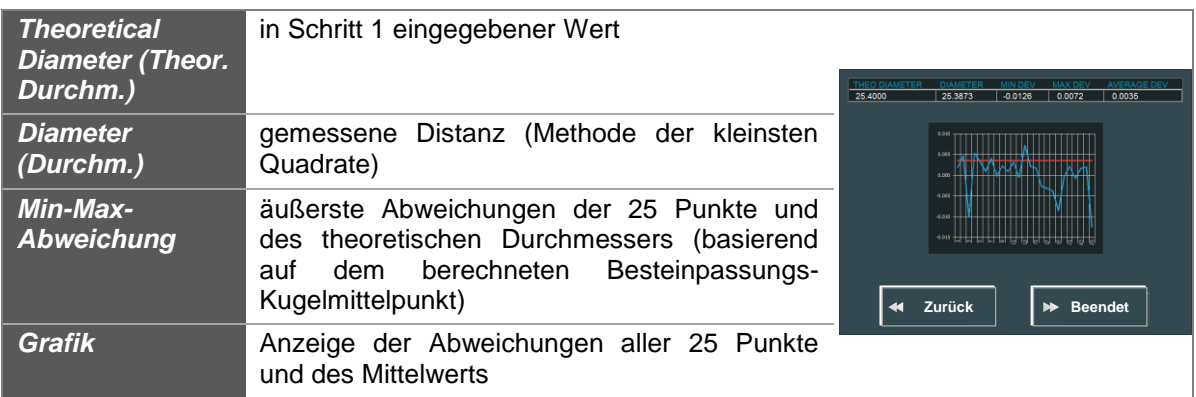

Zum Fortfahren auf die Schaltfläche "Beendet", zum Wiederholen, wenn ein Fehler vorliegt, auf "Hinten" klicken.

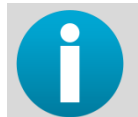

*Überprüfen, ob alle Ergebnisse den Spezifikationen des Messsystems entsprechen. Ist dies nicht der Fall, wenden Sie sich bitte an Ihr Kalibrierzentrum.*

#### Schritt 12 (Bericht): Erstellen eines Excel-Berichts

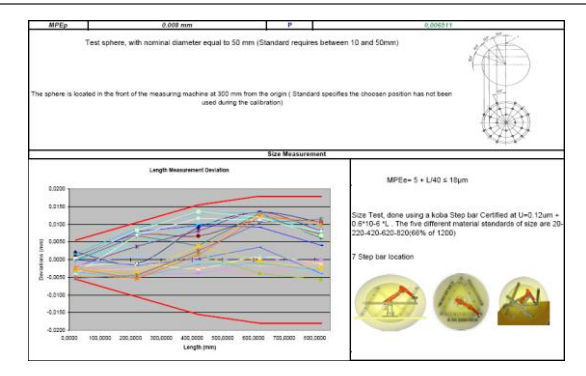

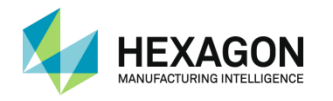

## **E.2.4 VDIVDE-Stufenstab-Zertifizierung**

Dieses Skript ist das Standardskript für VDIVDE mit einem Stufenstab.

#### Schritt 1: Nominale Werte des Bezugsnormals

Bezugsnormal auswählen und/oder die 5 Distanzen und den Durchmesser der Kugel eingeben.

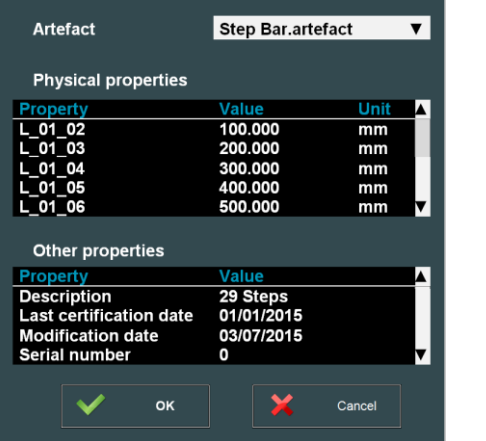

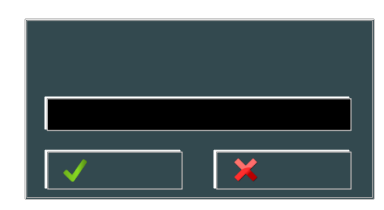

#### Schritt 2 bis 8: Größenprüfung

Messung der 7 Sets mit je 5 Längen. Dabei jeweils:

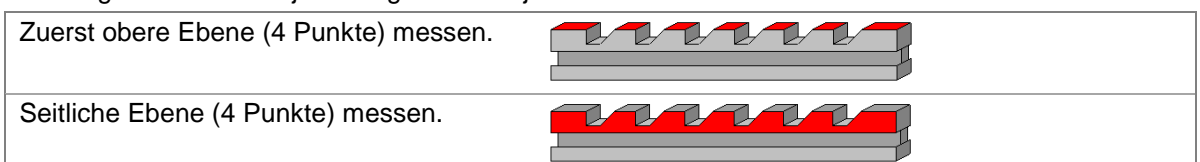

#### Die 6 Stufen sind jeweils 3-mal zu messen (18 Punkte):

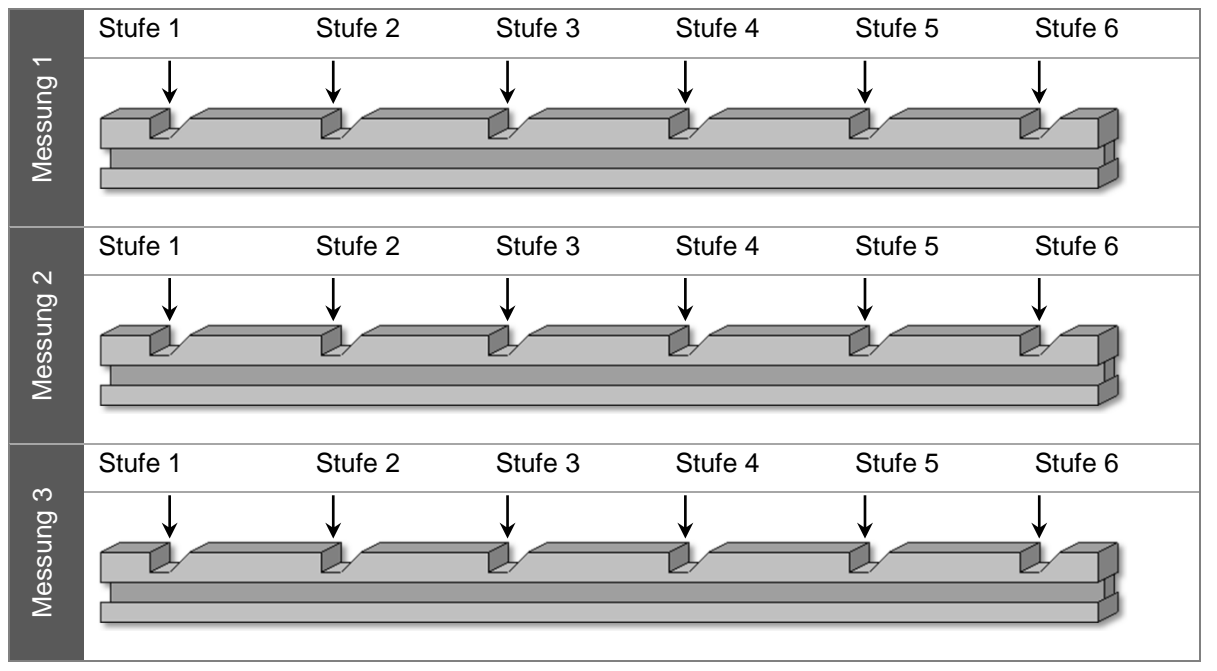

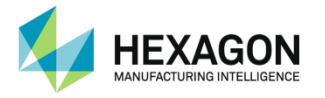

Am Ende des Schritts zeigt RDS Data Collector die Abweichungen an.

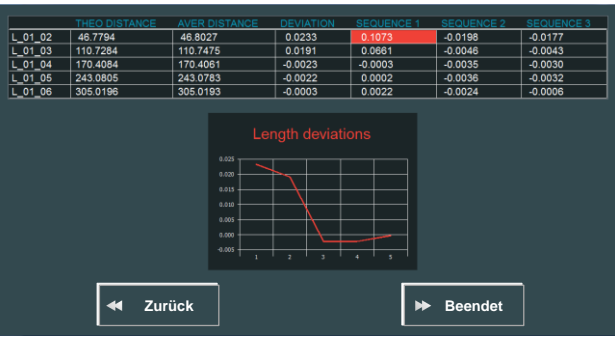

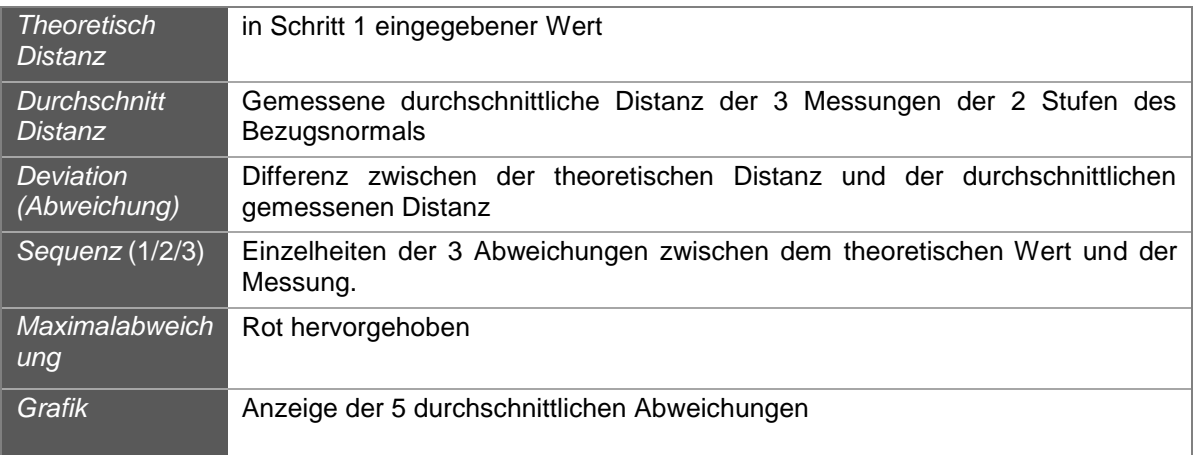

Zum Fortfahren auf die Schaltfläche "Beendet", zum Wiederholen, wenn ein Fehler vorliegt, auf "Hinten" klicken.

#### Schritt 9 bis 11: Messung der Kugel in den 3 Positionen mit den 5 x 5 vorgegebenen Punkten

Am Ende jedes Schritts zeigt RDS Data Collector die Abweichungen an.

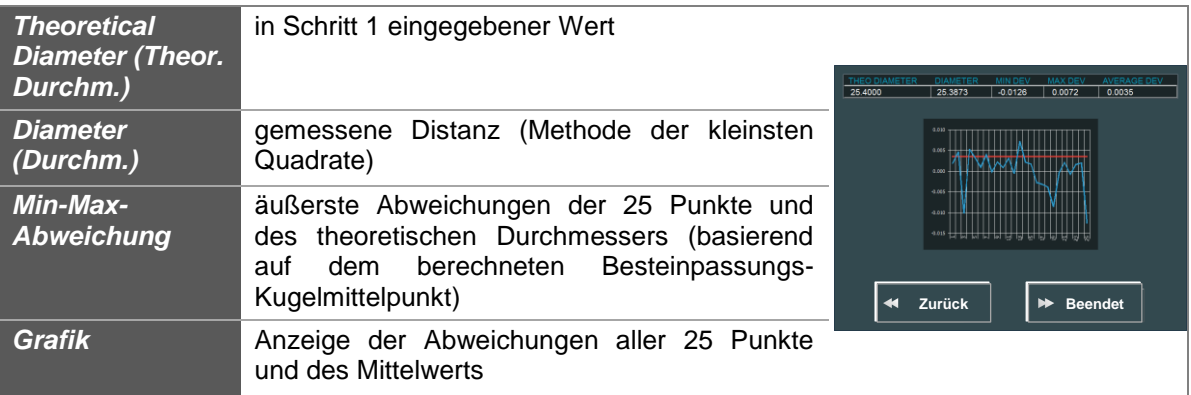

Zum Fortfahren auf die Schaltfläche "Beendet", zum Wiederholen, wenn ein Fehler vorliegt, auf "Hinten" klicken.

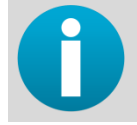

*Überprüfen, ob alle Ergebnisse den Spezifikationen des Messsystems entsprechen. Ist dies nicht der Fall, wenden Sie sich bitte an Ihr Kalibrierzentrum.*

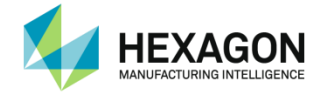

Schritt 12 (Bericht): Erstellen eines Excel-Berichts

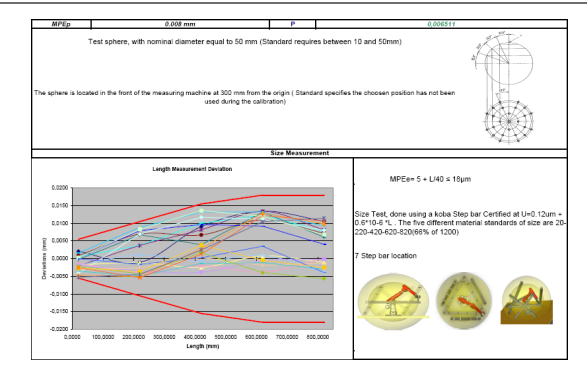

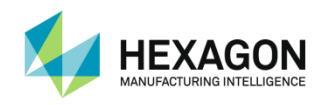

## **E.3 ISO 10360-Zertifizierung (Arm)**

## **E.3.1 ISO 10360-Positionen**

- **Längenprüfung: Vorgaben**
- 7 Positionen der Längenlehre
- 5 verschiedene Längen auf der Lehre
	- Größte Länge mindestens 66 % des nutzbaren Messbereichs

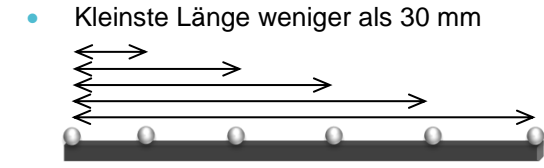

Für jede Position 3 Messungen der 5 Längen

- 1. Messung: Punkt 0 Ellbogen links Punkt 1 Ellbogen rechts
- 2. Messung: Punkt 0 Ellbogen rechts Punkt 1 Ellbogen links
- 3. Messung: Punkt 0 Ellbogen links Punkt 1 Ellbogen links
- Erneute Messung: Bei höchstens 5 der 35 Längen darf sich einer der 3 Werte außerhalb der Spezifikationen befinden. Dies ist dann 10-mal neu zu messen. Alle 10 Messungen müssen innerhalb der Spezifikationen liegen.

#### **Längenprüfung Bezugsnormalgröße**

Je nach Armgröße muss die größte Länge mindestens 66 % des nutzbaren Messbereichs umfassen. Es gelten die folgenden Größen:

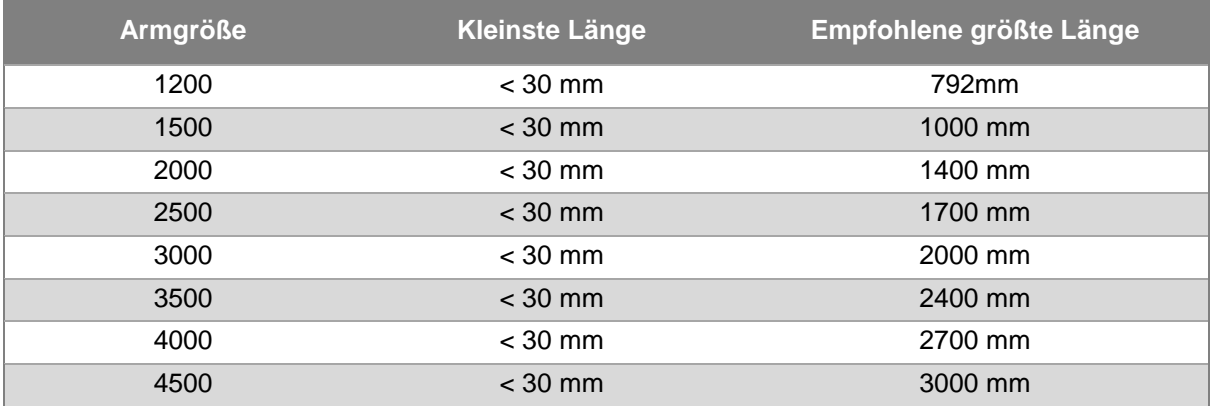

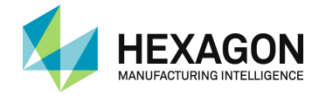

#### **Positionen der Lehre**

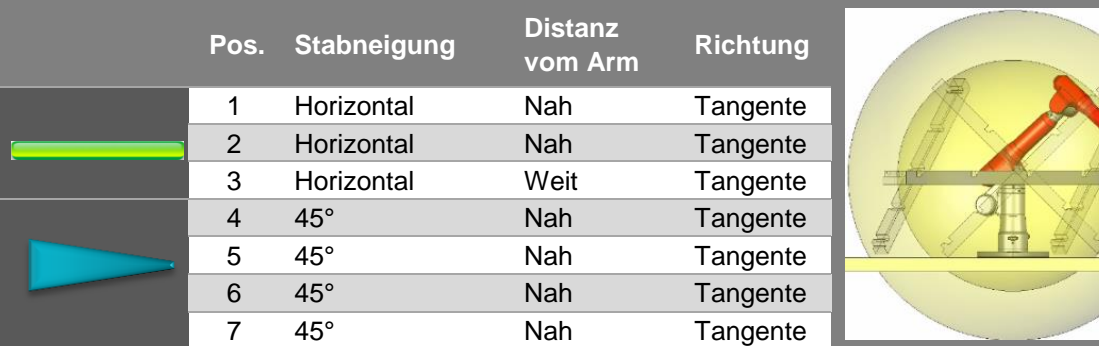

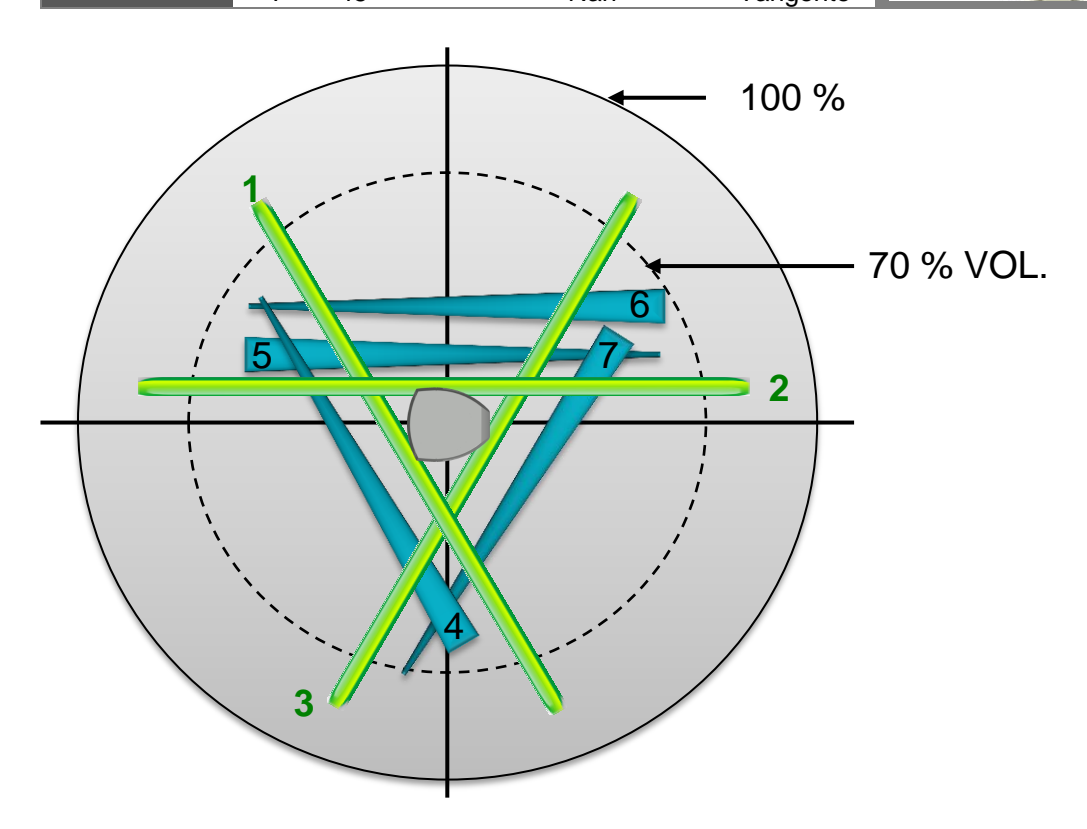

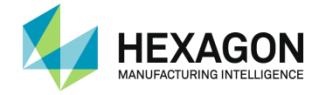

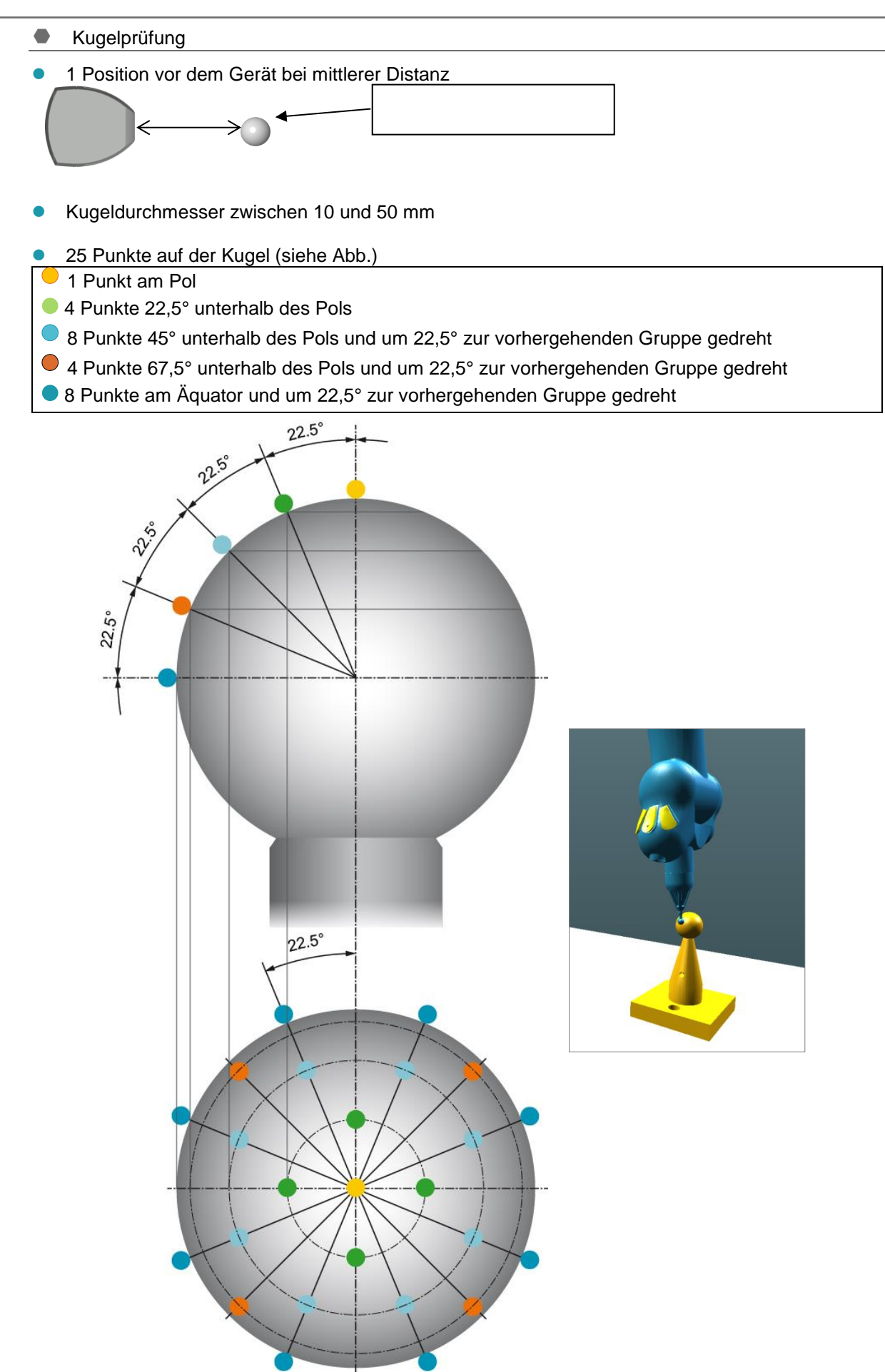

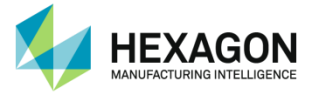

#### **Ergebnisse**

Am Ende des Vorgangs erstellt RDS einen Bericht mit den Ergebnissen.

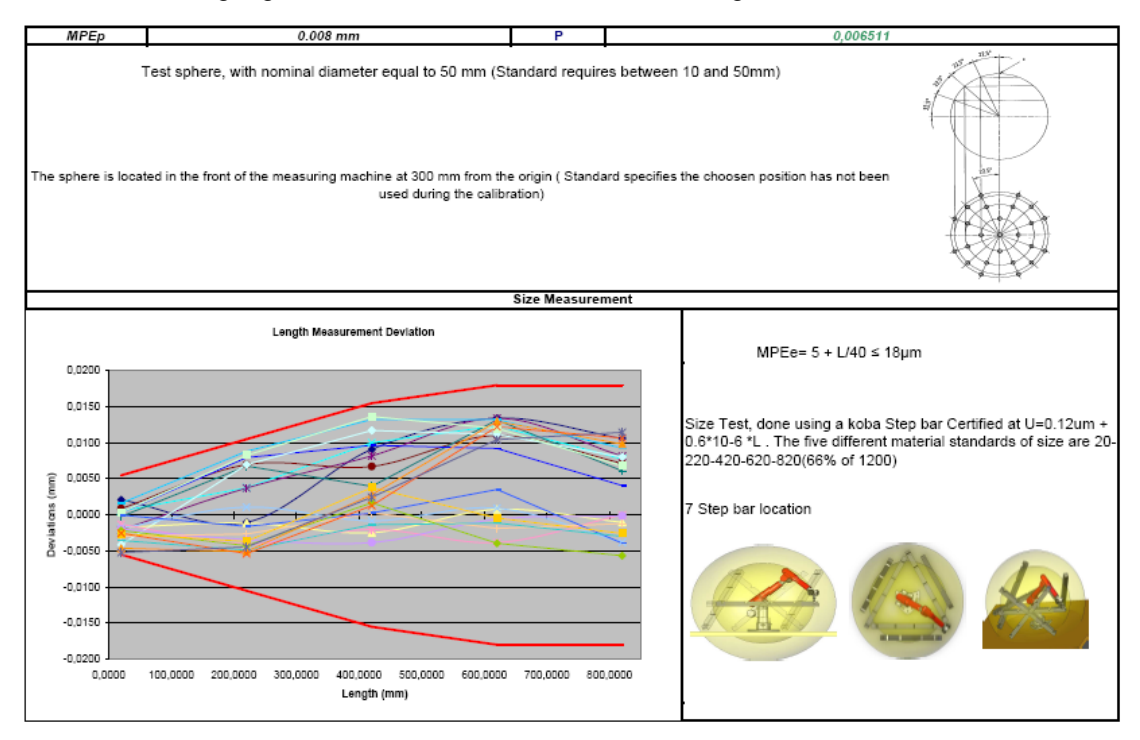

Dieser Bericht enthält Folgendes:

- **Ergebnisse der Kugelprüfung:** 
	- MPEp (Maximum Permissible Error for Probing, dt. maximal zulässige Antastabweichung) und P (Antastwert): P muss niedriger als MPEp sein.
	- Nominaler Kugeldurchmesser.
- **Größenprüfung:**
	- Grafik mit MPEe-Kurve (Maximum Permissible Error for Size, dt. maximal zulässige Größenabweichung) und allen E-Werten (Längenabweichungen): Alle Abweichungen müssen sich innerhalb der MPEe-Grafik befinden.
	- MPEe-Definition und Eigenschaften des Bezugsnormals.

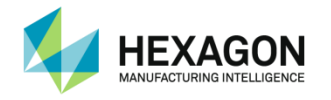

## **E.3.2 ISO 10360-Kugelstab-Zertifizierung**

Dieses Skript ist das Standardskript für ISO 10360 mit einem Kugelstab.

#### **Worausgehender Schritt: Erinnerung**

Wenn das Skript geöffnet oder "Alles abspielen" betätigt wird, erinnert RDS Data Collector den Benutzer an die Mindestlänge des Bezugsnormals, das entsprechend der Armgröße verwendet werden muss:

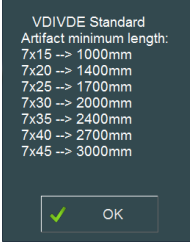

#### Schritt 1: Nominale Werte des Bezugsnormals

Bezugsnormal auswählen und/oder die 5 Distanzen und den Durchmesser der Kugel eingeben.

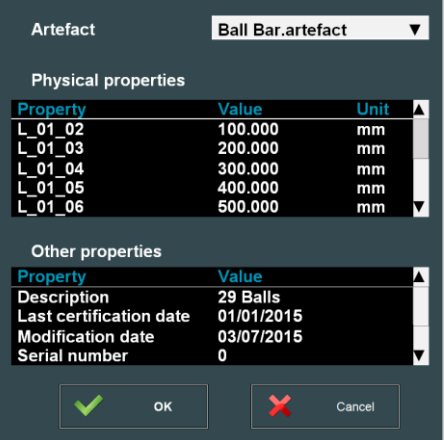

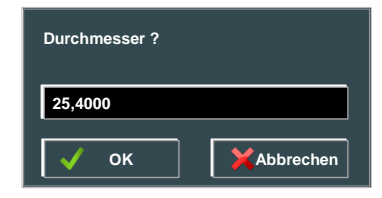

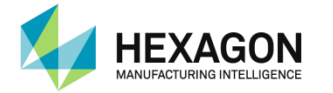

Schritt 2 bis 8: Größenprüfung

Größenprüfung: Messung der 7 Sets mit je 5 Längen: Die 5 Distanzen sind jeweils 3-mal zu messen (5 Punkte je Kugel):

(30 Kugeln > 150 Punkte):

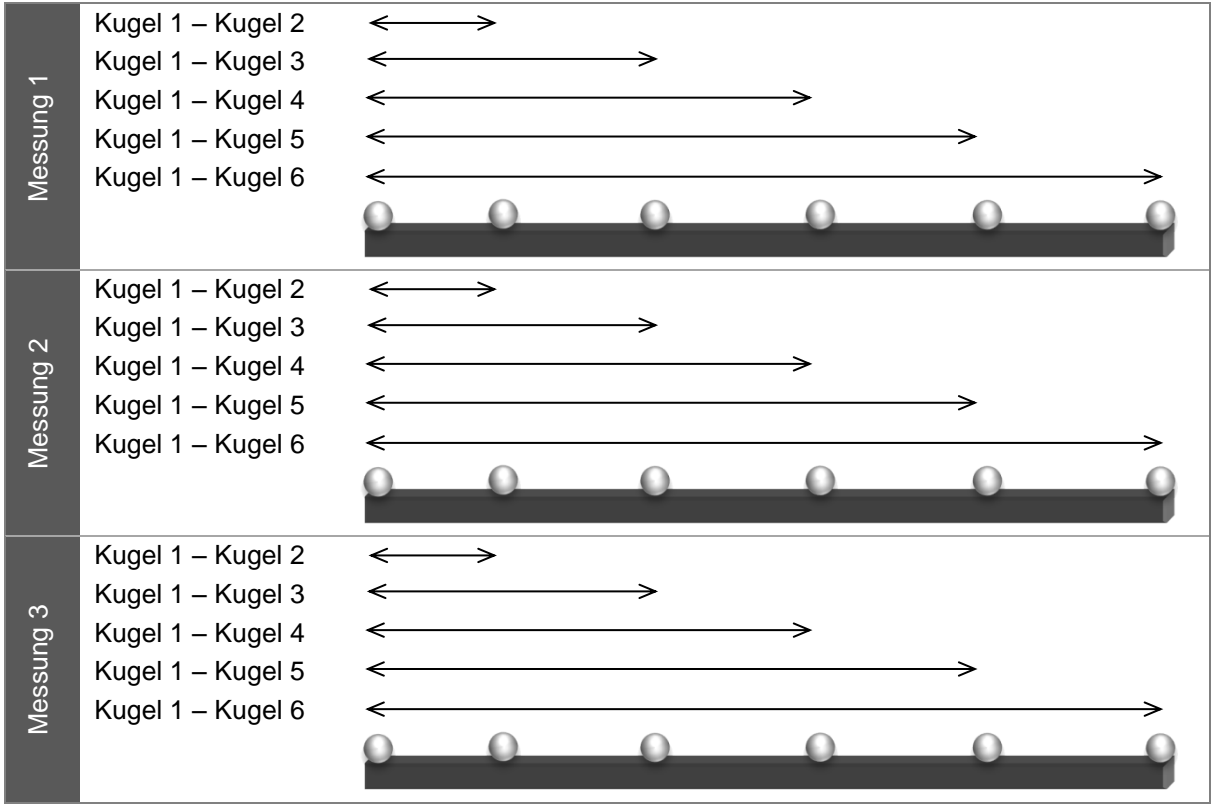

Am Ende jedes Schritts zeigt RDS Data Collector die Abweichungen an.

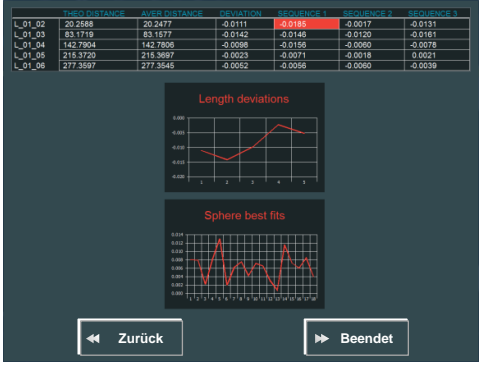

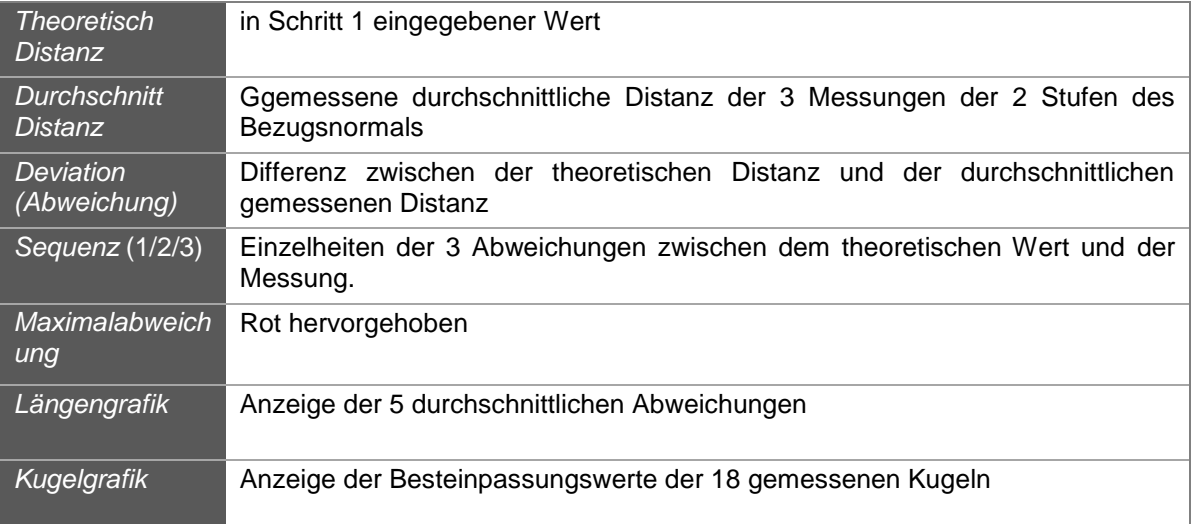

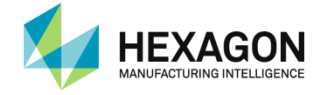

Zum Fortfahren auf die Schaltfläche "Beendet", zum Wiederholen, wenn ein Fehler vorliegt, auf "Hinten" klicken.

#### Schritt 9: Messung der Kugel mit den 25 vorgegebenen Punkten

Am Ende des Schritts zeigt RDS Data Collector die Abweichungen an.

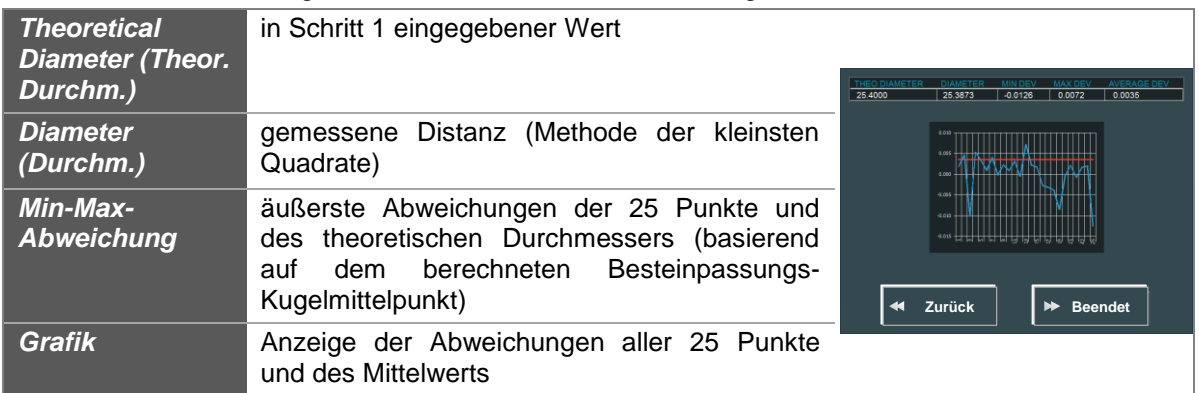

Zum Fortfahren auf die Schaltfläche "Beendet", zum Wiederholen, wenn ein Fehler vorliegt, auf "Hinten" klicken.

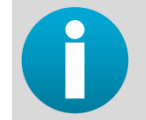

*Überprüfen, ob alle Ergebnisse den Spezifikationen des Messsystems entsprechen. Ist dies nicht der Fall, wenden Sie sich bitte an Ihr Kalibrierzentrum.*

#### Schritt 10 (Bericht): Erstellen eines Excel-Berichts

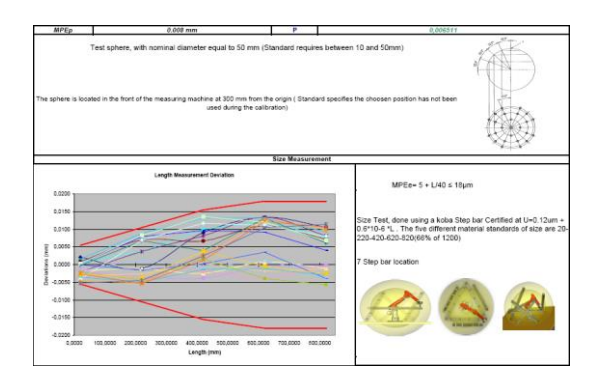

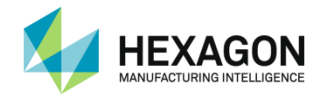

## **E.3.3 ISO 10360-Kegelstab-Zertifizierung**

Dieses Skript ist das Standardskript für ISO 10360 mit einem Stufenstab.

#### Vorausgehender Schritt: Erinnerung

Wenn das Skript geöffnet oder "Alles abspielen" betätigt wird, erinnert RDS Data Collector den Benutzer an die Mindestlänge des Bezugsnormals, das entsprechend der Armgröße verwendet werden muss:

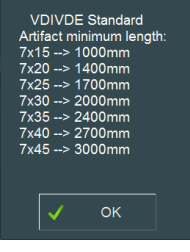

#### Schritt 1: Nominale Werte des Bezugsnormals

Bezugsnormal auswählen und/oder die 5 Distanzen und den Durchmesser der Kugel eingeben.

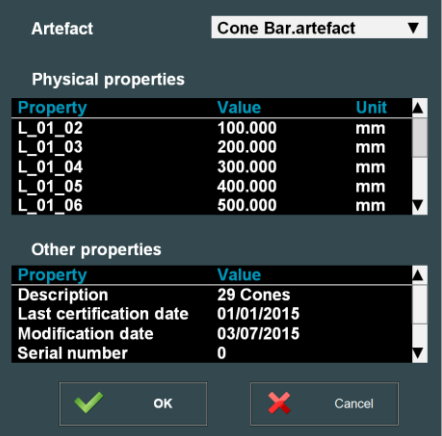

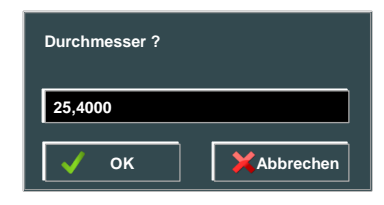

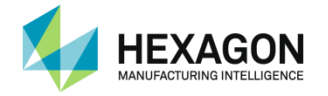

#### Schritt 2 bis 8: Größenprüfung

Messung der 7 Sets mit je 5 Längen: Die 5 Distanzen sind jeweils 3-mal zu messen (30 Punkte):

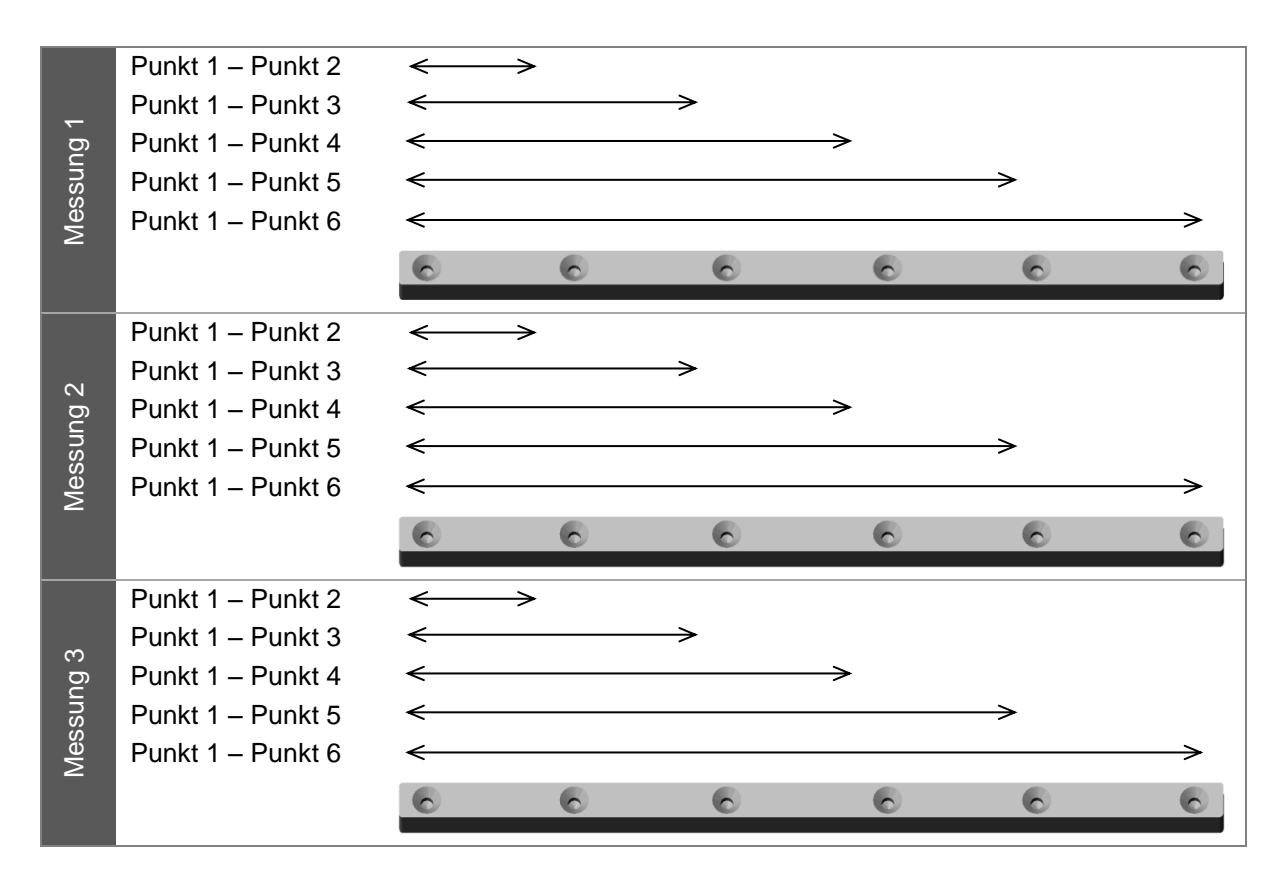

Am Ende des Schritts zeigt RDS Data Collector die Abweichungen an.

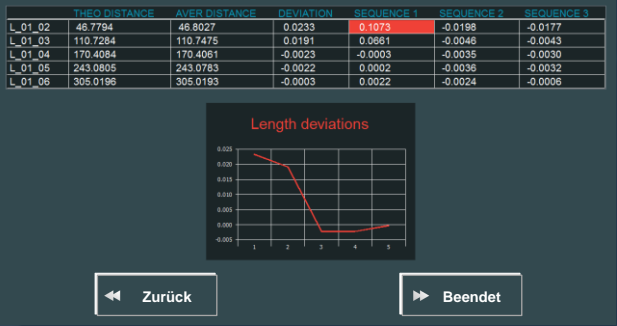

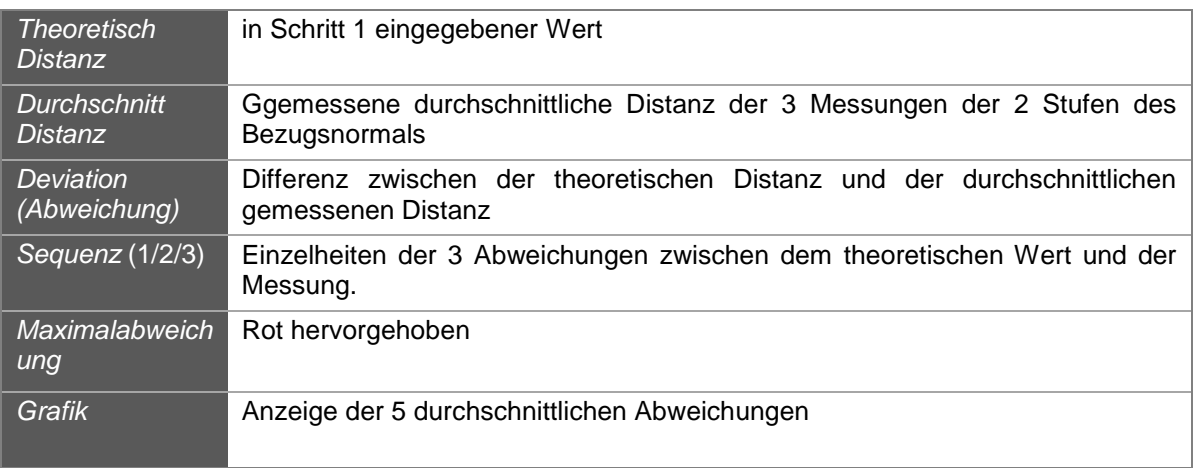

Zum Fortfahren auf die Schaltfläche "Beendet", zum Wiederholen, wenn ein Fehler vorliegt, auf "Hinten" klicken.

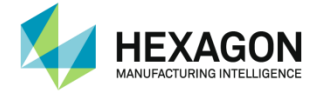

Schritt 9: Messung der Kugel mit den 25 vorgegebenen Punkten

Am Ende des Schritts zeigt RDS Data Collector die Abweichungen an.

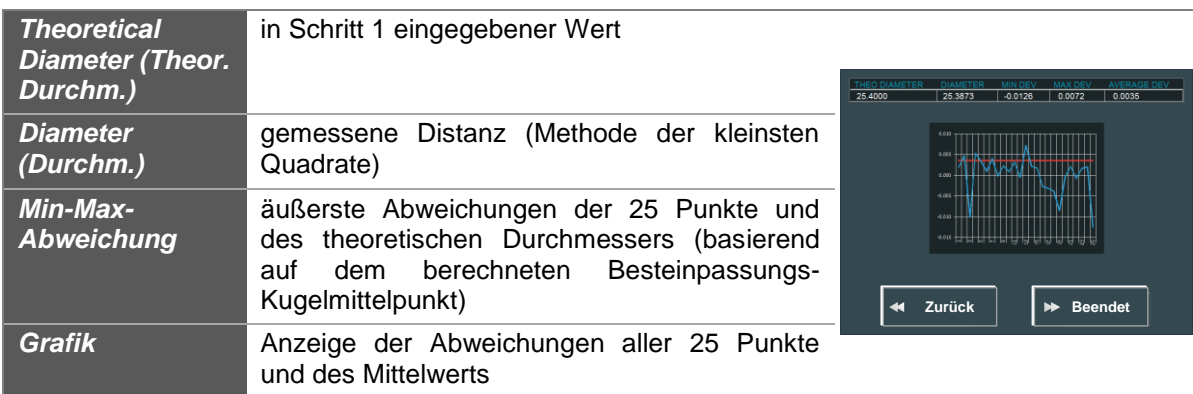

Zum Fortfahren auf die Schaltfläche "Beendet", zum Wiederholen, wenn ein Fehler vorliegt, auf "Hinten" klicken.

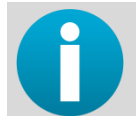

*Überprüfen, ob alle Ergebnisse den Spezifikationen des Messsystems entsprechen. Ist dies nicht der Fall, wenden Sie sich bitte an Ihr Kalibrierzentrum.*

#### Schritt 10 (Bericht): Erstellen eines Excel-Berichts

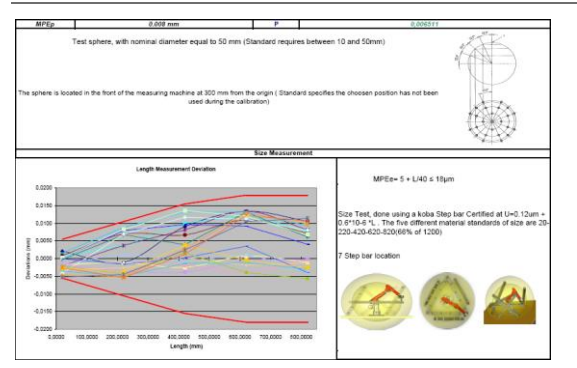

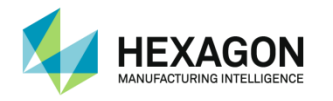

## **E.3.4 ISO 10360-Stufenstab-Zertifizierung**

Dieses Skript ist das Standardskript für ISO 10360 mit einem Stufenstab.

#### Schritt 1: Nominale Werte des Bezugsnormals

Bezugsnormal auswählen und/oder die 5 Distanzen und den Durchmesser der Kugel eingeben.

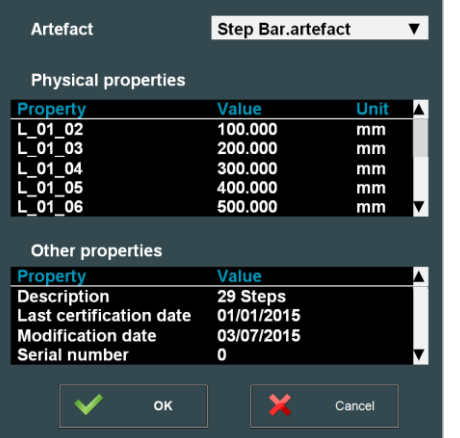

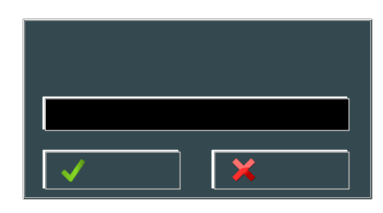

#### Schritt 2 bis 8: Größenprüfung

Messung der 7 Sets mit je 5 Längen. Dabei jeweils:

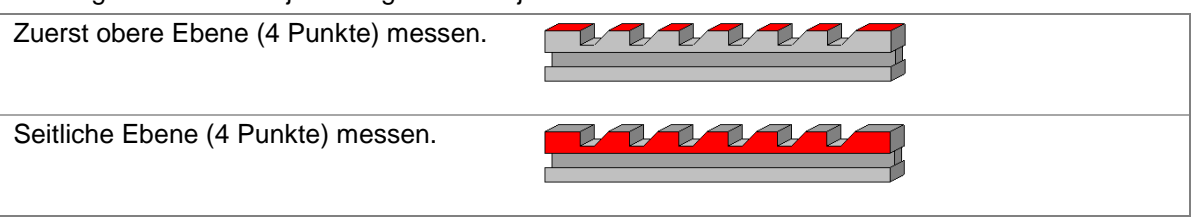

Die 5 Längen sind jeweils 3-mal zu messen (30 Punkte):

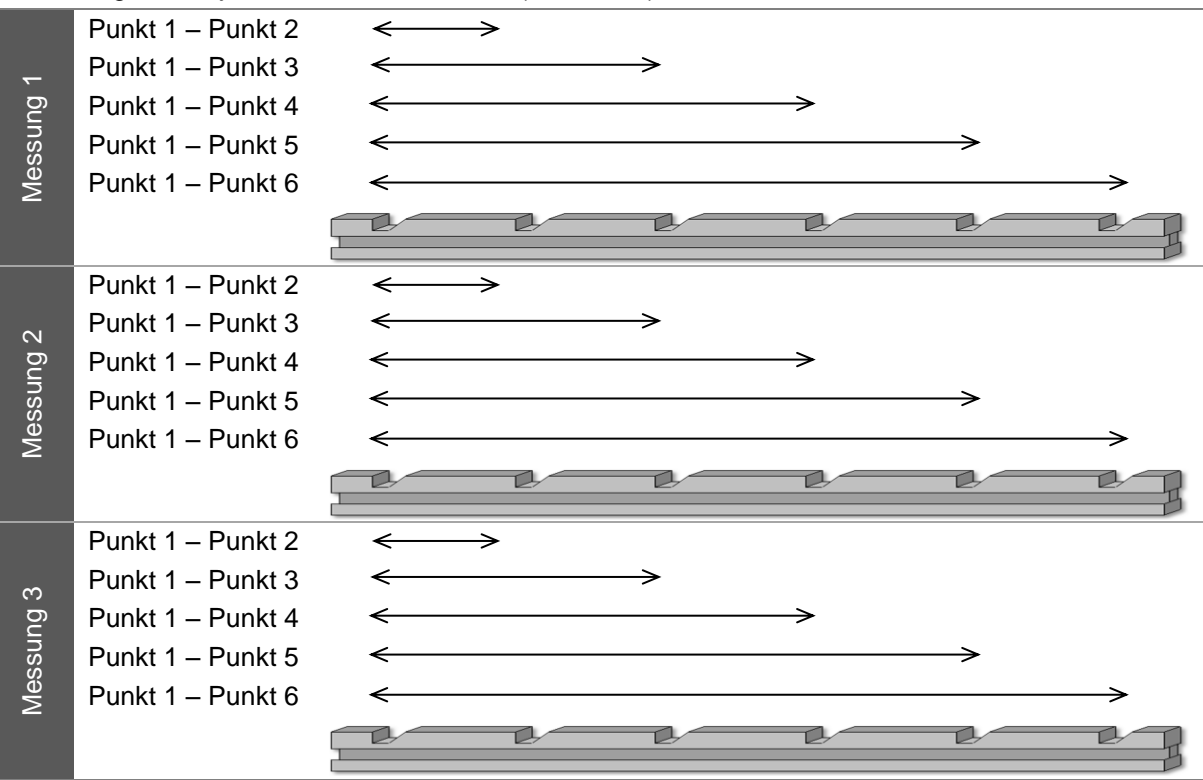

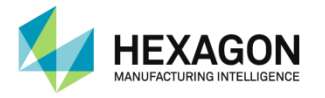

Am Ende des Schritts zeigt RDS Data Collector die Abweichungen an.

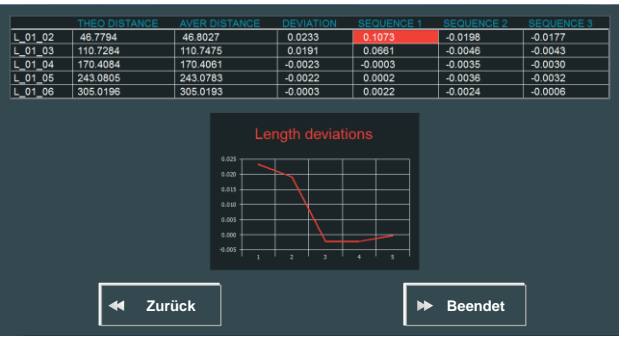

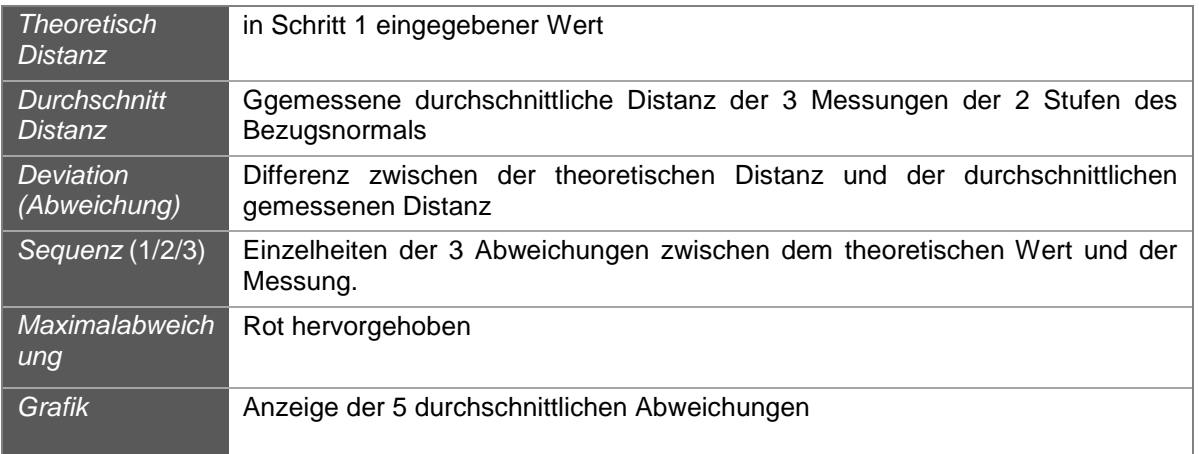

Zum Fortfahren auf die Schaltfläche "Beendet", zum Wiederholen, wenn ein Fehler vorliegt, auf "Hinten" klicken.

#### Schritt 9 bis 11: Messung der Kugel in den 3 Positionen mit den 5 x 5 vorgegebenen Punkten

Am Ende jedes Schritts zeigt RDS Data Collector die Abweichungen an.

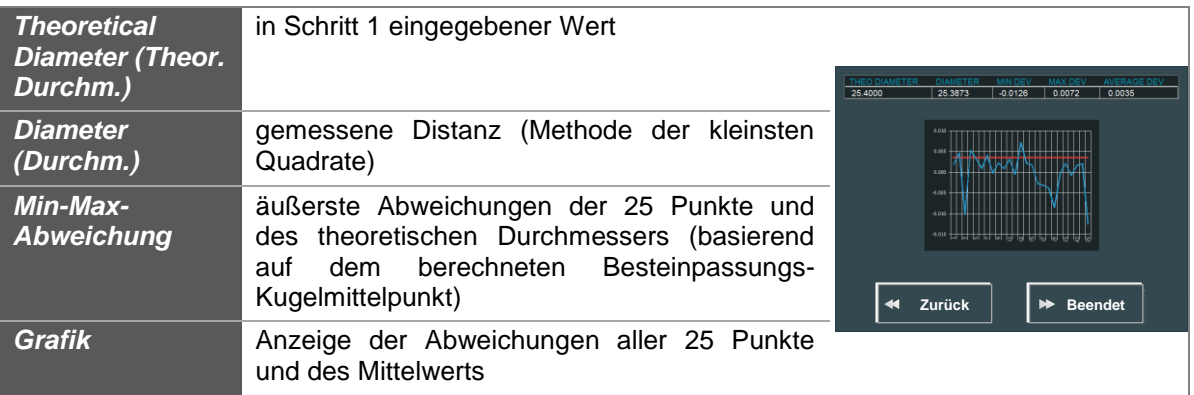

Zum Fortfahren auf die Schaltfläche "Beendet", zum Wiederholen, wenn ein Fehler vorliegt, auf "Hinten" klicken.

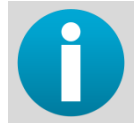

*Überprüfen, ob alle Ergebnisse den Spezifikationen des Messsystems entsprechen. Ist dies nicht der Fall, wenden Sie sich bitte an Ihr Kalibrierzentrum.*

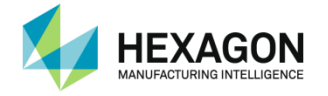

Schritt 12 (Bericht): Erstellen eines Excel-Berichts

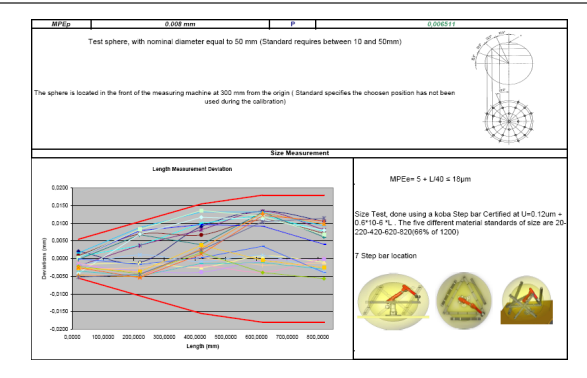

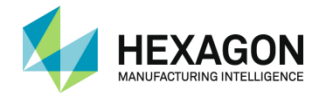

## **E.4 Scannerkontrolle (Arm)**

## **E.4.1 Beschreibung**

Zur Prüfung der Genauigkeit eines Scanners in Kombination mit dem Arm kann ein Skript verwendet werden, das die Digitalisierung einer Kugel in 3 Positionen vorsieht:

- 20 % des Messvolumens des Arms
- 50 % des Messvolumens des Arms
- 80 % des Messvolumens des Arms

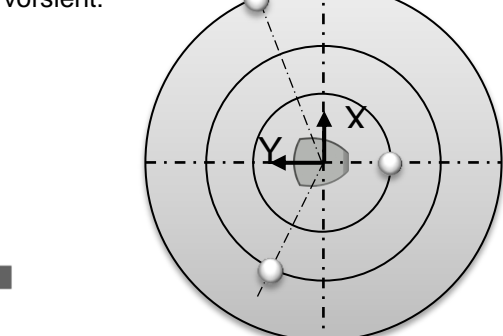

Für jede Position werden mehrere Ausrichtungen des Arms und des Scanners verwendet, um die Kugel zu digitalisieren.

5 Positionen des Ellbogens des Arms:

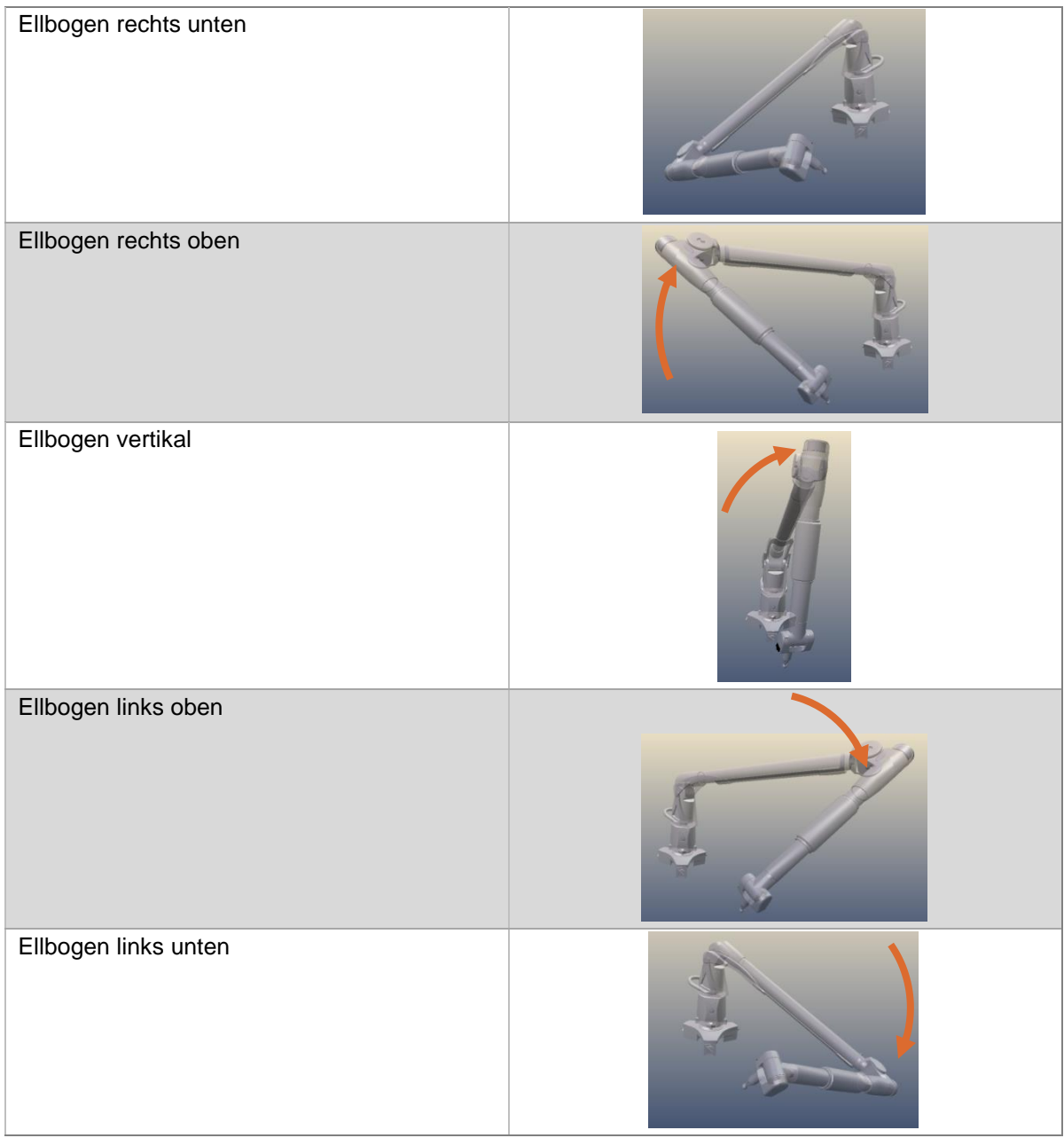

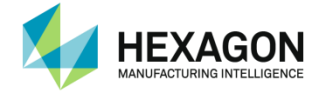

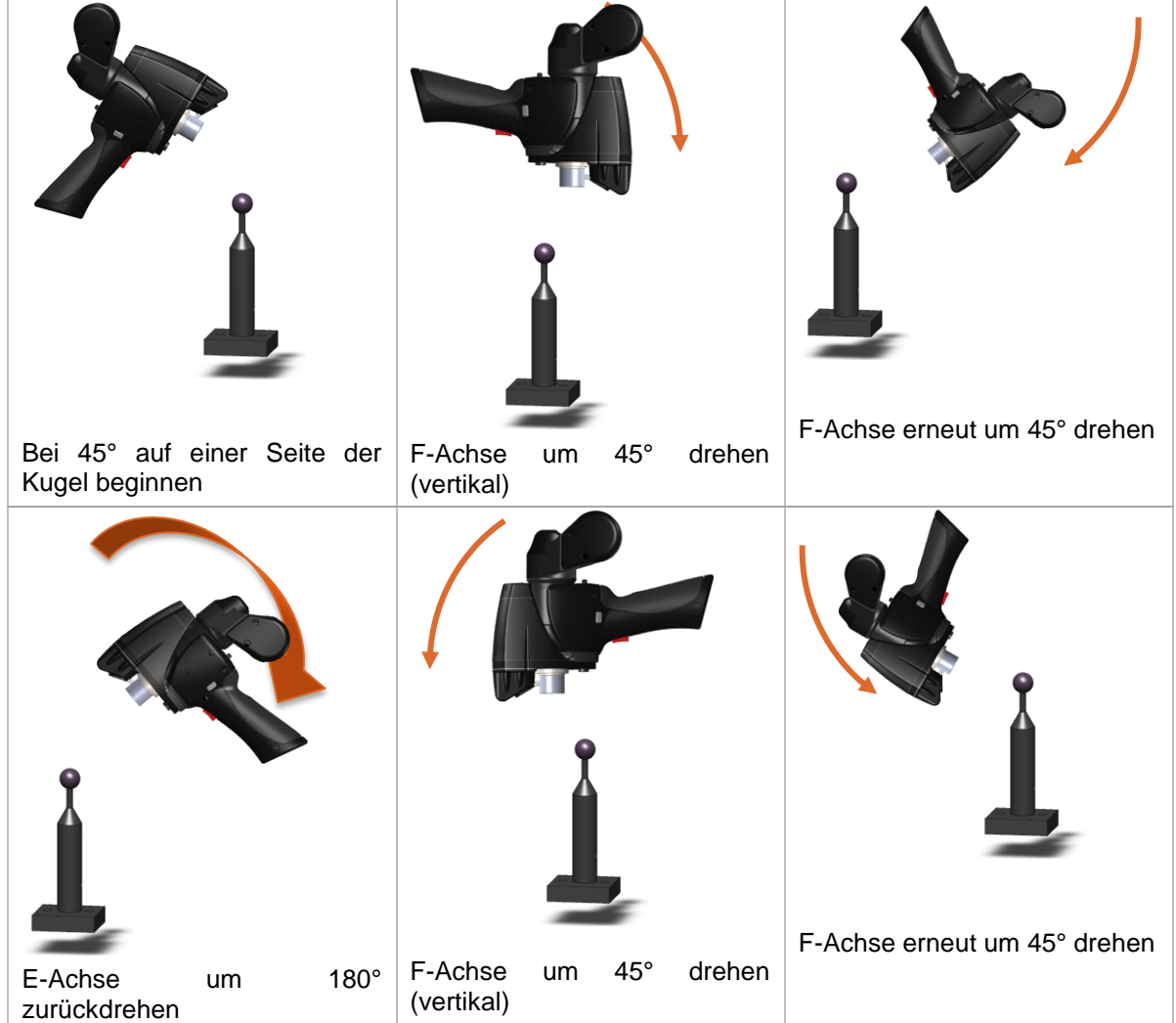

Für jede Ausrichtung des Ellbogens müssen 6 Ausrichtungen des Scanners erfasst werden:

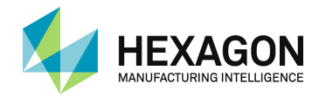

### **E.4.2 Vorgehensweise**

Zertifizierungsskript "Scanner CheckOut.sc" ausführen.

Schritt 1: Nominaler Durchmesser des Bezugsnormals

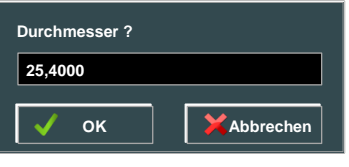

Schritt 2: Kugel aus den 3 Positionen scannen

Für jede Position die 6 Scannerwinkel für jede der 5 Ausrichtungen des Arms verwenden. Nach jeder Ausrichtung des Arms (5 Unterkugeln) auf "Validieren" klicken.

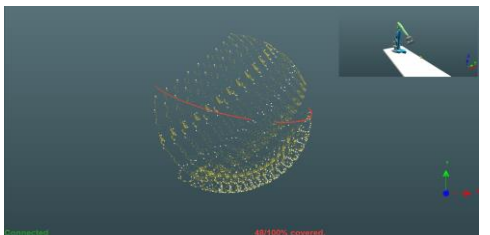

Am Ende jedes Schritts zeigt RDS Data Collector die Abweichungen an.

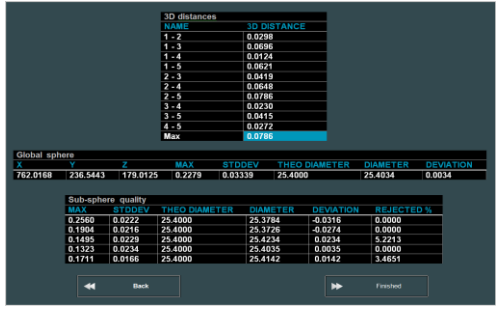

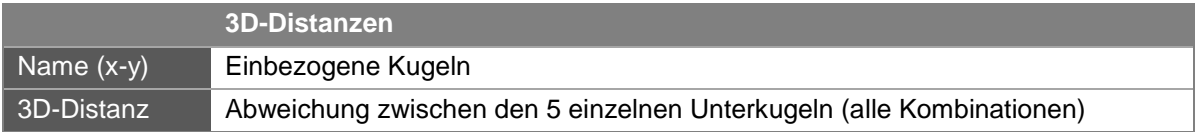

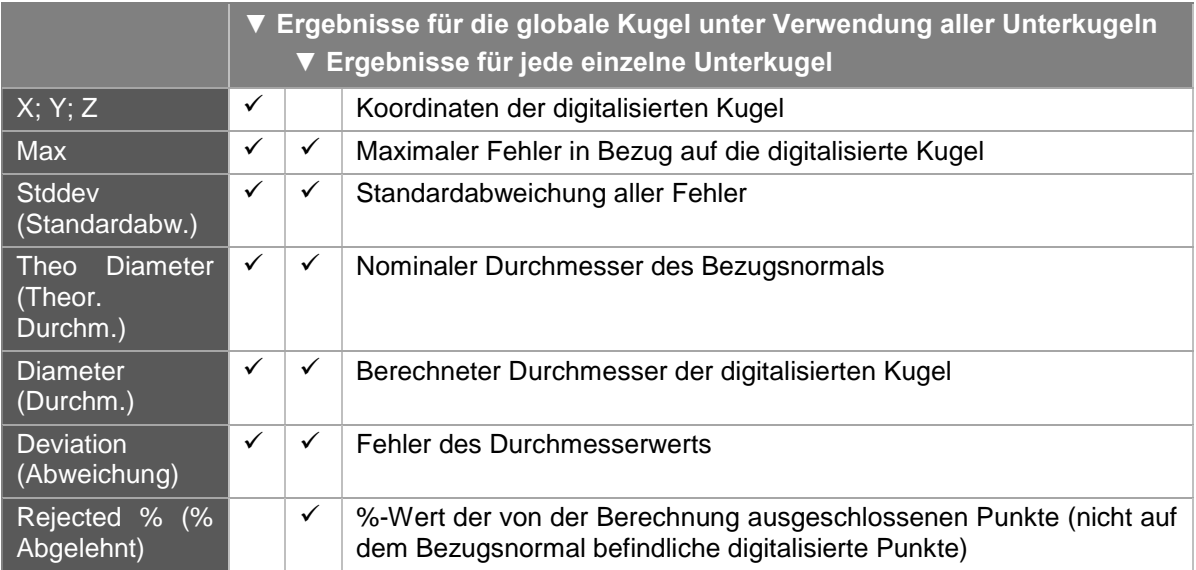

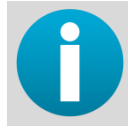

*Überprüfen, ob alle Ergebnisse den Spezifikationen des Messsystems entsprechen. Ist dies nicht der Fall, wenden Sie sich bitte an Ihr Kalibrierzentrum.*

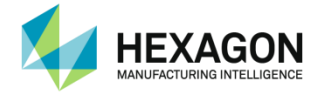

# **F. DIAGNOSESKRIPTS**

Diese Skript-Registerkarte dient zur raschen Überprüfung des Arms, ohne eine komplette Zertifizierung durchzuführen.

Das Ergebnis einer Diagnose kann jedoch nicht als Prüfbericht verwendet werden. Es dient nur zur Information. Die Ergebnisse müssen vom Benutzer interpretiert werden.

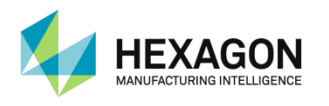

## **F.1 Abtastprüfungen**

## **F.1.1 "Probing quick Check" - Schnellprüfung.**

Zweck dieses Skripts ist die Prüfung der Genauigkeit des Systems anhand des B89-Konzepts. Dazu dienen 3 Schritte:

- eine Längenmessung mit einem Kalibrierstab (volumetrische Prüfung)
- eine Kegelmessung (Einzelpunktprüfung)
- **e** eine Kugelmessung
- Schritt 1: Volumetrische Leistungsprüfung
- 1. Zu verwendenden Längenwert eingeben

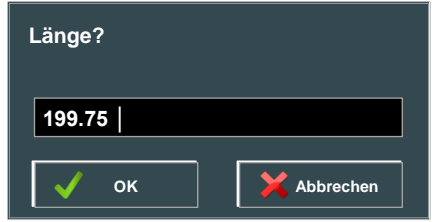

2. 5-mal den Längenstab messen, bei jeder Messung den Ellbogen bewegen

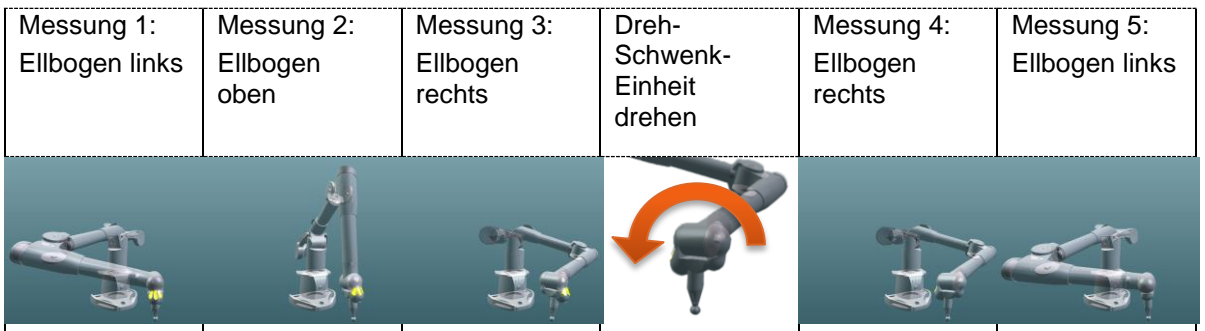

3. RDS zeigt die Abweichungen an

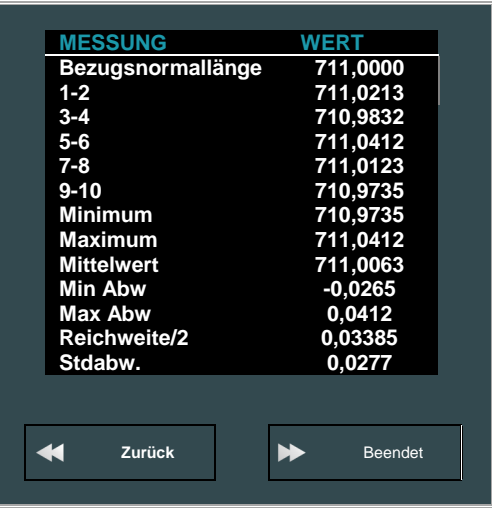

Drücken Sie auf "Zurück", um die Messung erneut auszuführen oder "Beenden", um mit dem nächsten Schritt fortzufahren.

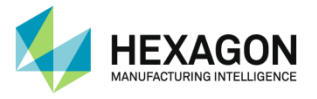

#### Schritt 2: Einzelpunktprüfung

- 1. 10 Punkte auf einem Einsatz (Kegel) messen. Dabei die Achse des Arms folgendermaßen bewegen:
	- $\checkmark$  Punkt 1: Ellbogen links unten
	- $\checkmark$  Punkt 2: Ellbogen links oben
	- $\checkmark$  Punkt 3: Ellbogen oben
	- $\checkmark$  Punkt 4: Ellbogen rechts oben
	- $\checkmark$  Punkt 5: Ellbogen rechts unten

Dreh-Schwenk-Einheit um 180° drehen und dieselben Positionen erfassen:

- $\checkmark$  Punkt 6: Ellbogen links unten
- $\checkmark$  Punkt 7: Ellbogen links oben
- $\checkmark$  Punkt 8: Ellbogen oben
- Punkt 9: Ellbogen rechts oben
- $\checkmark$  Punkt 10: Ellbogen rechts unten

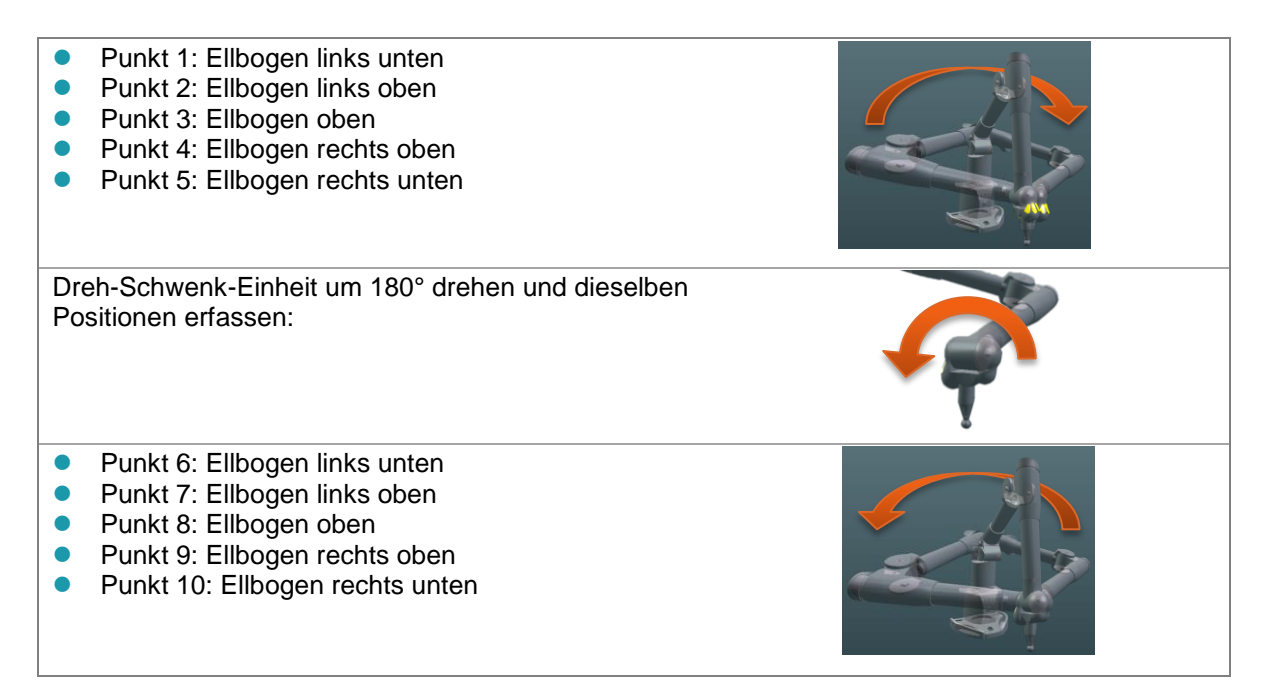

#### RDS zeigt die Einzelpunktabweichungen an:

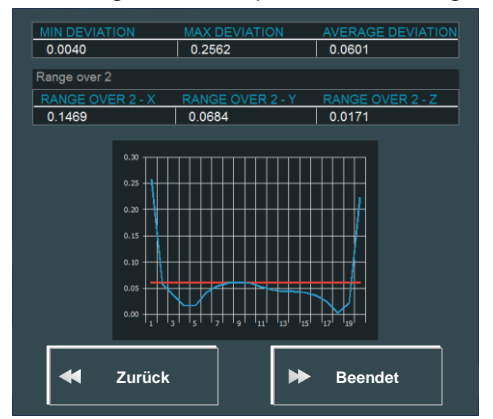

Drücken Sie auf "Zurück", um die Messung erneut auszuführen oder "Beenden", um mit dem nächsten Schritt fortzufahren.
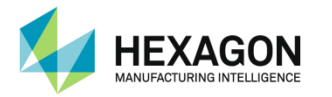

Schritt 3: Kugeldurchmesserprüfung:

Durchmesser der Kugel eingeben.

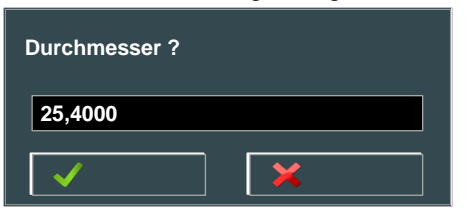

9 Punkte auf der Kugel messen:

4 Punkte gleichmäßig auf dem Äquator verteilt

4 Punkte auf 45° Breite, gleichmäßig verteilt, in einem Winkel von 45° zu den Äquatorpunkten

**1 Punkt an der Oberseite** 

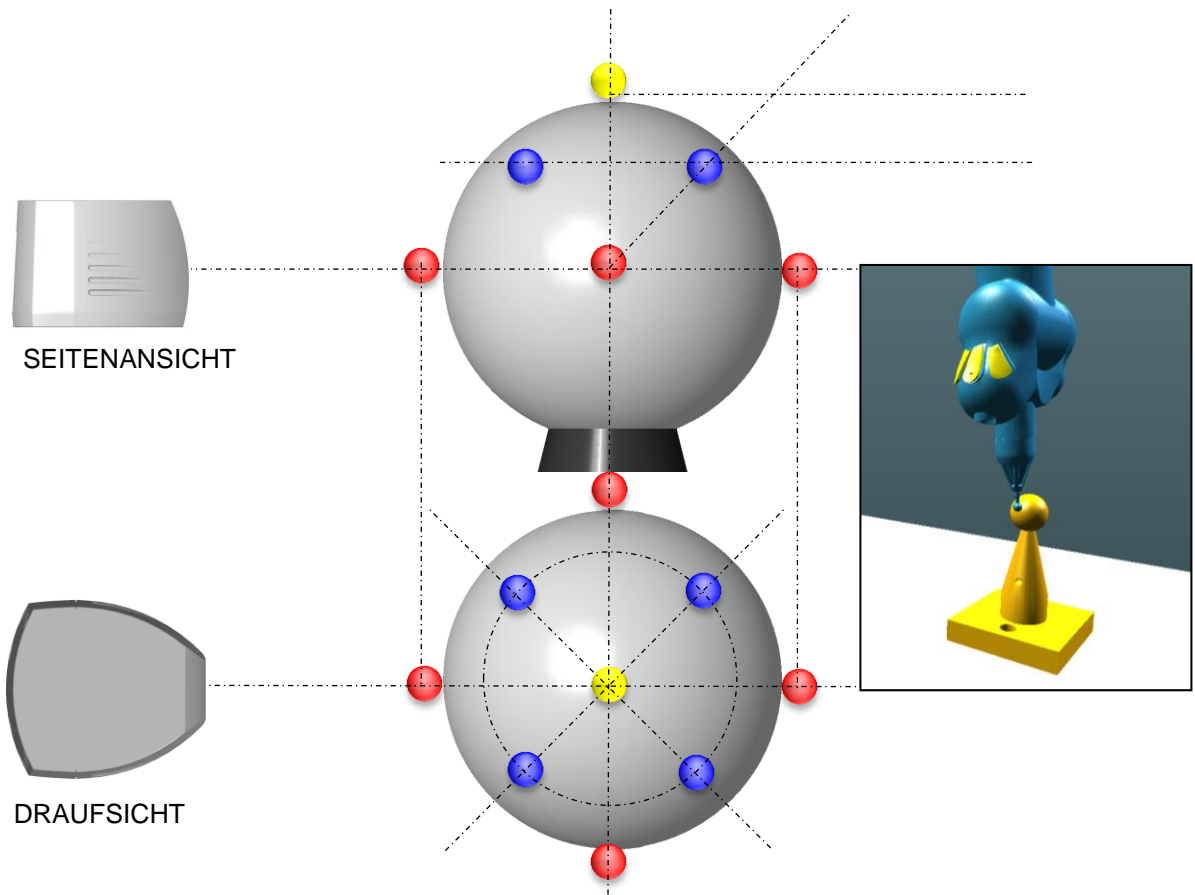

RDS zeigt die Abweichungen des Durchmessers an:

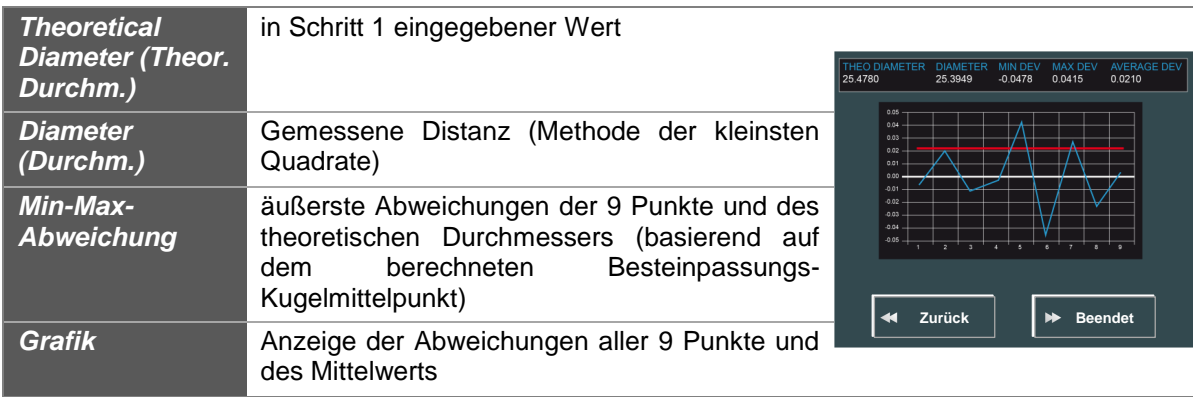

Drücken Sie auf "Zurück", um die Messung erneut auszuführen oder "Beenden", um mit dem nächsten Schritt fortzufahren.

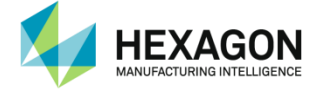

#### Schritt 4: Ebenenprüfung

Bei dieser Prüfung wird eine nivellierte Ebene an 9 Punkten gemessen und der Best Fit der gemessenen Ebene angezeigt.

Ziel ist es, für jeden Punkt unterschiedliche Ausrichtungen der Achse des Arms zu verwenden.

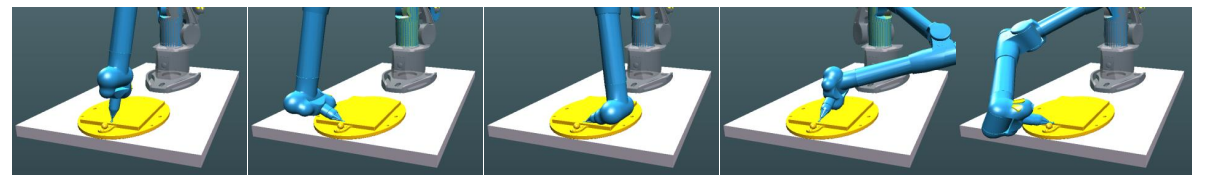

RDS zeigt dann die Ebenheitsergebnisse an:

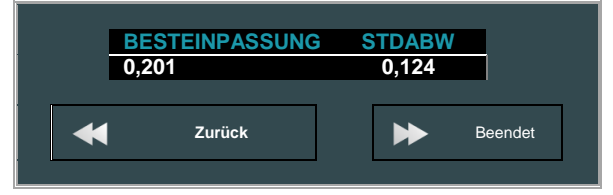

Drücken Sie auf "Zurück", um die Messung erneut auszuführen oder "Beenden", um die Schnellprüfung abzuschließen.

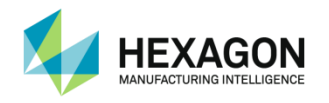

## **F.2 Scannerprüfung**

## **F.2.1 Scannerschnellprüfung**

Dieses Diagnoseskript kann zur Kombination der Ebenen-, Kugel- und Distanzprüfung eines Scanners verwendet werden.

#### **Ebenenprüfung**

Mit unterschiedlichen Scannerausrichtungen Scanlinien auf der Ebene des Bezugsnormals erfassen.

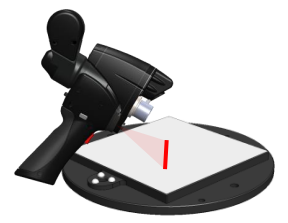

RDS zeigt die Abweichungen von der Einzelebene an.

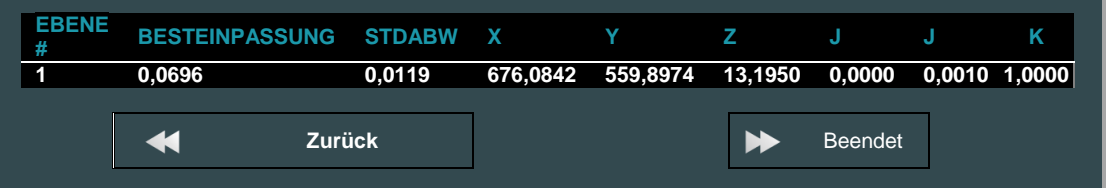

#### Kugelprüfung

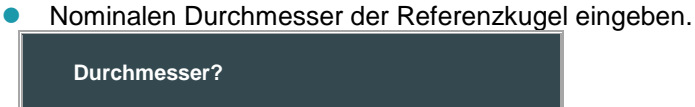

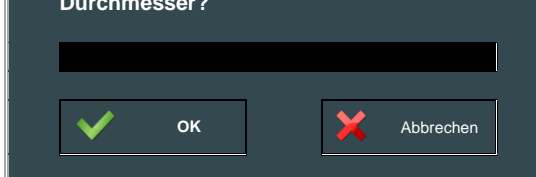

Kugel mit unterschiedlichen Scannerausrichtungen scannen.

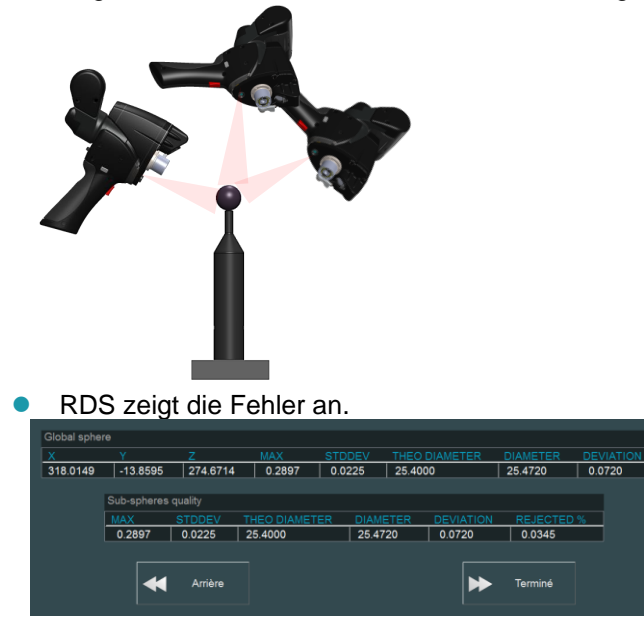

### **Diagnoseskripts**

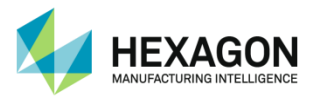

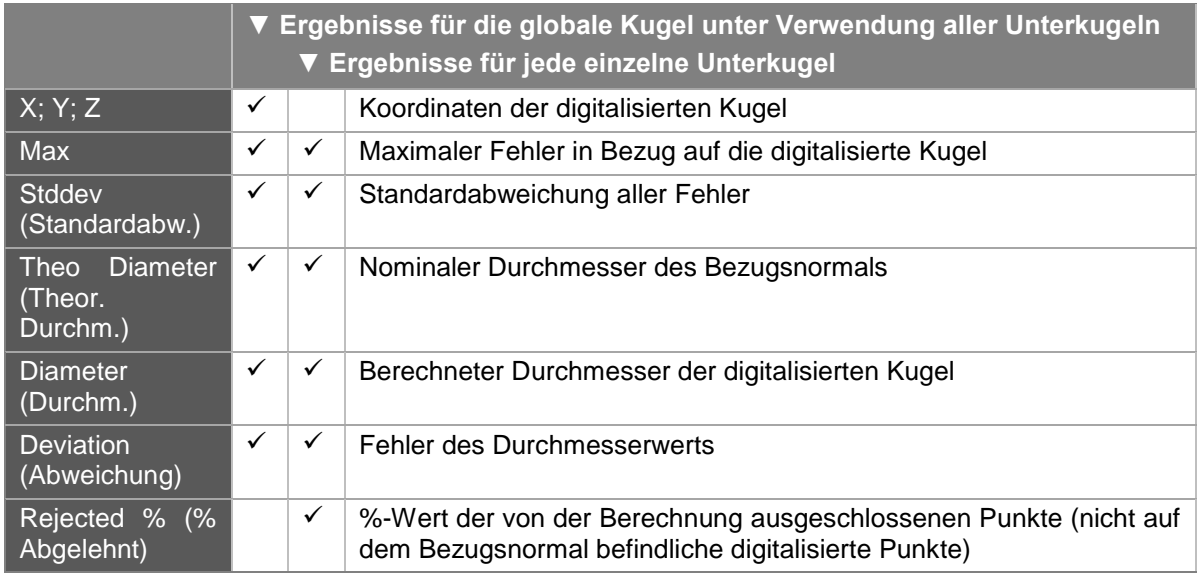

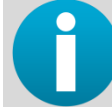

*Im vorliegenden Fall existiert nur eine Unterkugel. Unter diesen Umständen sind die globale Kugel und die Unterkugel identisch.*

#### **Distanzprüfung**

- 1. Einen kalibrierten Kugelstab verwenden.
- 2. Nominale Entfernung zwischen den Kugeln und nominalen Durchmesser jeder Kugel eingeben,

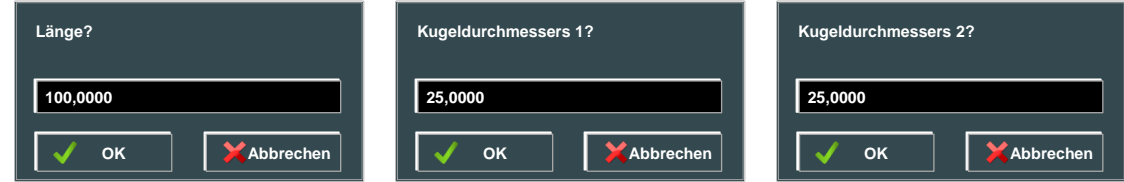

3. Beide Kugel scannen (nicht vergessen, jede Kugel durch Drücken der rechten Taste (BP2) zu validieren).

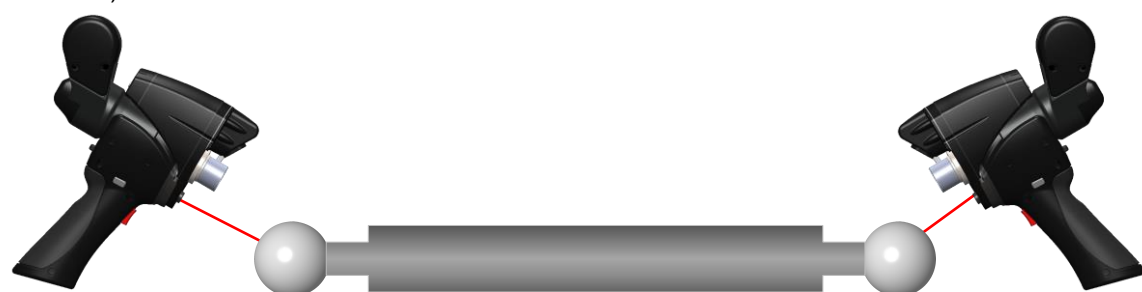

4. RDS zeigt die Fehler für die Länge und jede Kugel an.

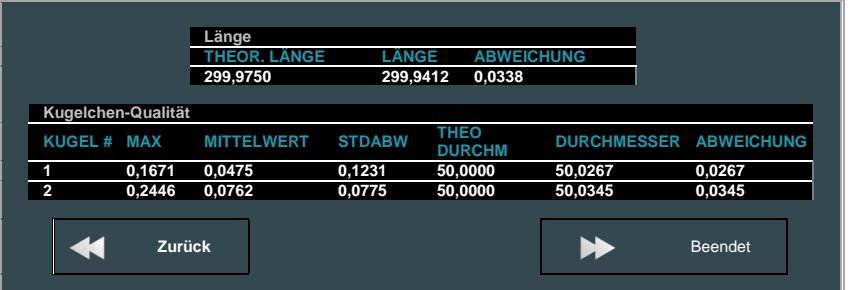

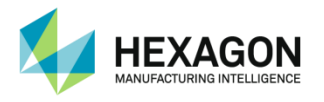

## **F.2.2 "Scanner – 3 planes distance"**

Es kann ein tiefergehender Test für Scanner verwendet werden, um den Genauigkeitsverlust beim Scanning zu ermitteln. Bei dieser Prüfung wird eine Referenzebene 3-mal gescannt.

- **1** mittlere Position
- **1** nahe Position
- 1 entfernte Position
- 1. Skript auswählen und ausführen.
- 2. Die Ebene digitalisieren und den Scanner dabei in einem mittleren Abstand zur Ebene halten, nur eine Scannerposition. Auf "Weiter" drücken oder die Taste BP2 verwenden, um mit dem nächsten Unterschritt fortzufahren.

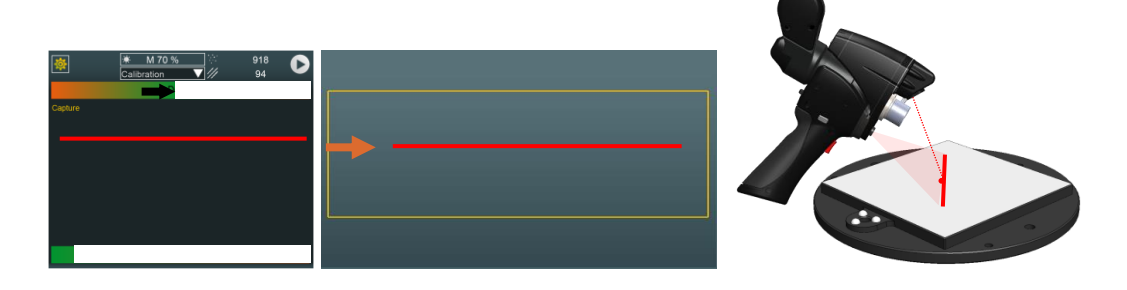

3. Die Ebene erneut digitalisieren und den Scanner dabei in einem nahen Abstand zur Ebene halten, die gleiche einzelne Scannerposition wie zuvor. Auf "Weiter" drücken oder die Taste BP2 verwenden, um mit dem nächsten Unterschritt fortzufahren.

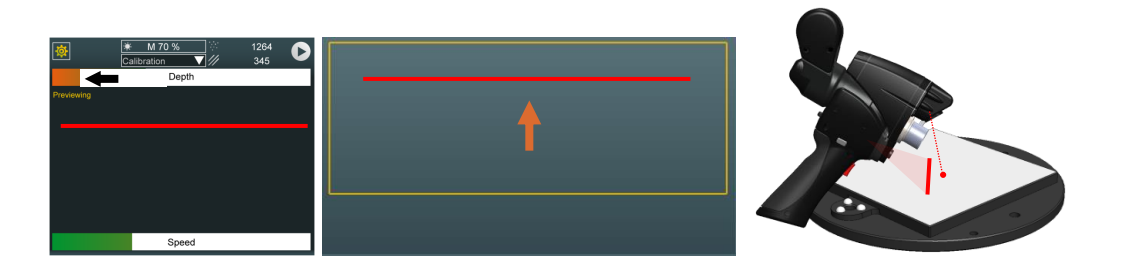

4. Die Ebene erneut digitalisieren und den Scanner dabei in einem entfernten Abstand zur Ebene halten, die gleiche einzelne Scannerposition wie zuvor. Auf "Weiter" drücken oder die Taste BP2 verwenden, um mit dem nächsten Unterschritt fortzufahren.

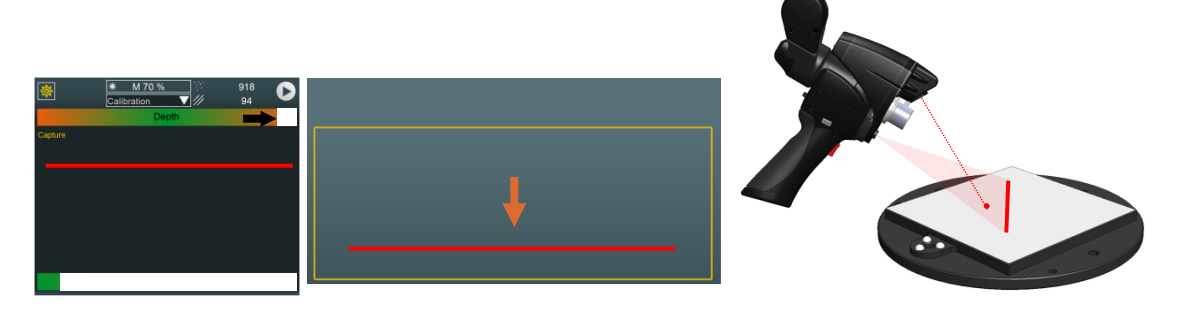

5. Sobald die 3 Ebenen digitalisiert wurden, zeigt RDS die Fehler der einzelnen Ebenen und die Abweichungen zwischen den einzelnen Ebenen und der globalen Ebene an.

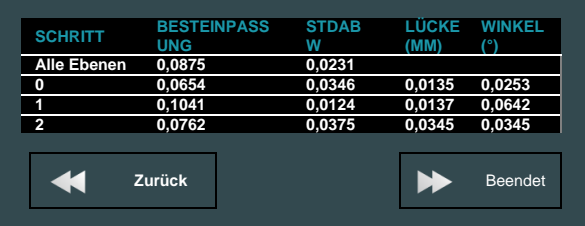

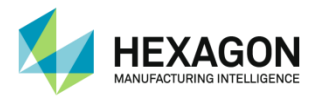

## **F.2.3 Scanner – Digitalisierung**

Verfügt die Messsoftware über kein RDS-Plug-in für direktes Scannen bzw. ist keine Messsoftware verfügbar, kann die Digitalisierung im RDS Data Collector erfolgen: Hierzu gibt es ein spezielles Skript, mit dem Punktwolken einfach digitalisiert und exportiert werden können.

Skript ausführen. Dann mit dem Scan fortfahren.

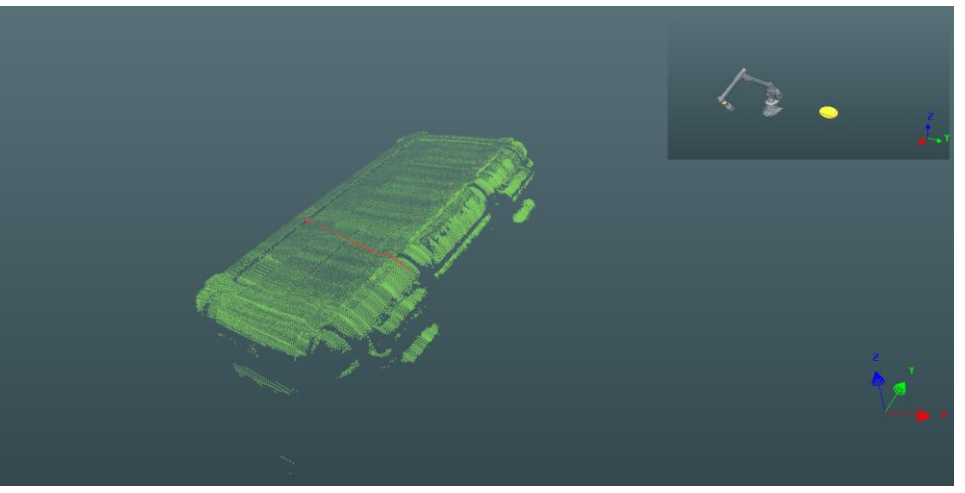

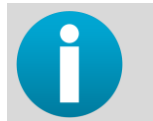

*Wird das Skript erneut ausgeführt, werden die bestehenden Daten überschrieben. Den Scan erst beenden, wenn sicher ist, dass keine Daten vergessen wurden. Bestehende Daten vor einer erneuten Ausführung erst exportieren.* 

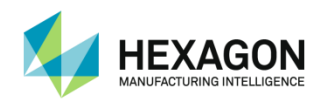

## **F.3 Prüfung des Berührungslosen Rohrsensors**

## **F.3.1 Prüfung des Berührungslosen Rohrsensors**

Bei dieser einfachen Kontrolle wird die Länge eines geraden Rohrs gemessen. Für jeden Modus steht 1 Skript zur Verfügung:

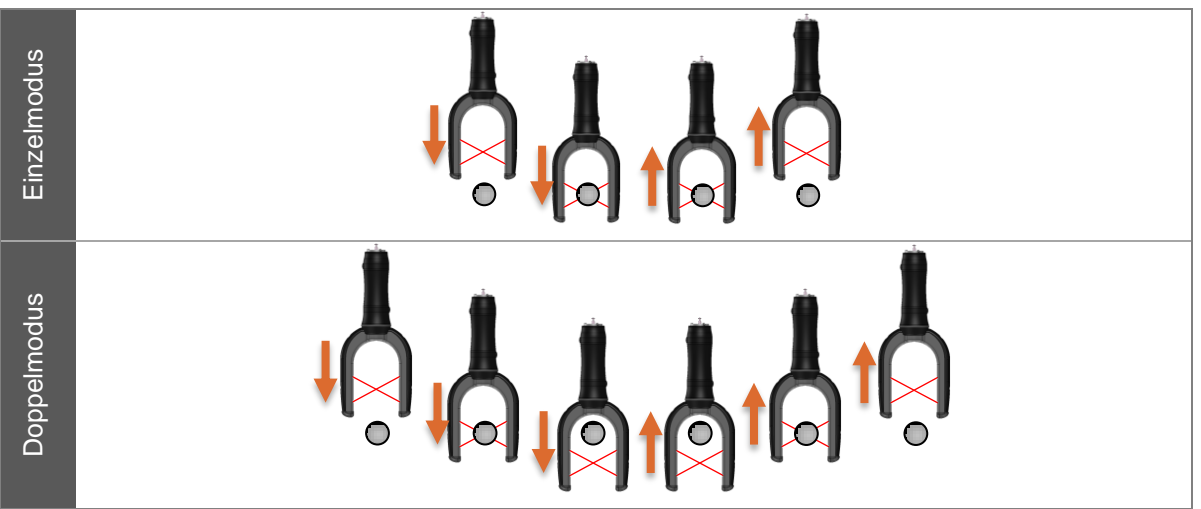

1. Bezugsnormal auswählen und/oder den Durchmesser und die Länge des T-Stabs eingeben.

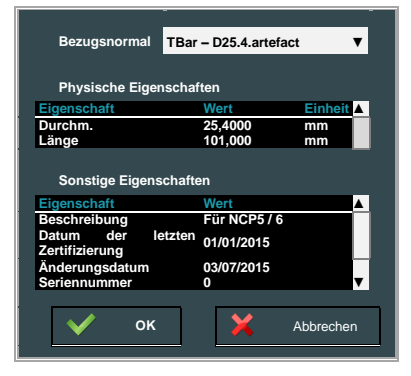

2. Die 1. Seite der Geraden messen, dann die 2. Seite.

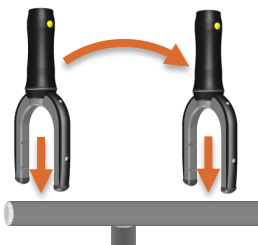

3. Die 1. Seite der Geraden messen, dann die 2. Seite.

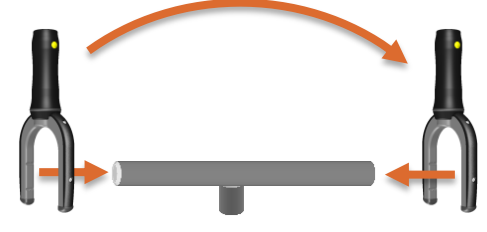

4. RDS zeigt die gemessene Länge an.

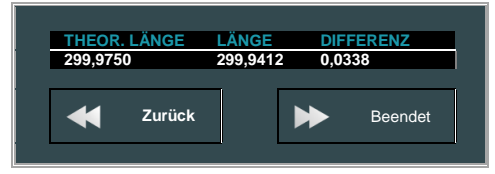

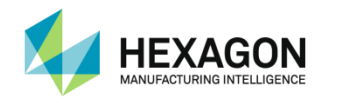

# **G. ERWEITERTE FUNKTIONEN**

## **G.1 Armstatus**

Informationen über die von RDS Service erfassten Daten können jederzeit angezeigt werden. Zu diesem Zweck auf die Schaltfläche "Armstatus" klicken.

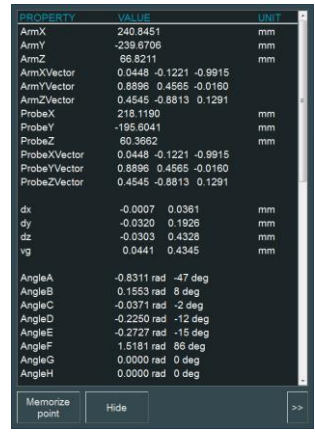

Die Armstatusanzeige enthält folgende Werte:

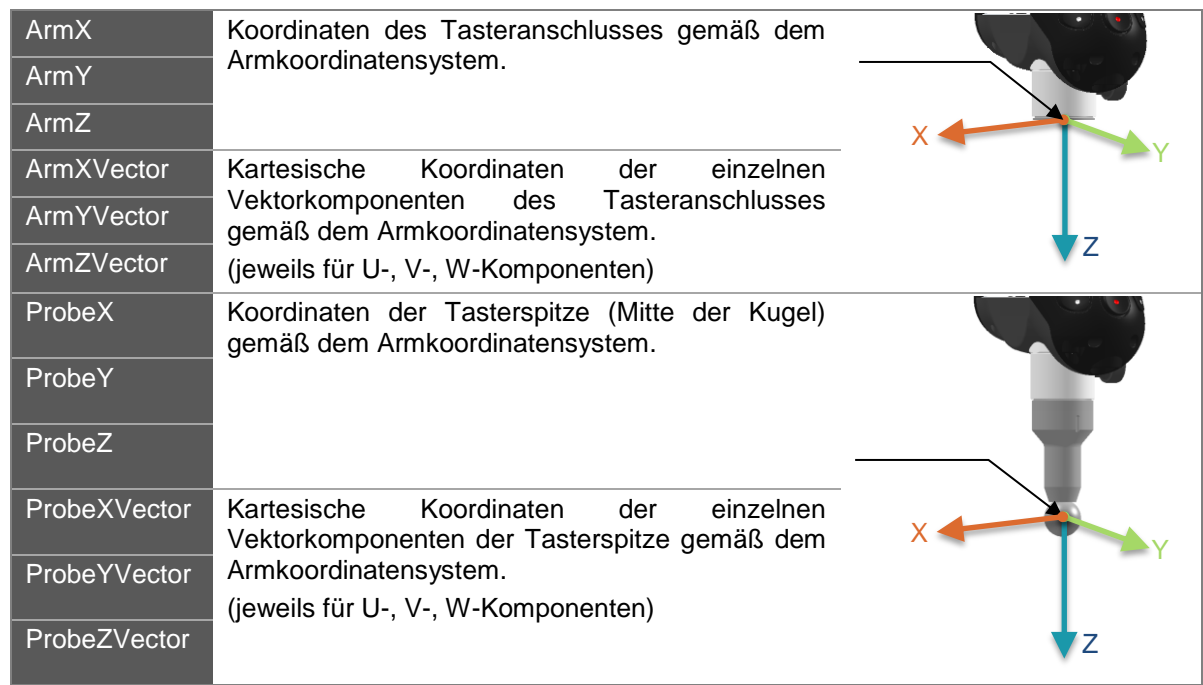

#### **Echtzeit-3D-Positionen von**

#### Distanz zwischen dem gespeicherten Punkt und dem aktuellen Punkt

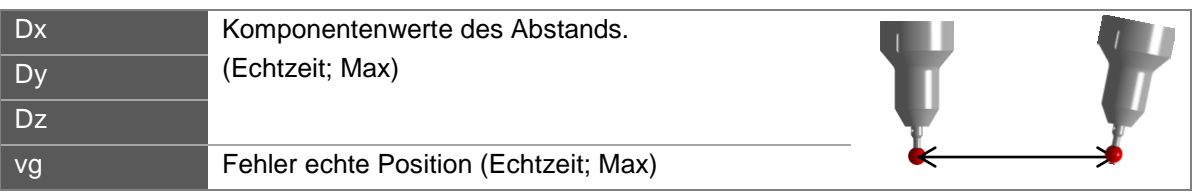

*Zum Speichern eines Punkts Haupttaste (BP1) drücken.*

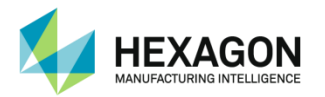

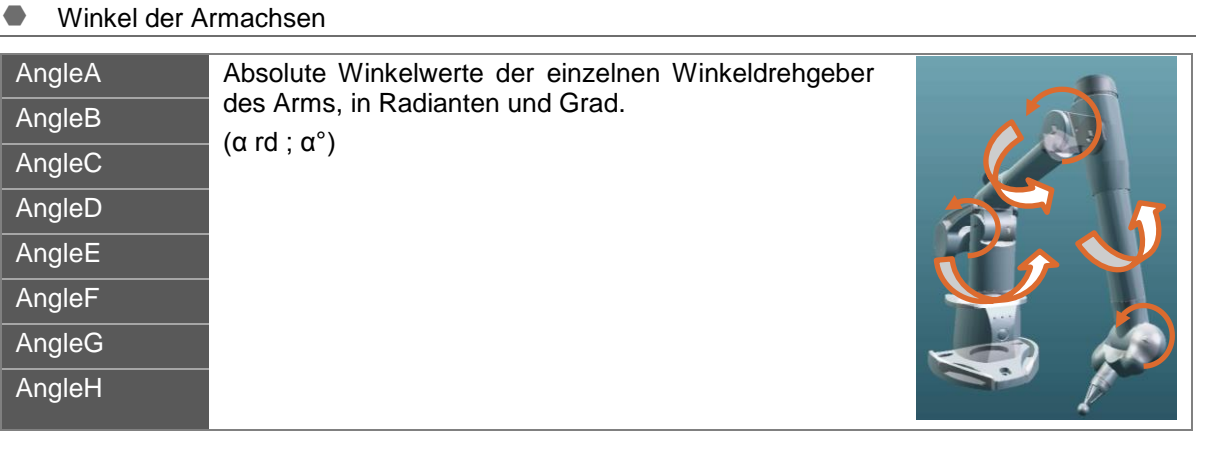

#### **Encoder-Rohwerte**

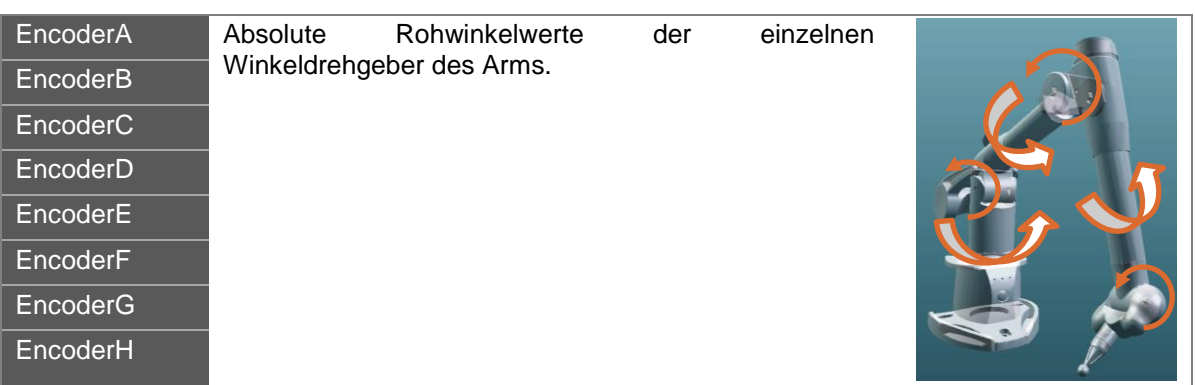

#### **Tasterinformationen**

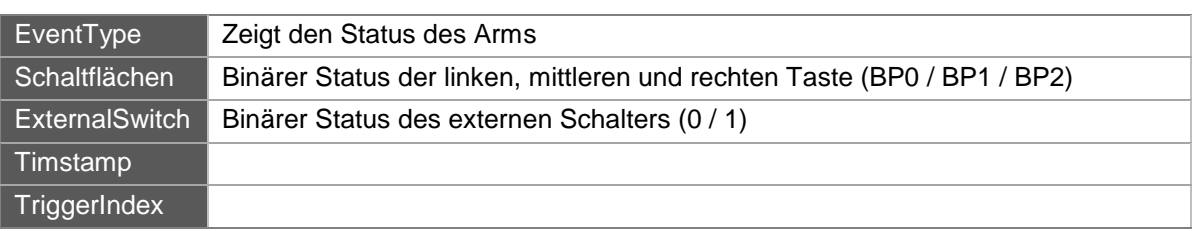

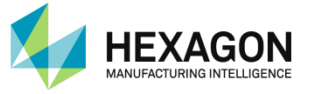

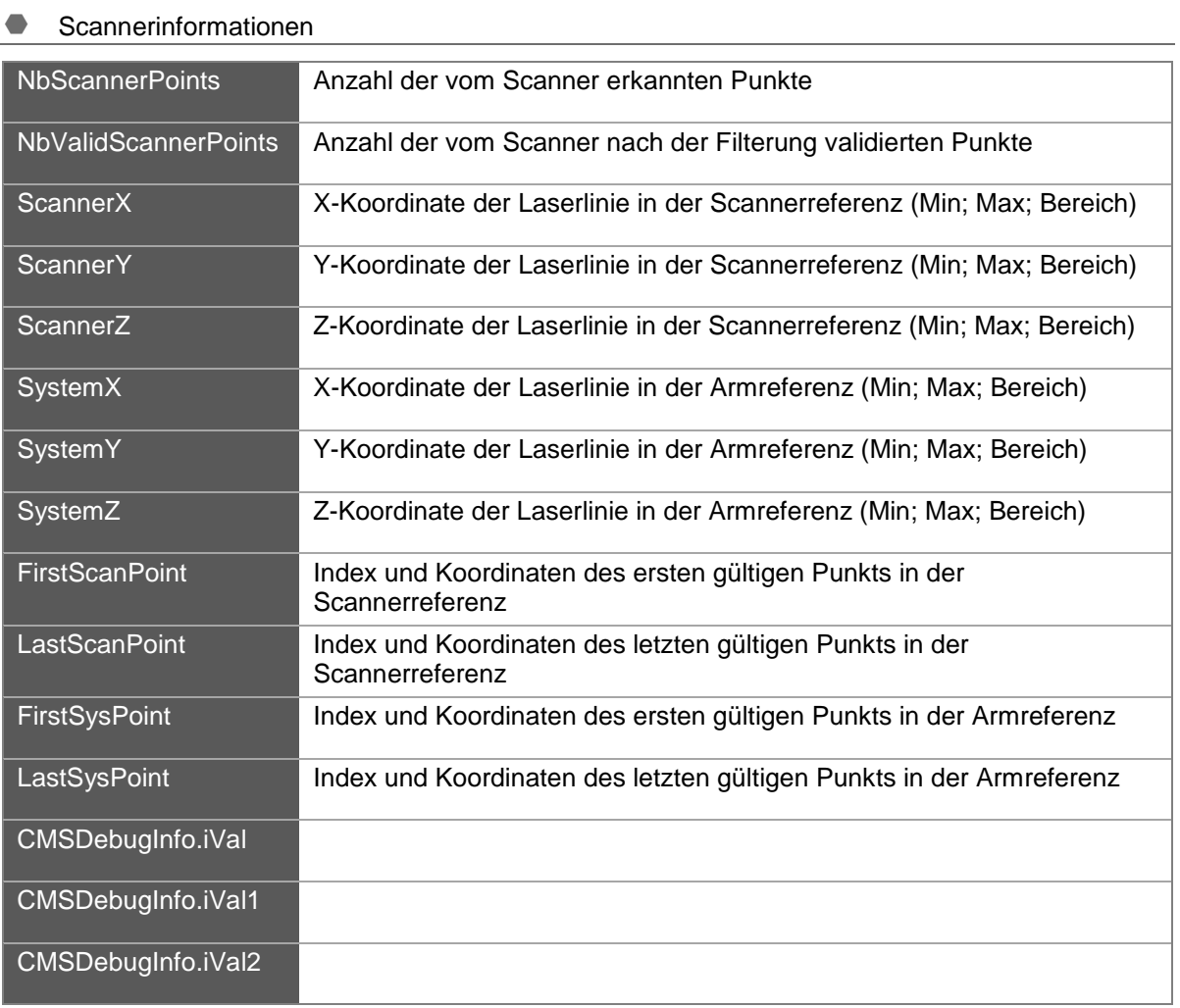

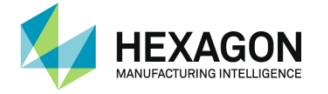

#### **Tasten**

Am unteren Bildschirmrand werden 3 Schaltflächen angezeigt:

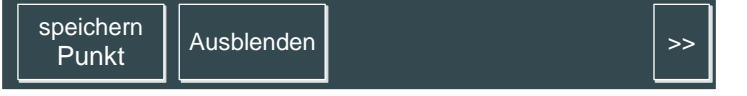

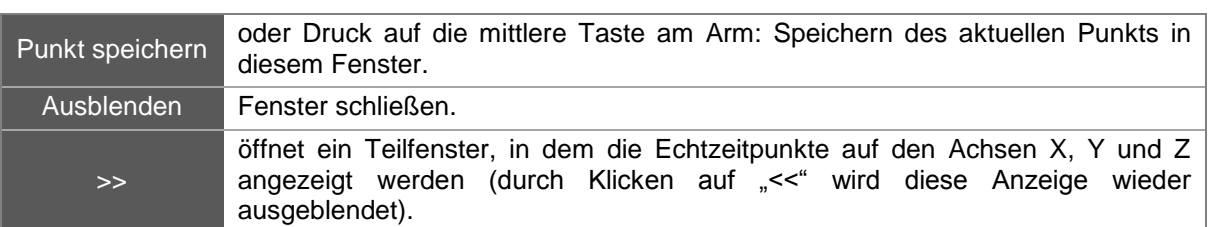

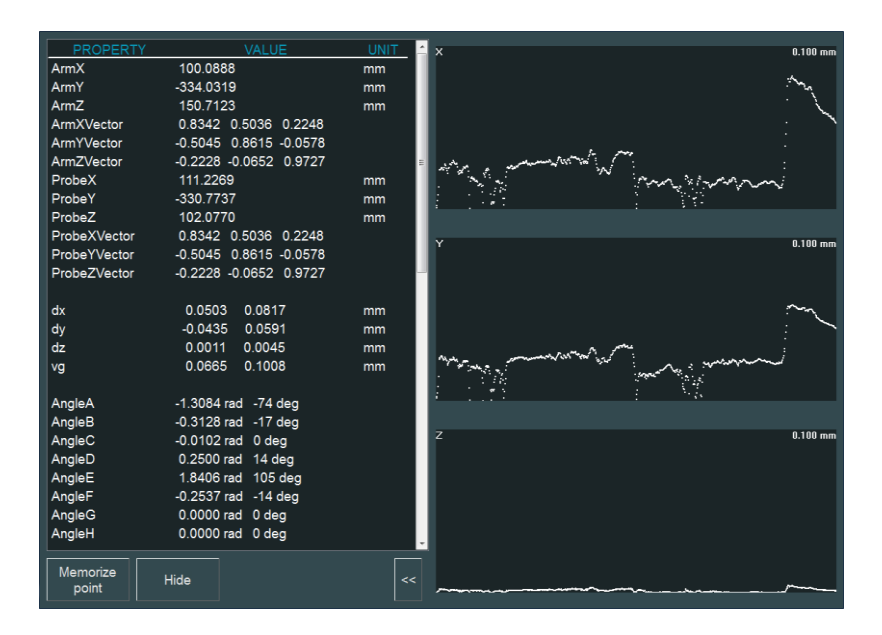

Die Grafik zeigt die Echtzeit-Abweichung des aktuellen Punkts von der Tastermitte zum gespeicherten Punkt auf der X-, Y- und Z-Achse an.

Der Maßstab der grafischen Ansicht wird in Bezug auf die Maximalabweichung automatisch eingestellt.

Zum Zurücksetzen der Grafik und des Maßstabs die Haupttaste (BP1) drücken und einen neuen Punkt speichern.

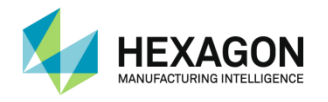

## **G.2 Analysemodus**

### **G.2.1 Einführung**

Normalerweise werden Skripts in RDS Data Collector im Erfassungsmodus ausgeführt. Wenn ein Punkt gemessen werden muss, ist er vom Benutzer mit dem Messgerät zu erfassen.

Bei einer Installation der Ebene 1 können die zuvor gemessenen Punkte anstelle neu erfasster Punkte verwendet und der Reihe nach angezeigt werden.

Dieser Modus wurde entwickelt, damit sich die Benutzer die Kalibrierergebnisse verständlich machen können. Der Analysemodus erlaubt das "Nachspielen" einer bereits durchgeführten Kalibrierung, ohne die Original-Kalibrierdateien zu verändern.

Die Punkte müssen daher nicht erneut gemessen werden.

Nicht einmal eine Verbindung zu einem Arm ist erforderlich.

Beispiel: Eine B89-Verifizierung wurde durchgeführt und hat ergeben, dass der Arm neu kalibriert werden muss. Bei der Neukalibrierung wurden neue Konfigurationsdateien erstellt. Nun ist es möglich, die B89-Prüfung ohne neuerliche Messungen nachzubearbeiten: Alle Messungen wurden bereits gespeichert und können zur Berechnung von Ergebnissen nach der Neukalibrierung verwendet werden.

Jeder Schritt der Messung kann anhand der früheren Daten (vorherige Achsinformationen) simuliert werden.

Dieser Modus ist auch zur Überprüfung der korrekten Messpositionen praktisch, indem die Farbe der Achse für die jeweilige Position kontrolliert wird.

### **G.2.2 Wechsel in den Analysemodus**

Durch Klicken auf die Schaltfläche "Analysemodus" mit dem Lupensymbol kann in den Analysemodus gewechselt werden.

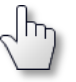

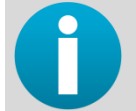

*Wenn bereits ein Skript ausgeführt wird, muss die Ausführung vor dem Moduswechsel gestoppt werden.*

Wird das Programm im Analysemodus ausgeführt, ist dies an der Schaltfläche ersichtlich.

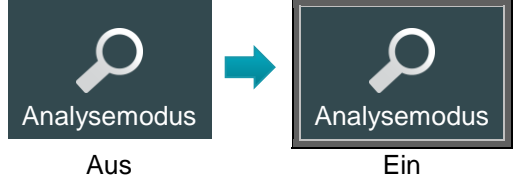

Auch in der Beschreibung erinnert eine Warnung daran, dass der Analysemodus aktiv ist:

Zum Wechsel zurück in den Erfassungsmodus erneut auf die Schaltfläche klicken.

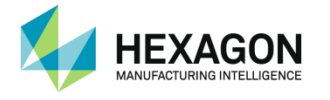

## **G.2.3 Verfahren**

Das Verfahren entspricht jenem im Erfassungsmodus. Der Wechsel zwischen Erfassungs- und Analysemodus erfolgt durch Klicken auf die Schaltfläche "Analysemodus".

- Skript auswählen und einfach öffnen.
- Auf die Schaltfläche klicken, um in den Analysemodus zu wechseln: Der Echtzeit-Arm verschwindet aus der 3D-Ansicht.
- Anschließend einen oder alle Schritte ausführen: RDS Data Collector liest die gespeicherte Datei, die der aktuellen Position entspricht.
- Programm wie im Erfassungsmodus verwenden, um das Erfassen und Löschen von Punkten zu simulieren. Anstelle der Echtzeitpunkte wird in der 3D-Darstellung die gespeicherte Position angezeigt.

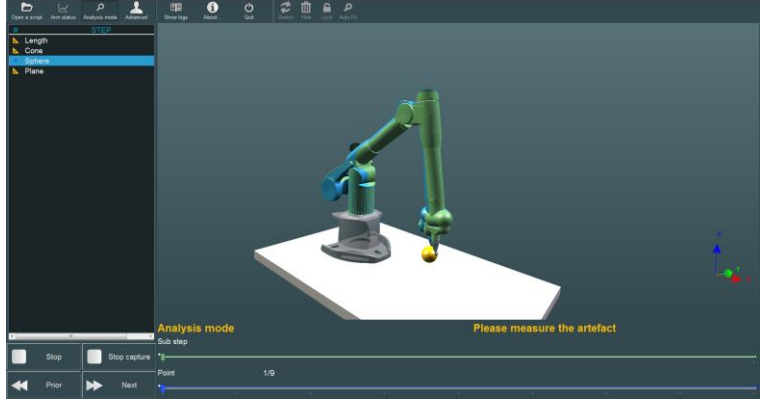

Die Schaltflächen dienen folgenden Zwecken

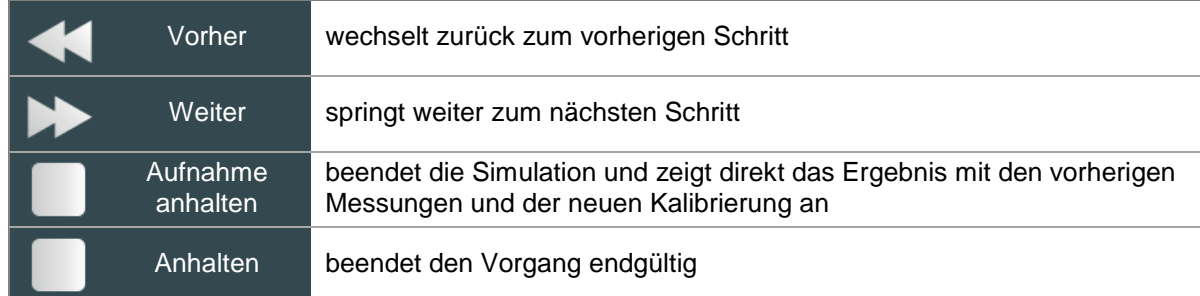

Für die Navigation in den erfassten Punkten Scrollbalken unter der 3D-Darstellung verwenden.

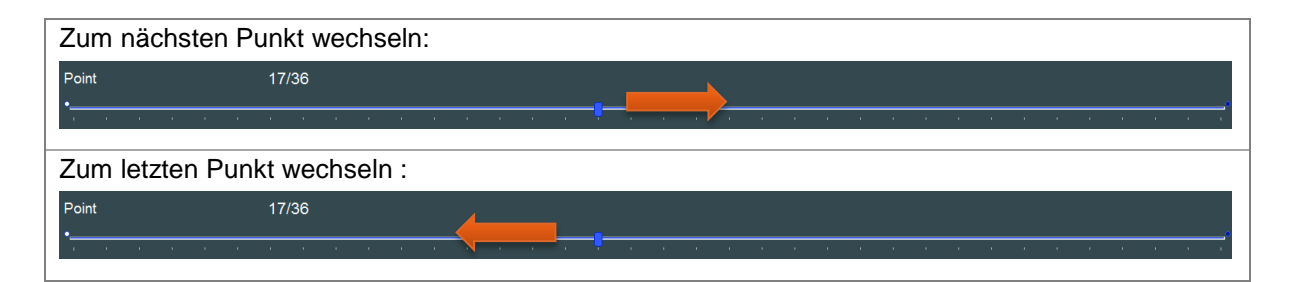

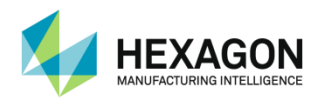

# **H. ANHANG**

- **H.1 Fehlerbehebung**
- **H.1.1 Häufig gestellte Fragen (FAQ)**

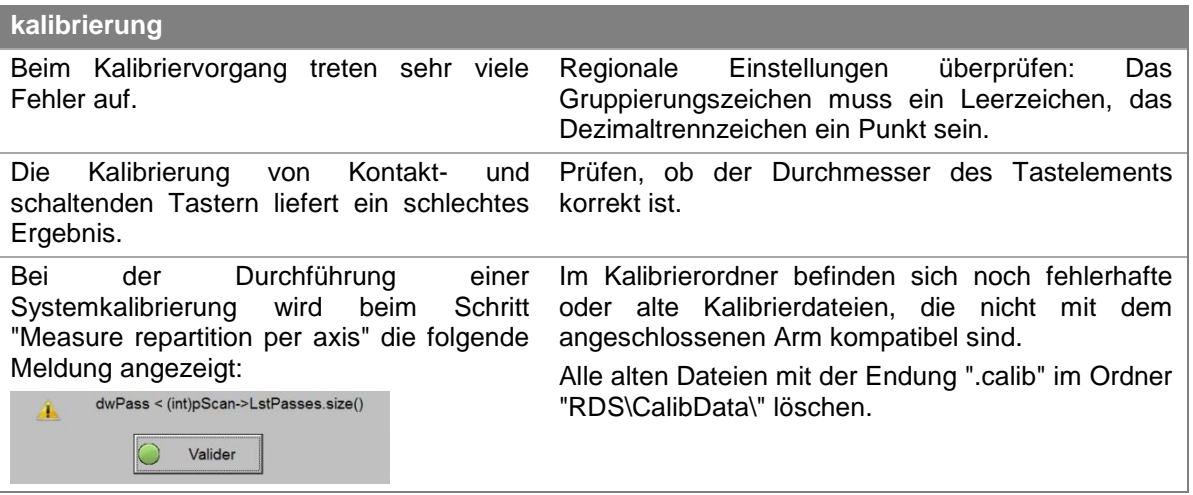

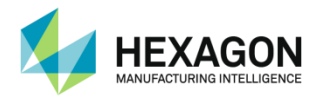

### **H.1.2 Kontakt**

Wenn das Problem mithilfe der obigen Fehlerbehebungsliste nicht gelöst werden konnte, bitte die folgenden Informationen an Ihren Hexagon Manufacturing Intelligence-Vertriebspartner senden.

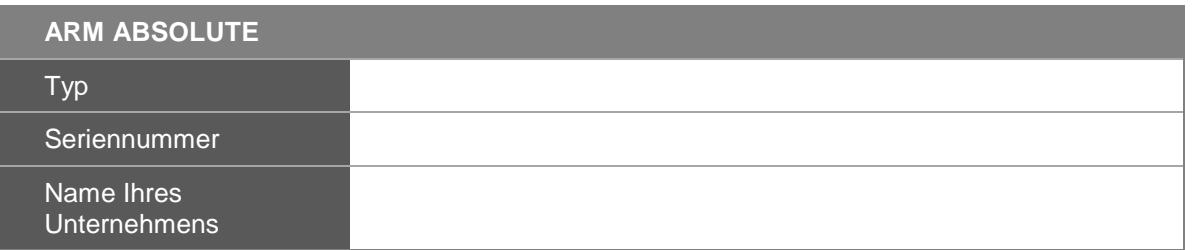

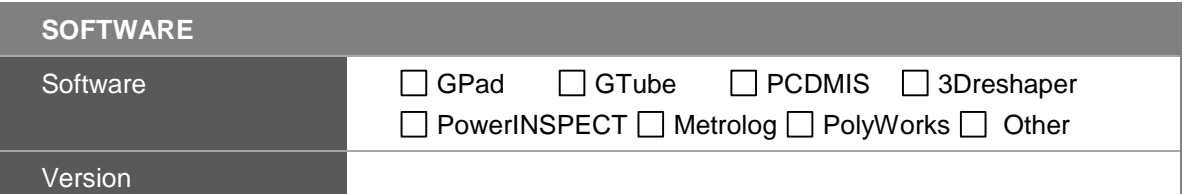

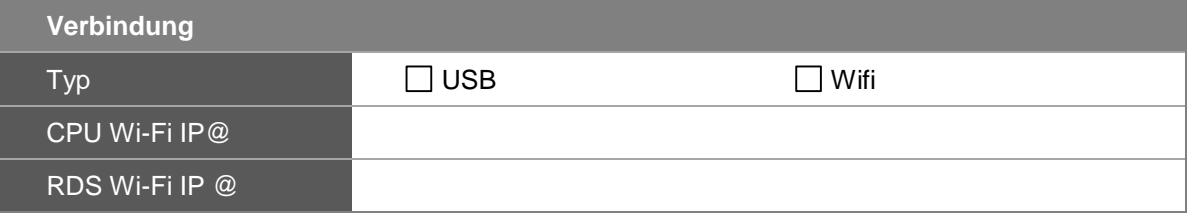

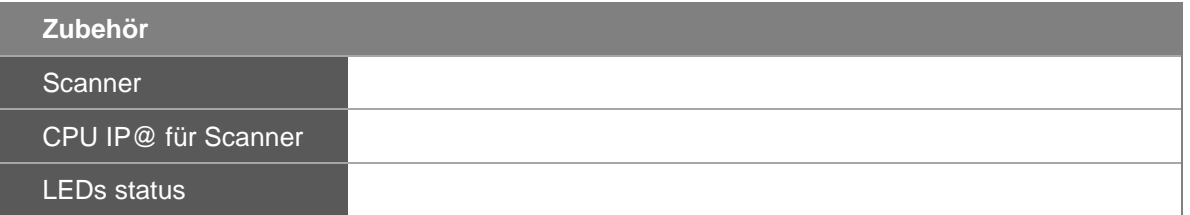

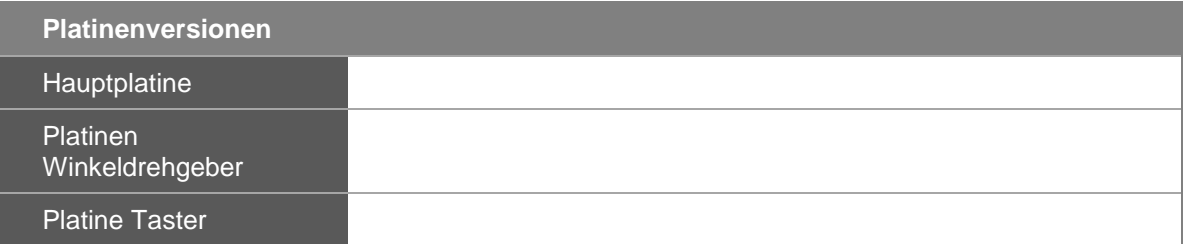

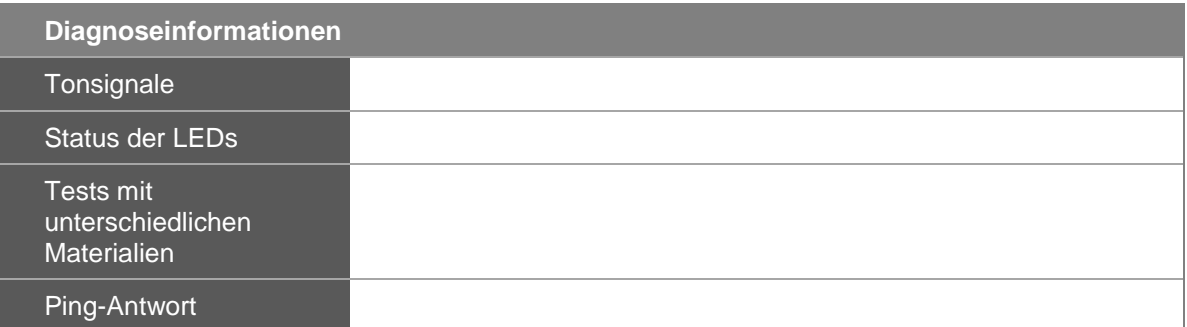

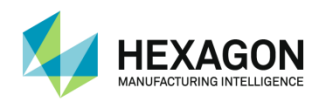

## **H.2 Exportformate**

- **H.2.1 PolyWorks-Punktwolke (\*.psl)**
- **H.2.2 ScanWorks-Punktwolke (\*.swl)**

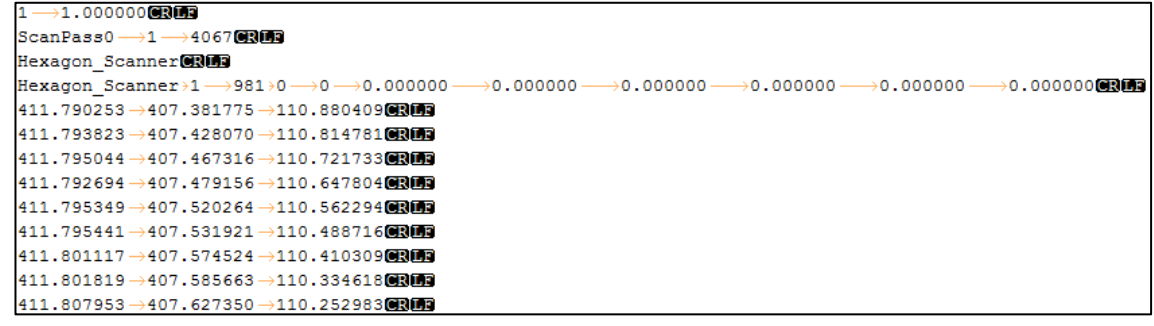

**H.2.3 ASCII-Punktwolke, durch Leerzeichen getrennt (\*.asc)**

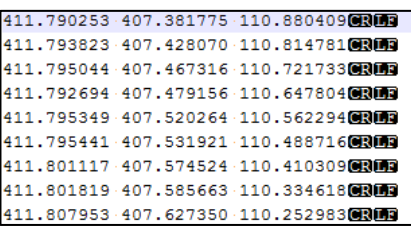

**H.2.4 ASCII-Punktwolke, durch Komma getrennt (\*.csv)**

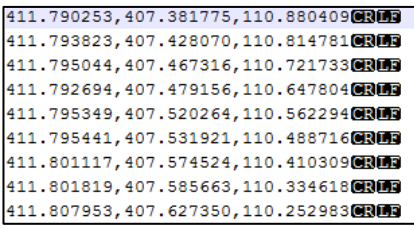

**H.2.5 ASCII-Punktwolke, durch Semikolon getrennt (\*.csv)**

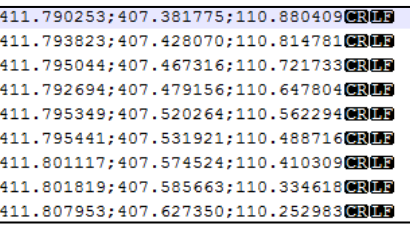

## **H.2.6 XYZ-Punkte (Wolke oder erfasst) (\*.xyz)**

### LH1 CRILE

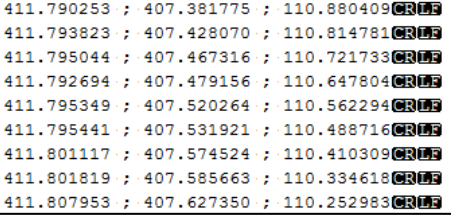

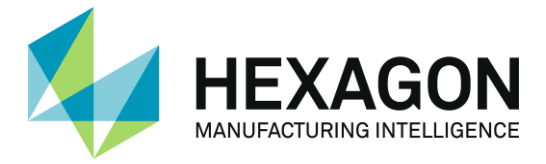

Hexagon Manufacturing Intelligence unterstützt die herstellende Industrie bei der Entwicklung der bahnbrechenden Technologien von heute und der revolutionären Produkte von morgen. Als führender Anbieter von messund fertigungstechnischen Lösungen haben wir große Erfahrung im Wahrnehmen, Denken und Handeln, d. h. im Erfassen, Analysieren und aktiven Nutzen von Messdaten. Unsere Kunden profitieren von einer höheren Fertigungsgeschwindigkeit, einer schneller wachsenden Produktivität und gleichzeitig steigender Produktqualität.

Mithilfe eines Netzes von lokalen Servicezentren, Fertigungsstätten und Vertriebsniederlassungen auf fünf Kontinenten sorgen wir für einen intelligenten Wandel in der Fertigung und tragen so zu einer Welt bei, wo mehr Produktivität durch mehr Qualität erreicht wird. Weitere Informationen erhalten Sie auf HexagonMI.com.

Hexagon Manufacturing Intelligence ist Teil von Hexagon (Nasdaq Stockholm: HEXA B; hexagon.com), einem weltweit führenden Anbieter von Informationstechnologien, dessen Lösungen die Qualität, Effizienz und Produktivität in allen

raumbezogenen und industriellen Anwendungen steigern.

H00002008 / rev08-V4.1.0 BENUTZERHANDBUCH, RDS Data Collector

© Copyright 2016 Hexagon Manufacturing Intelligence. Alle Rechte vorbehalten. Hexagon Manufacturing Intelligence ist Teil von Hexagon. Weitere Marken- und Produktbezeichnungen sind Warenzeichen ihrer jeweiligen Eigentümer. Die Informationen in dieser Publikation werden von Hexagon Manufacturing Intelligence zum Zeitpunkt der Veröffentlichung als korrekt angesehen. Informationen dieser Art können sich ohne Vorankündigung ändern.

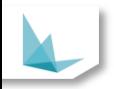